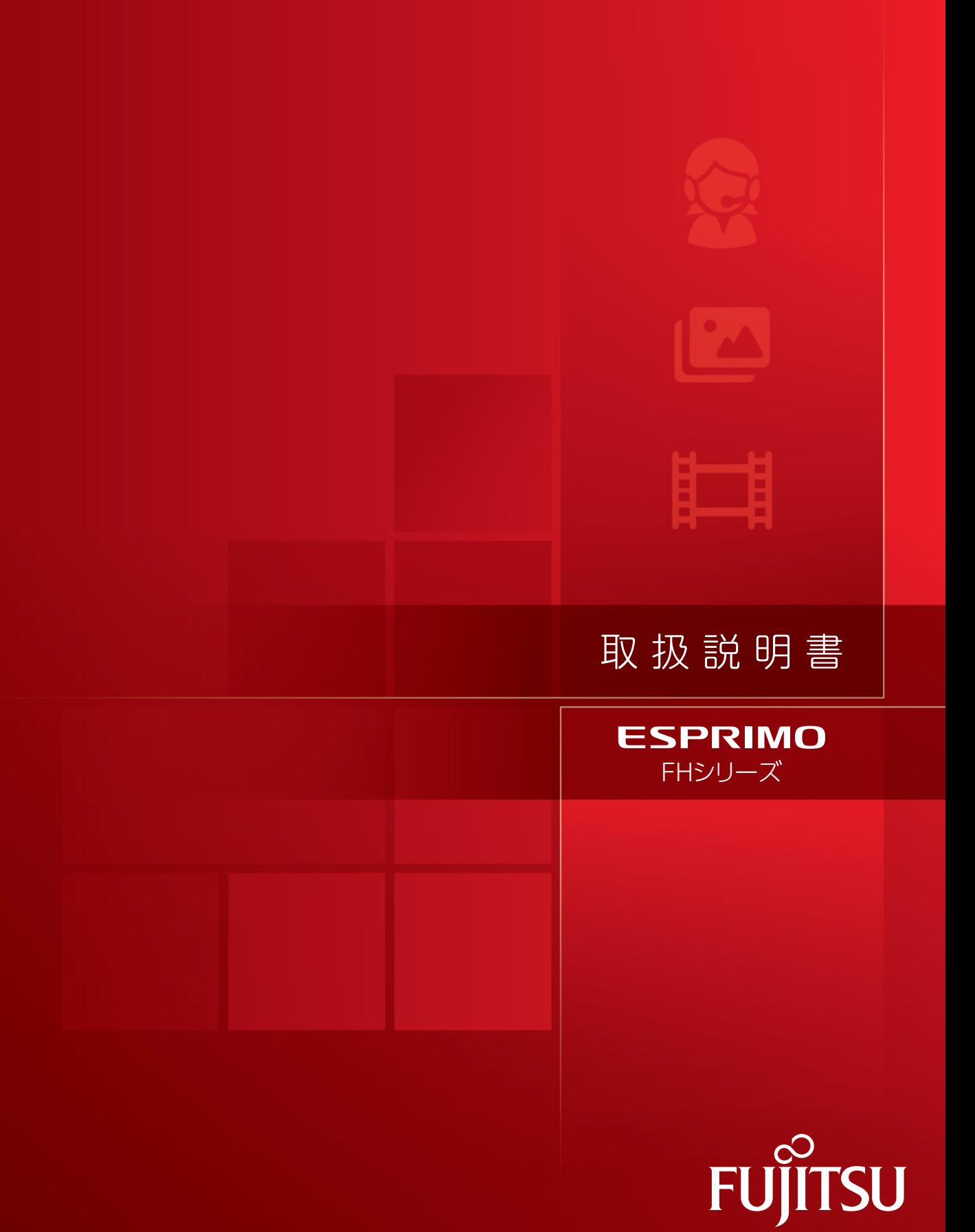

# サポート情報のご案内

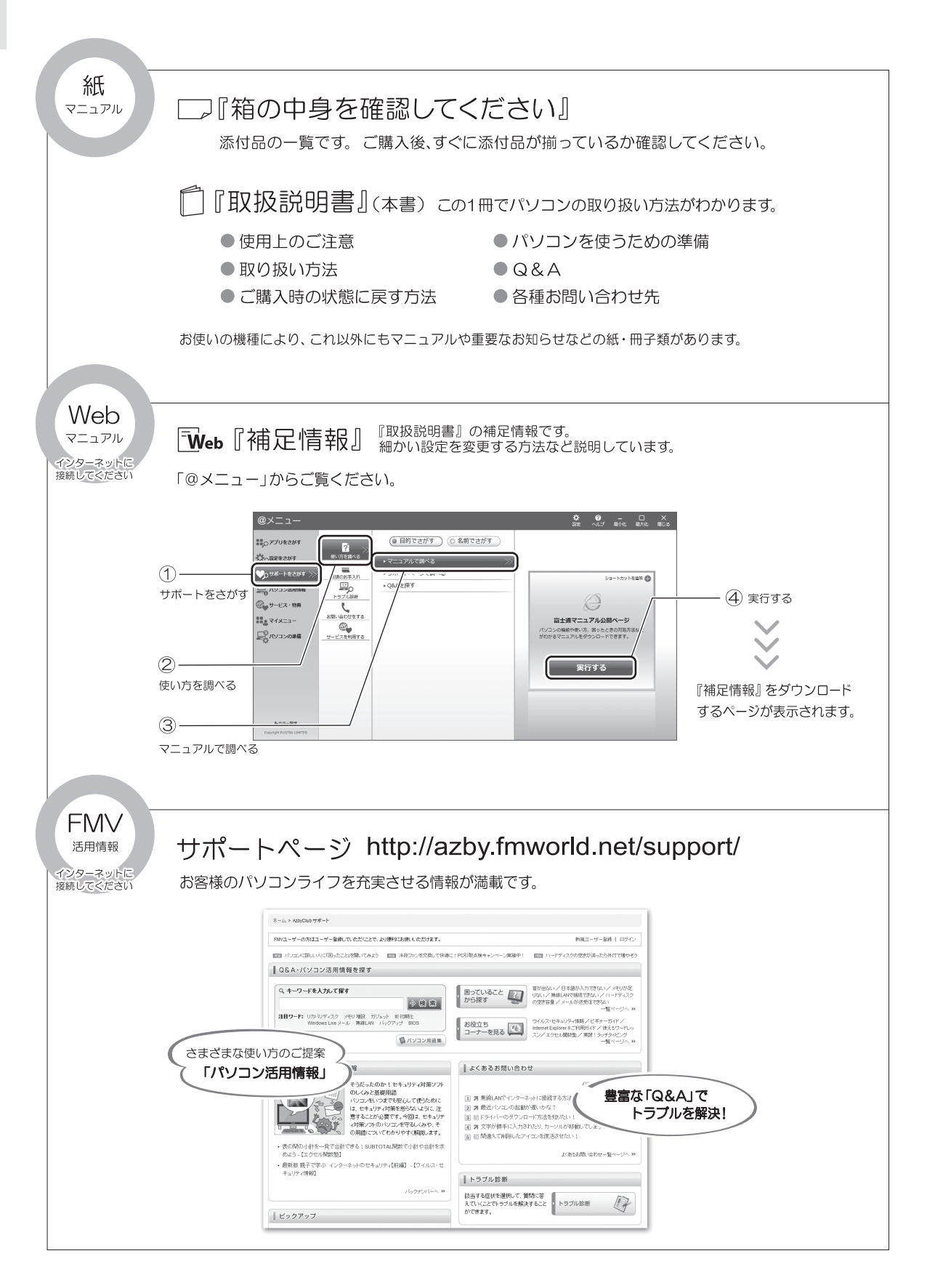

# 目次

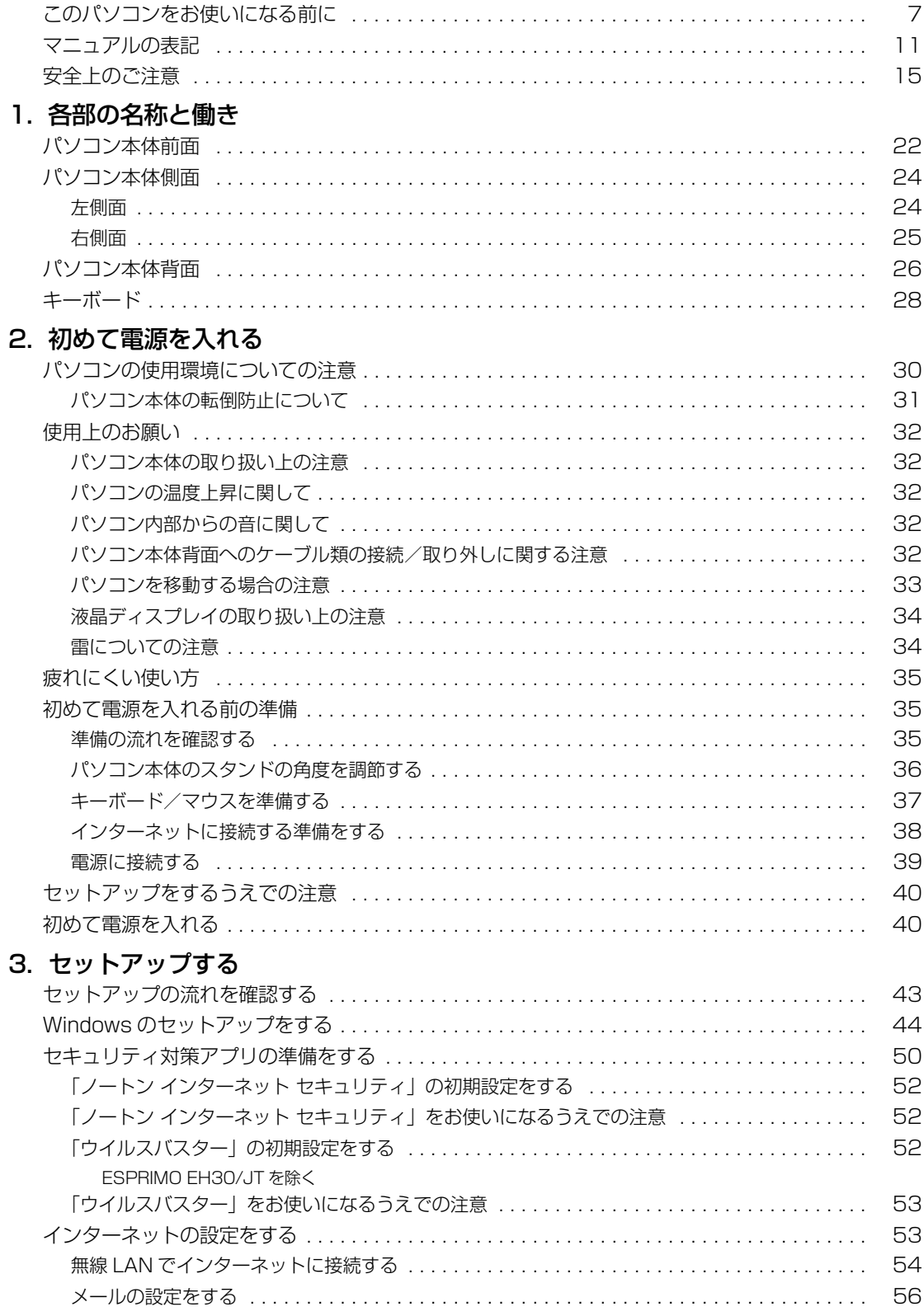

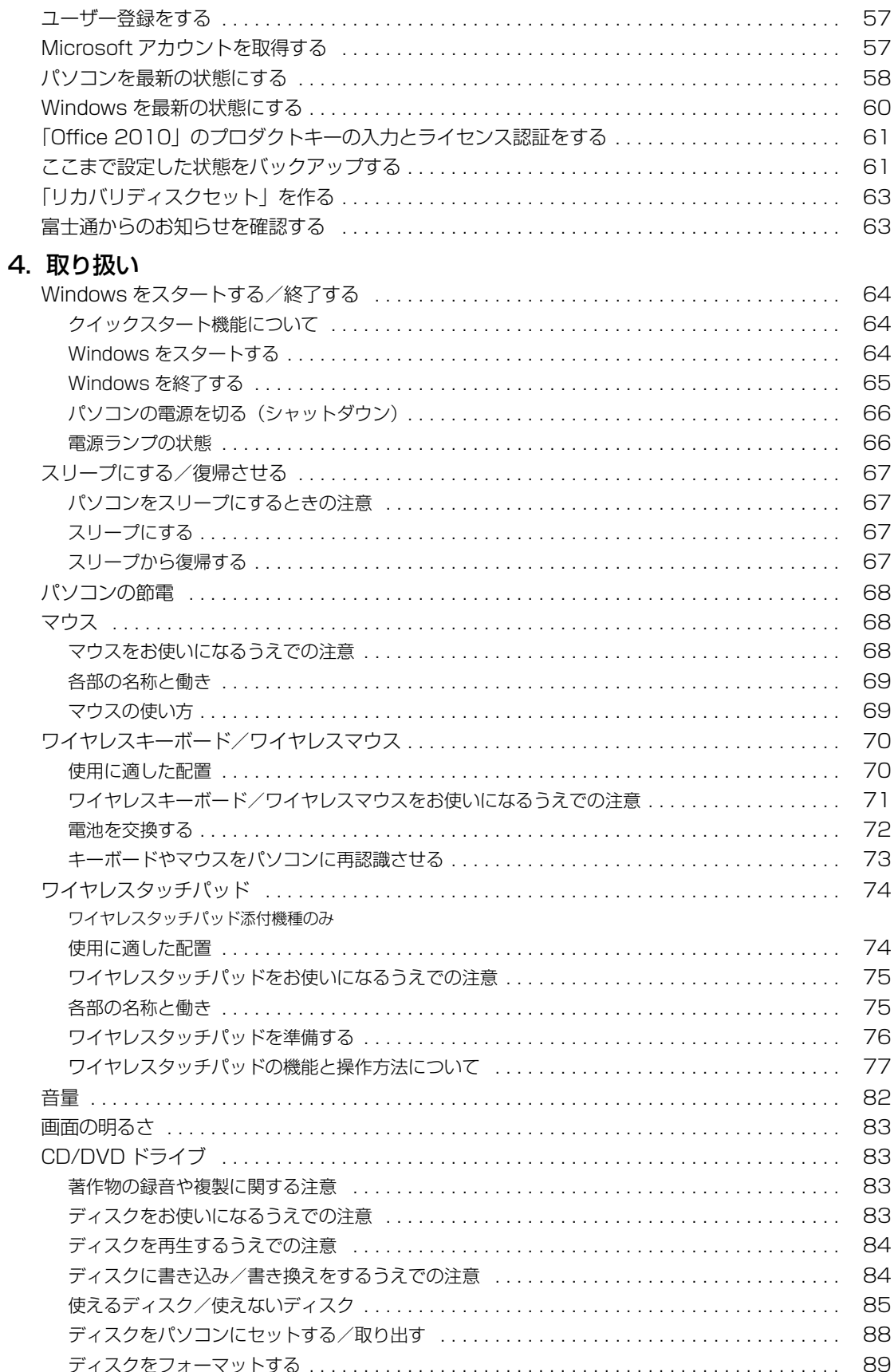

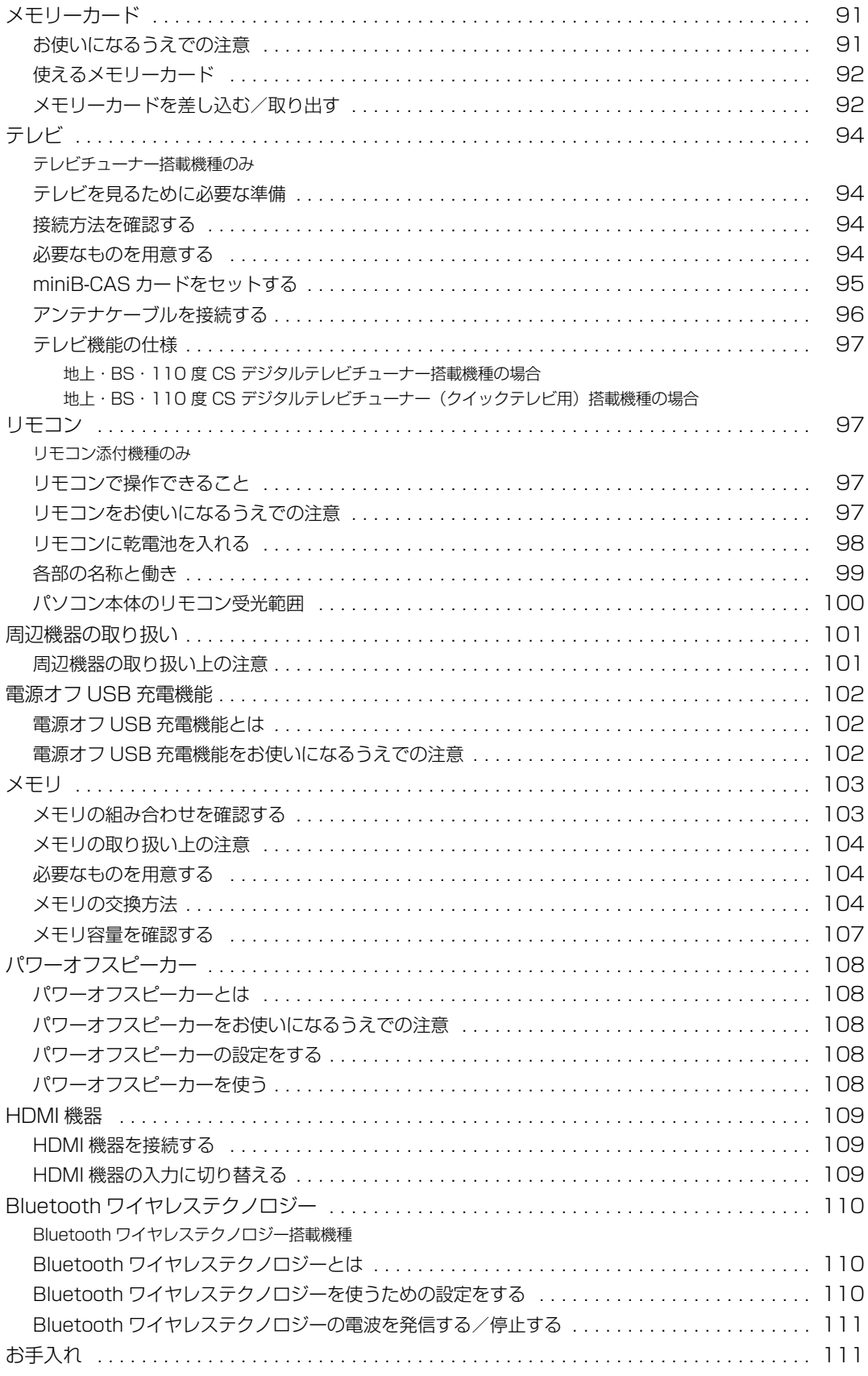

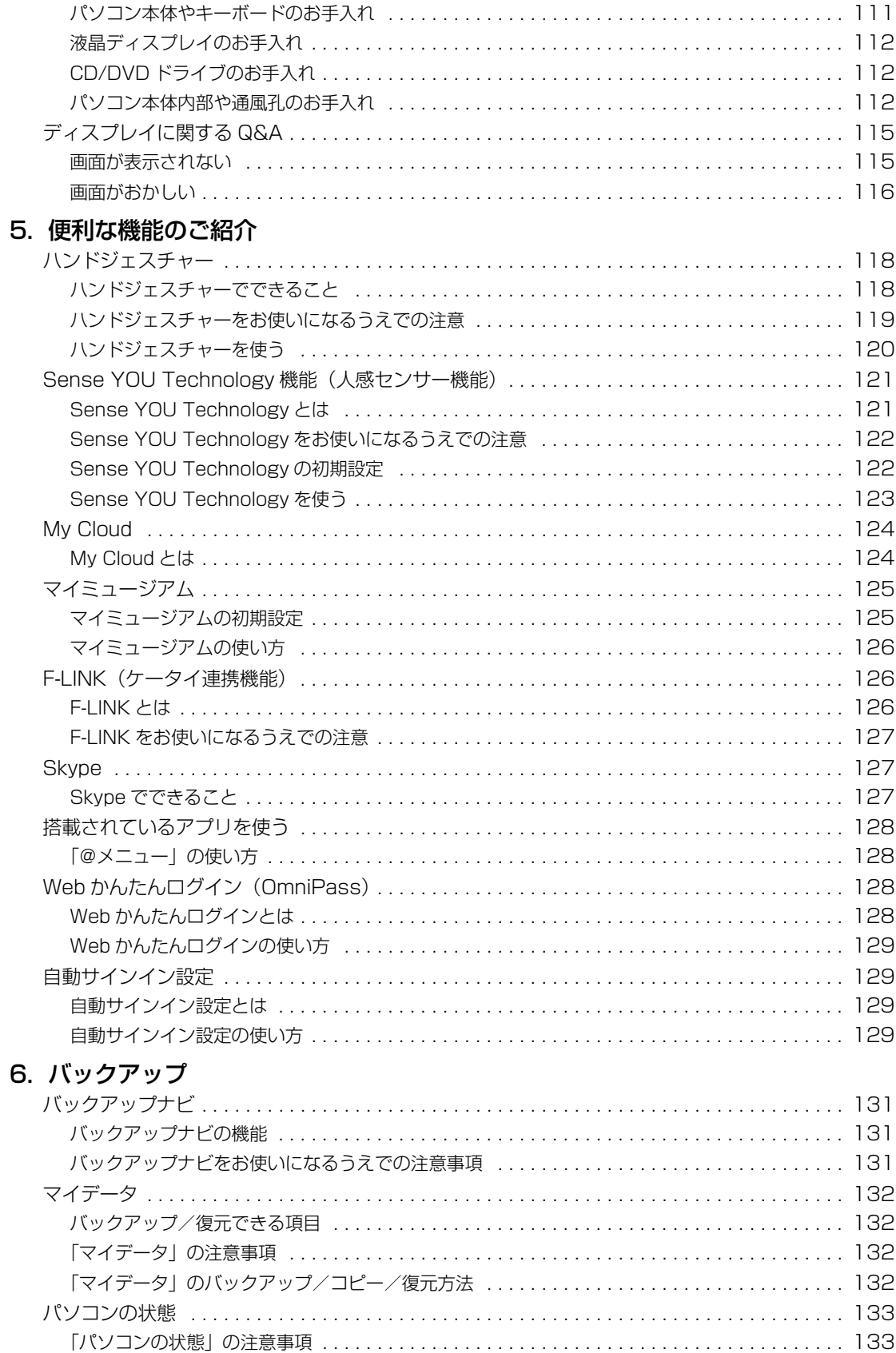

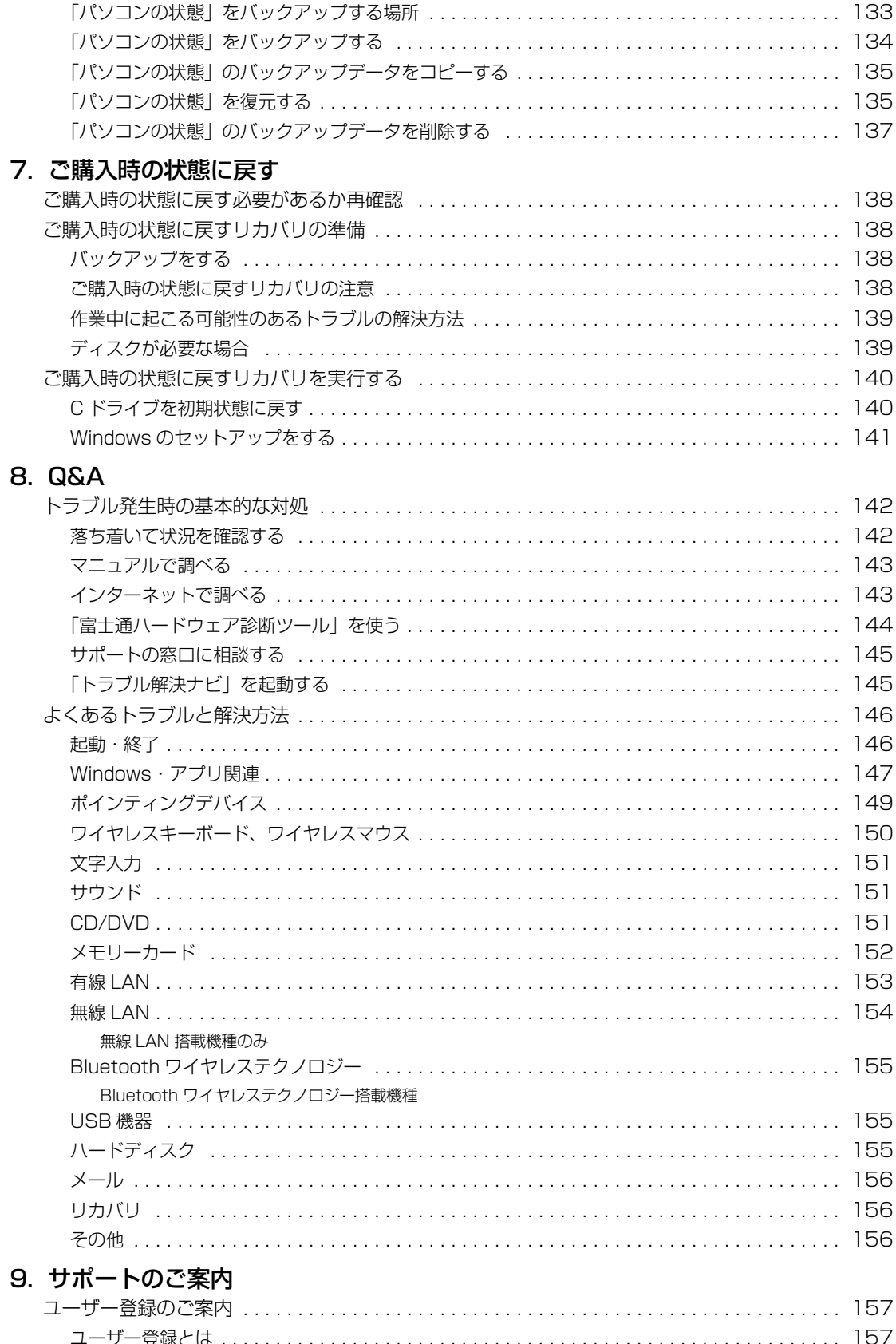

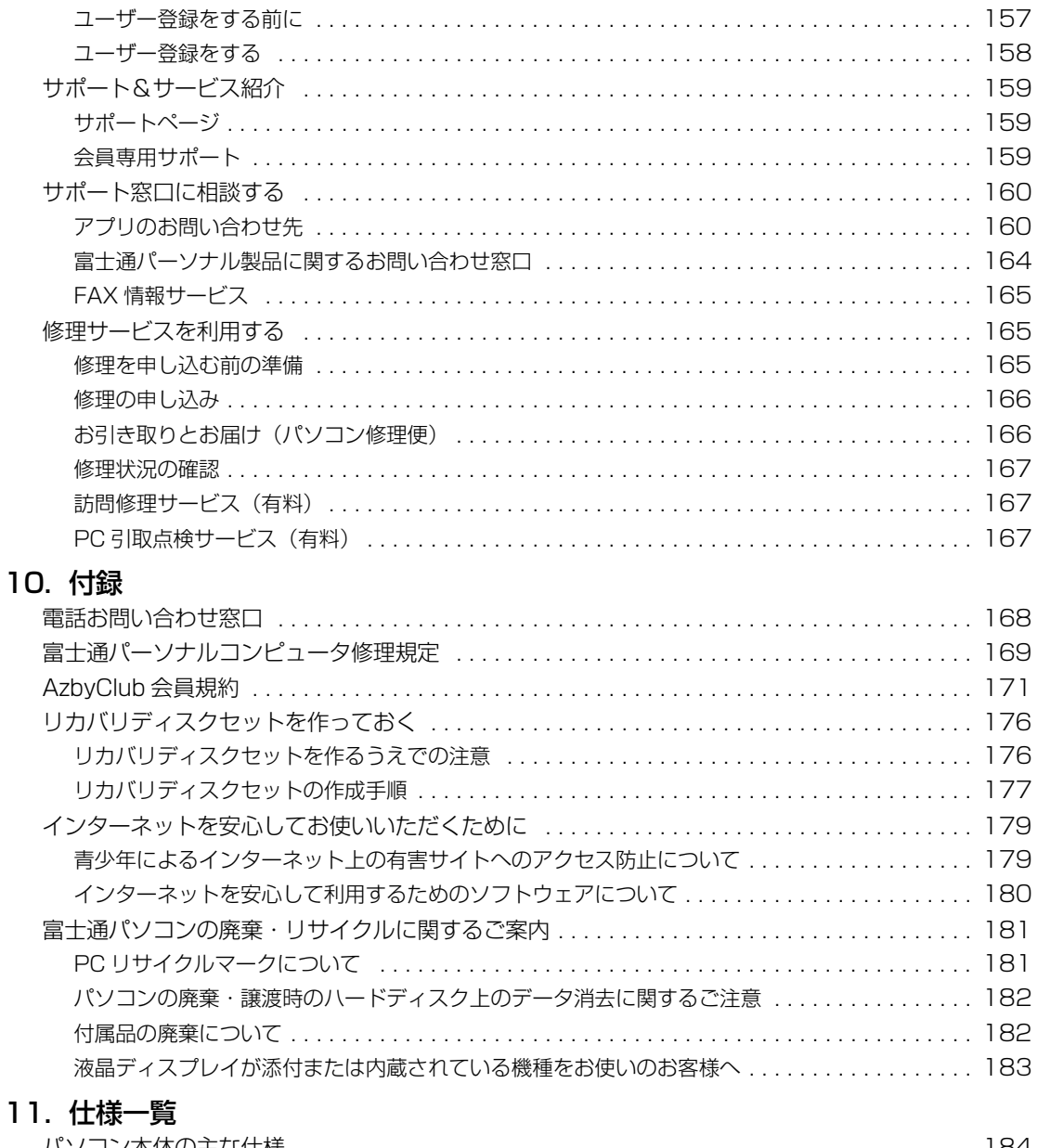

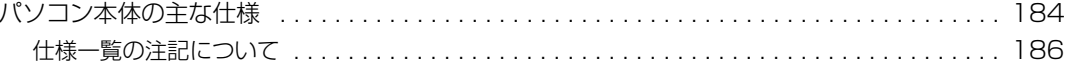

 $\mathbf{I}$ 

# <span id="page-8-0"></span>**安全にお使いいただくために**

このマニュアルには、本製品を安全に正しくお使いいただくための重要な情報が記載されています。<br>本製品をお使いになる前に、このマニュアルを熟読してください。特に、「安全上のご注意」をよくお読みになり、理解されたうえで本製品をお 使いください。

また、このマニュアルは、本製品の使用中にいつでもご覧になれるよう大切に保管してください。

#### **保証書について**

- ・ 保証書は、必ず必要事項を記入し、内容をよくお読みください。その後、大切に保管してください。
- ・ 修理を依頼される場合には、必ず保証書をご用意ください。
- ・ 保証期間内に、正常な使用状態で故障した場合は、無料で修理いたします。
- ・ 保証期間内でも、保証書の提示がない場合や、天災あるいは無理な使用による故障の場合などには、有料での修理となります。ご注意くださ い(詳しくは、保証書をご覧ください)。
- 修理後は、パソコンの内容が修理前とは異なり、ご購入時の状態や、何も入っていない状態になっている場合があります。大切なデータは、 バックアップをおとりください。
- ・ 本製品の補修用性能部品(製品の機能を維持するために必要な部品)の最低保有期間は、製造終了後 6 年間です。

# **使用許諾契約書 (ライセンス条項)**

富士通株式会社(以下弊社といいます)では、本製品にインストール、または添付されているソフトウェア(以下本ソフトウェアといいます)を ご使用いただく権利をお客様に対して許諾するにあたり、下記「ソフトウェアの使用条件」にご同意いただくことを使用の条件とさせていただ いております。

なお、お客様が本ソフトウェアのご使用を開始された時点で、本契約にご同意いただいたものといたしますので、本ソフトウェアをご使用いた<br>だく前に必ず下記「ソフトウェアの使用条件」をお読みいただきますようお願い申し上げます。ただし、本ソフトウェアのうち、Windows スト<br>ア アプリについては、本契約は適用されず、Microsoft 社所定の標準アプリケーションライセンス条項が適用されます。なお、Microsoft 社所 定の標準アプリケーションライセンス条項に加えて、個別の追加条件が適用される場合があります。上記の他、本ソフトウェアのうち、別途の 「使用条件」または「使用許諾契約書」等が添付されている一部ソフトウェアについては、本契約は適用されず、当該「使用条件」または「使用 許諾契約書」等が適用されますので、ご注意ください。

#### **ソフトウェアの使用条件**

1. 本ソフトウェアの使用および著作権

お客様は、本ソフトウェアを、日本国内において本製品でのみ使用できます。なお、お客様は本製品のご購入により、本ソフトウェアの使用 権のみを得るものであり、本ソフトウェアの著作権は引き続き弊社または開発元である第三者に帰属するものとします。

- 2. バックアップ<br>- お客様は、本ソフトウェアにつきまして、 1 部の予備用(バックアップ)媒体を作成することができます。
- 3. 本ソフトウェアの別ソフトウェアへの組み込み

本ソフトウェアが、別のソフトウェアに組み込んで使用されることを予定した製品である場合には、お客様はマニュアル等記載の要領に従っ て、本ソフトウェアの全部または一部を別のソフトウェアに組み込んで使用することができます。

- 4. 複製
	- (1) 本ソフトウェアの複製は、上記「2.」および「3.」の場合に限定されるものとします。

本ソフトウェアが組み込まれた別のソフトウェアについては、マニュアル等で弊社が複製を許諾していない限り、予備用(バックアッ<br>ブ)媒体以外には複製は行わないでください。

- ただし、本ソフトウェアに複製防止処理がほどこしてある場合には、複製できません。
- (2) 前号によりお客様が本ソフトウェアを複製する場合、本ソフトウェアに付されている著作権表示を、変更、削除、隠蔽等しないでくだ さい。
- 5. 第三者への譲渡

お客様が本ソフトウェア(本製品に添付されている媒体、マニュアルならびに予備用バックアップ媒体を含みます)を第三者へ譲渡する場合 には、本ソフトウェアがインストールされたパソコンとともに本ソフトウェアのすべてを譲渡することとします。なお、お客様は、本製品に 添付されている媒体を本製品とは別に第三者へ譲渡することはできません。

- 6. 改造等
- お客様は、本ソフトウェアを改造したり、あるいは、逆コンパイル、逆アセンブルをともなうリバースエンジニアリングを行うことはできま せん。
- 7. 壁紙の使用条件
- 本製品に「FMV」ロゴ入りの壁紙がインストールされている場合、お客様は、その壁紙を改変したり、第三者へ配布することはできません。 8. 保証の範囲<br>(1) 弊社は、
	- (1) 弊社は、本ソフトウェアとマニュアル等との不一致がある場合、本製品をご購入いただいた日から 90 日以内に限り、お申し出をいた だければ当該不一致の修正に関して弊社が必要と判断した情報を提供いたします。 また、本ソフトウェアの記録媒体等に物理的な欠陥(破損等)等がある場合、本製品をご購入いただいた日から 1ヶ月以内に限り、不
	- 良品と良品との交換に応じるものとします。 (2) 弊社は、前号に基づき負担する責任以外の、本ソフトウェアの使用または使用不能から生じるいかなる損害(逸失利益、事業の中断、
	- 事業情報の喪失その他の金銭的損害を含みますが、これに限られないものとします)に関しても、一切責任を負いません。たとえ、弊 社がそのような損害の可能性について知らされていた場合も同様とします。
	- (3) 本ソフトウェアに第三者が開発したソフトウェアが含まれている場合においても、第三者が開発したソフトウェアに関する保証は、弊 社が行う上記(1)の範囲に限られ、開発元である第三者は本ソフトウェアに関する一切の保証を行いません。
- 9. ハイセイフティ 本ソフトウェアは、一般事務用、パーソナル用、家庭用などの一般的用途を想定したものであり、ハイセイフティ用途での使用を想定して設 計・製造されたものではありません。お客様は、当該ハイセイフティ用途に要する安全性を確保する措置を施すことなく、本ソフトウェアを 使用しないものとします。ハイセイフティ用途とは、下記の例のような、極めて高度な安全性が要求され、仮に当該安全性が確保されない場 合、直接生命・身体に対する重大な危険性を伴う用途をいいます。 記

原子力核制御、航空機飛行制御、航空交通管制、大量輸送運行制御、生命維持、兵器発射制御など

富士通株式会社

# **データのバックアップについて**

本製品に記録されたデータ(基本ソフト、アプリケーションソフトも含む)の保全については、お客様ご自身でバックアップなどの必要な対策 を行ってください。また、修理を依頼される場合も、データの保全については保証されませんので、事前にお客様ご自身でバックアップなどの 必要な対策を行ってください。

データが失われた場合でも、弊社ではいかなる理由においても、それに伴う損害やデータの保全・修復などの責任を一切負いかねますのでご了 承ください(大切なデータは日ごろからバックアップをとられることをお勧めします)。

# **添付品は大切に保管してください**

ディスクやマニュアル等の添付品は、本製品をご購入時と同じ状態に戻すときに必要です。

# **液晶ディスプレイの特性について**

- ・ 液晶ディスプレイは非常に精度の高い技術で作られておりますが、画面の一部に点灯しないドットや、常時点灯するドットが存在する場合が あります(有効ドット数の割合は 99.99% 以上です。有効ドット数の割合とは「対応するディスプレイの表示しうる全ドット数のうち、表 示可能なドット数の割合」を示しています)。これらは故障ではありません。交換・返品はお受けいたしかねますのであらかじめご了承ください。 ・ 本製品で使用している液晶ディスプレイは、製造工程により、各製品で色合いが異なる場合があります。また、温度変化などで多少の色むら
- が発生する場合があります。これらは故障ではありませんので、あらかじめご了承ください。 ・ 長時間同じ表示を続けると残像となることがありますが故障ではありません。残像は、しばらく経つと消えます。この現象を防ぐためには、 省電力機能を使用してディスプレイの電源を切るか、スクリーンセーバーの使用をお勧めします。
- ・ 表示する条件によってはムラおよび微少な斑点が目立つことがありますが故障ではありません。

### **本製品のハイセイフティ用途での使用について**

本製品は、一般事務用、パーソナル用、家庭用、通常の産業用などの一般的用途を想定したものであり、ハイセイフティ用途での使用を想定し て設計・製造されたものではありません。

お客様は、当該ハイセイフティ用途に要する安全性を確保する措置を施すことなく、本製品を使用しないでください。

ハイセイフティ用途とは、以下の例のような、極めて高度な安全性が要求され、仮に当該安全性が確保されない場合、直接生命・身体に対する 重大な危険性を伴う用途をいいます。

・ 原子力施設における核反応制御、航空機自動飛行制御、航空交通管制、大量輸送システムにおける運行制御、生命維持のための医療用機器、 兵器システムにおけるミサイル発射制御など

## **有寿命部品について**

- ・ 本製品には、有寿命部品が含まれています。有寿命部品は、使用時間の経過に伴って摩耗、劣化等が進行し、動作が不安定になる場合があり ますので、本製品をより長く安定してお使いいただくためには、一定の期間で交換が必要となります。
- ・ 有寿命部品の交換時期の目安は、使用頻度や使用環境等により異なりますが、1 日約 8 時間、1ヶ月に 25 日のご使用で約 5 年です。なお、 この期間はあくまでも目安であり、この期間内に故障しないことをお約束するものではありません。また、長時間連続使用等、ご使用状態に よっては、この目安の期間よりも早期に部品交換が必要となる場合があります。
- ・ 本製品に使用しているアルミ電解コンデンサは、寿命が尽きた状態で使用し続けると、電解液のもれや枯渇が生じ、異臭の発生や発煙の原因 となる場合がありますので、早期の交換をお勧めします。
- ・ 摩耗や劣化等により有寿命部品を交換する場合は、保証期間内であっても有料となります。なお、有寿命部品の交換は、当社の定める補修用 性能部品単位での修理による交換となります。
- ・ 本製品をより長く安定してお使いいただくために、省電力機能の使用をお勧めします。また、一定時間お使いにならない場合は電源をお切り ください。

<主な有寿命部品一覧>

LCD、ハードディスクドライブ、CD/DVD ドライブ、キーボード、マウス、AC アダプタ、電源ユニット、ファン

### **消耗品について**

・ バッテリパックや電池等の消耗品は、その性能/機能を維持するために適時交換が必要となります。なお、交換する場合は、保証期間の内外 を問わずお客様ご自身での新品購入ならびに交換となります。

#### **24 時間以上の連続使用について**

・ 本製品は、24 時間以上の連続使用を前提とした設計にはなっておりません。

この装置は、クラス B 情報技術装置です。この装置は、家庭環境で使用することを目的としていますが、この装置がラジオやテレビジョン受信 機に近接して使用されると、受信障害を引き起こすことがあります。取扱説明書に従って正しい取り扱いをしてください。

VCCI-B

本製品に接続する LAN ケーブルはシールドされたものでなければなりません。

本製品は、国内での使用を前提に作られています。海外での使用につきましては、お客様の責任で行っていただくようお願いいたします。

## **無線 LAN について (無線 LAN (IEEE 802.11a 準拠、 IEEE 802.11b 準拠、 IEEE 802.11g 準拠、 IEEE 802.11n 準拠) 搭載機種の場合)**

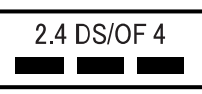

- ・ 上記表示の 2.4GHz 帯を使用している無線設備は、全帯域を使用し、かつ移動体識別装置の帯域を回避可能です。変調方式として DSSS 変 調方式および OFDM 変調方式を採用しており、与干渉距離は 40m です。
- ・ 本製品の使用周波数帯では、電子レンジ等の産業・科学・医療用機器のほか工場の製造ライン等で使用されている移動体識別用の構内無線局 (免許を要する無線局)および特定小電力無線局(免許を要しない無線局)が運用されています。
	- (1) 本製品を使用する前に、近くで移動体識別用の構内無線局及び特定小電力無線局が運用されていないことを確認してください。
	- (2) 万一、本製品から移動体識別用の構内無線局に対して電波干渉の事例が発生した場合には、速やかに電波の発射を停止した上、下記の 連絡先にご連絡頂き、混信回避のための処置等(例えば、バーティションの設置など)についてご相談してください。<br>(3)その他、本製品から移動体識別用の特定小電力無線局に対して電波干渉の事例が発生した場合など何かお困りのことが起きたときは、
	- 次の連絡先へお問い合わせください。
		- 連絡先:「富士通パーソナル製品に関するお問い合わせ窓口」
- ・ 本製品は、日本国内での無線規格に準拠し、認定を取得しています。日本国内でのみお使いいただけます。また、海外でご使用になると罰せ られることがあります。
- ・ パソコン本体と通信相手の機器との推奨する最大通信距離は、IEEE 802.11a 準拠では見通し半径 15m 以内、IEEE 802.11b 準拠、IEEE 802.11g 準拠では見通し半径 25m 以内、IEEE 802.11n 準拠では見通し半径 50m 以内となります。ただし、無線 LAN の特性上、ご利 用になる建物の構造・材質、障害物、ソフトウェア、設置状況、電波状況等の使用環境により通信距離は異なります。また、通信速度の低下
- や通信不能となる場合もありますのであらかじめご了承ください。 ・ IEEE 802.11g 準拠と IEEE 802.11b 準拠の無線 LAN の混在環境においては、IEEE 802.11g 準拠は IEEE 802.11b 準拠との互換性を とるため、IEEE 802.11g 準拠本来の性能が出ない場合があります。IEEE 802.11g 準拠本来の性能が必要な場合は、IEEE 802.11g 準 拠と IEEE 802.11b 準拠を別のネットワークにし、使用しているチャンネルの間隔を 5 チャンネル以上あけてお使いください。 ・ 本製品に内蔵の無線 LAN を 5.2/5.3GHz 帯でご使用になる場合、電波法の定めにより屋外ではご利用になれません。
- ・ 航空機内の使用は、事前に各航空会社へご確認ください。

### **無線 LAN について (無線 LAN (IEEE 802.11b 準拠、 IEEE 802.11g 準拠、 IEEE 802.11n 準拠) 搭載機種の場合)**

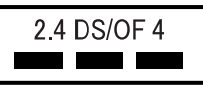

- ・ 上記表示の 2.4GHz 帯を使用している無線設備は、全帯域を使用し、かつ移動体識別装置の帯域を回避可能です。変調方式として DS-SS 変
- 調方式および OFDM 変調方式を採用しており、与干渉距離は 40m です。 ・ 本製品の使用周波数帯では、電子レンジ等の産業・科学・医療用機器のほか工場の製造ライン等で使用されている移動体識別用の構内無線局 (免許を要する無線局) および特定小電力無線局 (免許を要しない無線局) が運用されています。
	- (1) 本製品を使用する前に、近くで移動体識別用の構内無線局及び特定小電力無線局が運用されていないことを確認してください。
	- (2) 万一、本製品から移動体識別用の構内無線局に対して電波干渉の事例が発生した場合には、速やかに電波の発射を停止した上、下記の 連絡先にご連絡頂き、混信回避のための処置等(例えば、パーティションの設置など)についてご相談してください
	- (3) その他、本製品から移動体識別用の特定小電力無線局に対して電波干渉の事例が発生した場合など何かお困りのことが起きたときは、 次の連絡先へお問い合わせください。
	- 連絡先:「富士通パーソナル製品に関するお問い合わせ窓口」
	- ・ 本製品は、日本国内での無線規格に準拠し、認定を取得しています。日本国内でのみお使いいただけます。また、海外でご使用になると罰せ られることがあります。
- ・ パソコン本体と通信相手の機器との推奨する最大通信距離は、IEEE 802.11b 準拠、IEEE 802.11g 準拠では見通し半径 25m 以内、IEEE 802.11n 準拠では見通し半径 50m 以内となります。ただし、無線 LAN の特性上、ご利用になる建物の構造・材質、障害物、ソフトウェ ア、設置状況、電波状況等の使用環境により通信距離は異なります。また、通信速度の低下や通信不能となる場合もありますのであらかじめ ご了承ください。
- ・ IEEE 802.11g 準拠と IEEE 802.11b 準拠の無線 LAN の混在環境においては、IEEE 802.11g 準拠は IEEE 802.11b 準拠との互換性を とるため、IEEE 802.11g 準拠本来の性能が出ない場合があります。IEEE 802.11g 準拠本来の性能が必要な場合は、IEEE 802.11g 準 拠と IEEE 802.11b 準拠を別のネットワークにし、使用しているチャンネルの間隔を 5 チャンネル以上あけてお使いください。 ・ 本製品と 5GHz の周波数帯を使用する無線 LAN とは、使用している周波数帯域が異なるため、通信できません。ご注意ください。
- ・ 航空機内の使用は、事前に各航空会社へご確認ください。

# **無線 LAN について(無線 LAN 搭載機種の場合) 5GHz 帯のチャンネルについて**

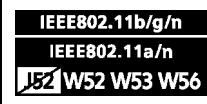

IEEE 802.11a/b/g/n 準拠の無線 LAN を搭載した機種では、5GHz の周波数帯において、次のチャンネルを使用 できます。

- ・ W52:36(5,180MHz)/40(5,200MHz)/44(5,220MHz)/48(5,240MHz)
- ・ W53:52(5,260MHz)/56(5,280MHz)/60(5,300MHz)/64(5,320MHz)

・ W56:100(5,500MHz)/104(5,520MHz)/108(5,540MHz)/112(5,560MHz)/116(5,580MHz)/120(5,600MHz)/

124(5,620MHz)/128(5,640MHz)/132(5,660MHz)/136(5,680MHz)/140(5,700MHz)

5GHz 帯を使用する場合は、上記チャンネルを利用できる無線 LAN 製品とのみ通信が可能です。

アドホック通信では 5GHz 帯を使用できません。

## **Bluetooth**® **ワイヤレステクノロジーについて (Bluetooth**® **ワイヤレステクノロジー搭載モデルの場合)**

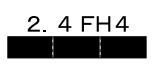

- ・ 上記表示の 2.4GHz 帯を使用している無線設備は、全帯域を使用し、かつ移動体識別装置の帯域を回避不可です。変調方式として FHSS 変 調方式を採用しており、与干渉距離は 40m です。
- ・ 本製品の使用周波数帯では、電子レンジ等の産業・科学・医療用機器のほか工場の製造ライン等で使用されている移動体識別用の構内無線局 (免許を要する無線局) および特定小電力無線局 (免許を要しない無線局) が運用されています。
	- (1) 本製品を使用する前に、近くで移動体識別用の構内無線局および特定小電力無線局が運用されていないことを確認してください。
- (2) 万一、本製品から移動体識別用の構内無線局に対して電波干渉の事例が発生した場合には、速やかに電波の発射を停止した上、下記の
- 連絡先にご連絡頂き、混信回避のための処置等(例えば、バーティションの設置など)についてご相談してください。<br>(3)その他、本製品から移動体識別用の特定小電力無線局に対して電波干渉の事例が発生した場合など何かお困りのことが起きたときは、 次の連絡先へお問い合わせください。
	- 連絡先:「富士通パーソナル製品に関するお問い合わせ窓口」
- ・ 本製品は、日本国内での無線規格に準拠し、認定を取得しています。日本国内でのみお使いいただけます。また、海外でご使用になると罰せ られることがあります。
- 
- ・バソコン本体と通信相手の機器との推奨する最大通信距離は、見通し半径 10m 以内(出力 Class2 の最大値)です。<br>ただし、Bluetooth ワイヤレステクノロジーの特性上、ご利用になる建物の構造・材質、障害物、ソフトウェア、設置状況、電波状況等の使 用環境により通信距離は異なります。また、通信速度の低下や通信不能となる場合もありますのであらかじめご了承ください。 ・ 航空機内の使用は、事前に各航空会社へご確認ください。

本製品には、"外国為替及び外国貿易法"に基づく特定貨物が含まれています。したがって、本製品を輸出する場合には、同法に基づく許可が必 要となる場合があります。

本製品は、落雷などによる電源の瞬時電圧低下に対し不都合が生じることがあります。電源の瞬時電圧低下対策としては、交流無停電電源装置 ーム はいい 石田 じこにじここ (無限な) ここ (社団法人電子情報技術産業協会のパーソナルコンピュータの瞬時電圧低下対策ガイドラインに基づく表示)

本製品は、高調波電流規格 JIS C 61000-3-2 適合品です。

本製品の構成部品(プリント基板、CD/DVD ドライブ、ハードディスク、液晶ディスプレイなど)には、微量の重金属(鉛、クロム、水銀)や 化学物質(アンチモン、シアン)が含有されています。

本パソコンは電気・電子機器の特定の化学物質<鉛、六価クロム、水銀、カドミウム、ポリブロモビフェニル、ポリブロモジフェニルエーテル の 6 物質>の含有表示を規定する JIS 規格「J-Moss | において、化学物質の含有率が基準値以下であることを示す「グリーンマーク (非含有 マーク)」に対応しています。

本パソコンにおける特定の化学物質(6 物質)の詳細含有情報は、下記 URL をご覧ください。 <http://www.fmworld.net/fmv/jmoss/>

# **ワイヤレスキーボード・ワイヤレスマウスについて**

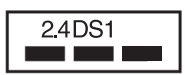

上記表示の 2.4GHz 帯を使用している無線設備は、全帯域を使用し、かつ移動体識別装置の帯域を回避可能です。変調方式として DS-SS 変調 方式を採用しており、与干渉距離は 10m です。

- この機器の使用周波数は 2.4GHz 帯です。この周波数帯では、電子レンジ等の産業・科学・医療用機器のほか、他の同種無線局、工場の製造ラ イン等で使用される免許を要する移動体識別用構内無線局、免許を要しない特定小電力無線局、アマチュア無線局等(以下「他の無線局」と略 す)が運用されています。<br>・この機器を使用する前に、
- 近くに医療機関や工場がないことを確認してください。
- ・ 万一、この機器と「他の無線局」との間に電波干渉が発生した場合には、速やかにこの機器の使用チャンネルを変更するか、使用場所を変え るか、または機器の運用を停止してください。
- ・ 航空機内の使用は、事前に各航空会社へご確認ください。
- ・ 不明な点、その他お困りのことが起きたときは、お買い求めの販売店または「富士通パーソナル製品に関するお問い合わせ窓口」までお申し つけください。

### **クラス 1 レーザ製品 | IEC 60825-1:2007**

クラス 1 レーザ製品の国際規格である(IEC 60825-1)に準拠しています。

#### <span id="page-12-0"></span>このマニュアルの内容は 2012 年 8 月現在のものです。

お問い合わせ先や URL などが変更されている場合は、「富士通パーソナル製品に関するお問い合わせ窓口」へお問 い合わせください。

## ■本文中での書き分けについて

このマニュアルには、複数の機種の内容が含まれています。お使いの機種によっては、記載されている機能が搭 載されていない場合があります。また、機種により説明が異なる場合は、書き分けています。

お使いの機種に機能が搭載されているかを「各部の名称と働き」、「仕様一覧」、富士通製品情報ページ([http://](http://www.fmworld.net/fmv/) [www.fmworld.net/fmv/](http://www.fmworld.net/fmv/))で確認して、機種にあった記載をお読みください。

## ■安全にお使いいただくための絵記号について

このマニュアルでは、本製品を安全に正しくお使いいただき、あなたや他の人々に加えられるおそれのある危害 や損害を、未然に防止するためのシンボルマークと警告絵文字を使っています。

### □警告レベルを表すシンボルマーク

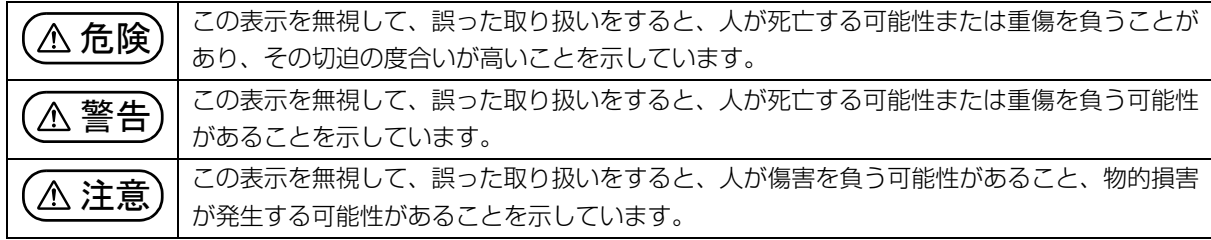

### □危険や障害の内容を表す警告絵文字

△で示した記号は、警告・注意をうながす内容であることを告げるものです。記号の中やその脇には、具体的 な警告内容が示されています。

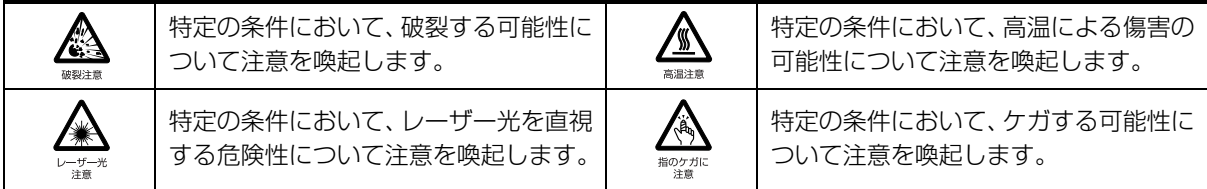

で示した記号は、してはいけない行為(禁止行為)であることを告げるものです。記号の中やその脇には、 具体的な禁止内容が示されています。

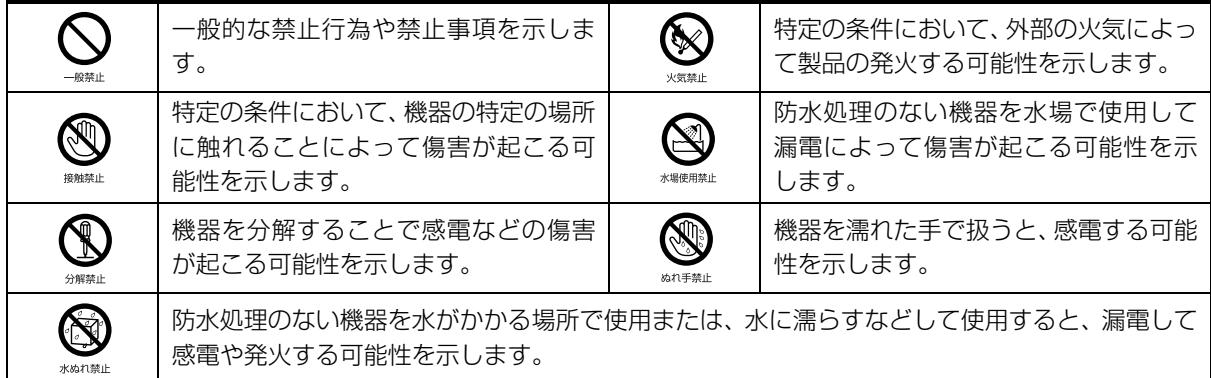

●で示した記号は、必ず従っていただく内容であることを告げるものです。記号の中やその脇には、具体的な 指示内容が示されています。

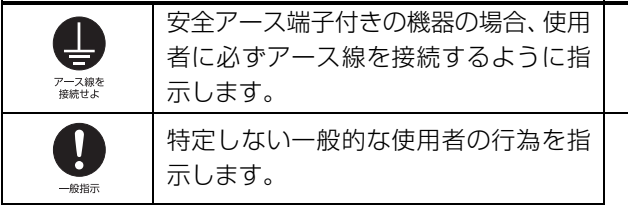

故障時や落雷の可能性がある場合、使用 者に電源プラグをコンセントから抜く ように指示します。

# ■危険ラベル/警告ラベル/注意ラベル

本製品には危険・警告・注意ラベルが貼ってあります。 これらのラベルは、絶対にはがしたり、汚したりしないでください。

## ■本文中の記号

本文中に記載されている記号には、次のような意味があります。

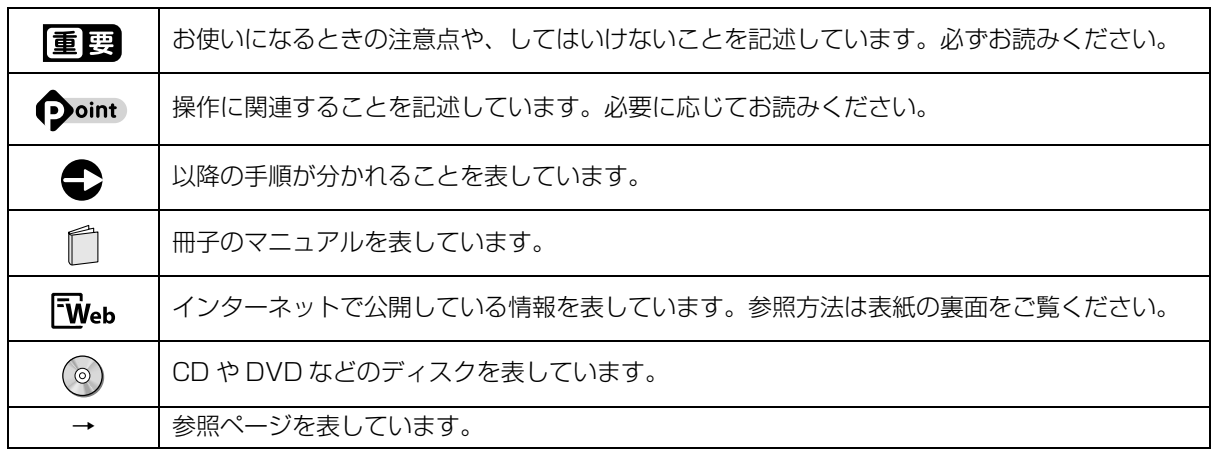

# ■画面例およびイラストについて

本文中の画面およびイラストは一例です。お使いの機種によって、実際に表示される画面やイラスト、およびファ イル名などが異なることがあります。また、イラストは説明の都合上、本来接続されているケーブル類を省略し ていることがあります。

# ■操作手順について

このマニュアルでは、連続する操作手順を「▶」でつなげて記述しています。 なお、アプリの状態を変更した場合は、操作手順が異なることがあります。

# ■電源プラグとコンセント形状の表記について

このパソコンに添付されている電源ケーブルの電源プラグは「平行 2 極プラグ」です。マニュアルでは「電源プ ラグ」と表記しています。

接続先のコンセントには「平行 2 極プラグ (125V15A) 用コンセント」をご利用ください。マニュアルでは 「コンセント」と表記しています。

# ■製品の呼び方

このマニュアルでの製品名称を、次のように略して表記することがあります。

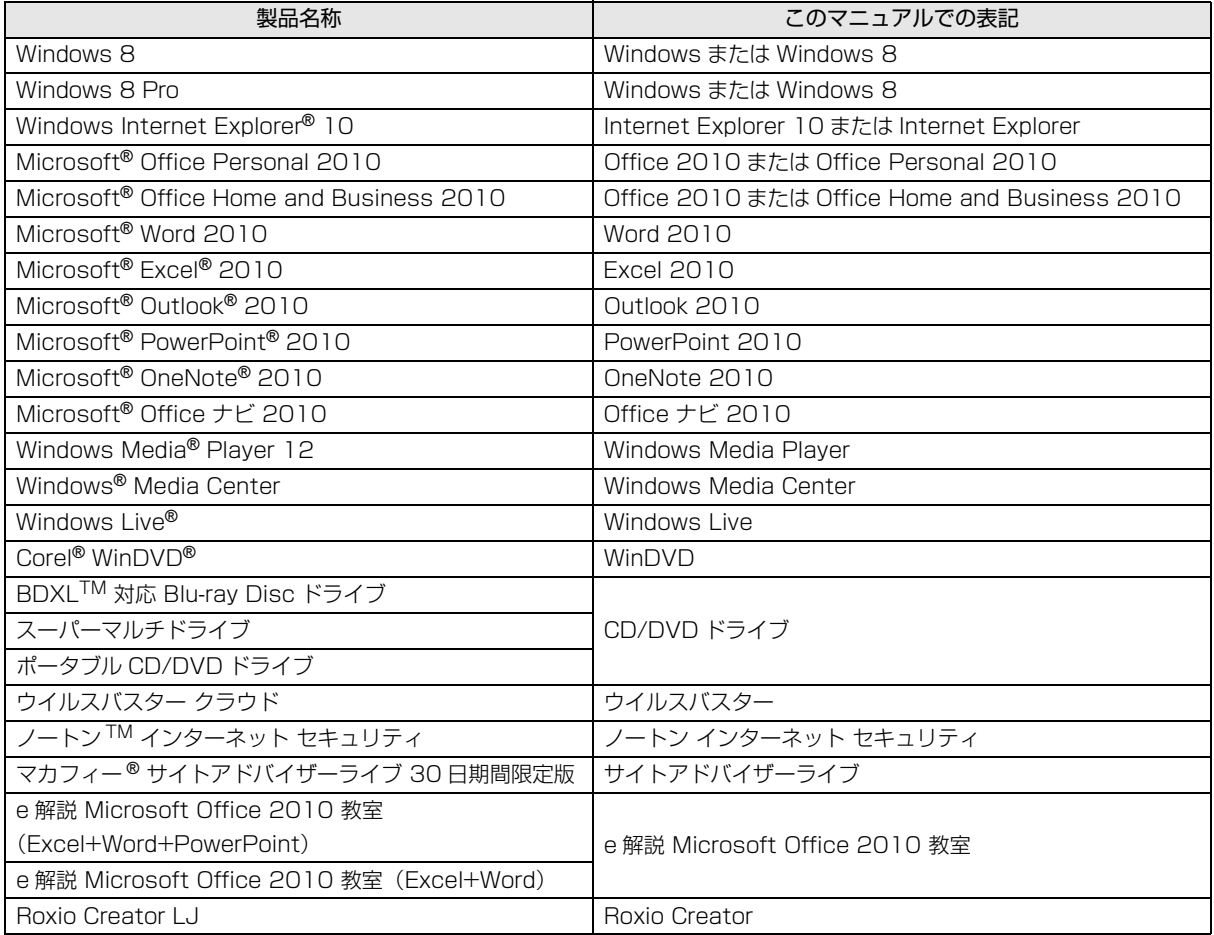

# ■商標および著作権について

インテル、Intel、インテル Core、Pentium は、アメリカ合衆国およびその他の国における Intel Corporation またはその子 会社の商標または登録商標です。

Roxio、Roxio のロゴ、Roxio Creator は Corel Corporation およびその関連会社の商標または登録商標です。

Corel、Corel のロゴ、WinDVD は Corel Corporation およびその関連会社の商標または登録商標です。

Corel and the Corel Paint it! are trademark or registered trademarks of Corel Corporation and/or its subsidiaries in Canada, the U.S., and/or other countries.

Symantec、Symantec ロゴは Symantec Corporation の登録商標であり、各製品名は Symantec Corporation の登録商 標または商標です。

TRENDMICRO、およびウイルスバスターは、トレンドマイクロ株式会社の登録商標です。

McAfee、マカフィー、サイトアドバイザーライブは、米国法人 McAfee,Inc. またはその関係会社の米国またはその他の国に おける登録商標です。

デジタルアーツ /DIGITAL ARTS、ZBRAIN、アイフィルター /i- フィルター はデジタルアーツ株式会社の登録商標です。

e 解説は、株式会社イーフロンティアの登録商標です。

Copyright©2010 DigiBook Inc. All Rights Reserved.

デジブックは株式会社トリワークスの登録商標です。

「メモリースティック」、「メモリースティック デュオ」、「メモリースティック PRO」、「メモリースティック PRO デュオ」、

「メモリースティック PRO-HG デュオ」、「メモリースティック マイクロ」、「マジックゲート」および MemoryStick。 は、ソニー 株式会社の商標または登録商標です。

# SDXC ロゴは、SD-3C, LLC. の商標です。 文= T

ExpressCardTM、ExpressCardTM ロゴは、Personal Computer Memory Card International Association(PCMCIA) の商標で、富士通へライセンスされています。

Manufactured under license from DTS Licensing Limited. DTS, the Symbol, & DTS and the Symbol together are registered trademarks, and DTS UltraPC II Plus is a trademark, of DTS (BVI) Limited (in Hong Kong and China) and DTS, Inc. (outside of Hong Kong and China).

 $\circ$  DTS, Inc. All Rights Reserved.  $\blacksquare$ 

UltraPC II Plus

HDMI、HDMI ロゴ、および High-Definition Multimedia Interface は、HDMI Licensing LLC の商標または登録商標です。 Bluetooth® は、Bluetooth SIG の商標であり、弊社へライセンスされています。

@nifty は、ニフティ株式会社の商標です。

その他の各製品名は、各社の商標、または登録商標です。

その他の各製品は、各社の著作物です。

その他のすべての商標は、それぞれの所有者に帰属します。

Copyright FUJITSU LIMITED 2012

# <span id="page-16-0"></span>安全上のご注意

本製品を安全に正しくお使いいただくための重要な情 報が記載されています。本製品をお使いになる前に、必 ずお読みになり、正しく安全に、大切に取り扱ってくだ さい。また、本製品をお使いになるときは、マニュアル をよくお読みになり、正しくお使いください。「安全上 のご注意」はインターネット上でも公開しています。 [http://azby.fmworld.net/support/manual/](http://azby.fmworld.net/support/manual/safety/) safety/

ここでは、AC アダプタのケーブルと電源ケーブルを 合わせて「電源ケーブル」と表記している箇所があり ます。

お使いの機種によっては、搭載されていない機能につい ての記載もありますが、あらかじめご了承ください。

# 設置/準備

警告

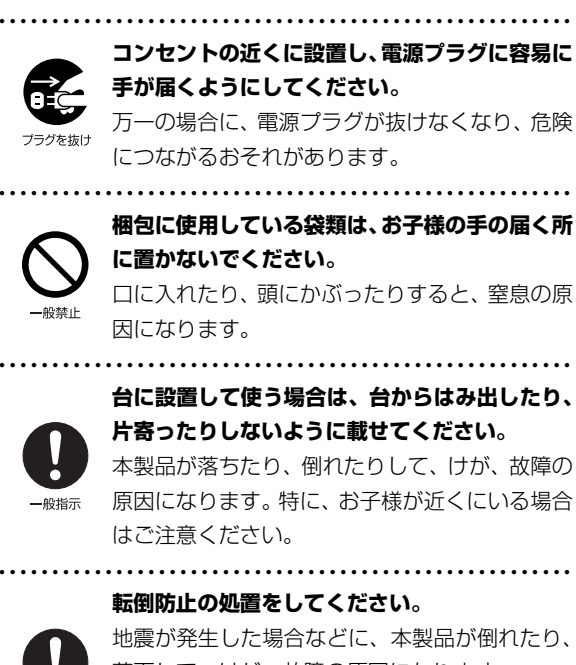

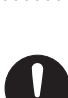

40指示

一般指示

地震が発生した場合などに、本製品が倒れたり、 落下して、けが、故障の原因になります。 設置台や床、壁などとの間に適切な転倒防止の処 置を行ってください。

● ● ● ● ● ● ● ● ● ● ● ● ● ● ● ● ● ● ● ● ● ● ● ● ● ● ● ● ● ● ● ● ● ● ● ● ● ● ● ● ● ● ● ● ● ● ● ● ● ● ● ● ● ●

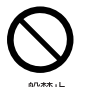

**振動している場所や傾いた所などの不安定な場 所に置かないでください。** 本製品が倒れたり、落下して、けが、故障の原因 になります。

**本製品を風通しの悪い場所、火気のある場所、引 火性ガスの発生する場所で使用したり、置いたり しないでください。**

● ● ● ● ● ● ● ● ● ● ● ● ● ● ● ● ● ● ● ● ● ● ● ● ● ● ● ● ● ● ● ● ● ● ● ● ● ● ● ● ● ● ● ● ● ● ● ● ● ● ● ● ● ●

火災の原因になります。

原因になります。

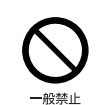

**矩形波が出力される機器(UPS(無停電電源装置) や車載用 AC 電源など)に接続しないでください。** 火災の原因になることがあります。

● ● ● ● ● ● ● ● ● ● ● ● ● ● ● ● ● ● ● ● ● ● ● ● ● ● ● ● ● ● ● ● ● ● ● ● ● ● ● ● ● ● ● ● ● ● ● ● ● ● ● ● ● ●

● ● ● ● ● ● ● ● ● ● ● ● ● ● ● ● ● ● ● ● ● ● ● ● ● ● ● ● ● ● ● ● ● ● ● ● ● ● ● ● ● ● ● ● ● ● ● ● ● ● ● ● ● ● **本製品や周辺機器のケーブル類の配線にご注意 ください。**

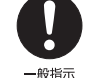

ケーブルに足を引っかけ、転倒したり、本製品や 周辺機器が落ちたり倒れたりして、けがや故障の

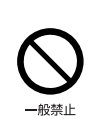

**添付もしくは指定された以外のACアダプタや電 源ケーブルを本製品に使ったり、本製品に添付の ACアダプタや電源ケーブルを他の製品に使った りしないでください。**

感電、火災の原因になります。

● ● ● ● ● ● ● ● ● ● ● ● ● ● ● ● ● ● ● ● ● ● ● ● ● ● ● ● ● ● ● ● ● ● ● ● ● ● ● ● ● ● ● ● ● ● ● ● ● ● ● ● ● ●

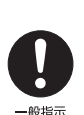

**電池を機器に入れる場合は、+(プラス)と- (マイナス)の向きに注意し、表示どおりに入れ てください。**

● ● ● ● ● ● ● ● ● ● ● ● ● ● ● ● ● ● ● ● ● ● ● ● ● ● ● ● ● ● ● ● ● ● ● ● ● ● ● ● ● ● ● ● ● ● ● ● ● ● ● ● ● ●

間違えると電池の破裂、液もれ、発火の原因にな ります。

● ● ● ● ● ● ● ● ● ● ● ● ● ● ● ● ● ● ● ● ● ● ● ● ● ● ● ● ● ● ● ● ● ● ● ● ● ● ● ● ● ● ● ● ● ● ● ● ● ● ● ● ● ●

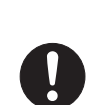

一般指示

**電源ケーブルは、指定された電圧(100V)の 壁のコンセントやコネクタに直接かつ確実に接 続してください。**

不完全な接続状態で使用すると、感電、火災の原 因になります。

● ● ● ● ● ● ● ● ● ● ● ● ● ● ● ● ● ● ● ● ● ● ● ● ● ● ● ● ● ● ● ● ● ● ● ● ● ● ● ● ● ● ● ● ● ● ● ● ● ● ● ● ● ●

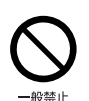

**タコ足配線をしないでください。** 感電、火災の原因になります。

#### **プラグをコンセントに差し込む前に、必ずアース線 をコンセントのアースネジへ接続してください。**

● ● ● ● ● ● ● ● ● ● ● ● ● ● ● ● ● ● ● ● ● ● ● ● ● ● ● ● ● ● ● ● ● ● ● ● ● ● ● ● ● ● ● ● ● ● ● ● ● ● ● ● ● ●

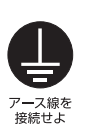

さい。

安全のため、電源プラグにはアース線が付いてい ます。アース接続しないで使用すると、万一漏電 した場合に、感電の原因になります。アースネジ 付のコンセントが利用できない場合は、お近くの 電気店もしくは電気工事士の資格をもつ人に、 アースネジ付コンセントの取り付けについてご 相談ください。電源ケーブルを抜くときは、先に 電源プラグを抜いてからアース線を外してくだ

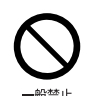

**アース線はガス管には絶対に接続しないでくだ さい。** 火災の原因になります。

● ● ● ● ● ● ● ● ● ● ● ● ● ● ● ● ● ● ● ● ● ● ● ● ● ● ● ● ● ● ● ● ● ● ● ● ● ● ● ● ● ● ● ● ● ● ● ● ● ● ● ● ● ●

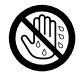

**ぬれた手で電源ケーブルを抜き差ししないでく ださい。**

● ● ● ● ● ● ● ● ● ● ● ● ● ● ● ● ● ● ● ● ● ● ● ● ● ● ● ● ● ● ● ● ● ● ● ● ● ● ● ● ● ● ● ● ● ● ● ● ● ● ● ● ● ●

man事業は、感電の原因になります。

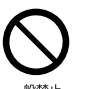

**電源ケーブルを束ねた状態で使用しないでくだ さい。**

● ● ● ● ● ● ● ● ● ● ● ● ● ● ● ● ● ● ● ● ● ● ● ● ● ● ● ● ● ● ● ● ● ● ● ● ● ● ● ● ● ● ● ● ● ● ● ● ● ● ● ● ● ●

発熱して、火災の原因になります。

● ● ● ● ● ● ● ● ● ● ● ● ● ● ● ● ● ● ● ● ● ● ● ● ● ● ● ● ● ● ● ● ● ● ● ● ● ● ● ● ● ● ● ● ● ● ● ● ● ● ● ● ● ●

● ● ● ● ● ● ● ● ● ● ● ● ● ● ● ● ● ● ● ● ● ● ● ● ● ● ● ● ● ● ● ● ● ● ● ● ● ● ● ● ● ● ● ● ● ● ● ● ● ● ● ● ● ●

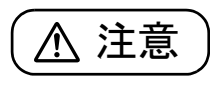

**本製品を調理台や加湿器のそばなどの油煙や湯 気の多い場所や、ほこりの多い場所などで使用し たり、置いたりしないでください。**

感電、火災の原因になることがあります。

**本製品や AC アダプタを直射日光があたる場所、 閉めきった自動車内、ストーブのような暖房器具 のそば、ホットカーペットの上で使用したり、置 いたりしないでください。**

● ● ● ● ● ● ● ● ● ● ● ● ● ● ● ● ● ● ● ● ● ● ● ● ● ● ● ● ● ● ● ● ● ● ● ● ● ● ● ● ● ● ● ● ● ● ● ● ● ● ● ● ● ●

感電、火災、故障の原因になります。

**本製品を移動する場合は、次の点にご注意くださ い。**

● ● ● ● ● ● ● ● ● ● ● ● ● ● ● ● ● ● ● ● ● ● ● ● ● ● ● ● ● ● ● ● ● ● ● ● ● ● ● ● ● ● ● ● ● ● ● ● ● ● ● ● ● ●

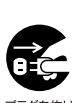

電源ケーブルが傷つき、感電、火災の原因となっ たり、本製品が落下したり倒れたりして、けがの 原因になります。

- ・ 電源ケーブルをコンセントから抜いてください。
- ・ 接続されたケーブルなどを外してください。
- ・ 作業は足元に充分注意して行ってください。 ● ● ● ● ● ● ● ● ● ● ● ● ● ● ● ● ● ● ● ● ● ● ● ● ● ● ● ● ● ● ● ● ● ● ● ● ● ● ● ● ● ● ● ● ● ● ● ● ● ● ● ● ● ●

# 使用時

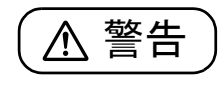

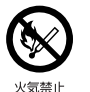

**火中に投入、加熱しないでください。** 発煙、発火、破裂の原因になります。

● ● ● ● ● ● ● ● ● ● ● ● ● ● ● ● ● ● ● ● ● ● ● ● ● ● ● ● ● ● ● ● ● ● ● ● ● ● ● ● ● ● ● ● ● ● ● ● ● ● ● ● ● ●

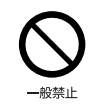

**端子をショートさせないでください。** 感電、火災の原因になります。

● ● ● ● ● ● ● ● ● ● ● ● ● ● ● ● ● ● ● ● ● ● ● ● ● ● ● ● ● ● ● ● ● ● ● ● ● ● ● ● ● ● ● ● ● ● ● ● ● ● ● ● ● ●

# **発熱や煙、異臭や異音がするなどの異常が発生し たときは、ただちに電源プラグをコンセントから 抜いてください。**

● ● ● ● ● ● ● ● ● ● ● ● ● ● ● ● ● ● ● ● ● ● ● ● ● ● ● ● ● ● ● ● ● ● ● ● ● ● ● ● ● ● ● ● ● ● ● ● ● ● ● ● ● ●

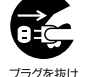

異常状態のまま使用すると、感電、火災の原因に なります。その後、異常な現象がなくなるのを確 認して、弊社お問い合わせ窓口、またはご購入元 にご連絡ください。

**落としたり、カバーなどを破損した場合は、電源 を切り、電源ケーブルを抜いてください。**

● ● ● ● ● ● ● ● ● ● ● ● ● ● ● ● ● ● ● ● ● ● ● ● ● ● ● ● ● ● ● ● ● ● ● ● ● ● ● ● ● ● ● ● ● ● ● ● ● ● ● ● ● ●

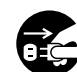

ブラグを抜け

バッテリパックを取り外せる場合は、バッテリ パックも取り外してください。

そのまま使用すると、感電、火災の原因になりま す。その後、弊社お問い合わせ窓口、またはご購 入元にご連絡ください。

● ● ● ● ● ● ● ● ● ● ● ● ● ● ● ● ● ● ● ● ● ● ● ● ● ● ● ● ● ● ● ● ● ● ● ● ● ● ● ● ● ● ● ● ● ● ● ● ● ● ● ● ● ●

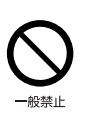

**開口部(通風孔など)から内部に金属類や燃えや すいものなどの異物を差し込んだり、落とし込ん だりしないでください。**

● ● ● ● ● ● ● ● ● ● ● ● ● ● ● ● ● ● ● ● ● ● ● ● ● ● ● ● ● ● ● ● ● ● ● ● ● ● ● ● ● ● ● ● ● ● ● ● ● ● ● ● ● ●

感電、火災の原因になります。

**本製品や本製品を設置している台にぶら下がっ たり、上に載ったり、寄りかかったりしないでく ださい。**

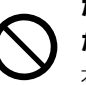

本製品が落ちたり、倒れたりして、けが、故障の 原因になります。特に、お子様が近くにいる場合 はご注意ください。

**排気孔付近や AC アダプタなど、本製品の温度が 高くなる場所に長時間直接触れて使用しないで ください。**

● ● ● ● ● ● ● ● ● ● ● ● ● ● ● ● ● ● ● ● ● ● ● ● ● ● ● ● ● ● ● ● ● ● ● ● ● ● ● ● ● ● ● ● ● ● ● ● ● ● ● ● ● ●

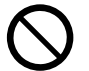

排気孔からの送風に長時間あたらないでくださ い。特に、お子様が近くにいる場合はご注意くだ さい。

低温やけどの原因になります。

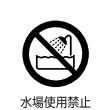

**風呂場やシャワー室など、水のかかるおそれのあ る場所で使用したり、置いたりしないでください。** 水場使用禁止感電、火災の原因になります。

● ● ● ● ● ● ● ● ● ● ● ● ● ● ● ● ● ● ● ● ● ● ● ● ● ● ● ● ● ● ● ● ● ● ● ● ● ● ● ● ● ● ● ● ● ● ● ● ● ● ● ● ● ●

**本製品の上や周りに、花びんやコップなど液体の 入ったものを置かないでください。**

● ● ● ● ● ● ● ● ● ● ● ● ● ● ● ● ● ● ● ● ● ● ● ● ● ● ● ● ● ● ● ● ● ● ● ● ● ● ● ● ● ● ● ● ● ● ● ● ● ● ● ● ● ●

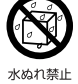

水などの液体が本製品の内部に入って、感電、火 災の原因になります。

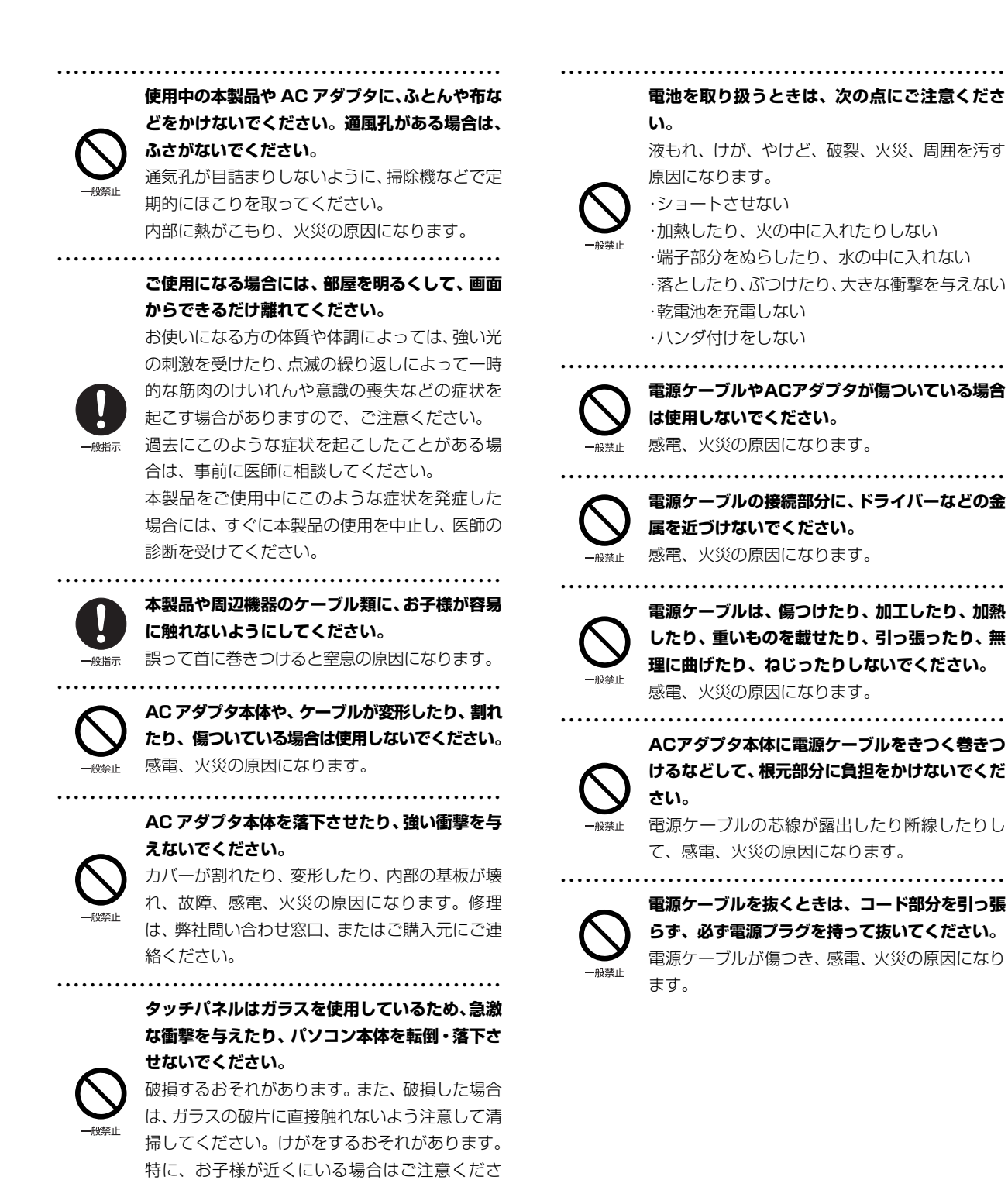

い。

17

**無線 LAN、無線 WAN、Bluetooth**® **ワイヤレ ステクノロジー、FeliCa ポート、CLEARSURE の注意**

● ● ● ● ● ● ● ● ● ● ● ● ● ● ● ● ● ● ● ● ● ● ● ● ● ● ● ● ● ● ● ● ● ● ● ● ● ● ● ● ● ● ● ● ● ● ● ● ● ● ● ● ● ●

次の場所では、無線通信機能を停止してくださ い。「ワイヤレススイッチ自動オン機能」対応の CLEARSURE 搭載機種の場合は、自動的に無線 通信機能がオンにならないようにしてください。 無線機器からの電波により、誤動作による事故の 原因となります。

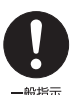

#### ・ 病院内や医療用電子機器のある場所

- 特に手術室、集中治療室、CCU(冠状動脈疾患 監視病室)などには持ち込まないでください。
- ・航空機内など無線通信機能の使用を禁止され ている場所
- ・自動ドア・火災報知機など自動制御機器の近く
- ・ 満員電車の中など付近(22cm(FeliCa ポー トは 12cm))に心臓ペースメーカーを装着し ている方がいる可能性がある場所

● ● ● ● ● ● ● ● ● ● ● ● ● ● ● ● ● ● ● ● ● ● ● ● ● ● ● ● ● ● ● ● ● ● ● ● ● ● ● ● ● ● ● ● ● ● ● ● ● ● ● ● ● ●

# **本製品は、レーザ光線を装置カバーで遮断する安 全な構造になっていますが、次のことにご注意く ださい。**

・ 光源部を見ないでください。 光学ドライブのレーザ光の光源部を直接見ない でください。

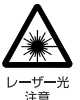

また、万一の故障で装置カバーが破損してレーザ 光線が装置外にもれた場合は、レーザ光線をのぞ きこまないでください。

レーザ光線が直接目に照射されると、視力障害の 原因になります。

・ お客様自身で分解したり、修理・改造したりし ないでください。

レーザ光線が装置外にもれて目に照射される と、視力障害の原因になります。

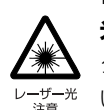

#### **レーザーマウスは底面から、目に見えないレーザ 光が出ています。**

● ● ● ● ● ● ● ● ● ● ● ● ● ● ● ● ● ● ● ● ● ● ● ● ● ● ● ● ● ● ● ● ● ● ● ● ● ● ● ● ● ● ● ● ● ● ● ● ● ● ● ● ● ●

クラス 1 レーザ製品は、予測可能な使用環境にお いて極めて安全ですが、マウス底面の光は直視し ないでください。

● ● ● ● ● ● ● ● ● ● ● ● ● ● ● ● ● ● ● ● ● ● ● ● ● ● ● ● ● ● ● ● ● ● ● ● ● ● ● ● ● ● ● ● ● ● ● ● ● ● ● ● ● ●

注意

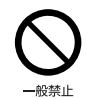

**本製品の上に重いものを置かないでください。** けがの原因となることがあります。

● ● ● ● ● ● ● ● ● ● ● ● ● ● ● ● ● ● ● ● ● ● ● ● ● ● ● ● ● ● ● ● ● ● ● ● ● ● ● ● ● ● ● ● ● ● ● ● ● ● ● ● ● ●

**本製品をお使いになる場合は、次のことに注意 し、長時間使い続けるときは 1 時間に 10 ~ 15 分の休憩時間や休憩時間の間の小休止をとるよ うにしてください。**

● ● ● ● ● ● ● ● ● ● ● ● ● ● ● ● ● ● ● ● ● ● ● ● ● ● ● ● ● ● ● ● ● ● ● ● ● ● ● ● ● ● ● ● ● ● ● ● ● ● ● ● ● ●

本製品を長時間使い続けると、目の疲れや首・ 肩・腰の痛みなどを感じる原因になることがあり ます。画面を長時間見続けると、「近視」「ドライ アイ」などの目の健康障害の原因になります。

・ 画面の位置や角度、明るさなどを見やすいよう に調節する。

・ なるべく画面を下向きに見るように調整し、意 識的にまばたきをする。場合によっては目薬を さす。

- ・ 背もたれのあるいすに深く腰かけ、背筋を伸ば す。
- ・ いすの高さを、足の裏全体が付く高さに調節す る。
- ・ 手首や腕、肘は机やいすの肘かけなどで支える ようにする。
- ・ キーボードやマウスは、肘の角度が 90 度以上 になるように使用する。 ● ● ● ● ● ● ● ● ● ● ● ● ● ● ● ● ● ● ● ● ● ● ● ● ● ● ● ● ● ● ● ● ● ● ● ● ● ● ● ● ● ● ● ● ● ● ● ● ● ● ● ● ● ●

**光学ドライブのトレーやスロット、コネクタ、通 風孔など、本製品の開口部に、手や指を入れない でください。ディスクなどをセットまたは取り出 す場合も、手や指を入れないでください。**

けが、感電の原因になります。特に、お子様が近 くにいる場合はご注意ください。

● ● ● ● ● ● ● ● ● ● ● ● ● ● ● ● ● ● ● ● ● ● ● ● ● ● ● ● ● ● ● ● ● ● ● ● ● ● ● ● ● ● ● ● ● ● ● ● ● ● ● ● ● ●

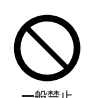

**指定外の機器を本製品のアウトレットに接続し て電源を取らないでください。** 火災、故障の原因になります。

● ● ● ● ● ● ● ● ● ● ● ● ● ● ● ● ● ● ● ● ● ● ● ● ● ● ● ● ● ● ● ● ● ● ● ● ● ● ● ● ● ● ● ● ● ● ● ● ● ● ● ● ● ●

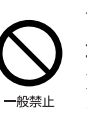

**ヘッドホン・イヤホンをご使用になるときは、音 量を上げすぎないでください。** 耳を刺激するような大きな音量で聞くと、聴力に 悪い影響を与える原因になります。

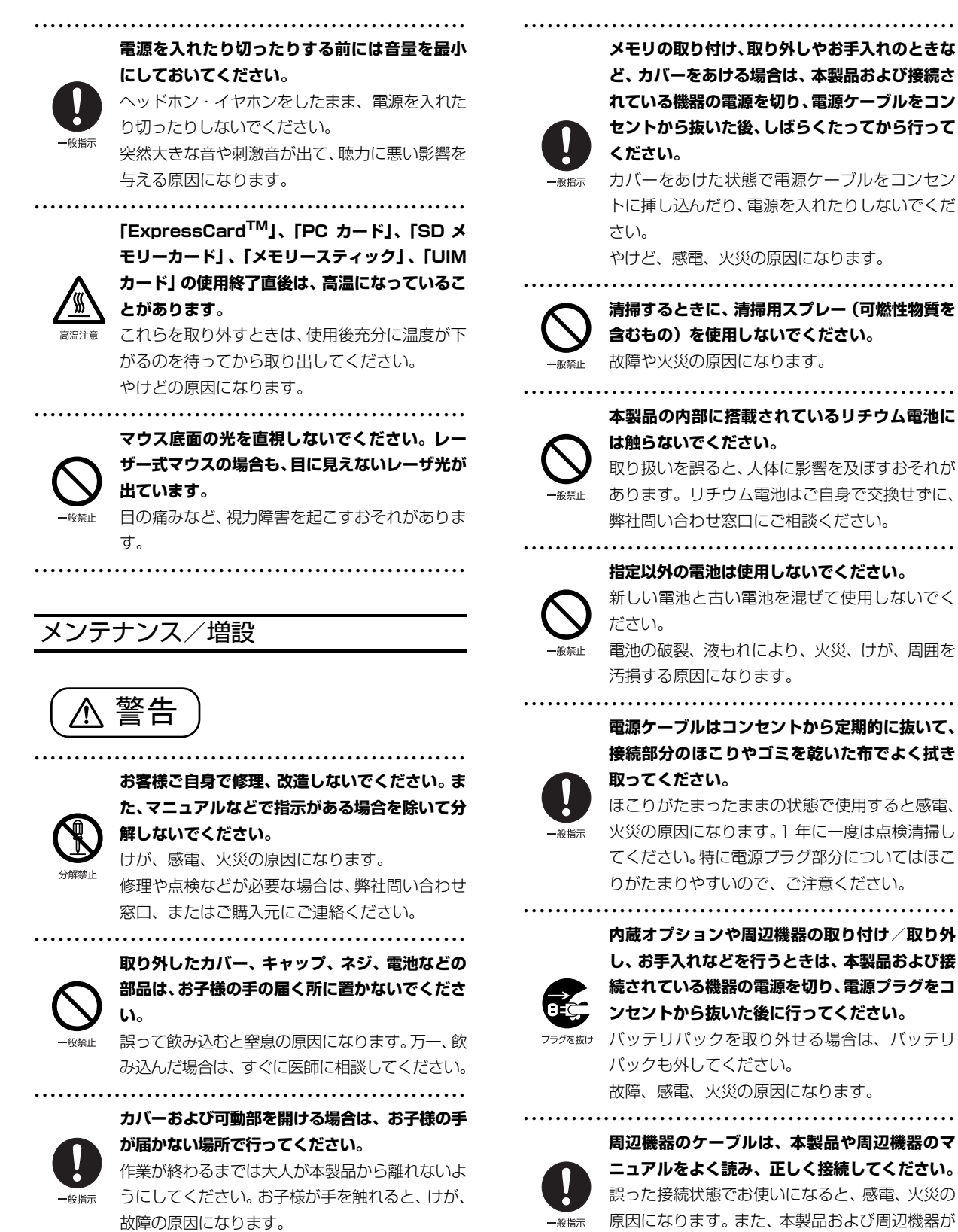

● ● ● ● ● ● ● ● ● ● ● ● ● ● ● ● ● ● ● ● ● ● ● ● ● ● ● ● ● ● ● ● ● ● ● ● ● ● ● ● ● ● ● ● ● ● ● ● ● ● ● ● ● ●

**ニュアルをよく読み、正しく接続してください。** 誤った接続状態でお使いになると、感電、火災の 原因になります。また、本製品および周辺機器が 故障する原因になります。 ● ● ● ● ● ● ● ● ● ● ● ● ● ● ● ● ● ● ● ● ● ● ● ● ● ● ● ● ● ● ● ● ● ● ● ● ● ● ● ● ● ● ● ● ● ● ● ● ● ● ● ● ● ●

注意

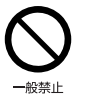

**周辺機器などの取り付け、取り外しを行うとき は、指定された場所以外のネジは外さないでくだ さい。**

けが、故障の原因になります。

● ● ● ● ● ● ● ● ● ● ● ● ● ● ● ● ● ● ● ● ● ● ● ● ● ● ● ● ● ● ● ● ● ● ● ● ● ● ● ● ● ● ● ● ● ● ● ● ● ● ● ● ● ●

● ● ● ● ● ● ● ● ● ● ● ● ● ● ● ● ● ● ● ● ● ● ● ● ● ● ● ● ● ● ● ● ● ● ● ● ● ● ● ● ● ● ● ● ● ● ● ● ● ● ● ● ● ●

● ● ● ● ● ● ● ● ● ● ● ● ● ● ● ● ● ● ● ● ● ● ● ● ● ● ● ● ● ● ● ● ● ● ● ● ● ● ● ● ● ● ● ● ● ● ● ● ● ● ● ● ● ●

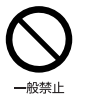

**本製品内部の突起物、および指定された部品以外 には、手を触れないでください。** けが、故障の原因になります。

**電源を切った直後は、本製品の内部が高温になっ ています。**

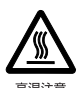

メモリや拡張カードなどの内蔵オプションを取 り付け/取り外す場合は、電源を切り、電源プラ グをコンセントから抜いた後、充分に温度が下が るのを待ってから作業を始めてください。 やけどの原因になります。

● ● ● ● ● ● ● ● ● ● ● ● ● ● ● ● ● ● ● ● ● ● ● ● ● ● ● ● ● ● ● ● ● ● ● ● ● ● ● ● ● ● ● ● ● ● ● ● ● ● ● ● ● ●

● ● ● ● ● ● ● ● ● ● ● ● ● ● ● ● ● ● ● ● ● ● ● ● ● ● ● ● ● ● ● ● ● ● ● ● ● ● ● ● ● ● ● ● ● ● ● ● ● ● ● ● ● ●

● ● ● ● ● ● ● ● ● ● ● ● ● ● ● ● ● ● ● ● ● ● ● ● ● ● ● ● ● ● ● ● ● ● ● ● ● ● ● ● ● ● ● ● ● ● ● ● ● ● ● ● ● ●

一般指示

**内蔵オプションや周辺機器の取り付け/取り外 し、お手入れなどを行うときは、指をはさんだ り、ぶつけたりしないように注意してください。** けがの原因になります。

# 異常時

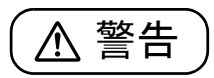

**本製品の内部に水などの液体や金属片などの異 物が入った場合は、すぐに本製品の電源を切り、 電源ケーブルを抜いてください。**

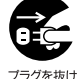

バッテリパックを取り外せる場合は、バッテリ パックも取り外してください。

そのまま使用すると、感電、 火災の原因になりま す。その後、弊社お問い合わせ窓口、またはご購 入元にご連絡ください。

**雷が鳴り出したときは、落雷の可能性がなくなる まで本製品やケーブル類に触れないでください。 ケーブル類の接続作業は、落雷の可能性がなくな るまで行わないでください。**

● ● ● ● ● ● ● ● ● ● ● ● ● ● ● ● ● ● ● ● ● ● ● ● ● ● ● ● ● ● ● ● ● ● ● ● ● ● ● ● ● ● ● ● ● ● ● ● ● ● ● ● ● ●

落雷の可能性がある場合は、あらかじめ本製品の 電源を切り、その後電源ケーブルをコンセントか ら抜き、ケーブル類を取り外しておいてください。 落雷による故障、感電、火災の原因になります。 ● ● ● ● ● ● ● ● ● ● ● ● ● ● ● ● ● ● ● ● ● ● ● ● ● ● ● ● ● ● ● ● ● ● ● ● ● ● ● ● ● ● ● ● ● ● ● ● ● ● ● ● ● ●

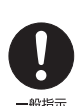

**タッチパネルのガラスにヒビ、傷などがあった場 合は、すみやかにご使用を中止し、弊社お問い合 わせ窓口、またはご購入元にご連絡ください。**

す。

そのまま使用するとけがをするおそれがありま ● ● ● ● ● ● ● ● ● ● ● ● ● ● ● ● ● ● ● ● ● ● ● ● ● ● ● ● ● ● ● ● ● ● ● ● ● ● ● ● ● ● ● ● ● ● ● ● ● ● ● ● ● ●

> **バッテリパックや電池が液漏れし、漏れ出た液が 万一、目や口に入ったときは、こすらず水道水な どの多量のきれいな水で充分に洗った後、すぐに 医師の治療を受けてください。**

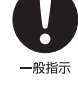

失明など障害の原因になります。

● ● ● ● ● ● ● ● ● ● ● ● ● ● ● ● ● ● ● ● ● ● ● ● ● ● ● ● ● ● ● ● ● ● ● ● ● ● ● ● ● ● ● ● ● ● ● ● ● ● ● ● ● ●

液が皮膚や衣類に付着したときは、ただちに水で よく洗い流してください。皮膚に障害を起こす原 因になります。

注意

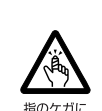

**カバーや部品などが破損・脱落したり、キーボー ドのキートップが外れた場合は、使用を中止し、 弊社お問い合わせ窓口、またはご購入元にご連絡 ください。**

● ● ● ● ● ● ● ● ● ● ● ● ● ● ● ● ● ● ● ● ● ● ● ● ● ● ● ● ● ● ● ● ● ● ● ● ● ● ● ● ● ● ● ● ● ● ● ● ● ● ● ● ● ●

けがや故障の原因になります。特に、お子様が近 くにいる場合はご注意ください。

● ● ● ● ● ● ● ● ● ● ● ● ● ● ● ● ● ● ● ● ● ● ● ● ● ● ● ● ● ● ● ● ● ● ● ● ● ● ● ● ● ● ● ● ● ● ● ● ● ● ● ● ● ●

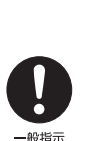

**液晶ディスプレイが破損し、液状の内容物が流出し て皮膚に付着した場合は、流水で 15 分以上洗浄 してください。また、目に入った場合は、流水で 15 分以上洗浄した後、医師に相談してください。** 中毒を起こすおそれがあります。

液晶ディスプレイの内部には、刺激性物質が含ま れています。

● ● ● ● ● ● ● ● ● ● ● ● ● ● ● ● ● ● ● ● ● ● ● ● ● ● ● ● ● ● ● ● ● ● ● ● ● ● ● ● ● ● ● ● ● ● ● ● ● ● ● ● ● ●

20

# 保管/廃棄

注意

**本製品を長期間使用しないときは、安全のため電 源ケーブルをコンセントから抜いてください。** バッテリパックや乾電池を取り外せる場合は、取 フラクを抜け り外してください。 火災の原因になります。

● ● ● ● ● ● ● ● ● ● ● ● ● ● ● ● ● ● ● ● ● ● ● ● ● ● ● ● ● ● ● ● ● ● ● ● ● ● ● ● ● ● ● ● ● ● ● ● ● ● ● ● ● ●

● ● ● ● ● ● ● ● ● ● ● ● ● ● ● ● ● ● ● ● ● ● ● ● ● ● ● ● ● ● ● ● ● ● ● ● ● ● ● ● ● ● ● ● ● ● ● ● ● ● ● ● ● ●

#### **本製品の廃棄については、マニュアルの説明に 従ってください。**

本製品は「廃棄物の処理及び清掃に関する法律」 の規制を受けます。

パソコン本体にはリチウム電池を使用しており ます。

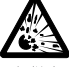

ワイヤレスキーボード、ワイヤレスマウス、リモコ ンなどには、乾電池、充電池を使用しております。 一般のゴミといっしょに火中に投じられると電 池が破裂するおそれがあります。

使用済み電池の廃棄については、マニュアルの説 明に従ってください。

● ● ● ● ● ● ● ● ● ● ● ● ● ● ● ● ● ● ● ● ● ● ● ● ● ● ● ● ● ● ● ● ● ● ● ● ● ● ● ● ● ● ● ● ● ● ● ● ● ● ● ● ● ●

<span id="page-23-0"></span>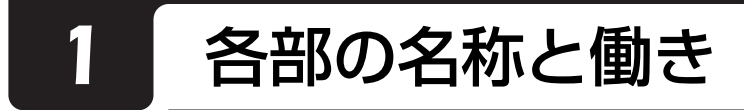

# <span id="page-23-1"></span>パソコン本体前面

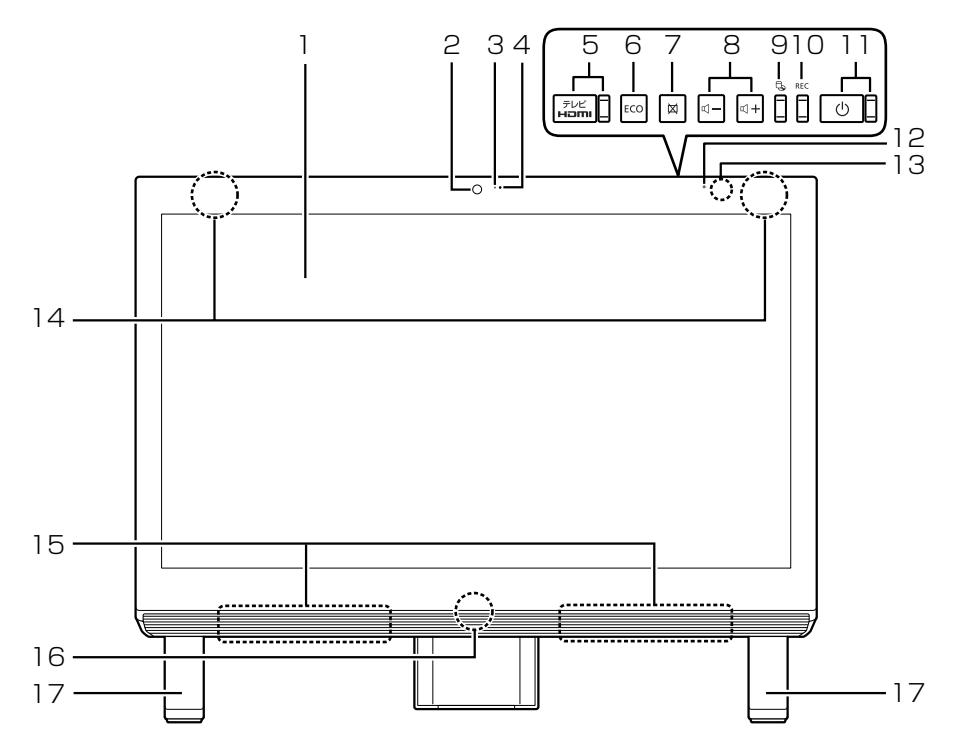

# 1 液晶ディスプレイ

入力した内容や、パソコン内のデータなどを表示 します。

2 Web カメラ

この Web カメラは、次の機能で使用します。

- ・ハンドジェスチャー[\(→ P.118](#page-119-3))
- ・Sense YOU Technology 機能(人感センサー 機能)([→ P.121\)](#page-122-2)
- $·$  Skype  $(→$  P.127)
- 3 Web カメラ状態表示 LED

Web カメラが動作しているときに点灯します。 ハンドジェスチャーまたは Sense YOU Technology 機能のみを有効にしている場合は、 Web カメラ状態表示 LED は点灯しません(カメ ラを使用するアプリが他に起動している場合は、 点灯します)。

### 4 デジタルマイク

テレビ電話用アプリを利用して音声通話をすると きに使います。

5 クイックテレビ [注 1] /外部入力ボタン、クイッ クテレビ [ 注 1] /外部入力ランプ

ボタン (話記または トロー)を押すたびに、ディスプ レイに表示する映像が次のように切り替わります。

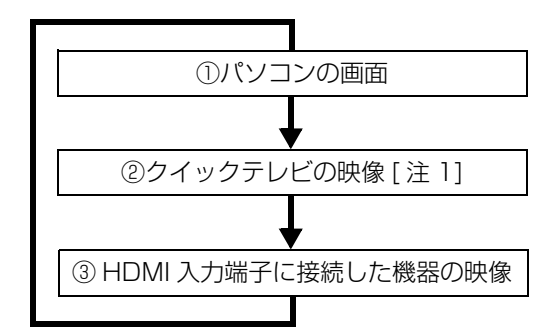

②または③に切り替わると、クイックテレビ/外 部入力ランプが点灯します。

HDMI 入力端子に接続した機器については

「HDMI 機器」 (→ P.109) も合わせてご覧くだ さい。

「クイックテレビ」について、詳しくは、次のマ ニュアルをご覧ください。

『テレビ操作ガイド』

### 6 ECO(エコ)ボタン

ボタンを押すたびに、省電力モードと通常モード が切り替わります。 省電力モードについて、詳しくは次のマニュアル をご覧ください。

- **「Web** 「補足情報」
- 7 画面オフボタン テレビ番組の録画中など、画面を暗くしておきた いときに押します。
- 8 音量調節ボタン 音量を調節します。
- 9 ディスクアクセスランプ (しょ) 内蔵ハードディスクや CD、DVD、Blu-ray Disc [注2] にアクセスしているときに点灯します。
- 10 録画ランプ [注3]

テレビ番組の録画中に点灯します。

11 電源ボタン ((l))、電源ランプ

電源ボタンで Windows をスタート/終了できま す。

電源ランプに電源の状態が表示されます。設定に よって電源ボタン、電源ランプの動作が変わりま す[\(→ P.64](#page-65-4))。

- 12 明るさセンサー 周囲の明るさを検知して、最適な輝度に自動で調 整します。
- 13 リモコン受光部 [注3]
	- リモコンからの赤外線を受光します。
- 14 内蔵無線 LAN・内蔵 Bluetooth ワイヤレステク ノロジー兼用アンテナ [ 注 4] 無線 LAN・Bluetooth ワイヤレステクノロジー

兼用のアンテナが内蔵されています。無線 LAN、 Bluetooth ワイヤレステクノロジーについて、詳 しくは次のマニュアルをご覧ください。

**「Web** 「補足情報」

- 15 スピーカー
	- パソコンの音声を出力します。
	- パソコンが電源オフ/スリープ/休止状態のとき に、市販のオーディオプレーヤーをマイク・ライ ンイン兼用端子に接続して、外付けスピーカーと しても利用できます。([→ P.108](#page-109-5))
- 16 キーボード/マウスアンテナ キーボード/マウスアンテナが搭載されていま す。
- 17 フット
- 注 1:クイックテレビ搭載機種のみ
- 注 2: BDXLTM 対応 Blu-ray Disc ドライブ搭載機種のみ
- 注3:テレビチューナー搭載機種のみ
- 注4:無線 LAN / Bluetooth ワイヤレステクノロジー搭 載機種のみ

# <span id="page-25-0"></span>パソコン本体側面

# <span id="page-25-1"></span>左側面

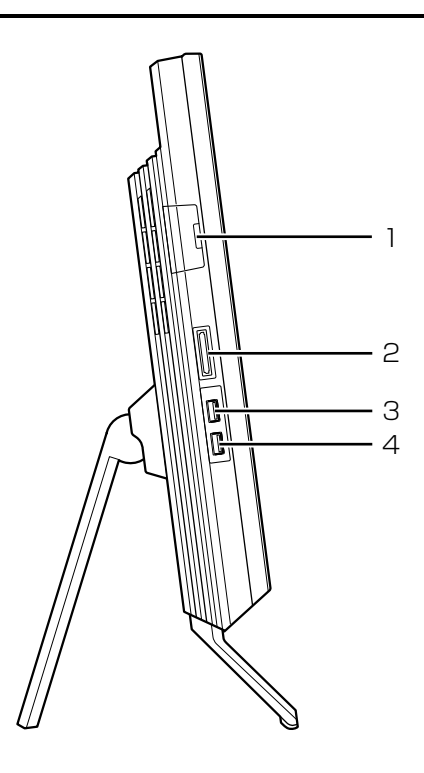

- 1 miniB-CAS カードスロット( $\frac{B\text{-}CAS}{D\text{-}F}$  (1) [注 1] miniB-CAS カードを差し込みます([→ P.95\)](#page-96-1)。 miniB-CAS カードをセットするときは、カバー を外してください。
- 2 ダイレクト・メモリースロット SD メモリーカードやメモリースティックを差し 込みます ([→ P.91\)](#page-92-2)。
- 3 USB3.0 コネクタ (SS<<br >
3 0<br />
5<br />
5<br />
5<br />
5<br />
5<br />
5<br />
5<br />
5<br />
5<br />
5<br />
5<br />
5<br />
5<br />
5<br />
5<br />
5<br />
5<br />
5<br />
5<br />
5<br />
5<br />
5<br />
5<br />
5<b

USB 規格の周辺機器を接続します。

- ・接続した USB 機器の動作は、周辺機器や間に 接続されている USB ハブやケーブルの性能に 依存します。
- ・USB 機器の形状によっては、同時に複数の USB 機器を接続できないことがあります。
- 4 USB2.0 コネクタ(電源オフ USB 充電機能対応)  $(* \rightarrow )$

USB 規格の周辺機器を接続します。

・接続した USB 機器の動作は、周辺機器や間に 接続されている USB ハブやケーブルの性能に 依存します。

- ・USB 機器の形状によっては、同時に複数の USB 機器を接続できないことがあります。
	- ・USB3.0 対応の周辺機器も接続できます。この 場合、USB2.0 で動作します。
	- ・このコネクタは、設定を変更することにより、 電源オフ USB 充電機能を使用できます。 詳しくは[「電源オフUSB充電機能」\(→P.102\)](#page-103-3) をご覧ください。
- 注 1:テレビチューナー搭載機種のみ

<span id="page-26-0"></span>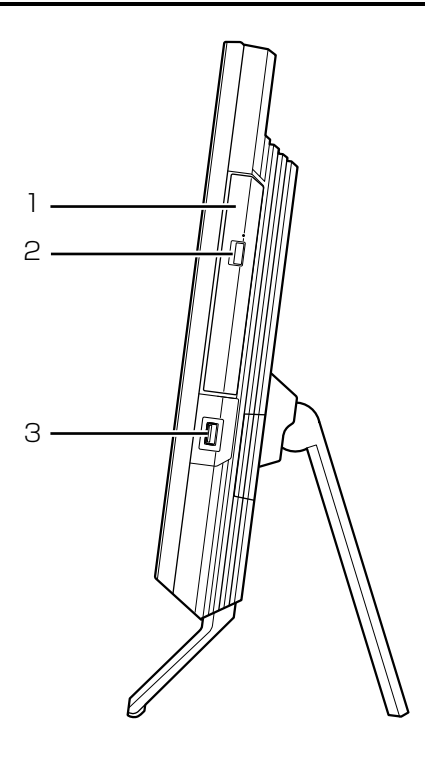

- 1 BDXL™対応 Blu-ray Disc ドライブ [注 1] またはスーパーマルチドライブ [ 注 2] ディスクの読み込み/書き込みをします[\(→P.83\)](#page-84-4)。
- 2 CD/DVD 取り出しボタン ディスクをセットしたり取り出したりするときに 使用します[\(→ P.88](#page-89-1))。
- 3 USB2.0 コネクタ $($ • $\leftrightarrow$ )

USB 規格の周辺機器を接続します。

- ・接続した USB 機器の動作は、周辺機器や間に 接続されている USB ハブやケーブルの性能に 依存します。
- ・USB3.0 対応の周辺機器も接続できます。この 場合、USB2.0 で動作します。
- 注 1: BDXL™ 対応 Blu-ray Disc ドライブ搭載機種のみ
- 注2:スーパーマルチドライブ搭載機種のみ

# <span id="page-27-0"></span>パソコン本体背面

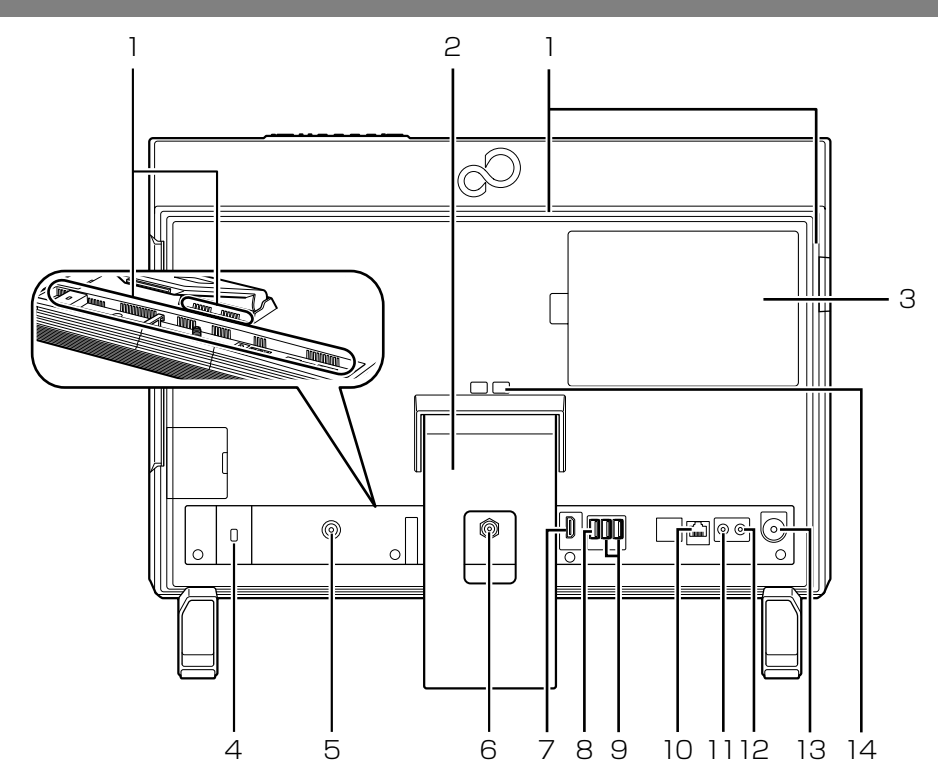

#### 1 通風孔

パソコン本体内部と外部の空気を交換して熱を逃 がすための開孔部です。

2 スタンド

パソコン本体の角度を調節できます([→ P.36\)](#page-37-1)。

- 3 メモリスロット メモリが取り付けられています。 メモリを交換するときはカバーを取り外します  $(\rightarrow P.103)$ .
- 4 盗難防止用ロック取り付け穴 (→) 盗難防止用ケーブルを接続します。
- 5 DC-IN コネクタ ( $\frac{1}{2}$ ) 添付の AC アダプタを接続します。
- 6 アンテナ入力端子(地上デジタル、BS・110 度 CS デジタル) (  $\rightarrow$   $\rightarrow$   $\rightarrow$   $\rightarrow$   $\rightarrow$  ) [ 注 ] テレビアンテナと接続します ([→ P.96\)](#page-97-1)。
- 7 HDMI 入力端子(H**ami**) ゲーム機などのHDMI出力端子をもつ機器を接続 します。
- 8 USB2.0 コネクタ $($ • $\leftrightarrow$ ) USB 規格の周辺機器を接続します。
- ・接続した USB 機器の動作は、周辺機器や間に 接続されている USB ハブやケーブルの性能に 依存します。
- ・USB機器の形状によっては、同時に複数のUSB 機器を接続できないことがあります。
- ・USB3.0 対応の周辺機器も接続できます。この 場合、USB2.0 で動作します。
- 9 USB3.0 コネクタ (SS<del>C)</del>)

USB 規格の周辺機器を接続します。

- ・接続した USB 機器の動作は、周辺機器や間に 接続されている USB ハブやケーブルの性能に 依存します。
- ・USB 機器の形状によっては、同時に複数の USB 機器を接続できないことがあります。
- 10 LAN コネクタ (盎) LAN ケーブルを接続します。
- 11 ヘッドホン・ラインアウト兼用端子 (◯) 外径 3.5mm のミニプラグに対応した市販のヘッ ドホンを接続します。また、設定を変更することで オーディオ機器などの音声入力端子と接続するラ インアウト端子として使用することもできます。 **「Web** 『補足情報』

# $12 \,$ マイク・ラインイン兼用端子 $( \hat{\mathcal{S}} )$

外径3.5mmのミニプラグに対応した市販のパソコ ン用マイクを接続します。また、設定を変更するこ とでオーディオ機器などの音声出力端子と接続す るラインイン端子として使用することもできます。 **「Web** 『補足情報』

#### 13 CONNECT ボタン

キーボードやマウスをパソコンに再認識させると きに押します[\(→ P.73](#page-74-1))。

# 14 転倒防止フック

壁や柱にパソコンを固定するひもを通します  $(\rightarrow P.31)$ 。

注 :テレビチューナー搭載機種のみ

<span id="page-29-0"></span>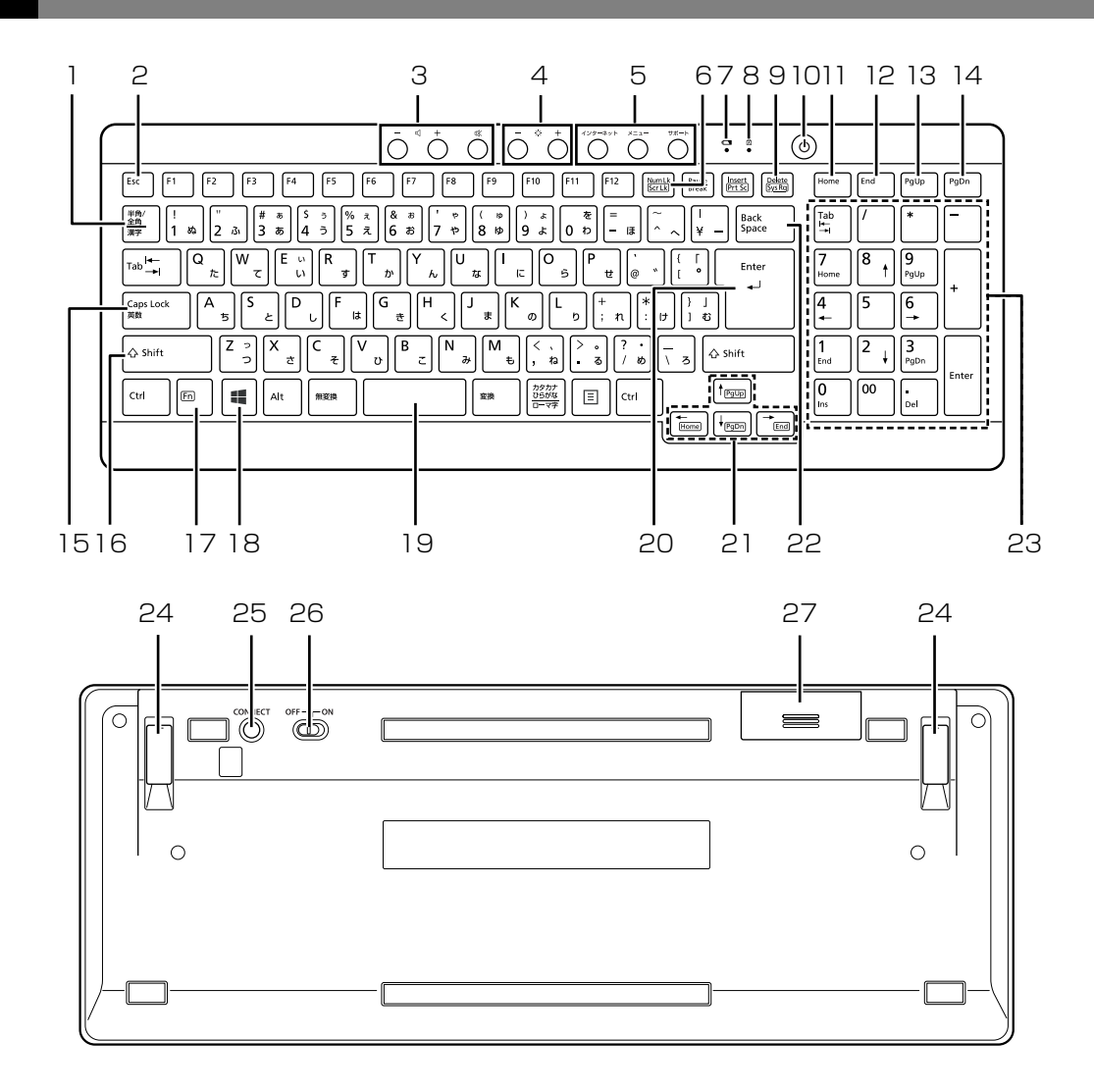

#### 1 半角/全角キー

キーを押すたびに、半角入力/全角入力を切り替 えます。全角入力にすると、日本語を入力できま す。

2 Esc キー

現在の作業を取り消します。

3 音量調節ボタン

パソコン本体の音量を調節します([→ P.82\)](#page-83-1)。

4 明るさ調節ボタン 画面の明るさを調節します([→ P.83\)](#page-84-5)。

## 5 ワンタッチボタン

決められたアプリをワンタッチで起動します。 ・インターネット

「Internet Explorer」を起動します。

・メニュー

「@メニュー」を起動します。

・サポート

パソコンの電源を切ったとき([→ P.66](#page-67-2)) Windows が起動しないときにも、「ハードウェ ア診断」や「トラブル解決ナビ」などトラブル 解決に役立つサポート機能を使うことができま す([→ P.142\)](#page-143-3)。

パソコンの電源を切ったとき([→ P.66](#page-67-2))以外 「富士通アドバイザー」を起動し、パソコンのサ ポートやサービスなどの情報を確認することが できます。

6 NumLK キー テンキーの機能を切り替えます。 有効になると画面右上に「Num Lock:On」、無 効になると「Num Lock:Off」が表示されます。 7 状態表示ランプ キーボードの電池の消耗状態やパソコンとの認識

状態を表示します。

8 Caps Lock ランプ

英大文字固定モード(英字を大文字で入力する状 熊)のときに点灯します。点灯時に、キーボード がスリープモードに入ると消灯します[\(→P.70](#page-71-2))。 【Caps Lock】キーを押すたびにモードが切り替 わります。

9 Delete キー

カーソルの右側にある 1 文字を削除します。

10 パソコン電源ボタン ((<sup>|</sup>))

パソコン本体の電源を入れたり切ったりします  $(\rightarrow$  P $64)$ .

- 11 Home キー
	- カーソルを行の最初に移動します。

[Ctrl] を押しながらこのキーを押すと、文章の最 初に移動します。

12 End キー

カーソルを行の最後に移動します。

[Ctrl] を押しながらこのキーを押すと、文章の最 後に移動します。

13 PgUp キー

前の画面に切り替えます。

- 14 PgDn キー 次の画面に切り替えます。
- 15 Caps Lock /英数キー [Shift] を押しながら [CapsLock] を押して、英大文 字入力/小文字入力を切り替えます。
- 16 Shift キー

[Shift] を押しながら記号の刻印されているキー を押すと、そのキーの上段に刻印されている記号 を入力できます。

17 Fn キー

このキーを押しながら | で囲まれたキー ( 「「一」など)を押すと、それぞれのキーに割り当て られた機能を使用することができます。

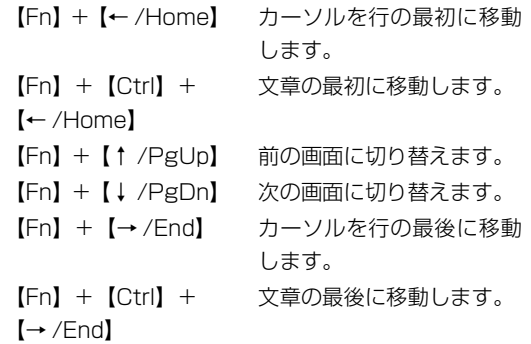

18 Windows キー

スタート画面を表示したいときに押します。

- 19空白 (Space) キー 空白を入力します。
- 20 Enter キー

入力した文字を確定したり、改行したりします。

- 21 カーソルキー カーソルを上下左右に移動します。
- 22 Back Space キー カーソルの左側にある 1 文字を削除します。
- 23 テンキー

数字や記号を入力します。

24 高さ調整用フット

フットを起こすとキーボードに角度をつけること ができます。

25 CONNECT ボタン

キーボードをパソコンに再認識させるときに押し ます([→ P.73\)](#page-74-1)。

- 26 電源スイッチ キーボードの電源を入れたり切ったりします。
- 27 電池ボックス 単 3 形電池を 1 本入れます。

# 重要

▶ キーボードは、このパソコン専用です。 誤動作や故障の原因となる場合がありますの で、他の機種のパソコンでご使用にならないで ください。

# <span id="page-31-0"></span>面要

- キーボードやマウス、ACアダプタや電源ケーブ ルなどを束ねているバンド(針金)は、必ず取 り外してからお使いください。

# <span id="page-31-1"></span>パソコンの使用環境についての注意

パソコンは精密機器です。使用環境に注意してご利用 ください。取り扱い方法を誤ると、故障や破損の原因 となることがあります。

- 内容をよくご理解のうえ、注意してお取り扱いくださ い。
- ●パソコンをお使いになる環境の温度と湿度は、次の 範囲内としてください。
	- ・動作時:温度 10 ~ 35 ℃/湿度 20 ~ 80%RH ・非動作時:温度 -10 ~ 60 ℃/湿度 20 ~ 80% RH
- ●動作時、非動作時にかかわらず、パソコン本体が結 露しないようにご注意ください。 結露は、空気中の水分が水滴になる現象です。温度

の低い場所から、温度の高い場所へ移動したときに 起こります。結露が発生すると故障の原因となりま すので、ご注意ください。

- ●直射日光の当たる場所ではお使いにならないでく ださい。
- ●水など液体のかかる場所ではお使いにならないで ください。
- ●操作するのに充分なスペースを取れる場所でお使 いください。
- ●コンセントから直接電源をとれる場所でお使いく ださい。タコ足配線はしないでください。
- ●パソコン本体のそばで喫煙すると、タバコのヤニや 煙がパソコン内部に入り、CPUファンなどの機能を 低下させる可能性があります。
- ●台所などの油を使用する場所の近くでは、パソコン を使わないでください。 油分がパソコン内部に入ってCPUファンなどに付

着し、放熱性能を低下させる可能性があります。

●腐食性ガス(温泉から出る硫黄ガスなど)が存在す る場所で使用すると、パソコン本体が腐食する可能 性があります。

●静電気の発生しやすい場所ではお使いにならない でください。

パソコンは、静電気に対して弱い部品で構成されて おり、人体にたまった静電気により破壊される場合 があります。使用する前には、一度アルミサッシや ドアノブなどの金属に手を触れて、静電気を放電し てください。

- ●パソコン本体の近くで携帯電話や PHS などを使用 すると、画面が乱れたり、異音が発生したりする場 合がありますので、遠ざけてください。
- ●パソコン本体や AC アダプタは、平らで堅い机の上 などに置くようにしてください。ふとんの上など熱 がこもりやすい場所に置くと、パソコンや AC アダ プタ表面が高温になることがあります。
- ●パソコン本体の角度を約 30° (最大角度) にした 状態で、机の端から充分なスペースが取れる場所に 置いてください。充分なスペースがないと角度を変 更したときに、机の上から落ちることがあります  $(\rightarrow P.36)$
- ●パソコンや AC アダプタは、使用中に熱をもつこと があります。そのため、長時間同じ場所に設置する と、設置する場所の状況や材質によっては、その場 所の材質が変質したり劣化したりすることがあり ますので、ご注意ください。
- ●AC アダプタは、パソコン使用中表面が熱くなるこ とがあります。使用中は触れないでください。
- ●ほこりの多い環境では使用しないでください。ファ ンにほこりが詰まり、放熱が妨げられ、故障の原因 となる場合があります。
- ●通風孔がほこりなどにより目詰まりすると、空気の 流れが悪くなり、CPUファンなどの機能を低下させ る可能性があります。掃除機などで定期的にほこり などを取り除いてください。詳しくは[、「パソコン](#page-113-3) [本体内部や通風孔のお手入れ」\(→P.112\)を](#page-113-3)ご覧 ください。
- ●通風孔をふさがないでください。パソコン内部に熱 がこもり、故障の原因となります。
- ●通風孔の近くに物を置いたりしないでください。通 風孔からの熱で、通風孔の近くに置かれた物や手が 熱くなることがあります。

●パソコン本体上部、背面や側面と壁などとの間は、 10cm 以上のすき間を空けてください。

通風孔の空気の流れは、次の図の → をご覧くださ い。

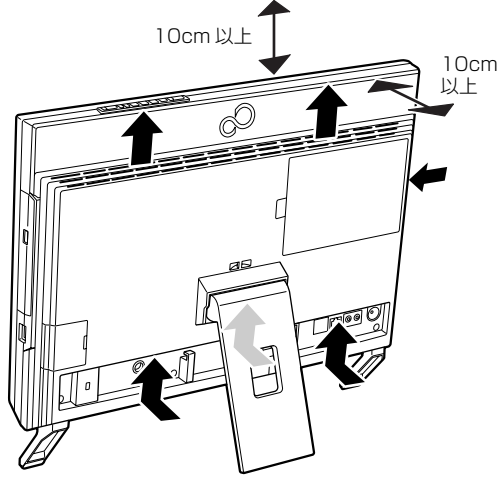

(これ以降のイラストは機種や状況により異なります)

- ●テレビを見たり、録画したりするときは、テレビの アンテナコネクタの近くでお使いください(テレビ チューナー搭載機種のみ)。
- ●有線 LAN をお使いになるときは、接続ケーブルが 届く場所でお使いください。
- ●無線 LAN をお使いになるとき (無線 LAN 搭載機種 のみ)は、できるだけ見通しの良い場所でお使いく ださい。

電子レンジの近く、アマチュア無線機の近くや足元 など見通しの悪い場所でお使いになると、周囲の電 波の影響を受けて、接続が正常に行えないことがあ ります。

- ●テレビやラジオなど、電磁波の影響を受けやすいも のの近くではお使いにならないでください。
- ●モーターやスピーカーなど、磁気を発生するものの 近くではお使いにならないでください。

# <span id="page-32-1"></span><span id="page-32-0"></span>パソコン本体の転倒防止について

地震の場合やパソコンに寄りかかったりした場合に、 パソコンが転倒することがあります。パソコンの転 倒・落下によるけがなどの危害を軽減するために、パ ソコン本体を固定してください。

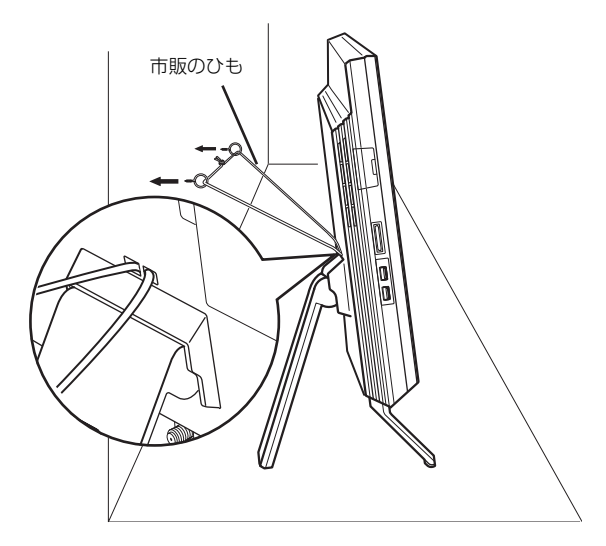

丈夫なひもで、しっかりした壁や柱にパソコンを固定 してください。壁や柱への固定に金具をご使用になる 場合は、ひもが外れない形状のものをお使いくださ い。

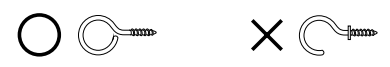

懂要

- ▶ 地震などでのパソコンの転倒・落下によるけが などの危害を軽減するために、転倒・落下防止 対策を行ってください。
- ▶ 転倒・落下防止器具を取り付ける壁や柱の強度 によっては、転倒・落下防止効果が大幅に減少 します。その場合は、適切な補強を施してくだ さい。

また、転倒・落下防止対策は、けがなどの危害 の軽減を意図したものであり、すべての地震に 対してその効果を保証するものではありませ ん。

# <span id="page-33-1"></span><span id="page-33-0"></span>パソコン本体の取り扱い上の注意

- ●衝撃や振動を与えないでください。
- ●操作に必要のない部分を押したり、必要以上の力を 加えたりしないでください。
- ●パソコン本体に寄りかかったり、装置を支えにして 立ち上がったりしないでください。
- ●スピーカー前面を強い力で押したりしないでくだ さい。
- ●マニュアルに記述されているところ以外は絶対に 開けないでください。
- ●パソコン本体に接続したケーブル類を引っ張った 状態で使用しないでください。
- ●磁石や磁気ブレスレットなど、磁気の発生するもの をパソコン本体や画面に近づけないでください。画 面が表示されなくなるなどの故障の原因となった り、保存しているデータが消えてしまうおそれがあ ります。
- ●水などの液体や金属片、虫などの異物を混入させな いようにしてください。故障の原因になる可能性が あります。
- ●パソコン本体は昼夜連続動作 (24 時間動作) を目 的に設計されていません。ご使用にならないときは 電源を切ってください。

# <span id="page-33-2"></span>パソコンの温度上昇に関して

パソコンの使用中に、パソコン本体が熱をもつために 温かく感じられることがありますが、故障ではありま せん。

# <span id="page-33-3"></span>パソコン内部からの音に関して

パソコン本体内部からは、次の音が聞こえることがあ りますが、これらは故障ではありません。

- ●内部の熱を外に逃がすためのファンの音
- ●ハードディスクにアクセスする音
- ●CD/DVD ドライブのディスク読み取りヘッドが移 動する音

# <span id="page-33-4"></span>パソコン本体背面へのケーブル類の接続/ 取り外しに関する注意

パソコン本体背面に AC アダプタなどのケーブル類を 接続したり、取り外したりする際は、次のいずれかの ようにして行ってください。

●スタンドを開き、スタンドが浮き上がらないように パソコン本体を手で支えます。

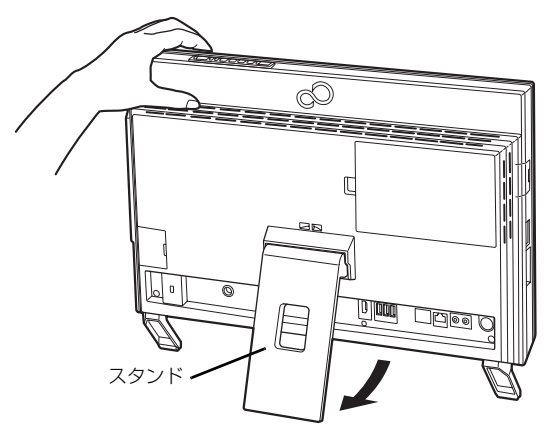

(イラストは設置状況により異なります)

●パソコン本体を横にします。

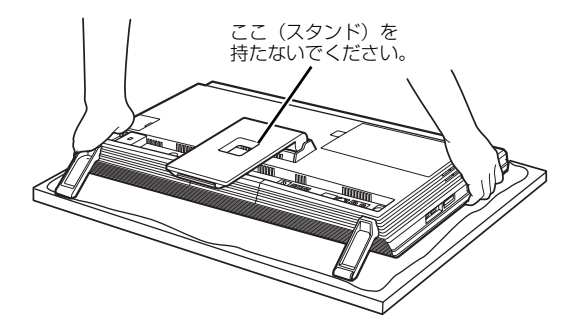

作業は厚手の柔らかい布を敷いた平坦な台の上でしてください。 特に、液晶ディスプレイに突起物があたらないようにしてください。

(これ以降のイラストは機種や状況により異なります)

上記以外のようにして行うと(パソコン本体を持ち上 げる、パソコン本体前面側に傾けるなど)、パソコン 本体を誤って転倒させる恐れがありますので、ご注意 ください。

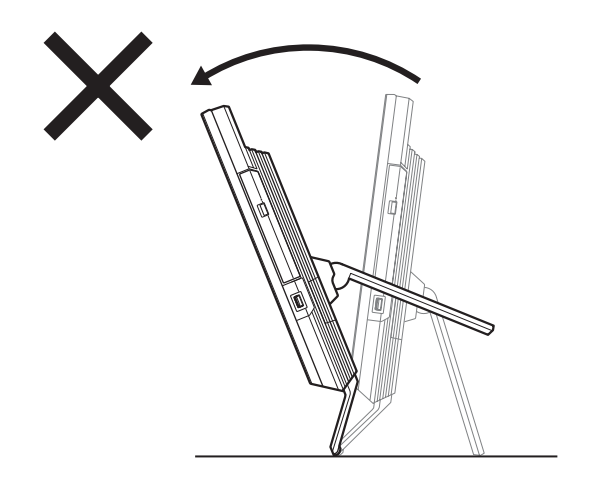

# <span id="page-34-0"></span>パソコンを移動する場合の注意

- ●必ずパソコンの電源を切ってください。電源が入っ たままや、省電力状態のまま持ち運ばないでくださ い。また、電源を切ってから動かす場合も、約 5 秒 ほど待ってから動かしてください。衝撃によりハー ドディスクが故障する原因となります。
- ●AC アダプタや、接続しているケーブルなどをすべ て取り外してください。 AC アダプタの取り外し方は、次のとおりです。 ①電源プラグをコンセントから抜きます。 ②固定していたケーブルを外します。 ③ACアダプタをDC-INコネクタから取り外します。

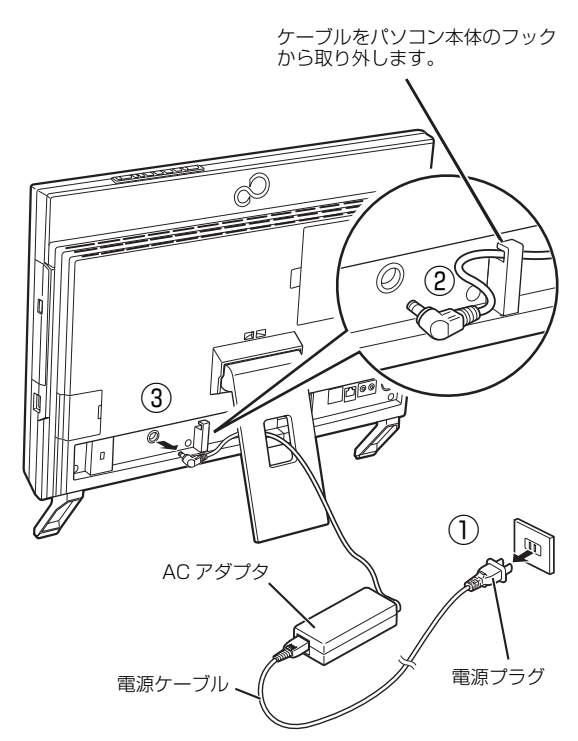

(これ以降のイラストは機種や状況により異なります)

●液晶ディスプレイ部分を前にして、パソコン本体下 部と側面部を持ってください。

スタンド部分を持たないようにしてください。

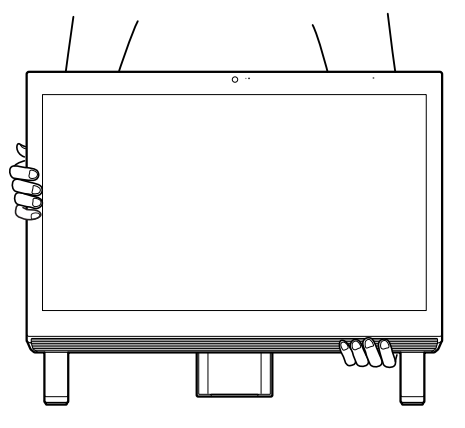

- ●スピーカー部分は、強く押さないでください。故障 や破損の原因となります。
- ●液晶ディスプレイ部分は、絶対に触れないでくださ い。故障や破損の原因となります。
- ●パソコン本体にSDメモリーカードやメモリー スティックなどをセットしている場合は、必ずSD メモリーカードやメモリースティックなどを取り 外してください。

なお、使用できるメディアは、お使いの機種により 異なります。

# <span id="page-35-0"></span>液晶ディスプレイの取り扱い上の注意

- ●液晶ディスプレイをたたいたり強く押したりしな いでください。また、ひっかいたり、先のとがった もので押さないでください。
- ●液晶ディスプレイにゴムやビニール製品を長時間 接触させないでください。表面がはげたり、変質し たりすることがあります。

# <span id="page-35-1"></span>雷についての注意

落雷の可能性がある場合は、パソコンの電源を切るだ けでなく、すべてのケーブル類を抜いておいてくださ い。

また、雷が鳴り出したときは、落雷の可能性がなくな るまでパソコン本体やケーブル類、およびそれらにつ ながる機器に触れないでください。

安全のため、避雷器の設置をお勧めします。

ただし、どのような避雷器をお使いになってもパソコ ン本体を保護できない場合があります。あらかじめご 了承ください。

## ■落雷について

落雷には、直撃雷と誘導雷の 2 種類あります。 直撃雷と誘導雷のどちらでも避雷器で保護できない 可能性があります。

●直撃雷

避雷針によって雷を誘導して対象物を保護できま す。

ただし、避雷器の許容値を超えた非常に大きな雷を 受けた場合には、避雷器を用いてもパソコン本体を 保護できないことがあります。

#### ●誘導雷

パソコンの故障は主に誘導雷によって起こります。 雷により周囲に強力な電磁場ができると発生し、電 線や電話線などから侵入するのが誘導雷です。パソ コンの場合、電源ケーブル、テレビのアンテナ線、 外部機器との接続ケーブル、LAN ケーブルなどか らの誘導雷の侵入が考えられます。誘導雷を防ぐに はケーブル類を抜くなどの対策が必要です。

### ■落雷時の故障について

落雷によるパソコン本体の故障は、保証期間内でも有 償修理となります。 故障の状況によっては、修理費用が高額になることも あるので、ご注意ください。 また、場合によっては、落雷によりパソコン本体だけ でなく周辺機器などが故障することもあります。
# 疲れにくい使い方

パソコンを長時間使い続けていると、目が疲れ、首や 肩や腰が痛くなることがあります。その主な原因は、 長い時間同じ姿勢でいることや、近い距離で画面や キーボードを見続けることです。パソコンをお使いに なるときは姿勢や環境に注意して、疲れにくい状態で 操作しましょう。

- ●直射日光が当たらない場所や、外光が直接目に入っ たり画面に映り込んだりしない場所に設置し、画面 の向きや角度を調整しましょう。
- ●画面の輝度や文字の大きさなども見やすく調整し ましょう。
- ●目と画面との距離を取り、疲れない位置を保って利 用しましょう。
- ●1 時間以上続けて作業しないようにしましょう。
	- ・続けて作業をする場合には、1 時間に 10 ~ 15 分程度の休憩時間をとりましょう。
	- ・休憩時間までの間に 1 ~ 2 分程度の小休止を 1 ~ 2 回取り入れましょう。
	- ・一定の時間ごとに、休憩をおすすめするウィンド ウを表示する機能などを利用しましょう[\(→](#page-122-0) [P.121\)](#page-122-0)。

## 初めて電源を入れる前の準備

#### 準備の流れを確認する

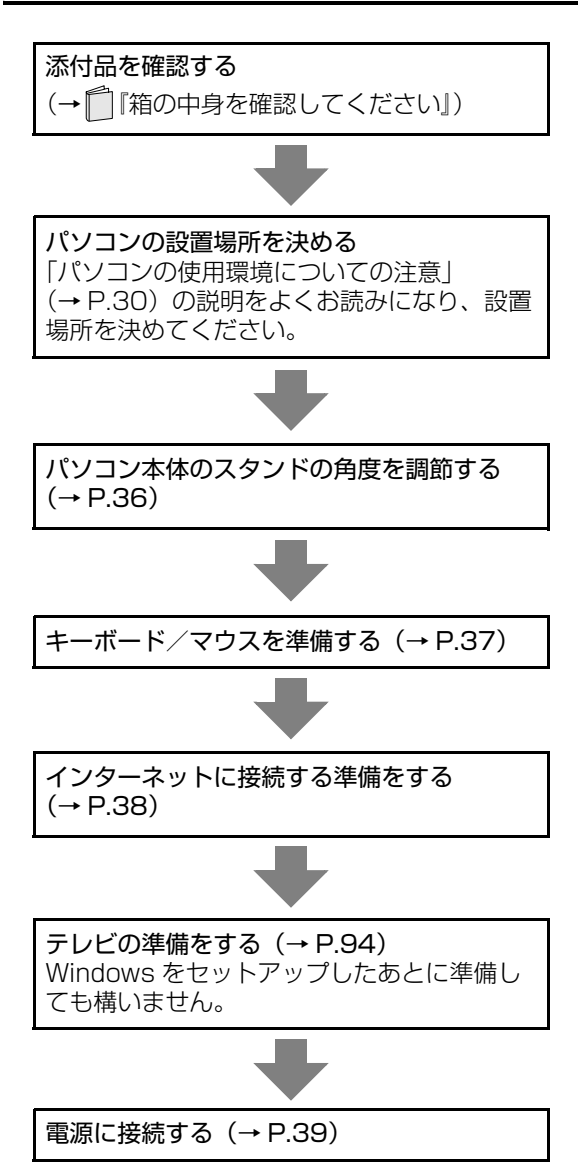

### <span id="page-37-0"></span>パソコン本体のスタンドの角度を調節する

1 パソコン本体の背面が上になるように、パソコン 本体を横にします。

作業は厚手の柔らかい布を敷いた平坦な台の上で してください。特に、液晶ディスプレイに突起物 があたらないようにしてください。

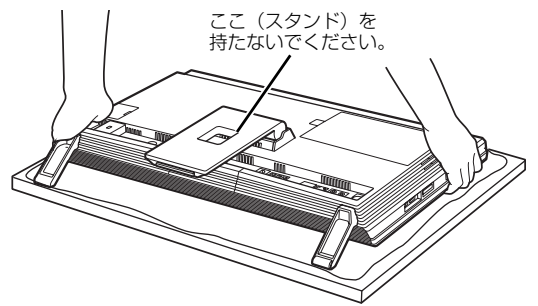

(これ以降のイラストは機種や状況により異なります)

2 パソコン本体の背面を片手で軽く押さえながら、 スタンドの下側をもう片方の手で負荷がなくなる まで持ち上げます。

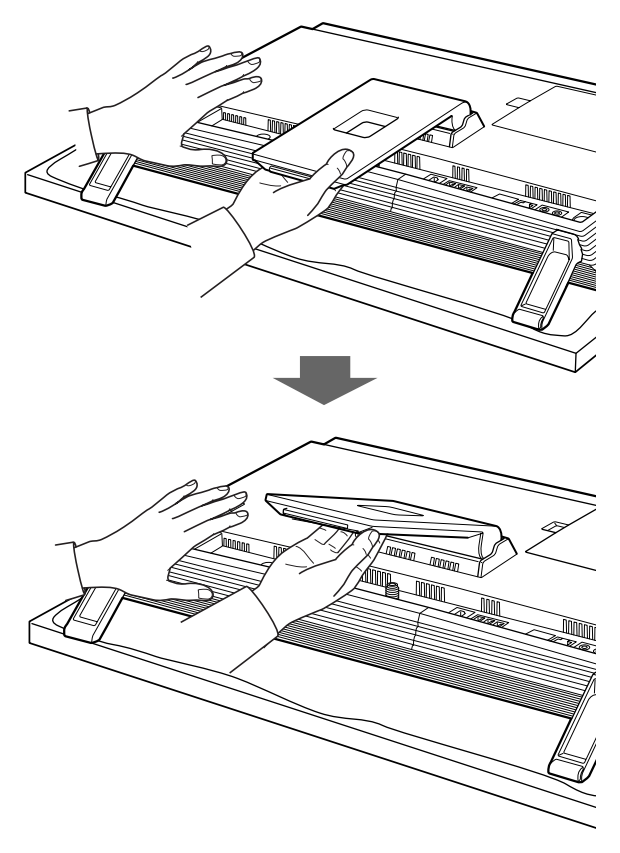

- 3 何度か角度を広げ、自然にスタンドがパソコン本 体側に動くことを確認します。 静かに離すと、パソコン本体を立てたときに、使 用を推奨する角度(約 8°)になります。
- 4 パソコン本体を立てます。

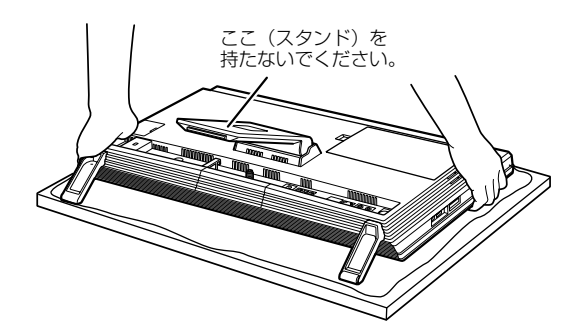

衝撃を与えないよう、パソコン本体の上部を左右 両方とも持って矢印の向きに静かに動かして調節 してください。調節するときは、パソコン本体を 倒さないよう注意してください。 衝撃により、ハードディスクドライブやCD/DVD ドライブが故障する原因となります。

5 パソコン本体の角度を調節します。

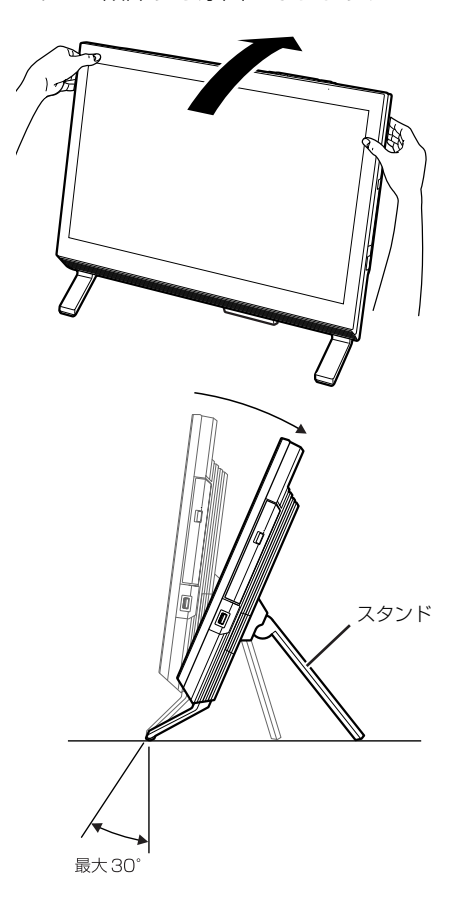

2 電池ボックスのふたを閉めます。

### **Doint**

▶ パソコンを設置する場所が、摩擦力の高いゴム状 のクッションや布マットなどの場合、スタンドが すべらずに前側が浮かび上がり、クッションや マットごとすべってしまうことがあります。 その場合は、スタンドを手で開きながら角度を 調整してください。

### <span id="page-38-0"></span>キーボード/マウスを準備する

### 恒國

- ▶ 乾電池の寿命について ご購入時に添付されている乾電池は、すぐに寿 命に達する場合がありますので、お早めに新し い乾電池または充電池に交換してください。
- ▶ 電池を入れるときの注意
	- ・アルカリ乾電池または充電式ニッケル水素電 池を使用してください。マンガン乾電池など をお使いになると、電池寿命が極端に短くな ります。
	- ・+(プラス)と-(マイナス)の向きに注意 して、表示どおりに入れてください。

#### Doint

▶ キーボードやマウスを長時間使わないときは、 キーボードやマウスの裏面にある電源スイッチ を OFF 側にしておくと電池が長持ちします。

#### ■ワイヤレスキーボード

1 裏返して電池ボックスのふたを開け、添付の単 3 形乾電池を入れます。

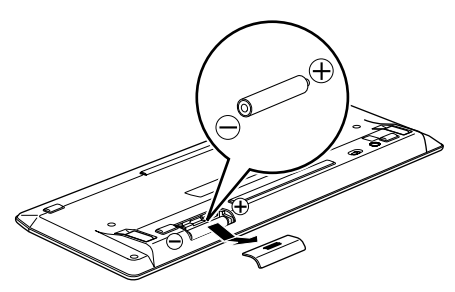

(これ以降のイラストは機種や状況により異なります)

乾電池を入れるときは、電源スイッチが OFF 側 であることを確認し、キーボードのキーを押さな いように注意して入れてください。正常に動作し なくなる場合があります。

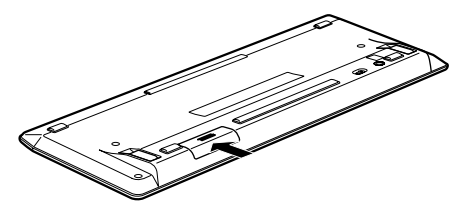

3 電源スイッチを ON 側にして、電源を入れます。

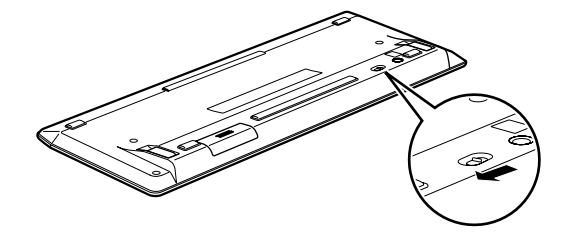

電源スイッチを ON 側にしても、状態表示ランプ が緑色に点滅しない場合は、何度か乾電池を入れ 直してください。

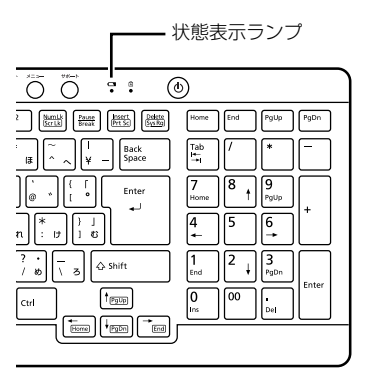

■ワイヤレスマウス

1 裏返して電池ボックスのふたを開け、添付の単 3 形乾電池を入れます。

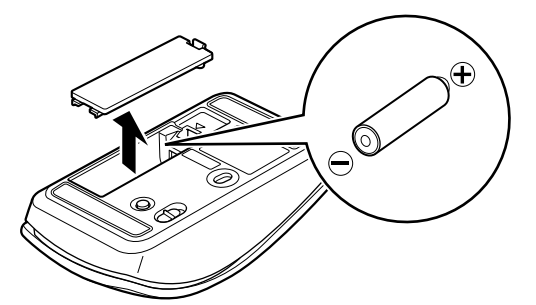

乾電池を入れるときは、マウスのボタンを押さな いように注意してください。正常に動作しなくな る場合があります。

2 電池ボックスのふたを閉めます。

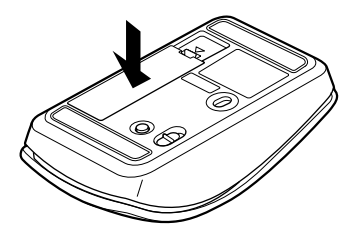

3 電源スイッチを ON 側にして、電源を入れます。

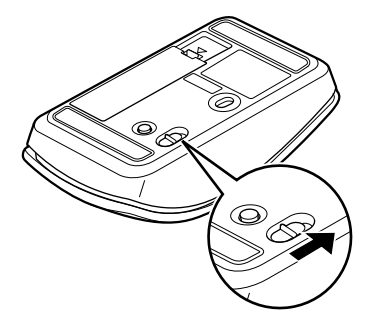

電源スイッチを ON 側にしても、ステータスラン プが緑色に点滅しない場合は、何度か乾電池を入 れ直してください。

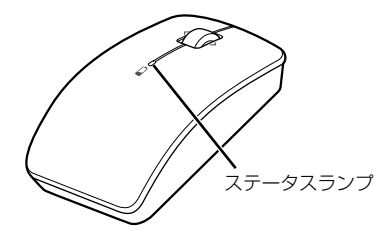

## Doint

▶ キーボードやマウスを使用しないときは、電池 の消耗を抑えるために、キーボードやマウスの 電源スイッチをOFF側にして電源を切っておく ことをお勧めします。

## <span id="page-39-0"></span>インターネットに接続する準備をする

初めて電源を入れるときには Windows のセットアッ プが必要です。このときインターネットに接続し、 Microsoft アカウントを取得します。

- ●プロバイダーと契約し、インターネットに接続でき る環境が整っていて、有線 LAN でインターネット に接続する場合は、LAN ケーブルを接続してくださ い([→ P.26\)](#page-27-0)。セットアップ中にインターネットに 接続し、Microsoft アカウントを取得します。
- ●プロバイダーと契約し、インターネットに接続でき る環境が整っていて、無線LANでインターネットに 接続する場合は、何もする必要はありません。ご購 入時の状態では、無線LANの電波を発信するよう設 定されています。セットアップ中にインターネット に接続し、Microsoftアカウントを取得します。
- ●インターネットに接続できる環境が整っていない 場合は、何もする必要はありません。セットアップ 終了後に、インターネットに接続し、Microsoft ア カウントを取得してください。

## <span id="page-40-0"></span>**Doint**

- ▶ パソコン本体背面にケーブル類を接続する際 は、パソコン本体の転倒に充分ご注意ください。 詳しくは[、「パソコン本体背面へのケーブル類の](#page-33-0) [接続/取り外しに関する注意」\(→ P.32\)](#page-33-0)をご 覧ください。
- <span id="page-40-1"></span>1 AC アダプタに電源ケーブルを接続します。 AC アダプタは、ゆるんだり抜けたりしないよう にしっかりと接続してください。 また、AC アダプタの四隅に突起がある方を下に して設置してください。
- 2 AC アダプタをパソコン本体背面の DC-IN コネク タに接続します。
- 3 ケーブルを固定します。
- 4 電源プラグをコンセントに接続します。

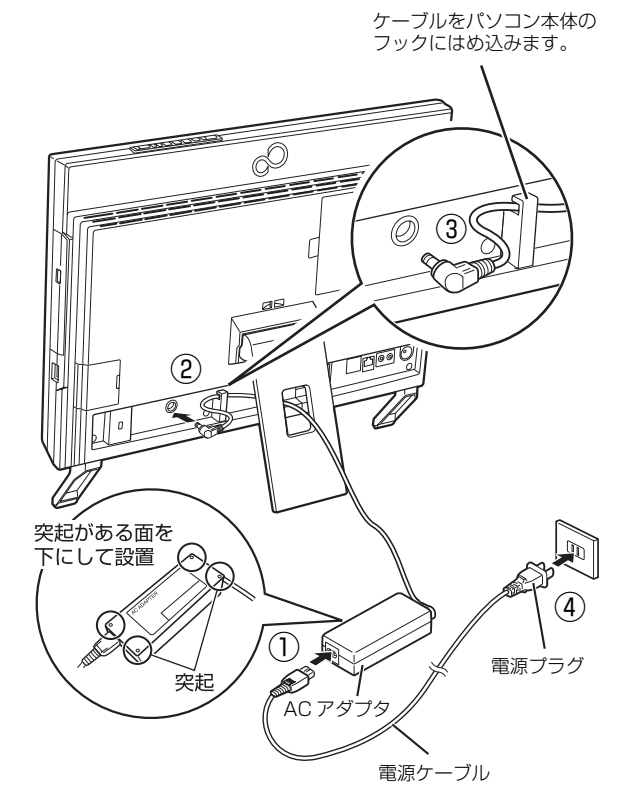

(これ以降のイラストは機種や状況により異なります)

## **Doint**

▶ ACアダプタを接続した後、パソコン本体のキー ボード/マウスアンテナから1m の範囲内に キーボードとマウスを置いてください。

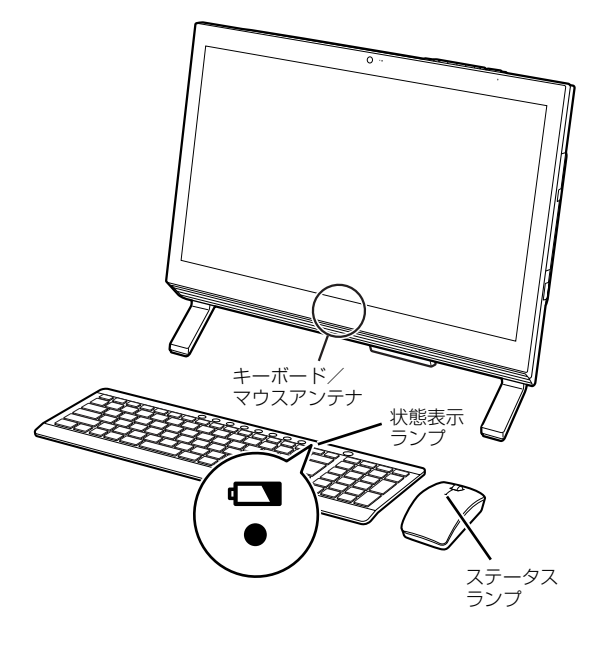

・キーボードの場合は、いずれかのキーを押しま す。

状態表示ランプが点滅から点灯に変わり、約 2 秒後に消灯します。

・マウスの場合は、ボタンをクリックするか、マ ウスを動かします。

ステータスランプが点滅から点灯に変わり、約 2 秒後に消灯します。

- ・周囲の環境によっては、まれにランプが点灯に 変わらない場合があります。この場合は、キー ボードまたはマウスの電源スイッチをOFF側に して電源を切り、電源を入れ直してください。
- ▶ [手順 1](#page-40-1) から接続したケーブルはグラグラしてい ませんか?

ケーブルが奥までしっかりと差し込まれている か、もう一度お確かめください。

# セットアップをするうえでの注意

初めて電源を入れるときには、Windows のセット アップが必要です。次のような点に注意してくださ い。

■操作の途中で絶対に電源を切らないでください 途中で電源を切ると、Windows が使えなくなる場合 があります[。「Windows のセットアップをする」\(→](#page-45-0) [P.44\)](#page-45-0)が終わるまでは、絶対に電源を切らないでく ださい。

■インターネットに接続する準備をしてください Windows 8では、インターネットに接続し、Microsoft アカウント[\(→P.57](#page-58-0))を取得する必要があります[。「イ](#page-39-0) [ンターネットに接続する準備をする」\(→P.38\)を](#page-39-0)ご覧 になり、あらかじめ準備しておいてください。

■セットアップ前に周辺機器を接続しないでく ださい

別売の周辺機器(プリンター、USB メモリ、メモリー カードなど)は、「Windows のセットアップをする」 が終わるまで接続しないでください。周辺機器の設定 方法については、周辺機器のメーカーへお問い合わせ ください。

#### ■時間に余裕をもって作業してください

セットアップには余裕をもって時間をとり、じっくり と作業することをお勧めします。

# <span id="page-41-0"></span>初めて電源を入れる

1 パソコン本体の電源ボタンを押します。

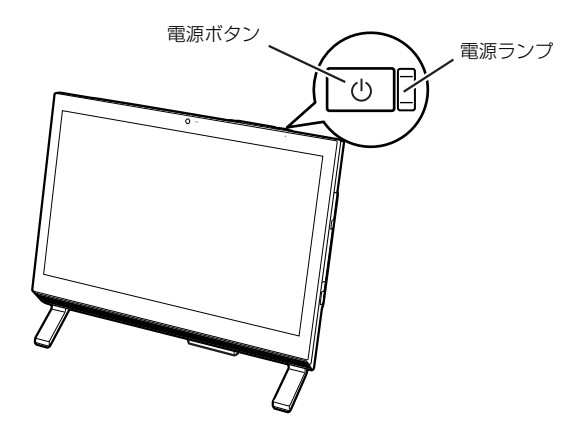

- 2 電源ランプが点灯していることを確認します。 画面にセットアップの注意事項が表示されます。
- 3 画面に表示される注意事項をよくご覧になり、次 の操作を行ってください。

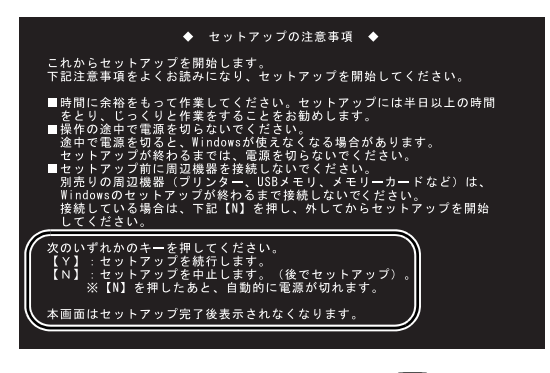

セットアップを開始する場合は、 [Y] を押して、 次の手順に進んでください。 セットアップを中止する場合は、 [N] を押して 電源を切ります。再度セットアップを開始する場 合は、電源を入れ直してください。

#### 4 そのまましばらくお待ちください。

画面が何度か変化します。

「ライセンス条項」画面が表示されるまでお待ちく ださい。

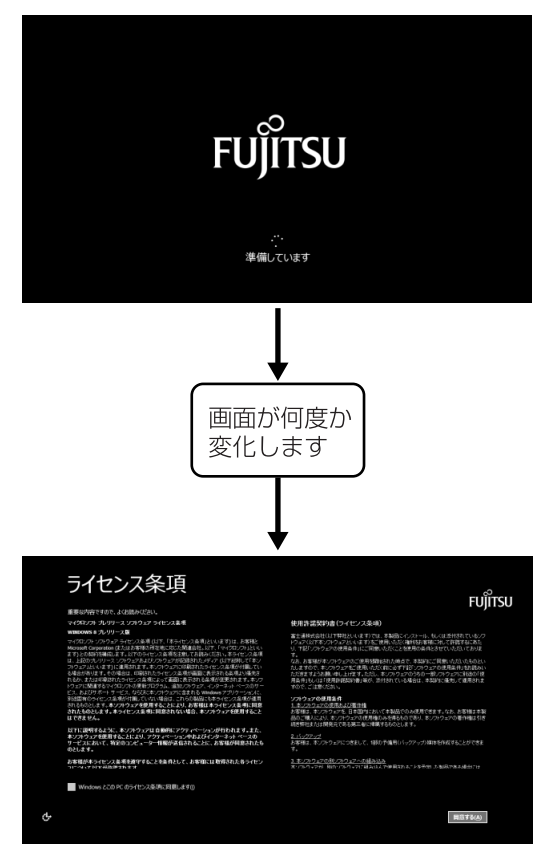

(画面は機種や状況により異なります)

## 重要

- ▶ 「ライセンス条項」 画面が表示されるまでは、 絶 対に電源を切らないでください。
- ▶ しばらく操作をしないと省電力機能が働き、画 面が真っ暗になることがありますが、電源が切 れたわけではありません。マウスやキーボード を操作すると元の画面に戻ります。

画面が戻らなかった場合は、電源ボタンを押し てください。

※電源ボタンは 4 秒以上押さないでください。 電源が切れ、パソコンが使えなくなる場合が あります。

▶ まれに、「ライセンス条項」画面が表示されず、 次のような画面が表示される場合があります。

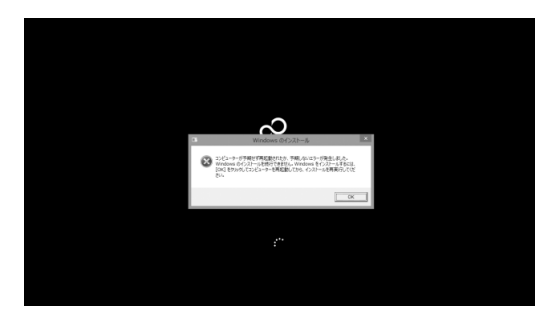

この場合は、電源ボタンを 4 秒以上押して電源 を切り[、「ご購入時の状態に戻すリカバリを実行](#page-141-0) [する」\(→ P.140\)](#page-141-0)をご覧になり、リカバリを 行ってください。

#### ■操作方法の確認

セットアップでは、キーボードとマウスを使います。 ここでは、マウスの基本的な使い方を説明します。

1 マウスを平らな場所に置いたまますべらせると、 マウスの動きに合わせて、 (マウスポイン ター)が画面の上を動きます。

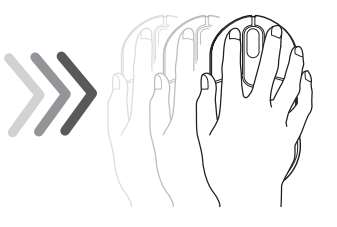

2 目的の位置にマウスポインターを合わせ、左ボタ ンを**カチッと1回**押して、すぐに離します。この 操作のことを、「**クリック**」といいます。 右ボタンを 1 回押すことを「右クリック」といい ます。

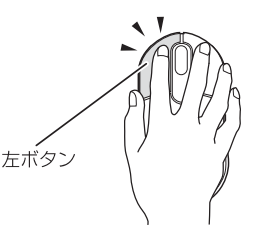

## 重要

- ▶ Windowsのセットアップなどでワイヤレスキー ボードやワイヤレスマウスが正常に動作しない 場合は、次のことを確認してください。
	- ・乾電池の向きを確認し、乾電池を入れ直して ください。
	- ・電源スイッチが ON 側になっているか確認し てください。
	- ・キーボードとマウスは、キーボード/マウス アンテナの近く(3m 以内を推奨)に置かれ ているか確認してください。

これらのことを確認してもキーボードやマウス が正常に動作しない場合は、キーボードやマウ スをパソコンに再認識させてください[\(→](#page-74-0) [P.73\)](#page-74-0)。

### **この後[は「セットアップする」\(→ P.43\)を](#page-44-0)ご覧に なり、セットアップを行ってください。**

## <span id="page-44-0"></span>セットアップの流れを確認する

Windows 8 を充分に活用するためには、パソコンを インターネットに接続し、Microsoft アカウントを取 得して Windows 8 にサインインする必要がありま す。

#### ■インターネット接続について

- ●プロバイダーと契約し、インターネットに接続でき る環境が整っている方 セ ッ ト ア ッ プ 中 に イ ン タ ー ネ ッ ト に 接 続 し、 Microsoft アカウントを取得します。
- ●インターネットに接続する環境がまだ整っていな い方

セットアップ中はローカルアカウントを取得しま す。その後、インターネットの環境を整えてから、 Microsoft アカウントを取得し、最初に取得した ローカルアカウント(ユーザー名)と切り替えてく ださい。

#### ■Microsoft アカウントについて

Windows を使用するときのアカウントで、インター ネットのサービス(一部のアプリ、Windows ストア、 クラウドサービスなど)を利用するときのアカウント にもなります。

- ●Windows 8ではMicrosoftアカウントでパソコン にサインインします。
- ●メールアドレスをMicrosoftアカウントとして設定 します。
	- ・すでにお持ちのメールアドレスをMicrosoftアカ ウントとして設定することもできます。
	- ・新規にMicrosoftアカウントに使用するメールア ドレスを作成することもできます。
	- ・すでにお持ちのMicrosoftアカウントでサインイ ンすることもできます。

## 「重要」

- 携帯電話のメールアドレスはMicrosoftアカウ ントに設定することができません。

#### ■セットアップの流れ

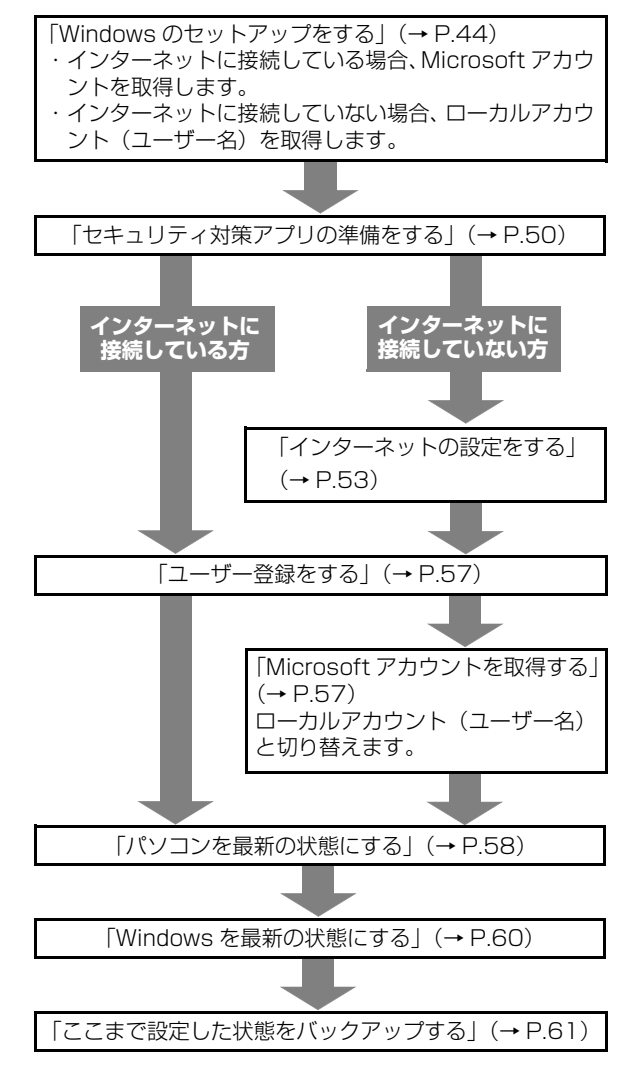

## **Doint**

- ▶ 万が一に備え、セットアップ終了後、できるだ け早くリカバリディスクセットを作成してくだ さい[\(→ P.63](#page-64-1))。
- ▶ 「Office 2010」 搭載機種の場合[、「Windows](#page-61-0) [を最新の状態にする」\(→ P.60\)の](#page-61-0)後に、プロ ダクトキーの入力とライセンス認証を行ってく ださい[\(→ P.61](#page-62-1))。
- ▶ このパソコンをお使いになるうえでの注意事項 があります。できるだけ早く確認してください。 [「富士通からのお知らせを確認する」\(→ P.63\)](#page-64-0)

# <span id="page-45-1"></span><span id="page-45-0"></span>Windows のセットアップをする

初めてパソコンに電源を入れると、Windows のセッ トアップが始まります。

[「初めて電源を入れる」\(→ P.40\)](#page-41-0)から引き続き操作 を行ってください。

1 次の画面の操作をします。

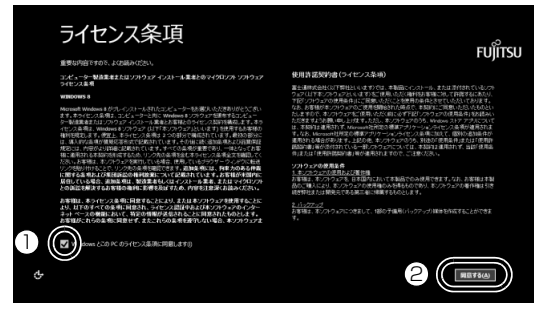

(これ以降の画面は機種や状況により異なります。)

**①** ライセンス条項の内容を確認したら、クリック して√にします。

ライセンス条項に同意しないと Windows をお 使いになれません。

- **②**「同意する」をクリックします。
- 2 次の画面の操作をします。

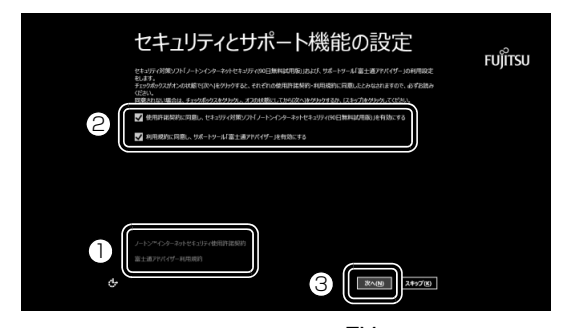

- **①** クリックすると、「ノートン TM インターネット セキュリティ使用許諾契約」、「富士通アドバイ ザー利用規約」が表示されます。内容をご確認 ください。
- **②**「使用許諾契約に同意し、セキュリティ対策ソ フト「ノートンインターネットセキュリティ (90 日無料試用版)」を有効にする」および「利 用規約に同意し、サポートツール「富士通アド バイザー| を有効にする| をクリックしてvに します。
- **③**「次へ」をクリックします。

<span id="page-45-2"></span>3 次の画面の操作をします。

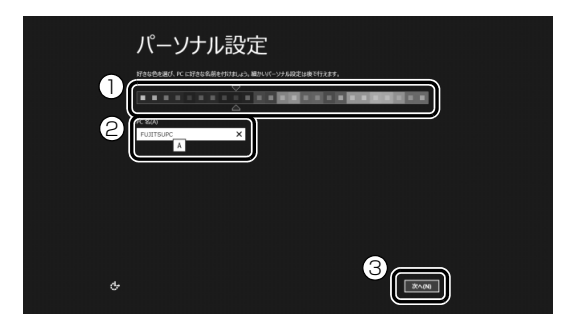

- **①** 好きな色をクリックします。
- **②**「コンピューター名」を入力します。 12 文字以内の半角英数字(a ~ z、A ~ Z、0 ~9)でお好きな名前を入力してください。数 字を使う場合は、英字と組み合わせてくださ い。

**③**「次へ」をクリックします。

#### 重要

- ▶ 次の文字や文字列はコンピューター名に使えま せんので、入力しないでください。
	- ・@、%、/、-などの記号や空白(スペース)
	- ・CON、PRN、AUX、CLOCK\$、NUL、COM1 ~ COM9、LPT1 ~ LPT9 の文字列
	- ・ひらがな、カタカナ、漢字など
- 4 ワイヤレスの画面が表示された場合は、次のよう に操作します。

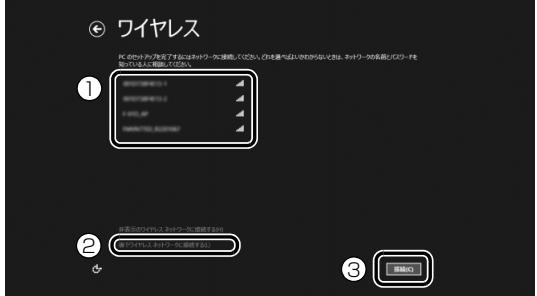

- ここで無線 LAN の設定をする場合
- **①** 受信したネットワークのリストが表示されるの で、接続したいネットワークをクリックします。
- **③**「接続」をクリックします。 [手順 5](#page-46-0) に進んでください。
- ■ここでは無線 LAN の設定をしない場合
- **②**「後でワイヤレスネットワークに接続する」を クリックします。 [手順 6](#page-46-1) に進んでください。

## **Doint**

- ▶ すでに別売の無線 LAN アクセスポイントの用 意ができている場合はここで設定をすることを お勧めします。
- ▶ 有線 LAN のみ使用する場合は、設定不要です。
- ▶ プロバイダーなどの契約が済んでおらず、イン ターネットに接続する用意ができていない場合 は、ここでは設定せず、後で設定してください。
- ▶ LIFEBOOK の場合、 セットアップ完了後、 お使 いになる場所によっては電波を停止する必要が あります([→ P.15\)](#page-16-0)。無線 LAN の電波の発信 を止めるには、「PC 設定」画面で「ワイヤレス」 をクリックし、「ワイヤレスデバイス」の「WiFi」 の (オン)をクリックして (オフ)に します。

「PC 設定」画面の表示方法は「無線 LAN の電 波を発信する (LIFEBOOK の場合のみ) | [\(→](#page-55-0) [P.54](#page-55-0)) をご覧ください。

<span id="page-46-0"></span>5 次の画面の操作をします。

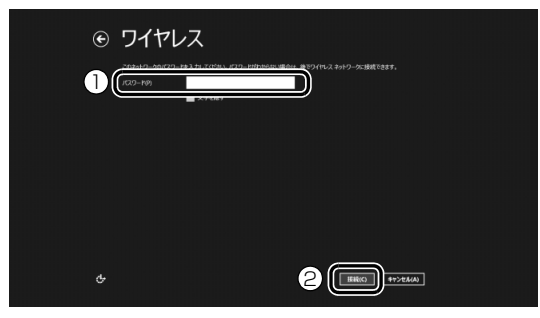

**①** 無線 LAN のパスワードを入力します。 **②**「接続」をクリックします。

<span id="page-46-1"></span>6 次の画面の操作をします。

ここでは「簡単設定を使う」を選択することをお 勧めします。

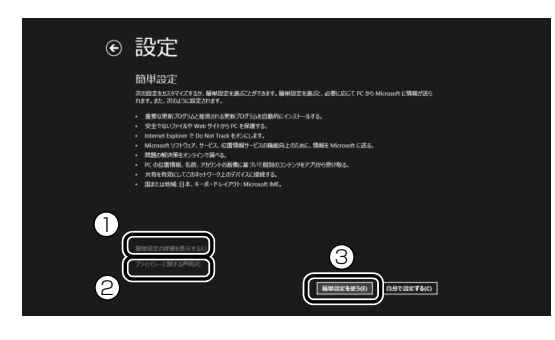

**①** クリックすると、「簡単設定の詳細」が表示さ

れます。内容をご確認ください。

- **②** クリックすると、プライバシー情報が表示され ます。この後、Microsoft アカウント取得時に 入力する情報を、日本マイクロソフト株式会社 がどのように取り扱うかなどが説明されてい ます。内容をご確認ください。
- **③**「簡単設定を使う」をクリックします。

#### 7「PC へのサインイン」をします。

お客様の状況により、4 つの操作方法があります。 ■インターネットに接続している場合

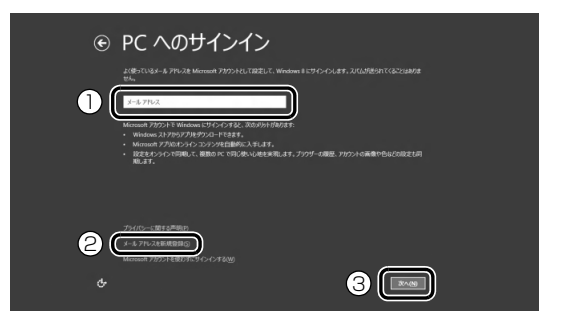

**[方法 1]** お持ちのメールアドレスを Microsoft アカウントとして設定する場合

**①** メールアドレスを入力します。

携帯電話のメールアドレスは使用できません。

- **③**「次へ」をクリックします。
- [手順 8](#page-47-0) に進んでください。
- **[方法 2]** 新規に Microsoft アカウントに使用 するメールアドレスを取得する場合
- **②**「メールアドレスを新規登録」をクリックしま す。
- [手順 9](#page-49-0) に進んでください。
- **[方法 3]**すでに Microsoft アカウントをお持 ちの場合
- **①** メールアドレスを入力します。
- **③**「次へ」をクリックします。
- [手順 10](#page-50-0) に進んでください。

#### ■インターネットに接続していない場合

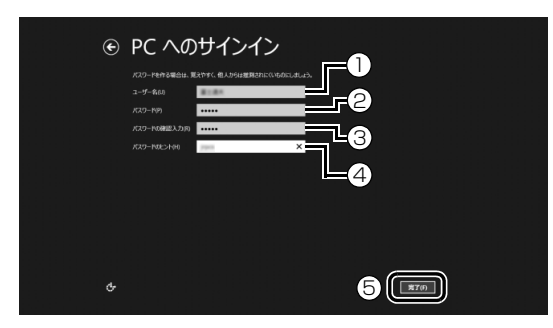

- **[方法 4]** Windows のセットアップ完了後に Microsoft アカウントを取得する場合
- **①**「ユーザー名」を入力します。
	- ・[手順 3](#page-45-2) で入力したコンピューター名と同じ 名前は入力できません。
	- ・12 文字以内の半角英数字(a ~ z、A ~ Z、 0 ~ 9)でお 好きな名前を入力してくださ い。数字を使う場合は、英字と組み合わせ てください。
- **②**「パスワード」を入力します。
	- 12 文字以内 の半角英数字(a ~ z、A ~ Z、0 ~9) でお好きなパスワードを入力してくださ
	- い。数字を使う場合は、英字と組み合わせてく ださい。
- **③ ②**で入力したものと同じものを入力します。
- **④** 自分だけがパスワードを思い出せるようなヒ ントを入力してください。かなも漢字も使用で きます。
- **⑤**「完了」をクリックします。

### 恒要

- ▶ 次の文字や文字列はユーザー名およびパスワー ドに使えませんので、入力しないでください。
	- ・@、%、/、-などの記号や空白(スペース)
	- ・CON、PRN、AUX、CLOCK\$、NUL、COM1  $\sim$  COM9、LPT1  $\sim$  LPT9 の文字列
	- ・ひらがな、カタカナ、漢字など

Windows のセットアップが完了しました。 スタート画面が表示されます。

**[「セキュリティ対策アプリの準備をする」\(→P.50\)](#page-51-0) に進んでください。**

- <span id="page-47-0"></span>8 お持ちのメールアドレスを Microsoft アカウン
	- トとして設定する場合は次のように操作します。
		- 1. 次の画面の操作をします。

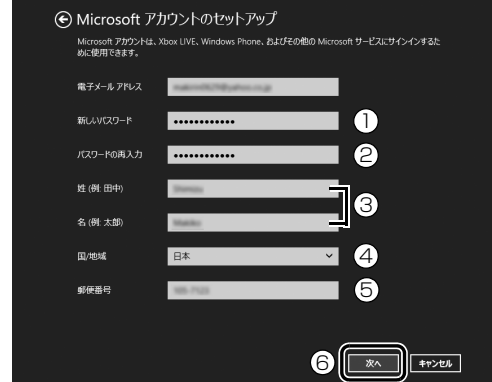

- **①**「パスワード」を入力します。 安全性を高めるため、8 文字以上で、半角 英数字  $(a \sim z, A \sim Z, 0 \sim 9)$ および 記号を2種類以上組み合わせて作成してく ださい。
- **② ①**で入力したものと同じものを入力しま す。
- **③** 姓名を半角英数字(a ~ z、A ~ Z、0 ~ 9)で入力します。
- **④** をクリックし、「日本」を選択します。
- **⑤** 郵便番号は、半角数字7文字を入力してく ださい。間の半角ハイフン「‐」は入れて も入れなくてもかまいません。
- **⑥**「次へ」をクリックします。

### 「重要」

- ▶ 次の文字や文字列はパスワードおよび姓名に使 えませんので、入力しないでください。
	- ・@、%、/、-などの記号や空白(スペース)
	- ・CON、PRN、AUX、CLOCK\$、NUL、COM1
		- ~ COM9、LPT1 ~ LPT9 の文字列
	- ・ひらがな、カタカナ、漢字など

2. 次の画面の操作をします。 **①②③**のうち2つ以上を入力してください。 ここで入力した情報で、パスワードを忘れて も復元することができます。

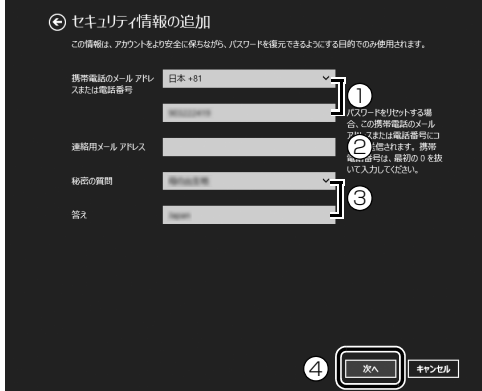

- **①** をクリックし、「日本 +81」を選択し、 2段目に携帯電話のメールアドレス、また は最初の0を抜いた電話番号を入力しま す。
- **②** Microsoft アカウントに使用していない メールアドレスを入力します。 携帯電話のメールアドレスは使用できませ ん。
- **③** をクリックし、秘密の質問を選択し、2 段目に答えを入力します。
- **④**「次へ」をクリックします。
- 3. 次の画面の操作をします。

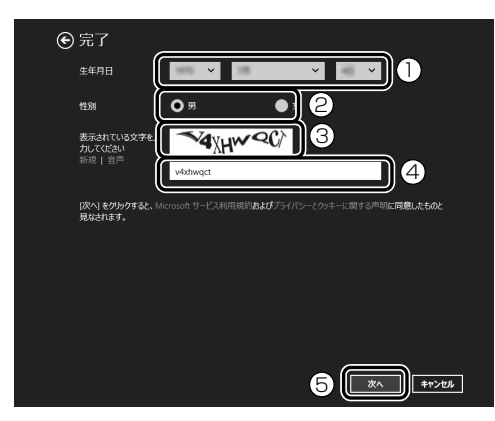

- **①** をクリックし、生年月日を選択します。
- **② 該当する性別をクリックして●にします。 ③** 文字を読み取ります。
	- ・ 読み取れなかった場合は左側の「新規」 をクリックし、新しい文字を表示させて ください。読み取れる文字が表示される

まで何回か新規をクリックしてくださ  $\cup$ 

- ・文字は大文字と小文字が区別されない ため、大文字または小文字のどちらでも 入力できます。
- ・ 複数の画像の文字を入力する場合でも、 文字間にスペースは入力しないでくだ さい。
- **④** 読み取った文字を入力します。
- **⑤**「次へ」をクリックします。

## Doint

- ▶ 読み取った文字の入力が失敗した場合、「入力し た文字が画面の文字と一致しません」という メッセージが表示され、新しい文字が表示され るので、再度読み取って入力してください。
- 4.「Microsoft アカウントでのサインイン」とい う画面が表示された場合は、「完了」をクリッ クします。 「PC設定」の画面が表示されたら、 [4] を押 してください。

Windows のセットアップが完了しました。 スタート画面が表示されます。

# **Doint**

- Microsoft アカウントに登録したメールアドレ スに、「お使いのメールアドレスの確認」という メールが送信されます。メールの文面に従って Microsoft アカウントのセットアップを完了し てください。
- **[「セキュリティ対策アプリの準備をする」\(→P.50\)](#page-51-0) に進んでください。**
- <span id="page-49-1"></span><span id="page-49-0"></span>9 新規に Microsoft アカウントとしてメールアド レスを取得します。
	- 1. 次の画面の操作をします。

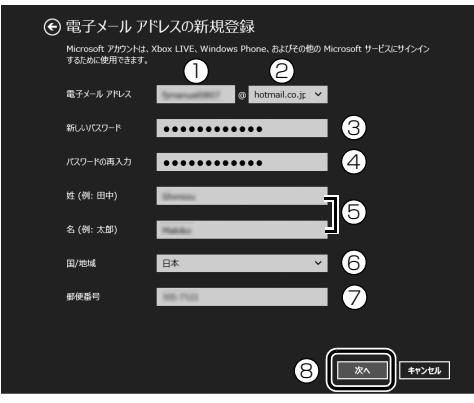

- **①** 使用したい @ の前の文字列を入力します。 半角英数字 (a ~ z、A ~ Z、O ~ 9) お よびピリオド (.)、ハイフン (-)、 下線 (\_) の み使用できます。
- **②** をクリックし、ドメインを選択します。
- **③**「パスワード」を入力します。 安全性を高めるため、8 文字以上で、半角 英数字 (a ~ z、A ~ Z、O ~ 9) および 記号を2種類以上組み合わせて作成してく ださい。
- **④ ③**で入力したものと同じものを入力しま す。
- **⑤** 姓名を半角英数字(a ~ z、A ~ Z、0 ~ 9)で 入力します。
- **⑥** をクリックし、「日本」を選択します。
- **⑦** 郵便番号は、半角数字7文字を入力してく ださい。間の半角ハイフン「‐」は入れて も入れなくてもかまいません。
- **⑧**「次へ」をクリックします。

### 同要

- ▶ ドメインとは、どのネットワークを使っている か識別するインターネット上の住所のようなも のです。よくわからない場合は、最初に表示さ れているものを選択してください。
- ▶ 次の文字や文字列はパスワードおよび姓名に使 えませんので、入力しないでください。
	- ・@、%、/、-などの記号や空白(スペース)
	- ・CON、PRN、AUX、CLOCK\$、NUL、COM1 ~ COM9、LPT1 ~ LPT9 の文字列
	- ・ひらがな、カタカナ、漢字など

2. 次の画面の操作をします。 ①②③のうち2つ以上を入力してください。 ここで入力した情報で、パスワードを忘れて も復元することができます。

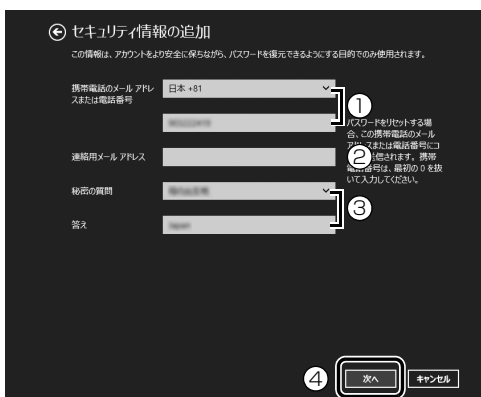

- **①** をクリックし、「日本 +81」を選択し、 2段目に携帯電話のメールアドレス、また は最初の0を抜いた電話番号を入力しま す。
- **②** Microsoft アカウントに使用していないア ドレスを入力します。 携帯電話のメールアドレスは使用できませ ん。
- **③** をクリックし、秘密の質問を選択し、2 段目に答えを入力します。
- **④**「次へ」をクリックします。
- <span id="page-49-2"></span>3. 次の画面の操作をします。

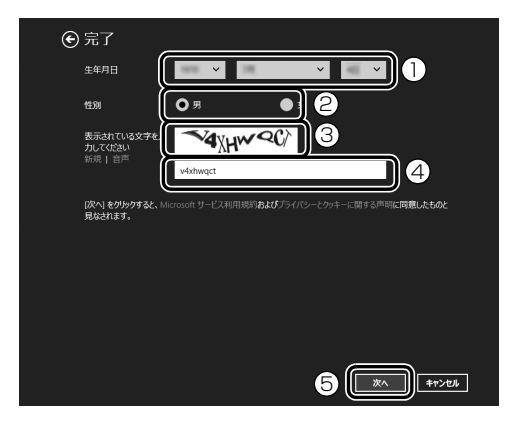

- **①** をクリックし、生年月日を選択します。
- **② 該当する性別をクリックして●にします。**
- **③** 文字を読み取ります。
	- ・ 読み取れなかった場合は左側の「新規」 をクリックし、新しい文字を表示させて

ください。読み取れる文字が表示される まで何回か新規をクリックしてくださ  $\bigcup$ 

- ・文字は大文字と小文字が区別されない ため、大文字または小文字のどちらでも 入力できます。
- ・ 複数の画像の文字を入力する場合でも、 文字間にスペースは入力しないでくだ さい。
- **④** 読み取った文字を入力します。
- **⑤**「次へ」をクリックします。

## **Doint**

- ▶ 読み取った文字の入力が失敗した場合、「入力し た文字が画面の文字と一致しません」という メッセージが表示され、新しい文字が表示され るので、再度読み取って入力してください。
- ▶ 入力したメールアドレスが、すでに他の人に使 用されていた場合[、手順 1](#page-49-1)「電子メールアドレ スの新規取得」の画面に戻ります。 入力した情報はそのまま残りますが[、手順 3](#page-49-2) の 表示された文字を読み取って入力はやり直しに なります。
- 4.「Microsoft アカウントでのサインイン」とい う画面が表示された場合は、「完了」をクリッ クします。 「PC設定」の画面が表示されたら、 [4] を押 してください。

Windows のセットアップが完了しました。 スタート画面が表示されます。

**[「セキュリティ対策アプリの準備をする」\(→P.50\)](#page-51-0) に進んでください。**

### <span id="page-50-0"></span>10 すでに Microsoft アカウントをお持ちの場合は 次のように操作します。

1. 次の画面の操作をします。

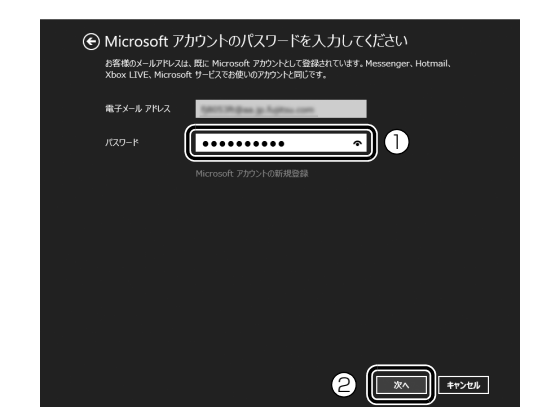

- **①** Microsoft アカウントの「パスワード」を 入力します。
- **②**「次へ」をクリックします。
- 2. 次の画面の操作をします。 ①②③のうち2つ以上を入力してください。 ここで入力した情報で、パスワードを忘れて も復元することができます。

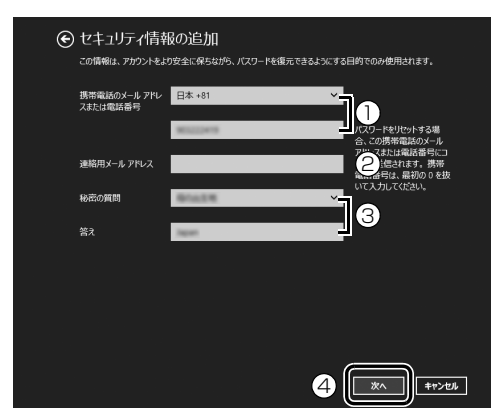

- **①** をクリックし、国を選択し、「日本 +81」 を選択し、2 段目に携帯電話のメールアド レス、または最初の 0 を抜いた電話番号を 入力します。
- **②** Microsoft アカウントに使用していない メールアドレスを入力します。 携帯電話のメールアドレスは使用できませ  $\mathcal{h}_{\nu}$
- **③** をクリックし、秘密の質問を選択し、2 段目に答えを入力します。
- **④**「次へ」をクリックします。

Windows のセットアップが完了しました。 スタート画面が表示されます。

### Doint

- すでにお持ちのMicrosoftアカウントで使用し ているインターネットのサービスを利用するた めに、このパソコンが信頼できるパソコンであ ると設定する必要があります。「PC 設定」画面 で「ユーザー」をクリックし、表示されたアカ ウントの下にある「この PC を信頼する」をク リックしてください。この後は表示された画面 に従って、操作してください。

「PC 設定」画面の表示方法[は「Microsoft アカ](#page-58-2) [ウントを取得する」\(→ P.57\)を](#page-58-2)ご覧ください。

**[「セキュリティ対策アプリの準備をする」\(→P.50\)](#page-51-0) に進んでください。**

## <span id="page-51-0"></span>セキュリティ対策アプリの準備をする

## Doint

▶ LIFEBOOK の場合、これ以降マウスをお使いい ただけます。

コンピューターウイルスや不正アクセスなど、さまざ まな脅威からパソコンを守るためには、セキュリティ 対策アプリをお使いになることをお勧めします。 このパソコンには、90 日間無料でお使いになれる 「ノートン インターネット セキュリティ」と「ウイル スバスター」が用意されています。

# 恒国

- ▶ ESPRIMO EH30/JTには「ウイルスバスター」 を添付していません。
- ▶ 「富士通ショッピングサイト WEB MART」 で、 「ノートン TM インターネット セキュリティ 15ヶ月版」または「ノートン TM インターネッ ト セキュリティ 24ヶ月版」をご購入された方 は、「ノートン インターネット セキュリティ」 の初期設定をしてください。 更新サービスの期間は15ヶ月間または24ヶ月 間になります。同梱されている ヿ゚゚゚゚ 「アクティブ 化ガイド」の内容を確認し、プロダクトキーを 入力してアクティブ化してください。
- ▶ セキュリティ対策アプリを最新の状態にアップ デートして使うには、インターネット接続環境 が必要になります。
- ▶ セキュリティ対策アプリは、初期設定が完了し てから 90 日間アップデートしてお使いいただ けます。その後もお使いいただくには、更新手 続き(有料)が必要です。

## **Doint**

▶ その他のセキュリティ対策アプリをお使いにな る場合は、「ノートン インターネット セキュリ ティ」を削除してから、インストールしてくだ さい。

1 スタート画面で「パソコンの準備」をクリックし ます。

「パソコンの準備」が見つからない場合は、画面下 のスクロールバーの を数回クリックし、隠れて いる画面を表示してください。

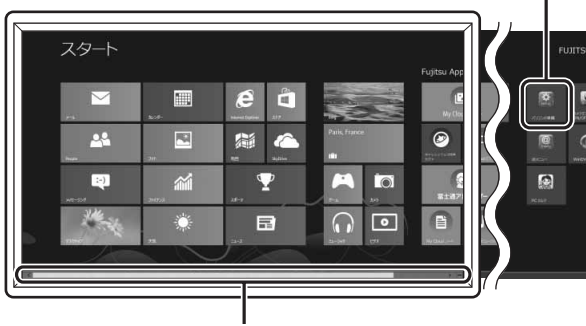

隠れている画面に「パソコンの準備」があります。

スクロールバー

(これ以降の画面は機種や状況により異なります。)

「@メニュー」が起動します。初めて起動した場合 は、初期設定が行われるためしばらく時間がかか ります。

### Doint

- ▶ ロック画面になった場合は、何かキーを押して パスワードの入力画面に戻り、パスワードを入 力してスタート画面を表示してください。
- ▶ アプリを起動したり、デスクトップ画面を表示 したりしている場合は、 ■ を押してスタート 画面を表示してください。
- **「ノートン インターネット セキュリティ」をお使い になる方**

[「「ノートン インターネット セキュリティ」の初期](#page-53-0) 設定をする」 (→ P.52)

#### **「ウイルスバスター」をお使いになる方 (ESPRIMO EH30/JT を除く)** [「「ウイルスバスター」の初期設定をする」\(→ P.52\)](#page-53-1)

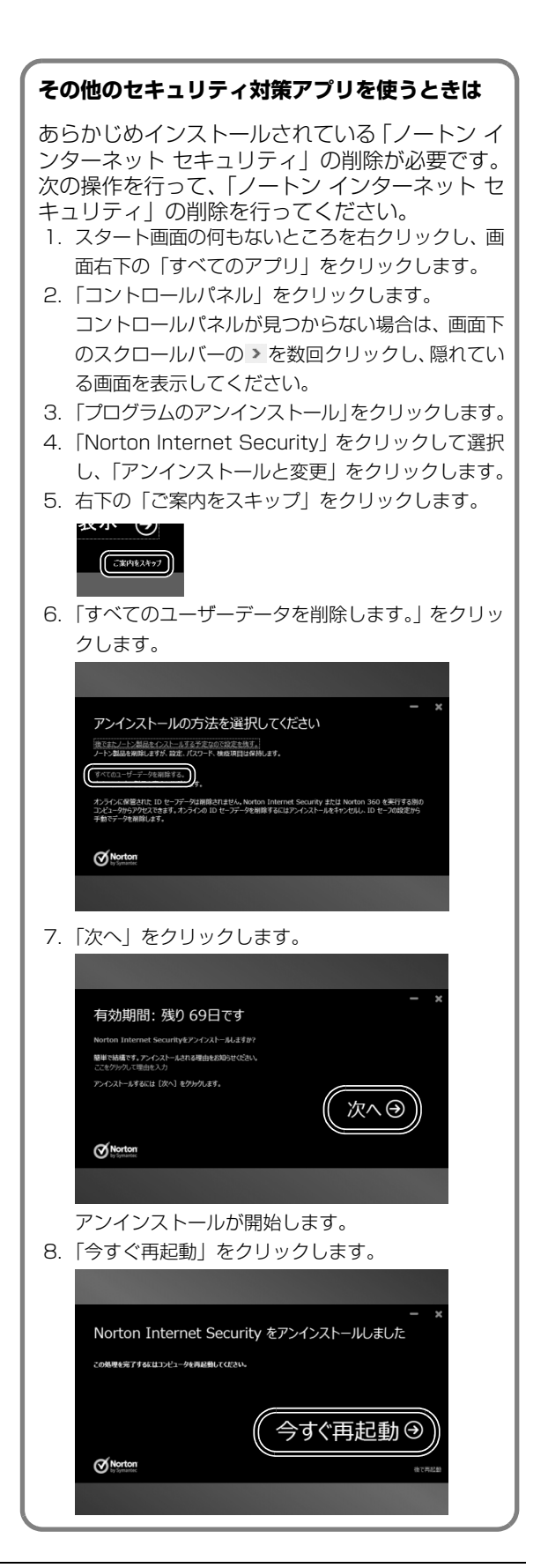

### <span id="page-53-0"></span>「ノートン インターネット セキュリティ」 の初期設定をする

1 次の画面の操作をします。

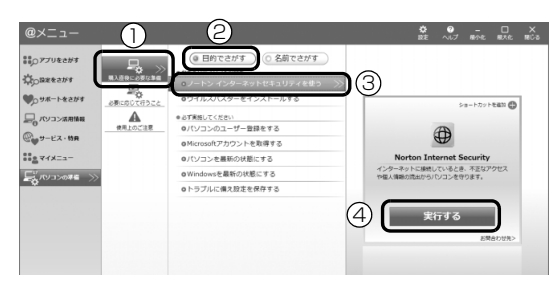

- **①**「購入直後に必要な準備」をクリックします。
- **②**「目的でさがす」をクリックします。
- **③**「ノートン インターネット セキュリティを使 う」をクリックします。
- **④**「実行する」をクリックします。
- 2「ライブアップデート」をクリックします。

この後は表示される画面の指示に従って操作してく ださい。

### 「ノートン インターネット セキュリティ」 をお使いになるうえでの注意

#### ■更新サービスの期間

「ノートン インターネット セキュリティ」の初期設定 を完了した日から 90 日間は、無料で最新のウイルス やスパイウェアに対するパターンファイルなどの更 新サービスを受けることができます。それ以降も継続 して利用される場合は、有料で更新サービスの延長を お申し込みになるか、パッケージ版をご購入くださ い。

更新サービスの期限が切れると、「有効期間が終了し ました」画面が表示されます。更新サービスの延長を お申し込みになる場合は、「今すぐに購入」をクリッ クし、表示される画面に従って操作してください。

### 恒要

▶ 「富士通ショッピングサイト WEB MART」 で、 「ノートン TM インターネット セキュリティ 15ヶ月版」または「ノートン TM インターネッ ト セキュリティ 24ヶ月版」をご購入された方 は、更新サービスの期間が 15ヶ月間または 24ヶ月間になります。同梱されている | 「アク ティブ化ガイド」の内容を確認し、プロダクト キーを入力してアクティブ化してください。

#### ■お問い合わせ先

「ノートン インターネット セキュリティ」については 株式会社シマンテックにお問い合わせください。 [「アプリのお問い合わせ先」\(→ P.160\)](#page-161-0)

#### **この後は、お使いの状況によって操作が異なります。 インターネットに接続している場合**

[「ユーザー登録をする」\(→ P.57\)に](#page-58-1)進んでくだ さい。

## **インターネットに接続してない場合**

[「インターネットの設定をする」\(→ P.53\)に](#page-54-0)進 んでください。

#### <span id="page-53-1"></span>「ウイルスバスター」の初期設定をする

ESPRIMO EH30/JT を除く

1 次の画面の操作をします。

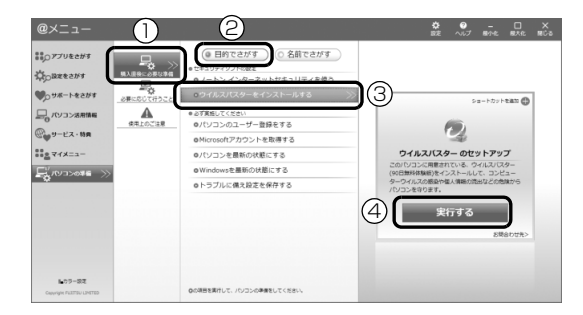

- **①**「購入直後に必要な準備」をクリックします。
- **②**「目的でさがす」をクリックします。
- **③**「ウイルスバスターをインストールする」をク リックします。

**④**「実行する」をクリックします。

「ウイルスバスター」のインストールが開始しま す。

2 この後は画面の指示に従って操作してください。

### **Point**

▶ インストール途中で再起動します。その後は、 スタート画面で「デスクトップ」をクリックし、 デスクトップ画面を表示してください。

### 「ウイルスバスター」をお使いになるうえで の注意

#### ■会員契約の有効期限

「ウイルスバスター」の初期設定を完了した日から 90 日間は、無料で最新のウイルスやスパイウェアに対す るパターンファイルなどの更新サービスを受けるこ とができます。それ以降も継続して利用される場合 は、有料で契約期間の延長をお申し込みになるか、 パッケージ版をご購入ください。

会員契約の有効期限が近づくと、「契約期間終了が近 づいてきました」という画面が表示されます。契約期 間の延長をお申し込みになる場合は、「更新手続きを する」をクリックし、画面の指示に従って操作してく ださい。

#### ■お問い合わせ先

「ウイルスバスター」についてはトレンドマイクロ株 式会社にお問い合わせください。 [「アプリのお問い合わせ先」\(→ P.160\)](#page-161-0)

#### **この後は、お使いの状況によって操作が異なります。**

#### **インターネットに接続している場合**

[「ユーザー登録をする」\(→ P.57\)](#page-58-1)に進んでくだ さい。

#### **4 インターネットに接続してない場合**

[「インターネットの設定をする」\(→ P.53\)](#page-54-0)に進 んでください。

# <span id="page-54-0"></span>インターネットの設定をする

### ■お使いの状況にあわせて必要な準備をしてく ださい

- ●プロバイダーと契約している場合 インターネット接続の設定方法について、ご契約の プロバイダーの指示に従って接続してください。
- ●初めてインターネットを使う場合 インターネットに接続するには、プロバイダーとの 契約が必要です。プロバイダーとは、インターネッ

トに接続するためのサービスを提供している企業 や団体です。

プロバイダーと契約すると、インターネットに接続 するために必要な情報などが送られてきます。プロ バイダーの指示に従って、パソコンの設定をしてく ださい。

## 懂要

▶ 有線 LAN でインターネットに接続する場合は、 パソコン本体のLANコネクタ (景)に、別売 のLANケーブルを接続してください(LANコ ネクタ搭載機種のみ)。

LANコネクタの場所は[、「各部の名称と働き」](#page-23-0) [\(→P.22\)](#page-23-0)をご覧ください。設定方法について は、ご契約のプロバイダーにご確認ください。

- ▶ 無線LANでインターネットに接続する場合は、 [「無線LANでインターネットに接続する」\(→](#page-55-1) [P.54\)](#page-55-1) をご覧ください。
- ▶ データ通信カードやアダプターをお使いになり インターネットに接続する場合、設定および使 用方法については、データ通信カードやアダプ ターに添付のマニュアルをご覧ください。デー タ通信カードやアダプターに関しては、ご契約 のデータ通信サービス会社にお問い合わせくだ さい。

#### ■インターネットに接続できたら

ウイルスや不正アクセスからパソコンを守るために、 お使いのセキュリティ対策アプリを最新の状態にし てお使いください。

この後は[、「ユーザー登録をする」\(→ P.57\)](#page-58-1)に進ん でください。

### <span id="page-55-1"></span>無線 LAN でインターネットに接続する

ここでは、無線LANアクセスポイントと内蔵無線LAN を使って、無線LANでインターネットに接続する方法 を説明します。

### 懂讀

▶ お使いのパソコンに無線LANが搭載されている か[、「仕様一覧」\(→P.184\)](#page-185-0)をご覧になり、確 認してください。 無線LANが搭載されていない場合は、有線LAN

または別売の無線LANアダプターをお使いく ださい。

### Step1 無線 LAN アクセスポイントを設定する

別売の無線LANアクセスポイントを用意し、インター ネットに接続する設定を行ってください。設定方法 は、無線LANアクセスポイントのマニュアルをご覧く ださい。

## |重要|

▶ 無線LANアクセスポイントは、セキュリティの 設定をしてお使いになることをお勧めします。 セキュリティの設定をしないと、通信内容を傍 受されたり、ネットワークに侵入されたりする 危険があります。

#### Step2 無線LANアクセスポイントの設定を 記入する

無線LANアクセスポイントに設定した情報を、次の欄 に記入してください。パソコンに無線LANの接続設定 をするときに、必要になります。

記入後は第三者に漏れないよう注意してください。 無線LANアクセスポイントの設定情報がわからない 場合は、**無線LANアクセスポイントのメーカーにお問 い合わせください。**

●ネットワーク名 (SSID)

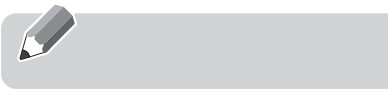

無線LANアクセスポイントの名前のようなもので す。パソコンから接続する無線LANアクセスポイン トを識別するために利用されます。

●セキュリティの種類

無線LANアクセスポイントに設定するセキュリ ティは、「WPA2-パーソナル(WPA2-PSK)」や 「WEP」などいくつかの種類があります。 設定できるセキュリティの種類は、無線LANアクセ スポイントにより異なります。

●暗号化の種類

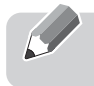

「AES」または「TKIP」です。セキュリティの種類 によっては、暗号化の種類を設定しない場合があり ます。

●セキュリティキー(PSK または WEP キー)

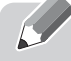

無線LANアクセスポイントにセキュリティをかけ るときに設定するパスワードです。

#### <span id="page-55-0"></span>Step3 無線 LAN の電波を発信する (LIFEBOOK の場合のみ)

1「チャーム」を表示し、 (説) (設定) をクリックしま す。

『Windows 8 基本操作クイックシート』

2「設定チャーム」で「PC 設定の変更」をクリック します。

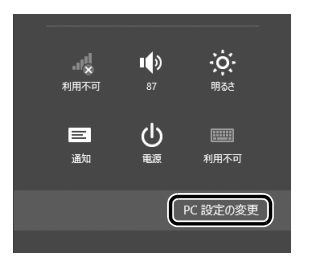

(これ以降の画面は機種や状況により異なります。)

### 3 次の画面の操作をします。

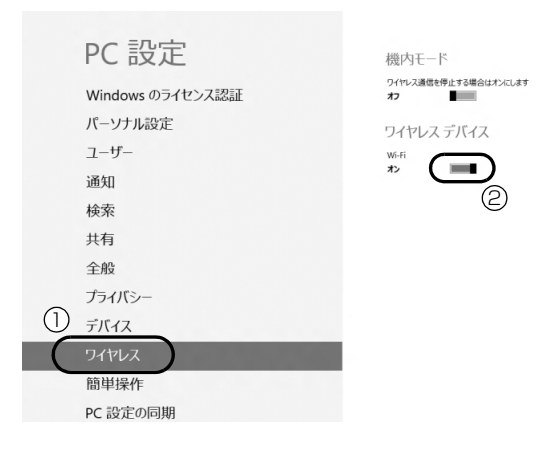

- **①**「ワイヤレス」をクリックします
- **②**「ワイヤレスデバイス」の「Wi-Fi」の (オ フ)をクリックして■■(オン)にします。

### 重要

▶ パソコンを屋外で使う場合、電波法の定めによ り5GHz 帯の電波を停止する必要があります。

### Step4 パソコンの設定をする

Windows 8の標準機能を使って無線LANの設定を行 う方法を説明します。

1 無線 LAN アクセスポイントの電源が入っている ことを確認します。

無線LANアクセスポイントの電源の入れ方につ いては、無線LANアクセスポイントに添付されて いるマニュアルをご覧ください。

2「チャーム」を表示し、 (説) (設定) をクリックしま す。

『Windows 8 基本操作クイックシート』

3「設定チャーム」で「ワイヤレス」アイコンをク リックします。

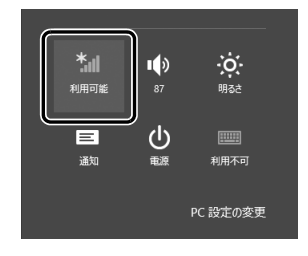

4 次の画面の操作をします。

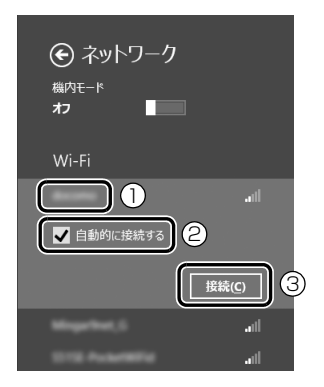

- **①** Step2 で記入した無線 LAN アクセスポイント のネットワーク名を選択します。
- **②「自動的に接続する」の□をクリックして√に** します。
- **③**「接続」をクリックします。
- <span id="page-56-0"></span>5 次の画面の操作をします。

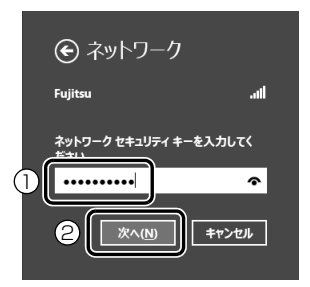

- **①** Step2 で記入した無線 LAN アクセスポイント のセキュリティキー(PSK または WEP キー) を入力します。
- **②**「次へ」をクリックします。
- 6 PC の共有設定について選択します。

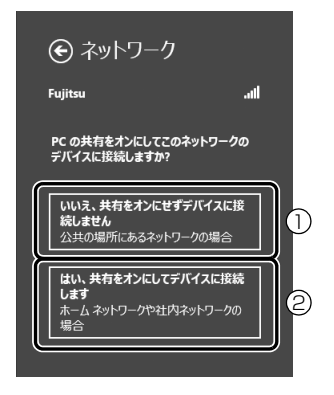

- **①** 公共の場所にあるネットワークへ接続する場 合はこちらをクリックします。
- **②** ホームネットワークや社内ネットワークへ接 続する場合はこちらをクリックします。

### 7 正しく設定できたか確認します。

正しく設定できると、「接続済み」と表示されます。

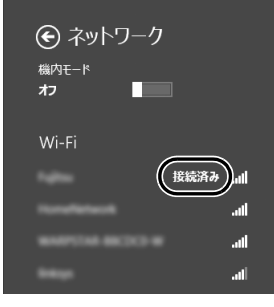

## Doint

- ▶ 「ワイヤレスネットワーク接続」 が「接続中で す」にならなかった場合は、もう一度、Step2 で記入した無線 LAN アクセスポイントの設定 情報と[、手順 5](#page-56-0) で入力したセキュリティキーを 確認してください。
- ▶ 無線 LAN アクセスポイントで設定した内容と同 じ情報をパソコンに設定しないと、ネットワーク に接続できません。無線LANアクセスポイント の設定がわからない場合は、無線LANアクセス ポイントのメーカーにお問い合わせください。
- ▶ プロバイダーから提供されるインターネット接 続に必要な情報が正しく設定されているか確認 してください。設定する情報がわからない場合 は、ご契約のプロバイダーにお問い合わせくだ さい。

### 8 すべてのウィンドウを閉じます。

これで無線 LAN を使ったインターネット接続は完了 です。

## メールの設定をする

このパソコンには、メールアプリとして「Windows メール」や「Outlook 2010」(Office 2010 搭載 機種のみ)が用意されています。

メールを始めるには、お使いになるメールアプリの設 定を行う必要があります。「Outlook 2010」設定方 法については、サポートページから Q&A ナンバー 「3008-7740」を検索してご覧ください。

サポートページは「富士通アドバイザー」から簡単に 表示できます[\(→ P.143](#page-144-0))。

#### **「Windows メール」を使うには**

Hotmail や Gmail のアカウント、または IMAP に対応したプロバイダーが提供するアカウント でメールの送受信ができます。 次の情報を「Windows メール」に設定してくだ さい。 設定する情報がわからない場合は、サービ スの提供会社や、ご契約のプロバイダー、デー タ通信サービス会社などにお問い合わせくださ い。

Hotmail や Gmail の場合 ・メールアドレス ・パスワード

IMAP に対応したプロバイダーの場合

- ・受信(IMAP)サーバー
- ・送信(SMTP)サーバー
- ・メールアドレス
- ・メールアカウント名
- ・パスワード

#### **「Outlook 2010」を使うには**

プロバイダーから提供される次の情報を 「Outlook 2010」に設定してください。設定す る情報がわからない場合は、ご契約のプロバイ ダーやデータ通信サービス会社にお問い合わせ ください。

- ・受信(POP)サーバー
- ・送信(SMTP)サーバー
- ・メールアドレス
- ・メールアカウント名
- ・メールパスワード

<span id="page-58-1"></span>お客様の情報、およびこのパソコンの機種情報を登録 いただくことで、お客様 1 人 1 人に、よりきめ細か なサポート・サービスを提供します。

■ユーザー登録をすると

- ●お客様専用の「ユーザー登録番号」が発行されます。
- ●ユーザー登録をすると、1年間の無料電話相談など の手厚いサポートや専用の充実したサービスをご 利用いただけます。

ユーザー登録については[、「ユーザー登録のご案内」](#page-158-0) [\(→ P.157\)](#page-158-0)をご覧ください。

**この後は、お使いの状況によって操作が異なります。**

**すでにMicrosoftアカウントを取得している場合** [「パソコンを最新の状態にする」\(→ P.58\)](#page-59-0)に進 んでください。

**ローカルアカウントを取得し、まだ Microsoft アカウントに切り替えていない場合**

[「Microsoft アカウントを取得する」\(→ P.57\)](#page-58-2) に進んでください。

# <span id="page-58-2"></span><span id="page-58-0"></span>Microsoft アカウントを取得する

[「Windows のセットアップをする」\(→ P.44\)](#page-45-1)を、イ ンターネットに接続せず行った方は、Microsoft アカ ウントを取得して、ローカルアカウントを Microsoft アカウントに切り替えます。

- 1「チャーム」を表示し、 (説定)をクリックします。 『Windows 8 基本操作クイックシート』
- 2「設定チャーム」で「PC 設定の変更」をクリック します。

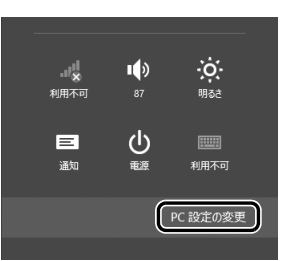

(これ以降の画面は機種や状況により異なります。)

3 次の画面の操作をします。

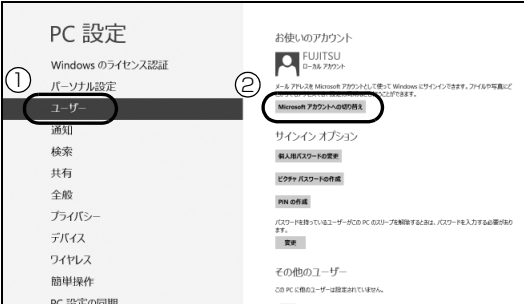

- **①**「ユーザー」をクリックします。
- **②**「Microsoftアカウントへの切り替え」をクリッ クします。
- 4 次の画面の操作をします。

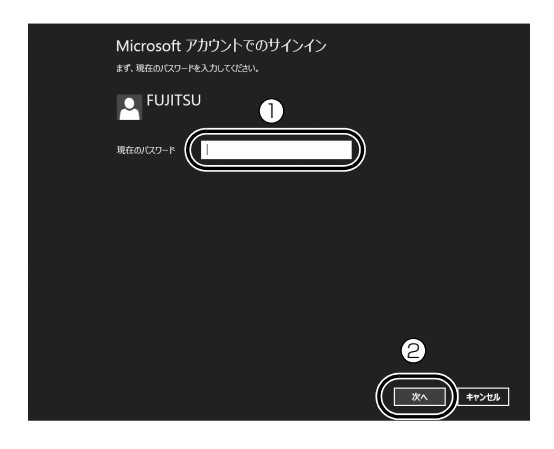

- **①**[「Windows のセットアップをする」\(→ P.44\)](#page-45-1) の手順7で入力したローカルアカウントのパス ワードを入力します。
- **②**「次へ」をクリックします。
- 5 すでにお持ちのメールアドレスを使うか、新規に 登録するかどちらかを選択し、ローカルアカウン トと切り替えます。

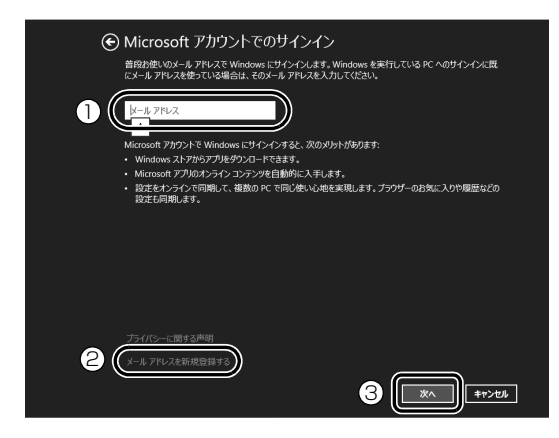

- ■お持ちのメールアドレスを Microsoft アカウ ントとして設定する場合
- **①** メールアドレスを入力します。
- **③**「次へ」をクリックします。
- この後は[、「Windows のセットアップをする」\(→](#page-45-1) [P.44\)](#page-45-1)の手順8の操作をしてください。
- スタート画面が表示されたら[、「パソコンを最新の](#page-59-0) 状態にする| (→ P.58) に進んでください。
- ■新規に Microsoft アカウントに使用するメー ルアドレスを取得する場合
- **②**「メールアドレス新規登録」をクリックしま す。
- この後は[、「Windows のセットアップをする」\(→](#page-45-1) [P.44\)](#page-45-1)の手順9の操作をしてください。 スタート画面が表示されたら[、「パソコンを最新の](#page-59-0)
- [状態にする」\(→ P.58\)](#page-59-0)に進んでください。

# <span id="page-59-0"></span>パソコンを最新の状態にする

富士通のドライバーやアプリの情報を確認し、パソコ ンを最新の状態にアップデートするための設定や、診 断情報やサポート情報の受信設定をします。

- 1 スタート画面で「パソコンの準備」をクリックし ます。
- 2 次の画面の操作をします。

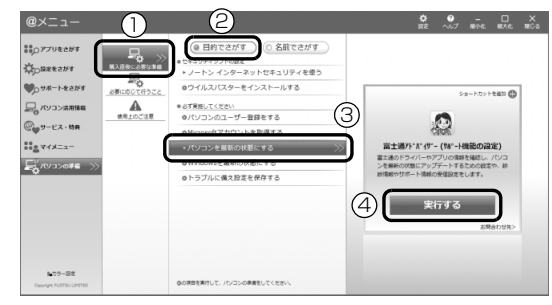

(これ以降の画面は機種や状況により異なります。)

- **①**「購入直後に必要な準備」をクリックします。
- **②**「目的でさがす」をクリックします。
- **③**「パソコンを最新の状態にする」をクリックしま す。
- **④**「実行する」をクリックします。
- 3 富士通アドバイザーの画面が表示されたら、内容 をよくお読みになり、「同意する」をクリックしま す。

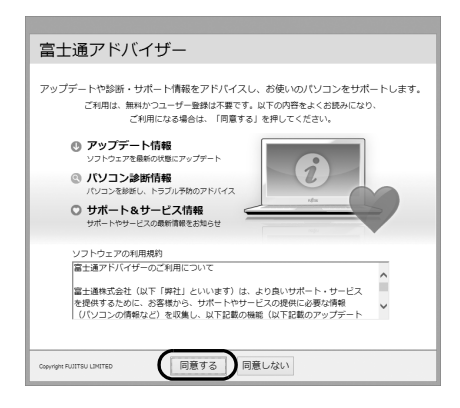

- <span id="page-60-0"></span>4 **<sup>①</sup>**「更新する」をクリックして、「アップデートナ
	- ビ」を起動します。

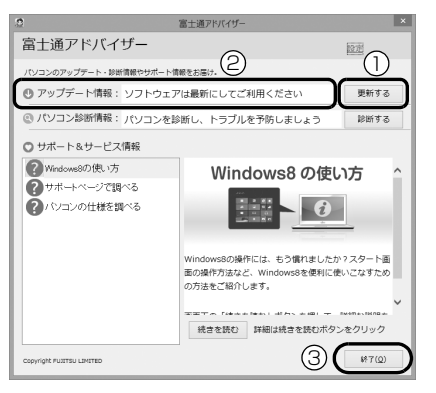

富士通のドライバーやアプリの最新情報を確認し ます。しばらくお待ちください。お使いの機種や 状況によっては、20分程度時間がかかる場合があ ります。

<span id="page-60-1"></span>5 更新項目を確認し、「更新開始」をクリックします。 通常は、すべての項目を更新することをお勧めし ます。

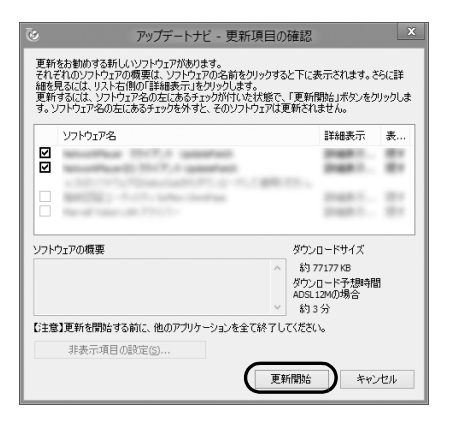

## Doint

▶ 「お使いの環境がお勧めの状態です」と表示され た場合は、更新は必要ありません。「閉じる」を クリックして終了させてください。

6「更新開始確認」画面が表示されたら、「アップデー トナビ」以外のアプリを終了させ、画面の指示に 従って操作を進めます。

パソコンの再起動を要求するメッセージが表示さ れた場合は、「再起動」をクリックしてください。

## **Doint**

- ▶ 次回以降は次の手順で「富士通アドバイザー」 を起動できます。
	- 1. スタート画面の何もないところで右クリッ クし、画面右下の「すべてのアプリ」をク リックします。

『Windows 8基本操作クイックシート』 2.「富士通アドバイザー」をクリックします。

- ▶ 次回以降、「富士通アドバイザー」 を起動したと きは[、手順 4](#page-60-0) の画面の**②**アップデート情報に表 示されるメッセージに従って操作してくださ い。
	- ・「最新の状態にアップデートしてください」と 表示された場合は、**①**「更新する」をクリッ クした後[、手順 5](#page-60-1) 以降の操作をしてください。
	- ・「お使いのソフトウェアは最新の状態です」と 表示された場合は、更新の必要はありません。 **③**「終了」をクリックしてください。

# <span id="page-61-0"></span>Windows を最新の状態にする

「Windows Update」は、マイクロソフト社が提供す るサポート機能です。Windows やアプリなどを最新 の状態に更新・修正できます。ウイルスや不正アクセ スを防ぐための対策もされるので、定期的に実行して ください。

## 重要

▶「Windows Update」でマイクロソフト社から 提供されるプログラムについては、弊社がその内 容や動作、および実施後のパソコンの動作を保証 するものではありませんのでご了承ください。

## Doint

- ▶ [手順 3](#page-61-1)[、4](#page-61-2)は初回のみ必要です。
- 1 スタート画面で「パソコンの準備」をクリックし ます。
- 2 次の画面の操作をします。

| <b>@メニュー</b>                                   |                        |                                                               | 立<br>显<br>$\frac{X}{1000}$<br>$\frac{9}{20}$<br>$\frac{1}{\sin x}$ |  |
|------------------------------------------------|------------------------|---------------------------------------------------------------|--------------------------------------------------------------------|--|
| ■■○アプリをさがす<br><b>Constant</b>                  | ⊟<br><b>風入直投に必要な事情</b> | ◎ 日約でさがす<br>名前できがす<br>セキュリティソフトの配子<br>> ノートン インターネットセキュリティを使う |                                                                    |  |
| ●のサポートをさがす                                     | æ.<br>必要に応じて行うこと       | <b>@ウイルスパスターをインストールする</b>                                     | ショートカットを追加 ()                                                      |  |
| ールパソコン活用情報<br>$C_{00} + -12.9R$                | А<br>使用上のご注意           | ● 必ず実感してください<br>◎パソコンのユーザー登録をする<br>●Microsoftアカウントを取得する       | 3                                                                  |  |
| $\frac{88}{998}$ $\sqrt{115-2}$<br>EX AVOX®T → |                        | バッコンの基本の経緯に関す<br>· Windowsを最新の状態にする                           | WindowsUpdate<br>Windowsの更新が必要が確認します。更新が必要な<br>場合は、ダウンロードを実施します。   |  |
|                                                |                        | コノルに強んはんてきけりか                                                 | 実行する                                                               |  |
|                                                |                        |                                                               | お問合わせ先>                                                            |  |
|                                                |                        |                                                               |                                                                    |  |
| $1 - 77 - 32$<br>Gevren FLETSVLINTED           |                        | のの明書を案けして、パソコンの事情をしてください。                                     |                                                                    |  |

(これ以降の画面は機種や状況により異なります)

- **①**「購入直後に必要な準備」をクリックします。
- **②**「目的でさがす」をクリックします。
- **③**「Windows を最新の状態にする」をクリック します。
- **④**「実行する」をクリックします。

<span id="page-61-1"></span>3「詳細情報の表示」をクリックします。 初めて「Windows Update」を行う場合は、 「Microsoft Update」の設定を行います。

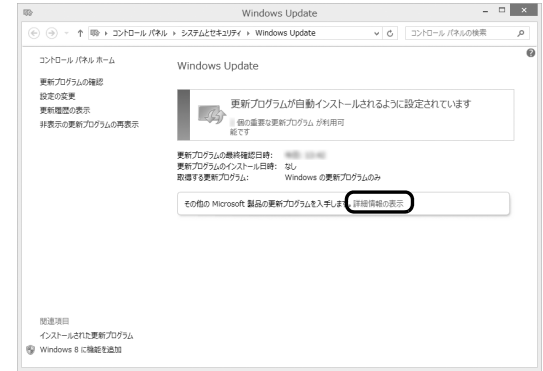

<span id="page-61-2"></span>4「使用条件」をご覧になったうえで使用条件に同意 し、「インストール」をクリックします。

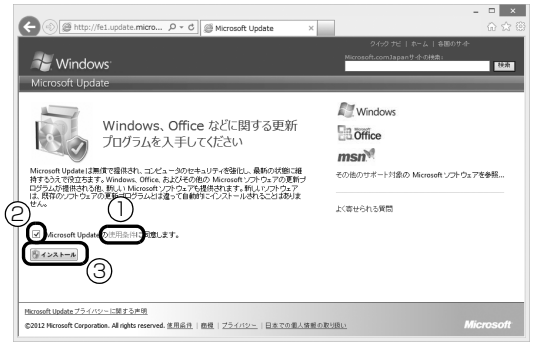

- **①**「使用条件」をクリックすると、「使用条件 マ イクロソフト」タブが表示されます。 **② □をクリックして、□にします。 ③**「インストール」をクリックします。 「ユーザーアカウント制御」ウィンドウが表示され たら、「はい」をクリックします。
- 5 この後は画面の指示に従って操作してください。

## <span id="page-62-1"></span>「Office 2010」のプロダクトキーの 入力とライセンス認証をする

「Office Home and Business 2010」搭載機種、 「Office Personal 2010」搭載機種

「Office 2010」の初回起動時にプロダクトキーの入 力とライセンス認証が必要です。詳しくはパッケージ に同梱されている ヿ゚゚ 「お使いになる前に」 をご覧くだ さい。

## **Doint**

- ▶ パソコンをご購入時の状態に戻すリカバリ後、 「Office 2010」をインストールする場合、プ ロダクトキーの入力はインストール中に行いま す。初回起動時にはライセンス認証のみ行いま す。
- ●プロダクトキーはパッケージ内のディスクケース 裏面に貼付されています。絶対に紛失しないように 大切に保管してください。
- ●ライセンス期間中にパソコン本体を修理した場合 は、再度ライセンス認証が必要になることがありま す。
- ●ライセンス認証ができない場合には[、「アプリのお](#page-161-0) [問い合わせ先」\(→ P.160\)](#page-161-0)をご覧になり日本マイ クロソフト株式会社にお問い合わせください。
- ●「Office 2010」の初回起動時にプロダクトキーの 入力をする場合、途中でキャンセルし、再度プロダ クトキーの入力をしようとするとパソコンが予期 せず再起動する場合があります。プロダクトキーの 入力を始めたら「Office 2010」を使えるようにな るまで操作を中断しないでください。
- ●テレビチューナー搭載機種およびワイヤレス TV 対 応機種をお使いの場合は、テレビ番組の録画中や予 約録画時間を避けて、プロダクトキーの入力とライ センス認証を行ってください。なお、テレビ番組の 録画や予約録画が開始してしまったときは、録画の 終了を確認してからパソコンを再起動してくださ い。

# <span id="page-62-0"></span>ここまで設定した状態をバックアップ する

いざというときに正常な状態のCドライブに戻すこと ができるように「バックアップナビ」で「パソコンの 状態」をバックアップしてください。

## 面要

- ▶ 「バックアップナビ」 で「パソコンの状態」 を バックアップした後、ハードディスクの領域を 変更するとバックアップが消えてしまいます。 **「Web「**補足情報」 「パソコンの状態」のバックアップデータは、外 付けハードディスクなど、このパソコンのハー ドディスク以外の場所にコピーしておくことを お勧めします。 コピー方法については、サポートページから Q&A ナンバー「6909-7980」を検索してご 覧ください。 サポートページは「富士通アドバイザー」から 簡単に表示できます[\(→ P.143](#page-144-0))。
- ▶ 「バックアップナビ」 は、 すべてのデータのバッ クアップ/復元を保証するものではありませ ん。また、著作権保護された映像や音楽などは バックアップ/復元できない場合があります。
- 1 スタート画面で「パソコンの準備」をクリックし ます。
- 2次の画面の操作をします。

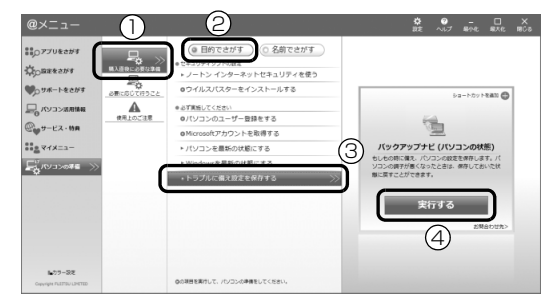

(これ以降の画面は機種や状況により異なります)

- **①**「購入直後に必要な準備」をクリックします。
- **②**「目的でさがす」をクリックします。
- **③**「トラブルに備え設定を保存する」をクリック します。
- **④**「実行する」をクリックします。
- 3「ユーザーアカウント制御」ウィンドウが表示され たら、「はい」をクリックします。

4「バックアップナビ」の概要を説明するウィンドウ が表示されたら、「次へ」をクリックします。

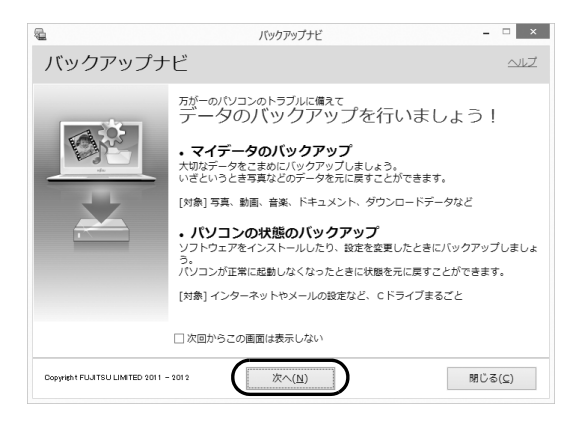

5 次の画面の操作をします。

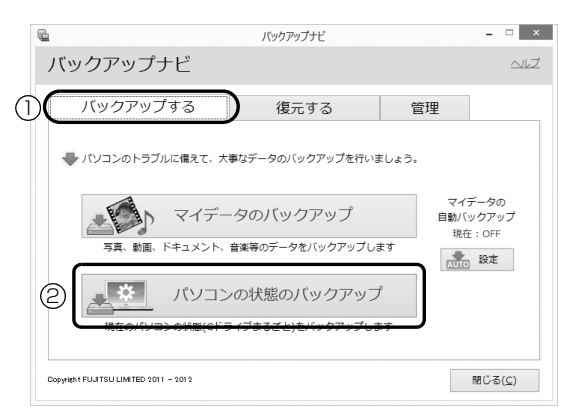

- **①**「バックアップする」タブをクリックします。
- **②**「パソコン状態のバックアップ」をクリックし ます。
- 6 次の画面の操作をします。

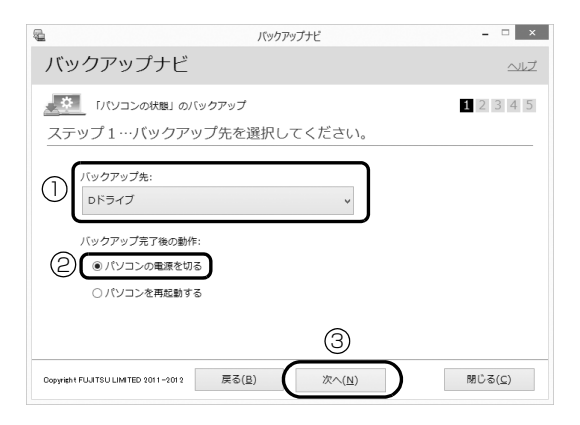

- **①**「Dドライブ」を選択します。
- **②**「パソコンの電源を切る」を選択します。
- **③**「次へ」をクリックします。

7 コメント入力域に、「パソコンの状態」のバック アップに付けるコメントを入力し、「次へ」をク リックします。

「セットアップ直後」など、どの時点の「パソコン の状態」のバックアップかがわかるように、コメ ントを入力してください。

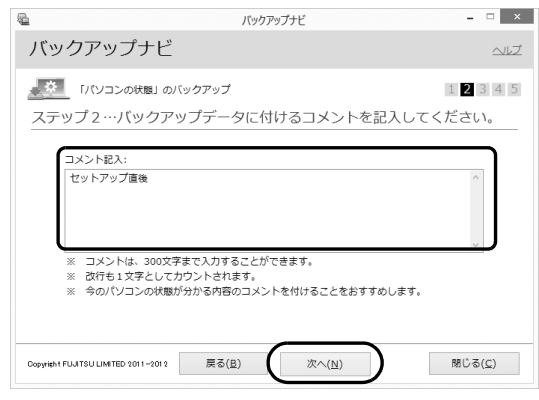

- 8 内容を確認し、「次へ」をクリックします。
- 9 内容を確認し、「OK」をクリックします。 パソコンが再起動し、「パソコンの状態」をバック アップした後、電源が切れます。

これで、指定したドライブに「パソコンの状態」が バックアップされました。

## **Doint**

▶ バックアップ後、初めてWindowsを起動したと きに、デスクトップ画面で「バックアップナビ」 が起動し、パソコンのバックアップが完了した というメッセージが表示されます。「閉じる」を クリックして、画面を閉じてください。

# <span id="page-64-1"></span>「リカバリディスクセット」を作る

[「リカバリディスクセットを作っておく」\(→ P.176\)](#page-177-0) をご覧になり、できるだけ早く「リカバリディスク セット」を作ってください。

このパソコンには、トラブルに備えて、ハードディス クの「リカバリ領域」という場所に、ご購入時の C ド ライブの中身が保存されています。パソコンにトラブ ルが起こったときは、このリカバリ領域から C ドライ ブをご購入時の状態に復元できます。

万が一リカバリ領域のデータを利用できなくなる場 合に備え、「リカバリディスクセット」を作成するこ とをお勧めします。

## **Doint**

▶ リカバリディスクセットの作成には長時間かか ります。時間に余裕をもって作業をしてくださ  $\cup$ 

またリカバリディスクセットは購入できます。 購入方法について[は「ディスクが必要な場合」](#page-140-0) [\(→ P.139\)を](#page-140-0)ご覧ください。

## <span id="page-64-0"></span>富士通からのお知らせを確認する

このパソコンをお使いになるうえで知っておいてい ただきたいことを記載した文書が、パソコンにご用意 されています。

できるだけ早くご確認ください。

- 1 スタート画面で「パソコンの準備」をクリックし ます。
- 2 次の画面の操作をします。

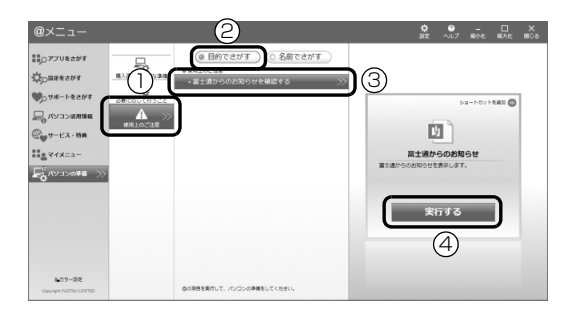

(これ以降の画面は機種や状況により異なります)

- **①**「使用上のご注意」をクリックします。
- **②**「目的でさがす」をクリックします。
- **③**「富士通からのお知らせを確認する」をクリッ クします。
- **④**「実行する」をクリックします。
- 3「重要なお知らせ」という画面が表示されたら、よ くお読みください。

読み終わった後は、 || を押してスタート画面を表 示してください。

## 4 取り扱い

## Windows をスタートする/終了する

### クイックスタート機能について

このパソコンには、クイックスタート機能が搭載され ています。クイックスタート機能では、パソコンの電 源を切らずに Windows を終了するため、次にパソコ ンを使うときに、高速でスタートさせることができま す。

Windows がスタートするまでの時間と終了後の消費 電力の関係は、次の表のとおりです。

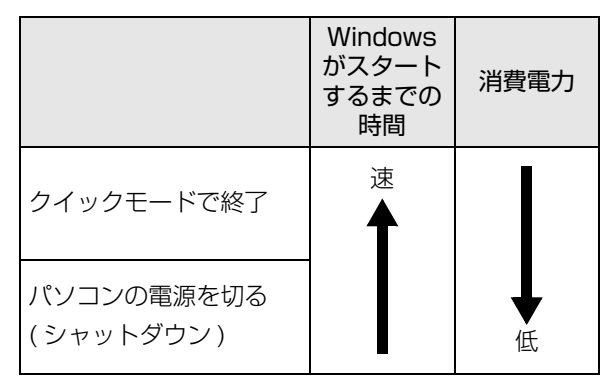

(消費電力はお使いの機種により異[なります\)](#page-67-0)

#### Doint

- ▶ クイックモードで終了すると、Windowsをサイ ンアウトした後、スリープに移行します。スリー プについて、詳しくは「Web 『補足情報』 をご覧 ください。
- ▶ クイックモードで終了したときは、パソコンの 電源は切れません。電源を切りたいときは、 シャットダウンしてください(→ P.66)。

ご購入時は、クイックモードに設定されています。設 定を変更するときは次のように操作してください。

- 1 スタート画面の何もないところで右クリックし、 画面右下の「すべてのアプリ」をクリックします。 『Windows 8 基本操作クイックシート』
- 2「電源ボタン設定」をクリックします。
- 3「電源ボタン設定」ウィンドウで設定を変更し、「設 定を保存」をクリックします。

クイックスタート機能については、「Web 『補足情報』 もあわせてご覧ください。

#### Windows をスタートする

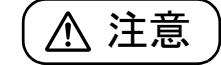

 $\bullet$  電源を入れた状態で持ち運んだり、衝撃  $\mathcal{C}% _{M_{1},M_{2}}^{\alpha,\beta}(-\varepsilon)$ や振動を与えたりしないでください。 故障の原因となります。

## 重要

- ▶ 電源を入れるときの注意
	- ・ケーブル類が正しく接続されているか確認し てください。
	- ・電源を切った後は、次に電源を入れ直すまで 10 秒ほどお待ちください。
	- ・パソコンに布などのカバーをかけている場合 は、必ずそれらを完全に取り外してから電源 を入れてください。パソコンの通風孔などが 布などでふさがれたまま使用すると、パソコ ン内部に熱がこもり、動作不良、故障、また は破損の原因になることがあります。

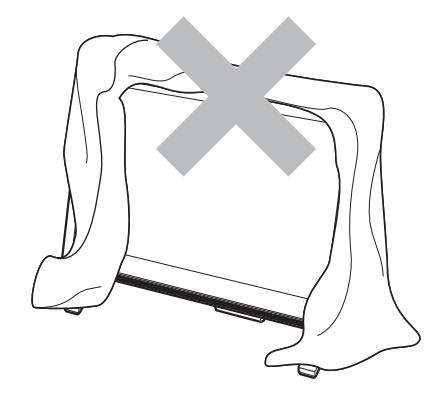

- ・電源を入れた後は、Windows がスタートす るまで電源を切らないでください。途中で電 源を切ると、パソコンの動作が不安定になり ます。
- ・電源を入れてから Windows がスタートする までは、キーボードやマウスなどで操作しな いでください。正常にスタートできない場合 があります。
- 1 パソコンに接続されている機器の電源を入れま す。
- 2 AC アダプタがコンセントに接続されていない場 合は、電源プラグをコンセントに差し込みます。
- 3 パソコン本体の電源ボタンを押します。 電源ボタンを、4 秒以上押すとパソコンの電源が 強制的に切れてしまいます。データが失われる場 合もありますので、ご注意ください。

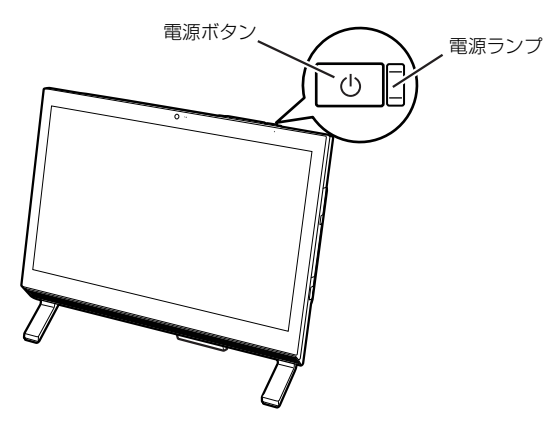

<span id="page-66-0"></span>電源ランプが白く点灯し、ロック画面が表示され ます。

4 [Enter] を押します。

パスワードを入力する画面が表示されます。

5 パ[スワー](#page-66-0)ドを入力し、 うをクリックします。 スタート画面が表示されます。

## **Doint**

- ▶ 電源を入れる方法はいろいろあります。
	- ・キーボードのパソコン電源ボタンを押す
	- ・リモコンのパソコン電源ボタンを押す(リモ コン添付機種のみ)
- ▶ 手順 5 で入力するパスワードは、Windows の セットアップのときに入力したパスワードで す。パスワードについて詳しくは、「[すべてのア](#page-147-0) [プリ」画面の「ヘル](#page-147-0)プとサポート」をクリック して Windows のヘルプを表示し、「パスワー ド」で検索して「パスワードを変更する」をご 覧ください。

「すべてのアプリ画面」の表示方法は、

『Windows 8 基本操作クイックシート』を ご覧ください。

- Windows がスタートしない場合は、「起動・終 了」(→ P.146)をご覧ください。

## Windows を終了する

# 重要

- ▶ クイックモードでWindowsを終了するときは、 スタート画面またはデスクトップ画面が表示さ れている状態で終了[してください。](#page-67-0) [コンピューターのロックをした状](#page-67-0)態では、クイッ クモードでWindowsを終了することはできま せん。
- Windowsを終了する前に、作業中のデータがあ る場合は保存してください。また、CD/DVD ド ライブにディスクが入っている場合は取り出し てください。
- ▶ 次のような場合は、「パソコンの電源を切る (シャットダウン)」(→ P.66)をご覧になり、 電源を切ってください。
	- ・メモリを交換する
	- ・AC アダプタを取り外す
	- ・パソコン本体内部や通風孔のお手入れをする
	- ・トラブル解決ナビを起動する
	- ・BIOS セットアップを起動する
- ▶ Windows がスタートして 1 分以上たってから 終了するようにしてください。
- 1 パソコン本体の電源ボタンを押します。

電源ボタンを、4 秒以上押すとパソコンの電源が 強制的に切れてしまいます。データが失われる場 合もありますので、ご注意ください。

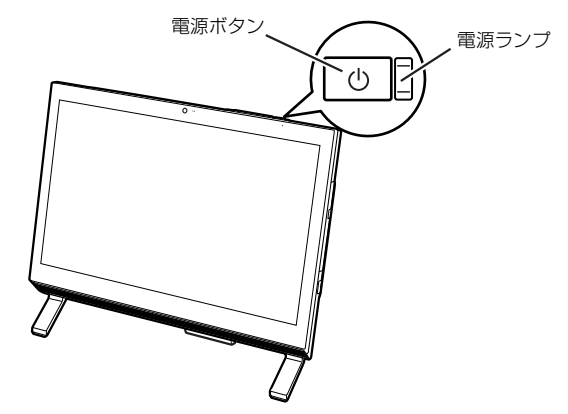

しばらくすると Windows が終了します。

## Doint

- <span id="page-67-0"></span>- Windowsを終了する方法はいろいろあります。
	- ・キーボードのパソコン電源ボタンを押す
	- · リモコンのパソコン電源ボタンを押す(リモ コン添付機種のみ)
- ▶ Windows を終了できないときは、「起動・終了」 (→ P.146)をご覧ください。

2 パソコンに接続されている機器の電源を切ります。

## パソコンの電源を切る (シャットダウン)

電源を切ることをシャットダウンといいます。

### 懂零

- ▶ 次のような場合は、ここで説明している手順で パソコンの電源を切ってください。
	- ・メモリを交換する
	- ・AC アダプタを取り外す
	- ・パソコン本体内部や通風孔のお手入れをする
	- ・トラブル解決ナビを起動する
	- ・BIOS セットアップを起動する
- 1 マウスポインターを画面の右上隅に合わせて 「チャーム」を表示します。 『Windows 8 基本操作クイックシート』
- 2 そのまま真下にマウスポインターを移動させて 「設定」をクリックします。
- 3「PC 設定の変更」をクリックします。
- 4 画面左側のメニューで「全般」をクリックします。
- 5 画面右側のメニューで「今すぐ再起動する」をク リックします。 表示されない場合は画面をスクロールします。
- 6「PC の電源を切る」をクリックします。

## 電源ランプの状態

電源ランプは、パソコンの状態によって次のように動 作します。

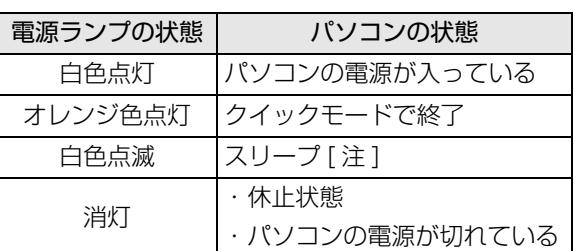

- 注:「ランプオフ設定」で消灯することもできます。「ランプ オフ設定」の起動方法は次のとおりです。
	- 1. スタート画面で「@メニュー」をクリックします。
	- 2. 「@メニュー」の画面で、「設定を探す」▶ 「エコ·節 電|▶「アクセスランプの点滅を止める|▶「このア プリを使う」の順にクリックします。

# スリープにする/復帰させる

このパソコンを使わないときは、パソコンの電源を切 らずに待機状態にしておくと、次にパソコンを使うと きにすぐに使い始めることができます。

待機状態にはスリープと休止状態があります。ここで は、パソコンをスリープにする方法と、スリープから 復帰する方法について説明します。

## **Doint**

▶ スリープとは パソコンの電源を切らずに、作業中のデータな どをメモリに保存して、パソコンを待機状態に することです。スリープ中は、メモリに保存し たデータなどを保持するために少しずつ電力を 消費しています。

### パソコンをスリープにするときの注意

次の場合は、いったんパソコンの電源を切り、電源を 入れ直してください。

- ●パソコンを長期間使わないとき
- ●パソコンの動作が遅くなったり、正常に動作しなく なったりするとき
- ●Web カメラを使用するアプリを起動中は、一定時間 パソコンを操作しない場合に自動的にスリープや 休止状態になる機能はご使用になれません

### スリープにする

- 1 マウスポインターを画面の右上隅に合わせて 「チャーム」を表示します。 『Windows 8 基本操作クイックシート』
- 2 そのまま真下にマウスポインターを移動させて 「設定」をクリックします。
- 3「電源」をクリックします。
- 4「スリープ」をクリックします。 ディスプレイの表示が消えスリープになります。 パソコンがスリープになります。スリープ中は、 電源ランプが点滅します。

### スリープから復帰する

- 1 パソコン本体の電源ボタンを押します。 ロック画面が表示されます。
- 2 [Enter] を押します。 パスワードを入力する画面が表示されます。
- 3 パスワードを入力し、 → をクリックします。 スタート画面が表示されます。

### **Doint**

▶ スリープにした後、すぐに復帰(レジューム) しないでください。 必ず、10秒以上たってから復帰(レジューム) するようにしてください。

# パソコンの節電

#### このパソコンには節電の設定が簡単にできる、「節電 ナビ」が搭載されています。

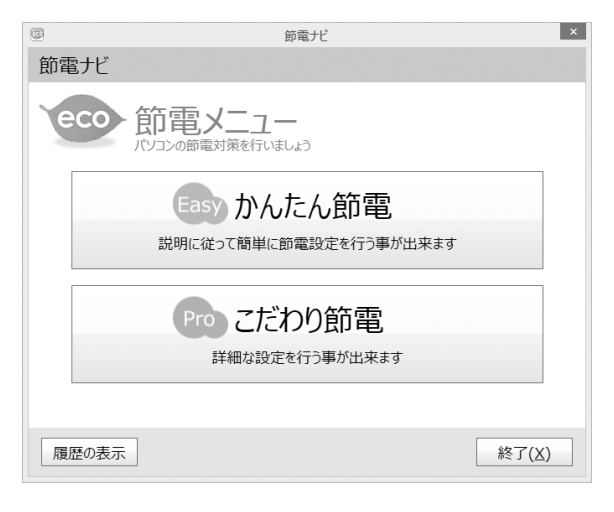

## **Doint**

▶ 「節電ナビ」 の使い方については、次のマニュア ルをご覧ください。

**「Web** 『補足情報』

●かんたん節電

画面の明るさや、スリープ状態にするまでの時間な どを対話形式で設定することができます。

●こだわり節電

「省電力ユーティリティ」などのこだわりの節電機 能について、現在の状態を確認したり、設定を変更 したりすることができます。

# マウス

レーザーマウスは、底面からのレーザーにより照らし 出されている陰影を検知し、マウスの動きを判断して います。このため、机の上だけでなく、衣類の上や紙 の上でも使うことができます。

### マウスをお使いになるうえでの注意

●レーザー式センサーについて

- ・マウス底面から目に見えないレーザー光を発して います。直接眼に向けると、目に悪い影響を与え ることがありますので避けてください。
- ・センサー部分を汚したり、傷を付けたりしないで ください。
- ・発光部分を他の用途に使わないでください。
- **●レーザー式マウスは、次のようなものの表面では正** 
	- しく動作しない場合があります。
	- ・鏡やガラスなど反射しやすいもの
	- ・光沢のあるもの
	- ・濃淡のはっきりしたしま模様や柄のもの(木目調 など)
	- ・網点の印刷物など、同じパターンが連続している もの
- ●レーザー式マウスは非接触でマウスの動きを検知 しているため特にマウスパッドを必要としません が、マウス本体は接触しているため、傷が付きやす い机やテーブルの上では、傷防止のためにマウス パッドなどを使用することをお勧めします。

### 各部の名称と働き

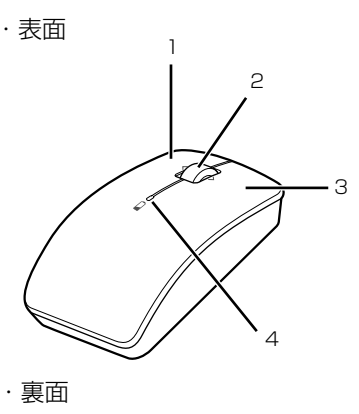

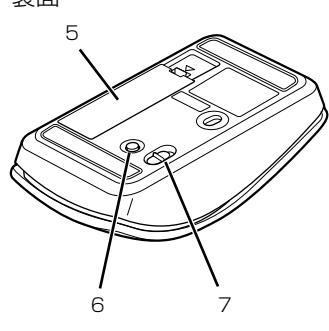

(イラストは機種や状況により異なります)

#### 1 左ボタン

クリックするとき押します。

#### 2 スクロールホイール

- ・ホイールを回すと、画面を上下にスクロールで きます。スタート画面の場合は、左右にスクロー ルします。
- ・ホイールを左右に倒すと、「エクスプローラー」 や Web ブラウザーの「戻る」、[「進む」と](#page-73-0)同じ 動作をします。

#### 3 右ボタン

右クリックするとき押します。

#### 4 ステータスランプ

[マウスの電](#page-74-1)源を入れたときに、電池が消耗してい ない場合は、約 10 秒間緑色に点灯します。電池 が消耗している場合は、赤色に点滅します。点滅 したら、電池を交換してください(→ P.72)。

# 5 電池ボックス

単 3 形電池を 1 本入れます。

## 6 CONNECT ボタン

マウスをパソコンに再認識させるときに押します  $(\rightarrow P.73)$ 

#### 7 電源スイッチ

マウスの電源を入れたり切ったりします。

### マウスの使い方

ここでは、このパソコンに添付されているマウスの使 い方について説明します。

### Doint

- ▶ マウスの設定について
	- 1. スタート画面の何もないところで右クリッ クし、画面右下の「すべてのアプリ」をク リックします。

『Windows 8基本操作クイックシート』

- 2. 「コントロールパネル |▶ 「ハードウェアと サウンド」の順にをクリックします。
- 3.「デバイスとプリンター」の「マウス」をク リックします。
- ▶ スクロールホイールを押したときの動作はお使 いの状況により異なります。
- ▶ スクロール機能や戻る・進む機能は、使用する アプリによって動作が異なったり、お使いにな れないことがあります。

#### ■クリック

左ボタンをカチッと 1 回押して、すぐ離すことです。 また、右ボタンを 1 回カチッと押すことを「右クリッ ク」といいます。

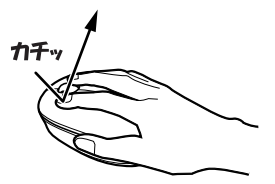

(これ以降のイラストは機種や状況により異なります)

#### ■ダブルクリック

左ボタンをカチカチッとすばやく2回クリックするこ とです。

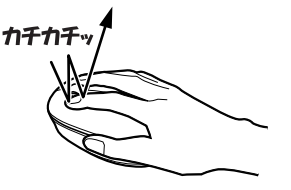

#### ■ポイント

マウスポインター( )とアイコンやメニューなどに 合わせることです。ポイントすると、項目が反転表示 されたり、項目の説明が表示されたりします。

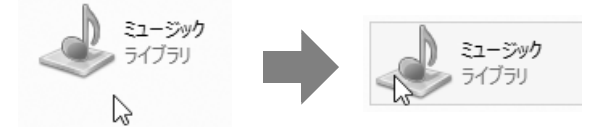

#### ■ドラッグ

アイコンやウィンドウを、マウスポインター(☆)で 掴むようにして移動させることです。

マウスポインター( )と)を任意の位置に移動し、左ボ タンを押しながら希望の位置までマウスを移動し、指 を離します。

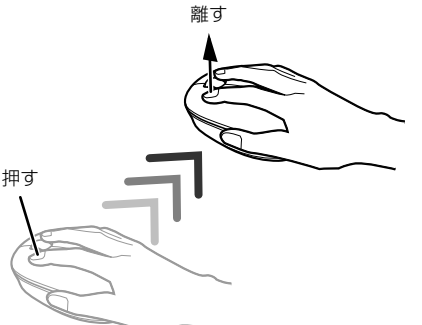

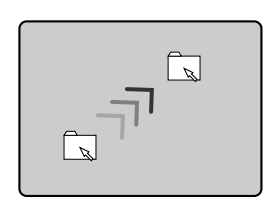

### ■スクロール

スクロールホイールを回して、画面の表示を動かすこ とです。

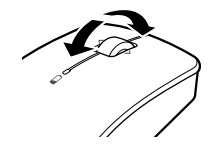

■戻る・進む

スクロールホイールを左右に倒すと、「エクスプロー ラー」や Web ブラウザーの「戻る」、「進む」と同じ 動作をします。

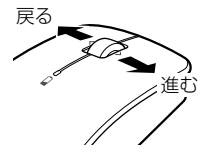

ワイヤレスキーボード/ワイヤレス マウス

このパソコンに添付のワイヤレスキーボードやワイ ヤレスマウスをお使いになるときの注意事項や、電池 の交換方法について説明します。

### 使用に適した配置

このパソコンに添付されているキーボードやマウス は、無線でパソコンに信号を送ります。

信号を受けるキーボード/マウスアンテナは、パソコ ン本体に搭載されています。

キーボードおよびマウスは、次のような場所でお使い ください。

- ●机の上など平らで安定した場所
- ●パソコン本体と同じくらいの高さで、操作に充分な スペースがとれる場所
- **●キーボード/マウスアンテナから最大 10m(3m以** 内を推奨)、左右約 45 度の範囲

(ただし、設置環境により短くなる場合がありま す。)

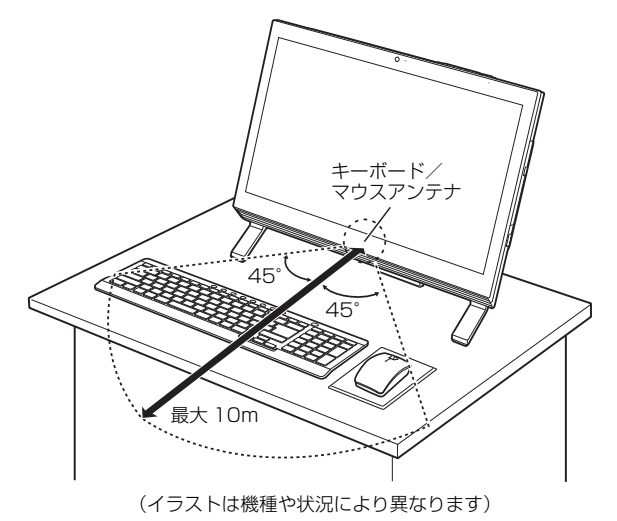

●キーボードとマウスの外形寸法と質量は次のとお りです。

・キーボード

 $\mathcal{R}$ 形寸法 $(W \times D \times H)$ :

約 392mm ×約 149mm ×約 23mm(チルト 未使用時)

質量:約 530g(電池含まず)
・マウス

外形寸法(W × D × H): 約 55mm ×約 100mm ×約 35mm 質量:約 57g(電池含まず)

# ワイヤレスキーボード/ワイヤレスマウス をお使いになるうえでの注意

このパソコンに添付されているキーボードとマウス を使うときの注意事項について説明します。

- ●次のような環境では、周囲からの電波を受けて、 キーボードやマウスがうまく動作しないことがあ ります。設置場所を変えるなど、通信の妨げとなる 原因を取り除いてください。
	- ・キーボードやマウスとキーボード/マウスアンテ ナとの距離が離れすぎている場合
	- ・パソコン本体とキーボードやマウスとの間に、電 気・電子機器や金属製のものを置いている場合
	- ・パソコン本体をスチール机やスチール棚のような 金属製の台の上に載せている場合
	- ・周囲でノイズ源となる電気・電子機器(無線機器 を含む)を使用している場合
	- ・パソコン本体周辺に金属製の物(スチール製の机、 金属部分がある机)がある場合
	- ・周囲にこのパソコンと同じ周波数の電波を使用し ている機器がある場合 (パソコンを複数台でお使いの場合や、周囲でラジ コンや無線機をお使いの場合、または無線局の近 隣でお使いの場合など)
	- ・パソコン本体を電子レンジの近くに置いている場 合
	- ・ワイヤレスキーボードやワイヤレスマウスを使用 したパソコンを近くで使用している場合
- ●キーボードは、電池の消耗を抑えるため、キーを押 さない状態が約 10 分続くと、スリープモードに入 ります。スリープモードから復帰するとき、最初に 押したキーが無効になることがありますが、これは 故障ではありません。もう一度、最初に押したキー を押してください。
- **●マウスは、電池の消耗を抑えるため、動かさない状** 態が約10分続くと、スリープモードに入ります。ス リープモードから復帰すると、ステータスランプが 約10秒間緑色に点灯します。
- **●1.5V のアルカリ乾電池、または充電式ニッケル水 素電池をお使いください。**
	- ・マンガン乾電池などは、お使いにならないでくだ さい。充分な機能・性能で動作しない場合があっ たり、電池寿命が極端に短くなったりします。ま た故障の原因となる場合があります。
	- ・充電式ニッケル水素電池をお使いになる場合は、 電池に添付されているマニュアルをご覧になり正 しくご使用ください。
- **●ご購入時に添付されている乾電池は初期動作確認 用です。**

すぐに寿命に達する場合がありますので、お早めに 新しい電池に交換してください。

**●電池の寿命の目安は、毎日 3.5 時間の使用で、キー ボードは約 6ヶ月、マウスは約 3ヶ月です。** ただし、使用状況によっては、この期間に満たない で寿命に達する場合があります。特にマウスの電池 の寿命は、お使いの状況によって大幅に変わりま す。

## **●パソコンを操作していないときは、なるべく動かさ ないようにしてください。**

パソコン本体の電源が入っていなくても、キーボー ドやマウスが動作していると電池が消費されます。 また、キーボードやマウスの上に物を載せたままに しないようにご注意ください。

## **●長期間使用しないときは、電池を取り出してくださ い。**

キーボードやマウスは、使用せずに放置していて も、電池は消耗します。長期間使用しないときは、 電池を取り出してください。

#### **●電池の消耗を抑えるためには**

キーボードやマウスを使用しないときは、電源ス イッチを OFF 側にして電源を切っておくことをお 勧めします。

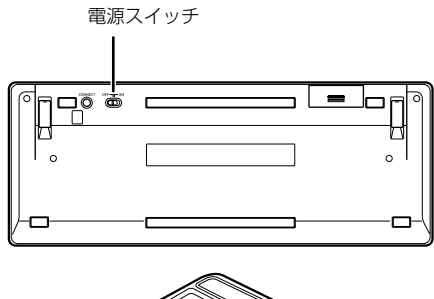

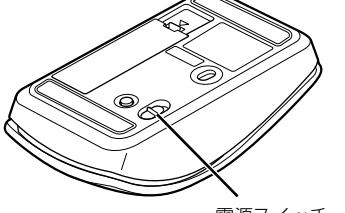

電源スイッチ

# **●電池の消耗状態は、状態表示ランプまたはステータ スランプをご覧ください。消耗している場合はお早 めに新しい電池に交換してください(表示は目安で す)。**

電池が消耗している場合は、ランプが赤色に点滅し ます。

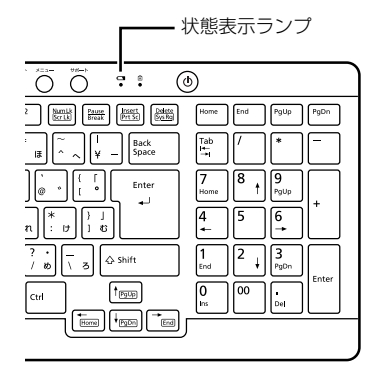

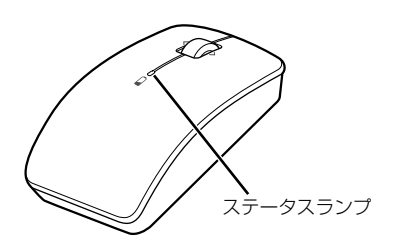

## 電池を交換する

# 注意

- $\bullet$  電池ボックスに金属物を入れたり、落と したりしないでください。 故障の原因となることがあります。
- 使い切って寿命のなくなった電池はす ぐに取り出してください。電池の液もれ などの原因となることがあります。
- 使用済み乾電池を充電して使用しない でください。 液もれ、破裂の原因になります。
- 1 キーボードとマウスを裏返して電池ボックスのふ たを開け、電池を入れます。

電池を入れるときには、キーボードのキーやマウ スのボタンを押さないように注意してください。 正常に動作しなくなる場合があります。

■ワイヤレスキーボード 単3形電池 (1本)

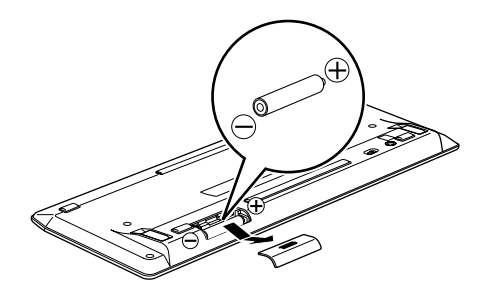

■ワイヤレスマウス 単 3 形電池 (1本)

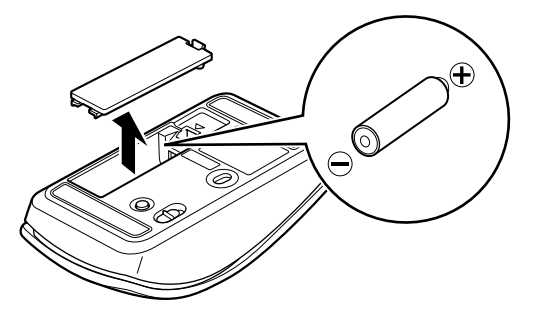

電池を入れたときに、キーボードの場合は状態表 示ランプ、マウスの場合はステータスランプが約 10 秒間緑色に点灯します。

2 電池ボックスのふたを閉めます。

# Doint

▶ 電池が使用推奨期限を過ぎていないか、確認し てお使いください。

# キーボードやマウスをパソコンに再認識 させる

通常お使いの場合は、キーボードやマウスをパソコン に一度認識させれば、再認識させる必要はありませ  $h_{10}$ 

ただし、次のような場合は、キーボードやマウスを再 度パソコンに認識させて、正常に動作するようにして ください。

- ●キーボードやマウスが正しく動作しない場合
- ●近くで使っているパソコンのキーボードやマウス によって、このパソコンが誤動作する場合
- ●2台以上のパソコンを使用している場合 ワイヤレスキーボードやワイヤレスマウスは、電波 の混信や誤動作を避けるため、パソコンと 1 対 1 で 設定する必要があります。

# 恒霞

- ▶ パソコンに再認識させるときの注意
	- ・パソコンを設置している環境を確認してくだ さい。
	- ・キーボードとマウスの両方とも再認識させて ください。
- ▶ ACアダプタが正しく接続されていないときは、 パソコンにキーボードやマウスを認識させるこ とができません。AC アダプタがパソコンに接 続されていること、および電源プラグがコンセ ントに接続されていることを確認してくださ  $\cup$

# **Doint**

▶ 電池の交換などで電池を取り出した場合は、 キーボードやマウスがパソコンに認識された状 態になっています。再認識させる必要はありま せん。

- ■キーボードをパソコンに再認識させる
- 1 パソコン本体の CONNECT ボタンを約 1 秒間押 します。

CONNECT ボタンを押すと「カチッ」という感触 があります。「カチッ」という感触がない場合は、 もう一度 CONNECT ボタンを押してください。

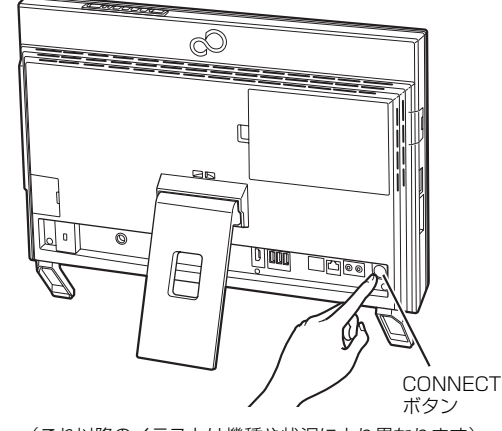

(これ以降のイラストは機種や状況により異なります)

2 キーボード裏面の CONNECT ボタンを指で 1回 押し、すぐに離します。

CONNECT ボタンを押すときは、キーボードの キーなどを押さないようにしてください。

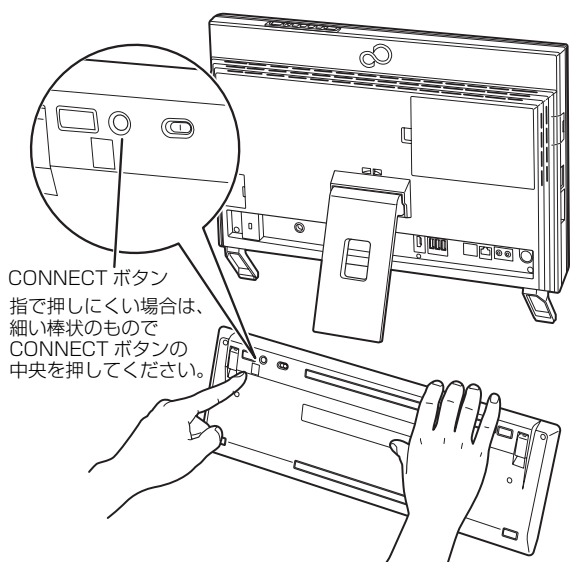

状態表示ランプが点滅から点灯に変わり、約 2 秒 後に消灯します。

点灯に変わらない場合は、いったん電池を出し入 れし、もう一度手順 1 から操作してください。

これでキーボードがパソコンに認識されました。続い て、マウスをパソコンに認識させましょう。

## ■マウスをパソコンに再認識させる

1 パソコン本体の CONNECT ボタンを約 1 秒間押 します。

CONNECT ボタンを押すと「カチッ」という感触 があります。「カチッ」という感触がない場合は、 もう一度 CONNECT ボタンを押してください。

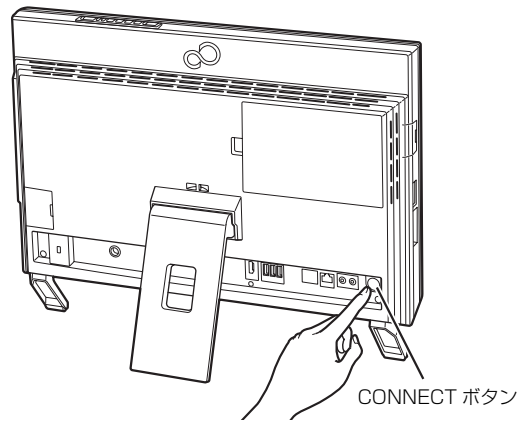

(これ以降のイラストは機種や状況により異なります)

## 2 マウス裏面のCONNECTボタンを指で1回押し、 すぐに離します。

CONNECT ボタンを押すときは、左ボタンなどマ ウスの他のボタンを押さないようにしてください。

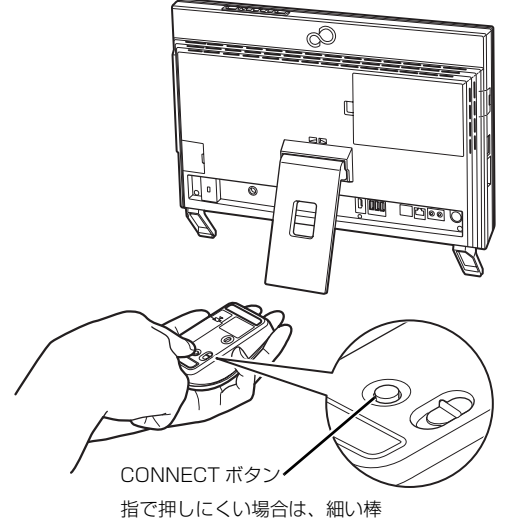

指で押しにくい場合は、細い棒 状のもので CONNECT ボタン の中央を押してください。

ステータスランプが点滅から点灯に変わり、約 2 秒後に消灯します。

点灯に変わらない場合は、いったん電池を出し入 れし、もう一度手順 1 から操作してください。

これでマウスがパソコンに認識されました。

# ワイヤレスタッチパッド

#### ワイヤレスタッチパッド添付機種のみ

ワイヤレスタッチパッドは、指先の操作でマウスポイ ンターを動かしたり、画面やウィンドウの表示を切り 替えたりすることができるポインティングデバイス です。

## 使用に適した配置

このパソコンに添付されているワイヤレスタッチ パッドは Bluetooth ワイヤレステクノロジーでパソ コンに電波を送ります。電波を受ける Bluetooth ワ イヤレステクノロジーのアンテナは、パソコン本体に 搭載されています。

ワイヤレスタッチパッドは次のような場所でお使い ください。

- 机の上など平らで安定した場所
- パソコン本体と同じくらいの高さで、操作に充分な スペースがとれる場所
- ●Bluetooth ワイヤレステクノロジーのアンテナか ら最大 10m 左右約 45 度の範囲 (ただし、設置環境により短くなる場合がありま す。)

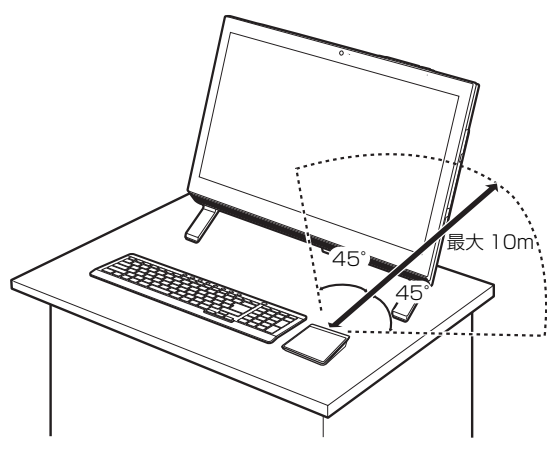

(イラストは機種や状況により異なります)

## ワイヤレスタッチパッドをお使いになる うえでの注意

- ●電池の残量が少なくなると、ステータスランプが赤 の点滅に変わります。点滅したら電池を交換してく ださい。
- ●ワイヤレスタッチパッドを使用する場合は、Windows にデバイスを追加する必要があります。
- ●リカバリした場合や本体またはワイヤレスタッチ パッドを修理した場合は、ワイヤレスタッチパッド の接続を再度行う必要があります。
- ●ワイヤレスタッチパッドは電池の消耗を抑えるた め、操作しない状態が約 30 分続くとスリープモー ドに入ります。スリープモードから復帰する場合 は、ワイヤレスタッチパッドを 1 秒以上操作してく ださい。
- **●1.5V のアルカリ乾電池、または充電式ニッケル水 素電池をお使いください。**
	- ・マンガン乾電池などは、お使いにならないでくだ さい。充分な機能・性能で動作しない場合があっ たり、電池寿命が極端に短くなったりします。ま た故障の原因となる場合があります。
	- ・充電式ニッケル水素電池をお使いになる場合は、 電池に添付されているマニュアルをご覧になり正 しくご使用ください。
- **●ご購入時に添付されている乾電池は初期動作確認 用です。**

すぐに寿命に達する場合がありますので、お早めに 新しい電池に交換してください。

**●電池の寿命の目安は、毎日 3.5 時間の使用でワイヤ レスタッチパッドは約 3ヶ月です。**

ただし、使用状況によっては、この期間に満たない で寿命に達する場合があります。特にワイヤレス タッチパッドの電池の寿命は、お使いの状況によっ て大幅に変わります。

# 各部の名称と働き

■表面

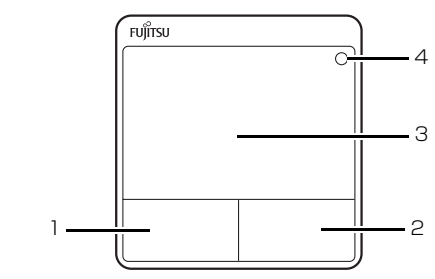

1 左ボタン

クリックするとき押します。

- 2 右ボタン 右クリックするとき押します。
- 3 操作面 マウスポインター( 2) を操作します

#### 4 ステータスランプ

ワイヤレスタッチパッドの電源を入れたときに、電 池が消耗していない場合は、緑色に点灯します。 「CONNECT」ボタンを押した場合は、緑色に点滅 します。電池が消耗している場合は、赤色に点滅し ます。

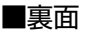

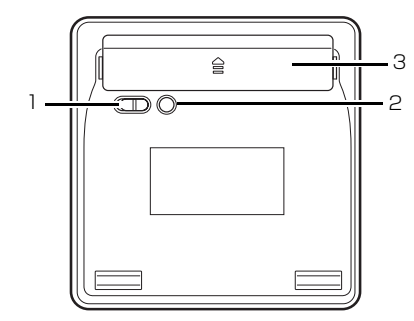

1 電源スイッチ

ワイヤレスタッチパッドの電源を入れたり切った りします。

2 CONNECT ボタン

パソコンに認識させるときに押します。

3 電池ボックス 単 3 形電池を 2 本入れます。

# **Doint**

▶ ワイヤレスタッチパッドを長時間使わないとき は、ワイヤレスタッチパッドの裏面にある電源 スイッチを OFF 側にしておくと電池が長持ち します。

# ワイヤレスタッチパッドを準備する

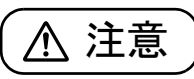

- $\bullet$  電池ボックスに金属物を入れたり、落と したりしないでください。 故障の原因となることがあります。
- 新しい電池と古い電池を混ぜて使用せ  $\mathcal{O}$ ずに、2 本の新品電池と交換してくださ い。 電池の液もれや破裂などにより、けがや 周囲を汚損する原因となることがあり ます。
	- 使い切って寿命のなくなった電池はす ぐに取り出してください。電池の液もれ などの原因となることがあります。
	- 使用済み乾電池を充電して使用しない でください。 液もれ、破裂の原因になります。
- 1 裏返して電池ボックスの合マークを指で押さえ てふたを開け、添付の単 3 形乾電池を入れます。

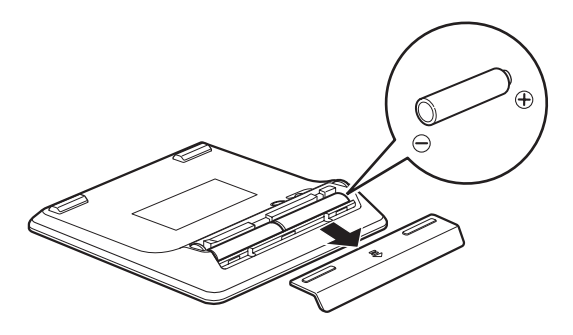

2 電池ボックスのふたを閉めます。

#### ■デバイスへの追加

ワイヤレスタッチパッドを動作可能にするための設 定です。マウス、または、キーボードで操作してくだ さい。

- 1 マウスポインターを画面の右上隅に合わせて 「チャーム」を表示し、 (設定)をクリックします。
- 2「PC 設定の変更」をクリックします。 「PC 設定」が表示されます。
- 3 ワイヤレスタッチパッドを裏返して次のように操 作します。
	- **①**「電源スイッチ」を「ON」側にして、電源を入 れます。
	- **②**「CONNECT」ボタンを押します。

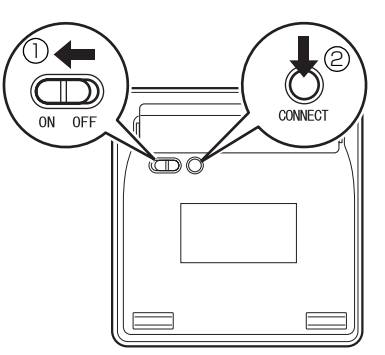

- 4 ワイヤレスタッチパッドを表にしてステータスラ ンプが緑色に点滅していることを確認します。 ステータスランプが点滅していない場合は、再度、 「CONNECT」ボタンを押してください。
- 5「デバイス」をクリックします。
- 6「デバイスの追加」をクリックします。 「デバイスの選択」が表示されます。
- 7「FUJITSU TOUCH PAD」をクリックします。
- 8「デバイス」に「FUJITSU TOUCH PADI が追 加されていることを確認します。
- 9「PC 設定」を閉じます。

# ワイヤレスタッチパッドの機能と操作方法に ついて

ここでは、ワイヤレスタッチパッドの機能と操作方法 について説明します。なお、各機能はアプリにより異 なります。

■マウスポインター( )。) を移動させる 操作面を指先でなぞります。

指が操作面の端まできたら、いったん操作面から指を 離して、もう一度別の位置からなぞってください。指 を離してもマウスポインター( )は動きません。

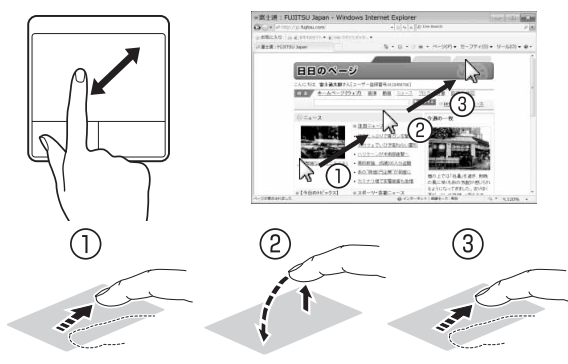

指を離している間はマウス ポインターは動きません。

#### ■クリック

左ボタンを 1 回押してすぐに離すか、操作面を 1 回 軽くたたく(タップする)ことです。

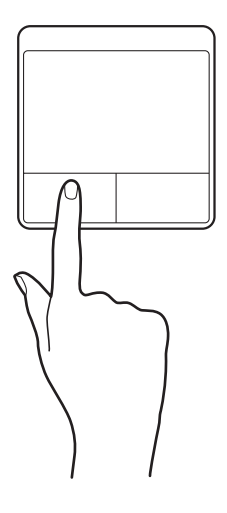

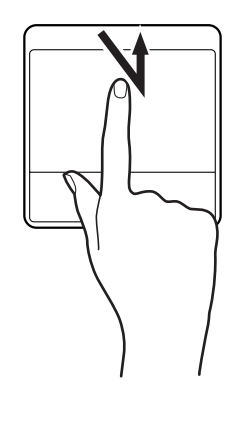

# ■右クリック

右ボタンを 1 回押してすぐに離すか、操作面を 2 本 指で 1 回軽くたたく (タップする) ことを「右クリッ ク」といいます。

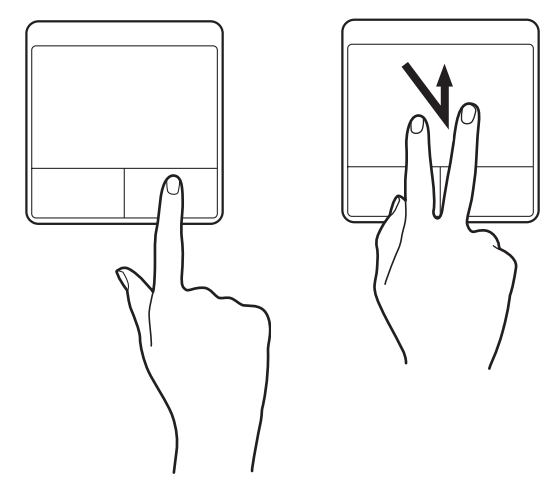

■ダブルクリック

左ボタンを 2 回連続して押すか、操作面を 2 回連続 して軽くたたく(タップする)ことです。

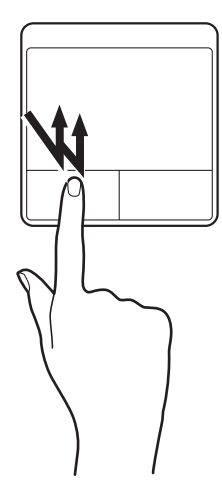

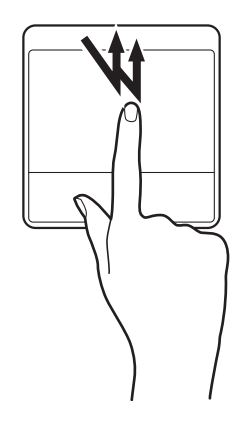

## ■ドラッグ

アイコンやウィンドウを、マウスポインター(い)で つかむようにして移動させることです。

左ボタンを押したまま操作面をなぞり、希望の位置で 指を離します。または、操作面を素早く 2 回タップ し、2 回目のタップのときに指を操作面上から離さず になぞり、希望の位置で指を離します。

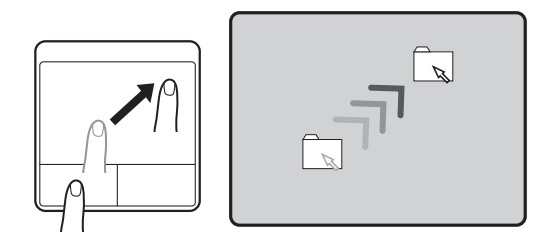

# ■ポイント

マウスポインター( )とアイコンやメニューなどに 合わせることです。ポイントすると、項目が反転表示 されたり、項目の説明が表示されたりします。

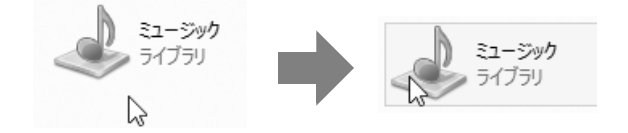

#### ■画面を動かす。

操作面を2本指で上下になぞることで画面が縦に動 き、左右になぞることで横に動きます。

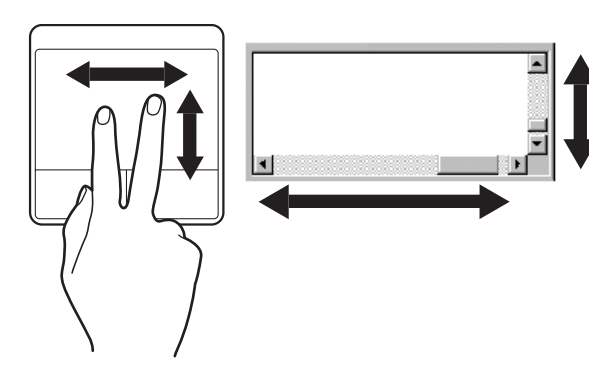

## ■拡大/縮小

操作面で、2 本の指でつまんだりひらいたりします。 つまむと画像やウィンドウ内の画面が縮小表示され、 ひらくと拡大表示されます。

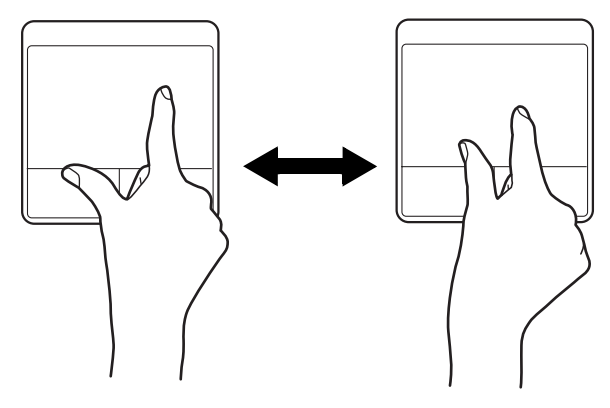

### ■音量を調節する

操作面を3本指で上下になぞることで音量を調節でき ます。

上へ動かす:音量を上げる

下へ動かす:音量を下げる

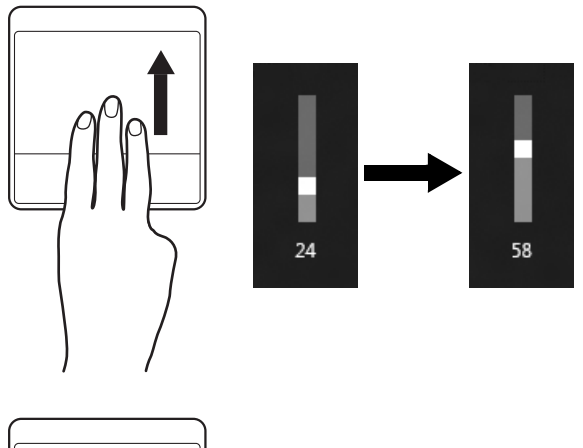

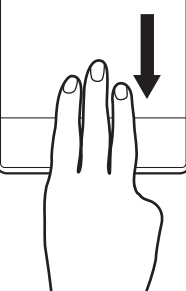

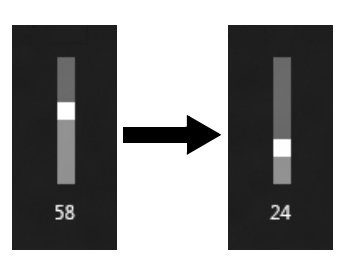

操作面を 3 本指で 1 回押すことで、消音(ミュート) になります。もう一度操作すると、音が出るようにな ります。

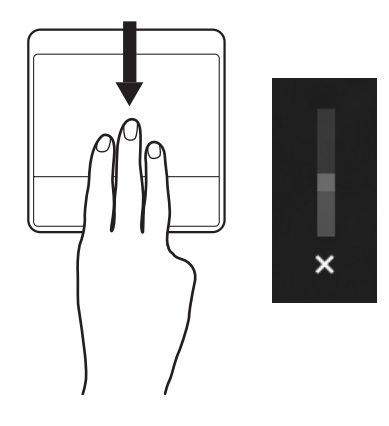

■ブラウザーなどのページを戻る/進める 操作面を 3 本指で左になぞるとページが 1 ページ戻 り、右になぞると 1 ページ進みます。 右へ動かす:進む 左へ動かす:戻る

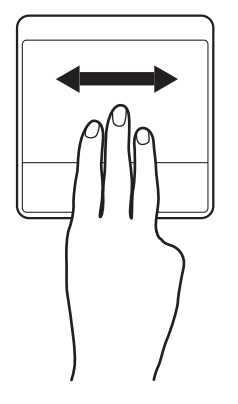

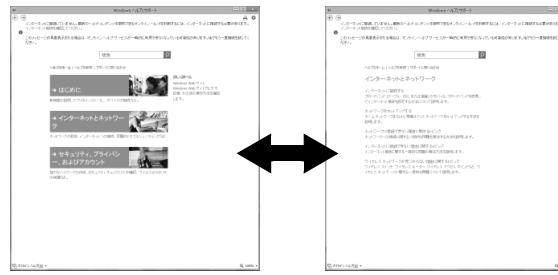

#### ■起動中のアプリケーションの表示を変更する

複数アプリケーションを起動している場合に操作面 を4本指で上になぞると別のアプリケーションを表示 することができます。

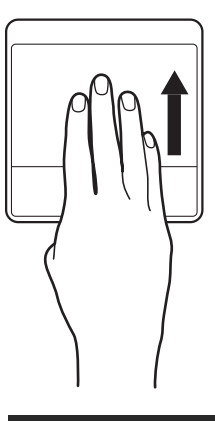

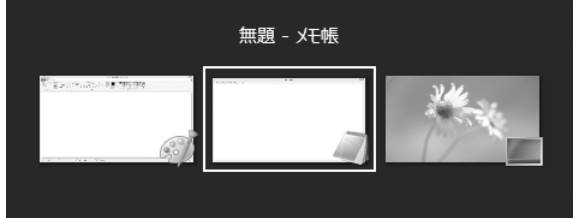

# ■デスクトップ画面を表示する

操作面を4本指で下になぞるとすべてのウィンドウが 最小化されデスクトップ画面を表示します。

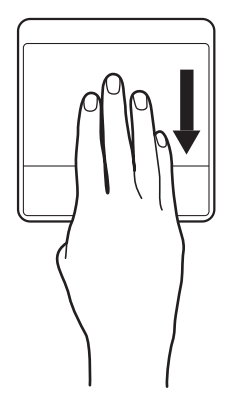

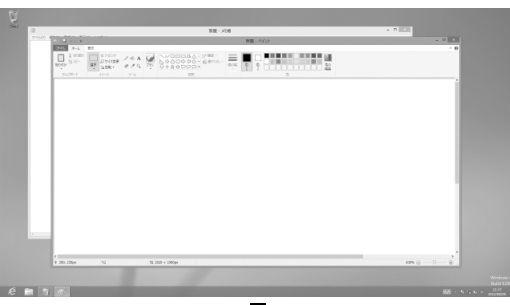

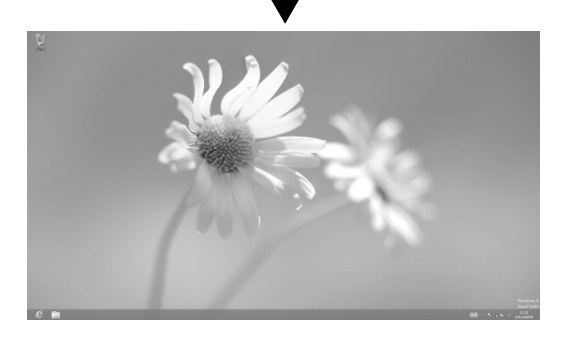

# ■ウィンドウを移動する

アクティブなウィンドウが表示されている場合に操 作面を4本指で右になぞるとウィンドウが画面の右側 に表示されます。また、左になぞると画面の左側に表 示されます。

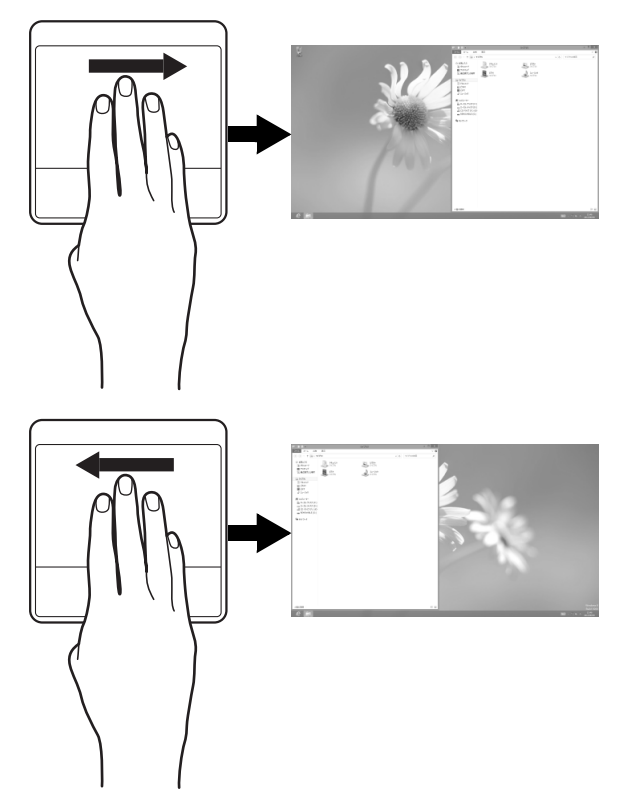

## ■スタート画面を表示する

操作面を5本指で下になぞるとスタート画面を表示す ることができます。

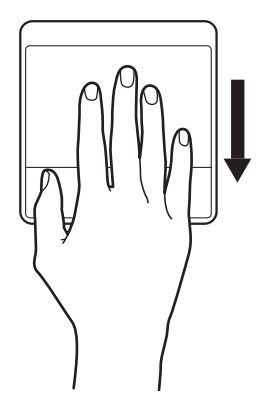

# ■アプリを切り替える

1 本指を左端の枠の外から中へスライドすると起動中 のアプリが切り替わります。

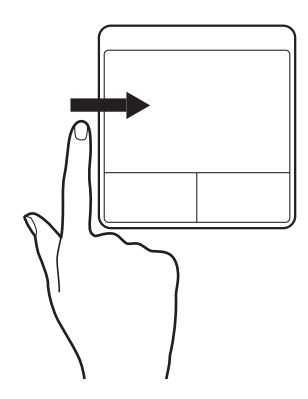

# ■チャームを表示する

1 本指を左端の枠の外から中へスライドするとチャー ムが表示されます。

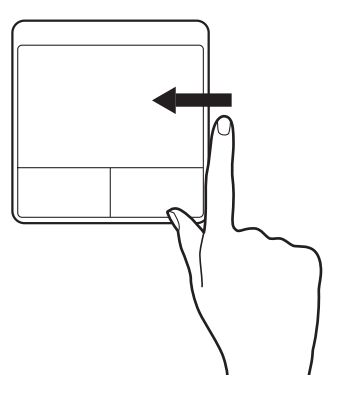

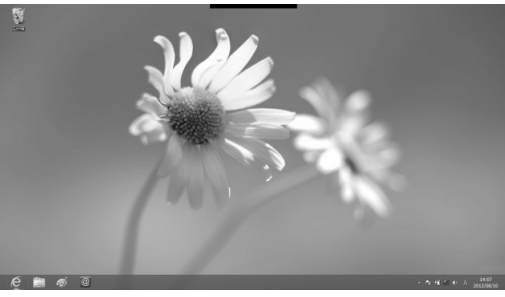

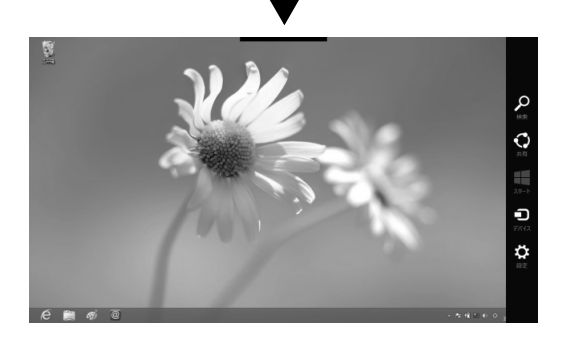

## ■アプリバーの表示

1 本指を上端の枠の外から中へスライドすると、アプ リバーが表示されます。

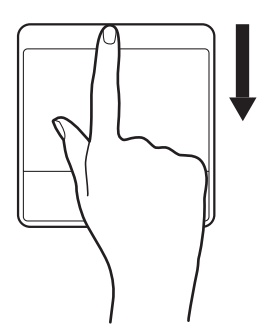

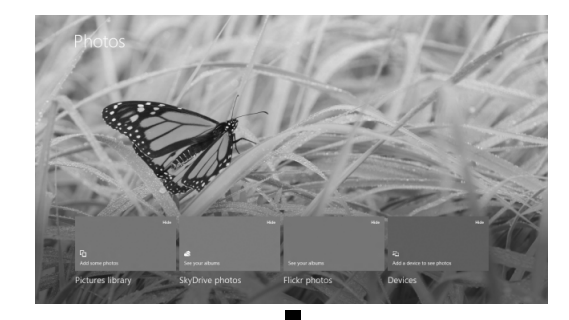

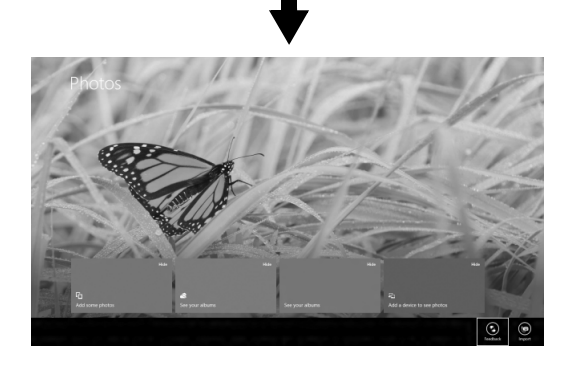

# 音量

ここでは、キーボード上部にある音量調節ボタンから 音量を調節する方法について説明します。 クイックテレビ搭載機種のみ)およ びHDMI出力端子を持つ機器の画面を表示している場 合、リモコンで音量を調節してください(→ P.99)。

## Doint

▶ パソコン、クイックテレビ、HDMI 出力端子を 持つ機器の各画面の音量は、それぞれ独立して 設定できます。

#### ■キーボードで調節する

ボリュームボタン(-)を押すと小さく、ボリューム ボタン(+)を押すと大きくなります。 ミュート(消音)ボタンを押すと音が消え、もう一度 押すと元の音量に戻ります。

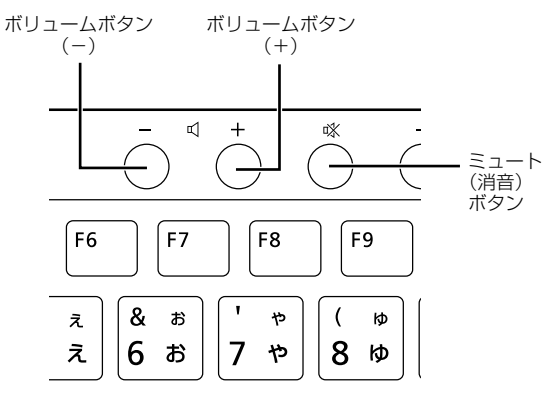

(イラストは機種や状況により異なります)

# Doint

▶ デスクトップ画面右下の通知領域にある♪》(ス ピーカー)をクリックして表示されるウィンド ウなど、他の方法でも音量を調節できます。

# 画面の明るさ

キーボードで、液晶ディスプレイの明るさを変更する ことができます。

クイックテレビ搭載機種のみ)およ びHDMI出力端子を持つ機器の画面を表示している場 合、リモコンで明るさを調節してください。詳しくは、 『補足情報』をご覧ください。

■キーボードで調節する

- ●明るくする 明るさ調節ボタン(+)を押す
- ●暗くする 明るさ調節ボタン(-)を押す

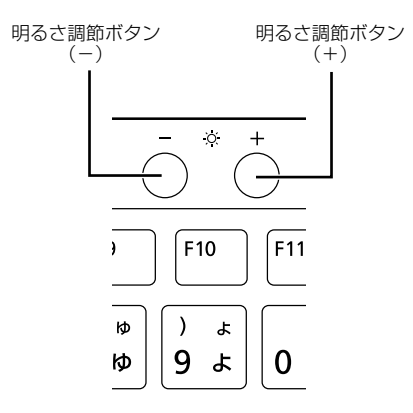

#### ■調整中の表示

- ●クイックテレビ搭載機種の場合
- 明るさ調節中は、画面右下に「明るさの設定値」が 表示されます。明るさセンサーがオンのときには、 「周囲の明るさレベル」も表示されます。これは周 囲の明るさを 3 段階で表示するものであり、変更す ることはできません。

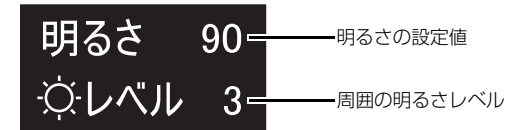

# CD/DVD ドライブ

このパソコンでは、CDやDVD、Blu-ray Discなどの ディスクの再生や読み出し/書き込みを行うことがで きます。

#### 著作物の録音や複製に関する注意

- ●音楽や画像などの著作物は、著作権法で保護されて います。録音・複製(データ形式の変換を含む)な どは、お客様個人またはご家庭内で楽しむ目的での み、行うことができます。音楽や画像をネットワー ク上で配信するなど、上記目的を超える場合は、著 作権者の許諾が必要です。
- ●著作権を保護されたディスクはコピーできません。 ディスクの種類によっては、著作権保護のため、コ ピープロテクトがかかっている場合があります。こ のパソコンでは、著作権保護として、デスクランブ ル機能および相互認証機能が用意されています。著 作権を保護されたデータなどをコピーしても、再生 できません。

#### ディスクをお使いになるうえでの注意

- ●ディスクの再生中や書き込み/書き換え中は、振動 や衝撃を与えないでください。
- ●ケースから取り出すときやパソコンにセットする ときなど、ディスクは両面とも触らないようにして ください。
- ●ディスクは両面とも指紋やほこり、傷などを付けな いでください。
- ●ディスクは両面ともラベルを貼らないでください。
- ●ディスクの表面にボールペンや鉛筆などの硬いもので 字を書くと、ディスクに傷が付くおそれがあります。
- ●コーヒーなどの液体をかけないでください。
- ●汚れたり水滴が付いたりしたときは、少し湿らせた 布で中央から外側へ向かって拭いた後、乾いた布で 拭き取ってください。 シリコンクロスは使用しないでください。 ヘアードライヤーなどで乾燥させたり、自然乾燥を させないでください。 ベンジン、シンナー、水、レコードスプレー、静電 気防止剤などで拭かないでください。
- ●使わないときは、ケースに入れて保管してください。
- ●曲げたり、重いものを載せたりしないでください。
- ●高温・低温の場所に保管しないでください。

# ディスクを再生するうえでの注意

- ●ディスクの再生直後、数秒間画面が正常に表示され ないことがあります。
- ●デジタル放送を録画したDVDを初めて「WinDVD」 で再生するときは、「ユーザーアカウント制御」ウィ ンドウが表示されます。必ず「はい」をクリックし てください。
- ●ディスクによっては、正常に再生されなかったり、 「WinDVD」の一部の機能が使用できない場合があ ります。
- ●再生するディスクのマニュアルも必ずご覧ください。
- ●各ボタンを操作する間隔は、1 秒以上あけてくださ い。
- ●再生するディスクによっては、コマ落ちする場合が あります。
- ●ディスクを再生する前に、他のアプリは終了させて ください。

# Doint

▶ DTSで記録されたDVD-VIDEOは、このパソコ [ンでは音声再生ができません\(ス](http://azby.fmworld.net/support/)ーパーマルチ ドライブ搭載機種のみ)。

#### ■「WinDVD」の更新について

このパソコンには、ディスクを再生するアプリ 「WinDVD」が用意されています。「WinDVD」は常 に最新の状態に更新してお使いください。「WinDVD」 を更新するには、サポートページ

(http://azby.fmworld.net/support/)の「ダウン ロード」から、アップデートプログラム(随時提供) をダウンロードして、インストールしてください。 インストール手順については、アップデートプログラ ムに添付されている「Readme.txt」をご覧ください。

## [■AACS キーの更新について](http://www.fmworld.net/aacs/esprimo/)

# (BDXLTM 対応 Blu-ray Disc ドライブ搭載機 種のみ)

Blu-ray Disc には、著作権保護技術のキーが働いてい ます。

AACS キーは常に最新の状態に更新してお使いくだ さい。

更新方法については、下記の URL をご覧ください。 http://www.fmworld.net/aacs/esprimo/

# ディスクに書き込み /書き換えをするうえ での注意

- ●書き込み/書き換え中にディスク面に傷を検出し た場合、書き込み/書き換えが中断されることがあ ります。
- ●ディスクへ正常に書き込み/書き換えができない 場合は、書き込み/書き換え速度を落とすことで、 できる場合があります。
- ●DVD プレーヤーで映像を見る目的で、DVD に書き 込みをする場合、画像の解像度は 720 × 480 に 設定することをお勧めします。

その他の解像度で作成されたファイルを DVD に保 存すると、一部の DVD プレーヤーで再生できない 場合があります。

●「Roxio Creator」では DVD-RAMへの書き込み/ 書き換えは行えません。

#### ■書き込み/書き換えを行う前に

ディスクに、書き込み/書き換えを行う前に、次の操 作をしてください。

- ●他のアプリは終了させてください。
- ●ディスクに書き込み/書き換え中にスリープや休 止状態にならないように、「電源オプション」ウィ ンドウで「コンピューターをスリープ状態にする」 を、「なし」に設定してください。

設定の変更については、次のマニュアルをご覧くだ さい。

**「Web** 「補足情報」

- ●ディスクに書き込み/書き換え中にディスプレイ がスクリーンセーバーに移行しないように次の設 定をしてください。
	- 1. デスクトップ画面の何もないところを右クリッ クします。
	- 2. 表示されるメニューから、「個人設定」をクリッ クします。
	- 3.「スクリーンセーバー」をクリックします。
	- 4. 「スクリーンセーバー」の マをクリックし、一覧 から「(なし)」をクリックします。
	- 5.「OK」をクリックします。
	- 6. x をクリックします。

#### ■書き込み/書き換え中の操作について

ディスクに書き込み/書き換え中は、次の操作を行わ ないでください。

書き込み/書き換えに失敗したり、時間がかかる場合 があります。

- ●Windows を終了する
- ●パソコン本体の電源を切る
- ●パソコンをスリープや休止状態にする
- ●電源ボタンを押す
- ●CD/DVD 取り出しボタンを押す
- Ctrl と Alt を押しながら Deletel を押す
- ●ディスクを操作するボタンを押す
- ●他のアプリを起動または操作する
- ●LAN などによるデータ転送をする

## ■一度書き込み/書き換えしたディスクをお使 いになるときは

一度書き込み/書き換えしたディスクをお使いにな るときは、次の点にご注意ください。

- ●パケットライト方式でデータが書き込まれたディス クは、このパソコンでは読み込むことはできません。 これらのディスクの読み出しや書き込みを行う方 法については、ディスクを作成するときに使用した アプリのマニュアルをご覧ください。
- ●一度フォーマットや書き込みをした後は、同じアプ リを使って書き換え、追記を行ってください。
- ●DVD+RW や DVD-RW、CD-RW、BD-RE、BD-RE DL、BD-RE XL(BD-RE、BD-RE DL、BD-RE XL は BDXLTM 対応 Blu-ray Disc ドライブ搭載機 種のみ)に保存したファイルは、そのまま編集や更 新をすることはできません。編集や更新をする場合 は、次の手順で操作してください。
	- 1. スタート画面で「デスクトップ」をクリックし ます。

『Windows 8 基本操作クイックシート』

- 2. デスクトップ画面でハードディスクにファイル をコピーします。
- 3. ファイルが読み取り専用になっていたら、「読み 取り専用」の属性を外します。 「読み取り専用」の属性を外すには、対象のファ イルを右クリックし、表示されるメニューから、 「プロパティ」をクリックします。 プロパティウィンドウで「全般」タブをクリッ クし、「読み取り専用」の あタリックして口に し、「OK」をクリックします。
- 4. ファイルの編集や更新をし、再度ディスクへ書 き込みを行います。
- ●このパソコンで書き込みをしたディスクは、別のパ ソコンやアプリで利用できない場合があります。

# 使えるディスク/使えないディスク

#### ■使えるディスク

このパソコンでお使いになることのできるディスク は、次のとおりです。

# Doint

▶ お使いになるアプリによって使えるディスクが 異なる場合があります。詳しくはお使いになる アプリのヘルプをご覧ください。

○:対応 ×:非対応

| 読み出し<br>(再生)          | 書き込み                           | 書き換え                   |
|-----------------------|--------------------------------|------------------------|
|                       |                                |                        |
|                       |                                | $\times$               |
| 0                     | $\bigcirc$                     | $\times$               |
| $\bigcirc$            | ○[注1]                          | ○[注1]                  |
| $\times$              | $\times$                       | $\times$               |
|                       |                                |                        |
|                       |                                | $\times$               |
| ◯                     | $\bigcirc$                     | $\times$               |
| $\bigcirc$            | ○[注1]                          | ○[注1]                  |
| $\bigcirc$            | $\bigcirc$                     | $\times$               |
| $\bigcirc$            | ◯                              | $\times$               |
| $\overline{\bigcirc}$ | ○[注1]                          | ○[注1]                  |
| $\bigcirc$            | ∩                              | $\times$               |
| ×                     | $\times$                       | $\times$               |
|                       |                                |                        |
|                       |                                |                        |
| ○[注5]                 | $\times$                       | $\times$               |
| О                     | О                              | $\times$               |
| $\bigcirc$            | $\bigcirc$                     | $\times$               |
|                       | ○[注1]                          | ○[注1]                  |
|                       | [注3]                           | [注3]                   |
|                       | ○[注1]                          | ○[注1]                  |
|                       | [注3]                           | [注3]                   |
| О                     | О                              | $\times$               |
| $\bigcirc$            | $\bigcirc$                     | $\times$               |
|                       | ○[注1]                          | ○[注1]                  |
|                       | [注3]                           | [注3]                   |
|                       | ∩<br>○[注2]<br>0<br>∩<br>О<br>∩ | $\times$<br>×<br>○[注3] |

- 注 1: 次のディスクに書き込んだデータを削除するには、 データをすべて消去する必要があります。
	- ・CD-R[W、DVD-RW、DVD+RW](#page-90-0) [に書き込んだ](#page-90-0) データ
	- ・BD-RE、BD-RE DL、BD-RE XL にライティング アプリで書き込んだデータ
- 注 2: DVD-VIDEO は、リージョン (地域) コードに [2] が含まれているか、もしくは[ALL]のものを再生で きます。
- 注 3: 購入した DVD-RAM や、Blu-ray Disc(BD-RE、BD-RE DL、BD-RE XL)を使い始めるには、フォーマッ トを行う必要があります。ディスクのフォーマットに ついては、「ディスクをフォーマットする」(→ P.89) をご覧ください。
- 注 4: BDXL™ 対応 Blu-ray Disc ドライブ搭載機種のみ
- 注 5: Blu-ray Disc は、リージョン (地域) コードに [A] が含まれているか、もしくは [FREE] のものを再生 できます。
- 注 6: BD-RE Ver1.0 には対応しておりません。

## ■推奨ディスク

次のディスクの使用をお勧めします。

下記以外のディスクをお使いの場合は、正常に書き込 み/書き換えができない場合や再生できない場合が あります。

なお、それぞれのディスクの詳しい仕様については、 各メーカーのホームページなどをご覧ください。

## □データ用

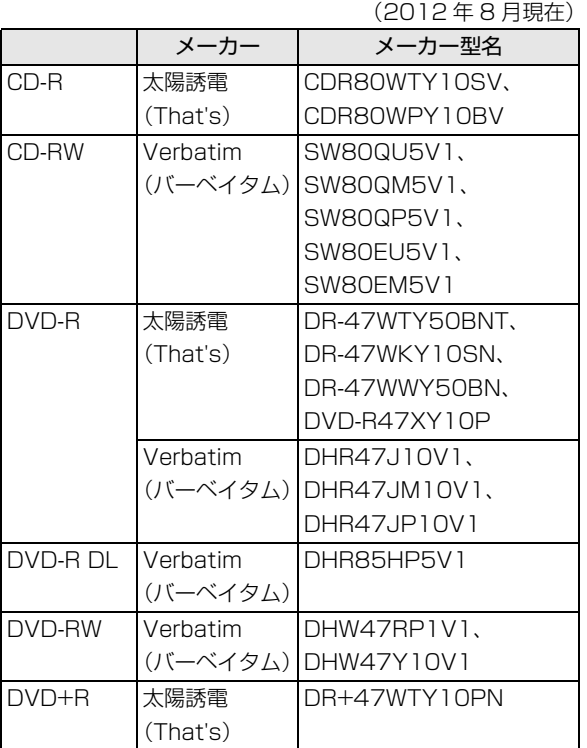

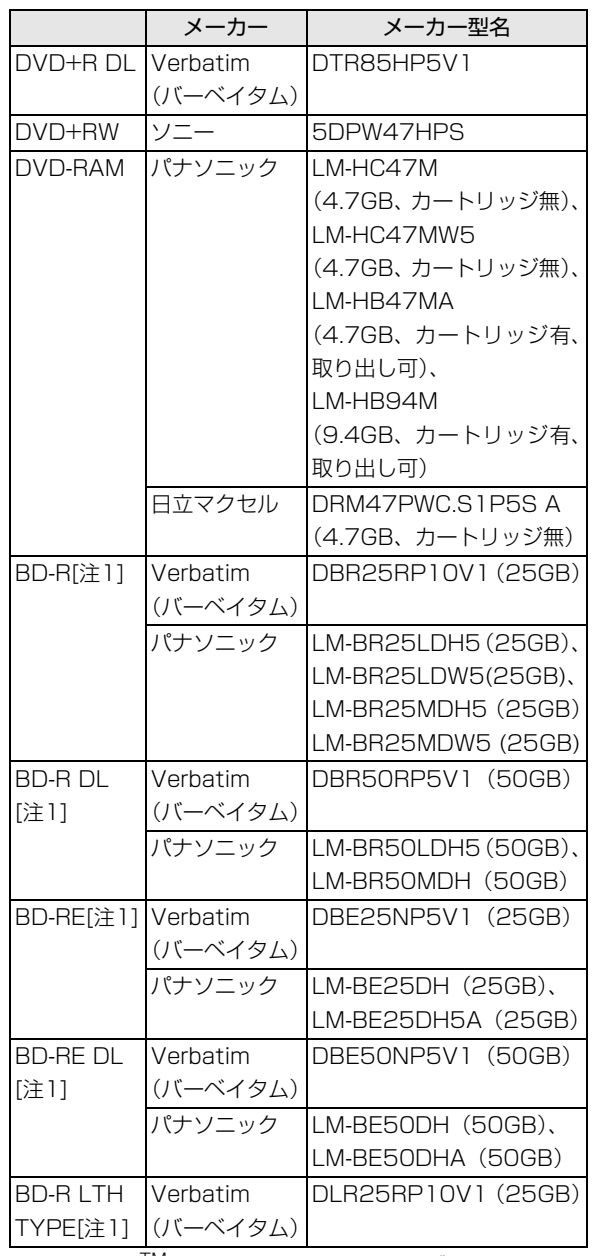

注 1: BDXL™ 対応 Blu-ray Disc ドライブ搭載機種のみ

#### □録画用(テレビチューナー搭載機種のみ)

(2012 年 8 月現在)

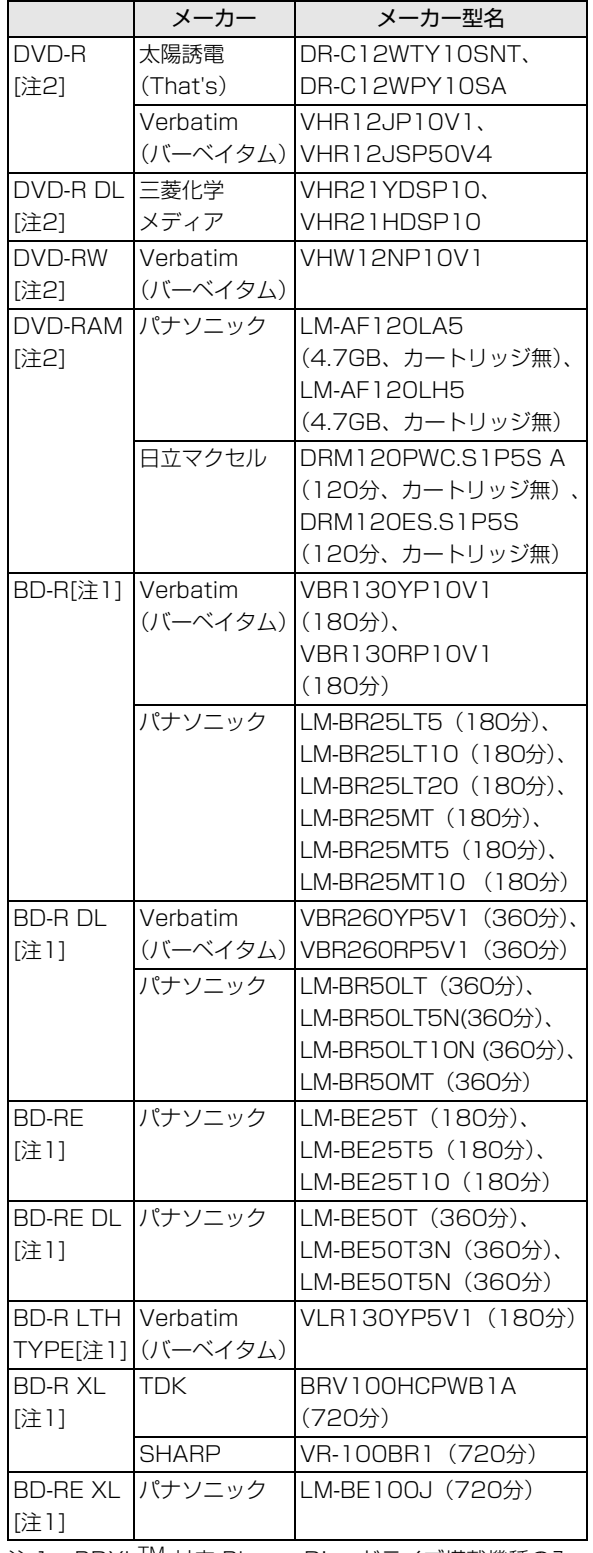

注 1:BDXL™ 対応 Blu-ray Disc ドライブ搭載機種のみ 注 2:CPRM 対応

#### ■使えないディスク

次のディスクはお使いにならないでください。

●円形以外の異形ディスク(星型やカード型などの変 形ディスク)

このパソコンは円形のディスクのみお使いになれ ます。

円形以外の異形ディスクをお使いになると故障す る場合があります。

異形ディスクをお使いになり故障した場合は保証 の対象外となります。

●規格外の厚さの DVD 媒体

DVD 規格では媒体の厚さを 1.14mm ~ 1.5mm と規定しています。

記録面が薄い媒体など、一部でもこの範囲外の厚さ になっている媒体をお使いになると故障する場合 があります。

規格外の DVD 媒体をお使いになり故障した場合は 保証の対象外となります。

●規格外の厚さの Blu-ray 媒体 (BDXL<sup>TM</sup> 対応 Bluray Disc ドライブ搭載機種のみ)

規格では媒体の厚さを 1.15mm ~ 1.3mm と規定 しています。

記録面が薄い媒体など、一部でもこの範囲外の厚さ になっている媒体をお使いになると故障する場合 があります。

規格外の Blu-ray 媒体をお使いになり故障した場合 は保証の対象外となります。

- ●市販のクリーニングディスク、レンズクリーナー お手入れのときにお使いになると、逆にゴミを集めて しまい、CD/DVDドライブのレンズが汚れてしまう 場合がありますので、お使いにならないでください。
- ●中心に穴の空いていないディスク
- ●傷またはヒビの入ったディスク 傷またはヒビの入ったディスクをお使いになると ドライブ内で破損する場合があります。

●カートリッジに入れた状態で使用するタイプの DVD-RAM(Type1) DVD-RAM は、カートリッジなしタイプまたはカー トリッジからディスクが取り出せるタイプをお使 いください。なお、カートリッジに入れた状態で使 用するタイプの DVD-RAM を、カートリッジから 無理に取り出して使わないでください。

●BD-RE Ver1.0 規格の Blu-ray Disc (BDXL<sup>IM</sup> 対応 Blu-ray Disc ドライブ搭載機種のみ)

# ディスクをパソコンにセットする/取り出す

ディスクのセット/取り出しは、パソコンの電源が 入っている状態のときのみ可能です。

注意

 $\bullet$  ディスクをセットするとき、および取り 出すときには、CD/DVD ドライブのト レーに指などを入れないでください。 けがの原因となることがあります。

#### ■ディスクをセットする

1 トレーを出します。

① CD/DVD 取り出しボタンを押すと、トレーが 少し飛び出します。②トレーを静かに引き出しま す。

ディスクアクセスランプ点灯中でも操作が可能で す。

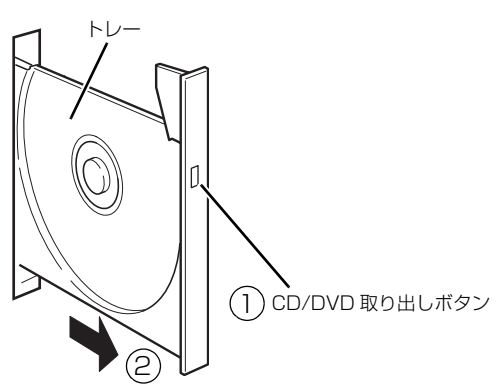

(これ以降のイラストは機種や状況により異なります)

# 恒要

- ▶ トレーを引き出すときの注意
	- ・トレーは勢いよく引っ張り出さないでくださ い。
	- ・トレーは最後まで引き出してください。

2 トレーを支えながら、ディスクをセットします。 ディスクのレーベル面を手前側(両面タイプの DVD-RAM の場合は、データの読み取り/書き込 みを行う面を裏側)にして、トレーの中央の突起 にディスクの穴を合わせ、「パチン」と音がするま でしっかりとはめ込んでください。このとき、パ ソコン本体が転倒しないようトレーを手で押さえ てください。

きちんとはめ込まないと、再生できなかったり、 ディスクが取り出せなくなったりすることがあり ます。

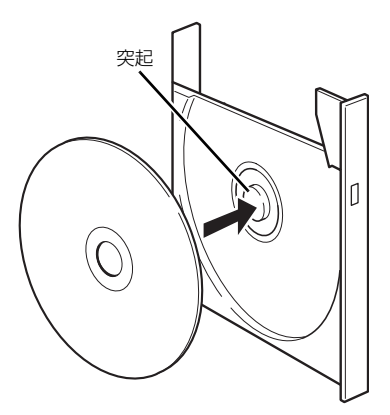

3 カチッと音がするまで、トレーを静かに押し込み ます。

ディスクをセットしてから、パソコンで使えるよ うになるまで、約 10 秒かかります。 ディスクによっては、セットすると自動的に起動 するものもあります。

- ■ディスクを取り出す
- 1 ディスクを使っているアプリがあれば終了しま す。また、ディスク内のファイルを開いている場 合はファイルを閉じてください。
- 2 トレーを出します。

① CD/DVD 取り出しボタンを押すと、トレーが 少し飛び出します。②トレーを静かに引き出しま す。 ディスクアクセスランプ点灯中でも操作が可能で

す。

# 重要

▶ トレーを引き出すときの注意 トレーを引き出すときは、勢いよく引っ張り出 さないでください。

3 トレーを支えながら、ディスクを取り出します。 トレー中央の突起を押さえながら、ディスクがパ ソコン本体にぶつからないように、ディスクのふ ちを持ち上げてください。

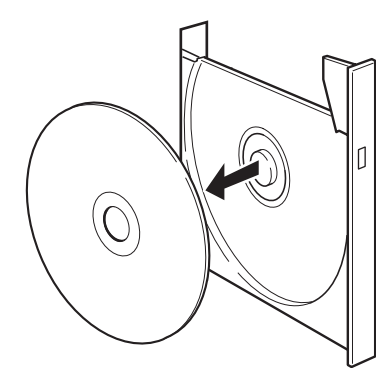

<span id="page-90-0"></span>(イラストは機種や状況により異なります)

4 カチッと音がするまで、トレーを静かに押し込み ます。

ディスクが取り出せなくなった場合は、「CD/DVD」 (→ P.151)をご覧ください。

# ディスクをフォーマットする

次のディスクは、お使いになる前にこのパソコンで読 み書きできるようにするフォーマット (初期化) を行 う必要があります。

- ●DVD-RAM
- ●BD-RE、BD-RE DL、BD-RE XL(BDXL<sup>TM</sup> 対応 Blu-ray Disc ドライブ搭載機種のみ)

ここでは、特定のアプリを使用せずに、「コンピュー ター」から DVD-RAM などに直接データを書き込ん で使用する場合のフォーマットの方法を説明します。 9.4GB の両面タイプの DVD-RAM については、片面 ごとにフォーマットしてください。

特定のアプリを使用して、データの書き込み、書き換 えをする場合は、お使いになるアプリのマニュアルや ヘルプをご覧になり、フォーマット形式を選択してく ださい。

録画したテレビ番組を保存する場合は、次のマニュア ルをご覧ください(テレビチューナー搭載機種のみ)。 「「「テレビ操作ガイド」

注意

 $\bullet$  ディスクをセッ[トするとき、および取り](#page-177-0) [出すときには、CD/DV](#page-177-0)D ドライブのト レーに指などを入れないでください。 けがの原因となることがあります。

# 面要

- ▶ 「バックアップナビ」 でご利用になる場合は、 Windows の機能でフォーマットをしないでく ださい。ご利用方法は、「リカバリディスクセッ トを作っておく」(→ P.176)をご覧ください。
- 1 フォーマットするディスクをセットします。
- 2 スタート画面の何もないところで右クリックし、 画面右下の「すべてのアプリ」をクリックします。 『Windows 8 基本操作クイックシート』
- 3「コンピューター」をクリックします。 「コンピューター」ウィンドウが表示されます。
- 4 ディスクのアイコンを右クリックし、表示される メニューから、「フォーマット」をクリックします。

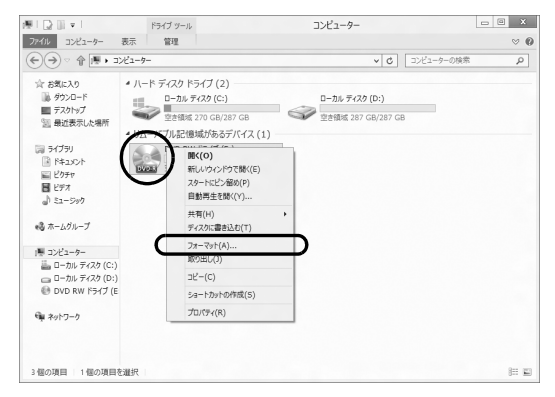

(これ以降の画面は機種や状況により異なります)

5「ファイルシステム」の ~ をクリックして、フォー マット種別を選びます。

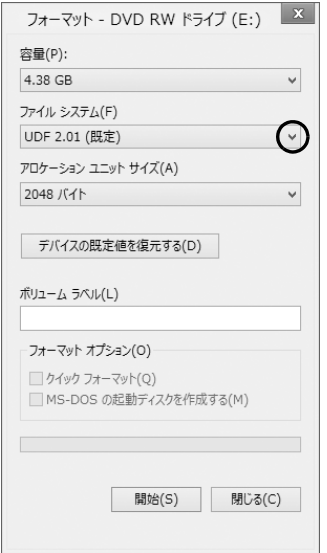

#### ■DVD-RAM の場合

「UDF 2.00」を選びます。

■Blu-ray Disc の場合 (BDXL<sup>TM</sup> 対応 Blu-ray Disc ドライブ搭載機種のみ) 「UDF 2.50」を選びます。

# Doint

- ▶ 「ボリュームラベル」に入力した文字列がディス クの名前になります。ディスクに好きな名前を 付けることができます。
- ▶ 「クイックフォーマット」 を□にすると、 フォーマットに時間がかかる場合があります。
- 6「開始」をクリックします。
- 7 フォーマットを確認するメッセージが表示される ので、「OK」をクリックします。

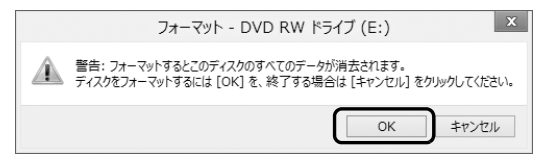

フォーマットが始まります。

8「フォーマットが終了しました」と表示されたら、 「OK」をクリックします。

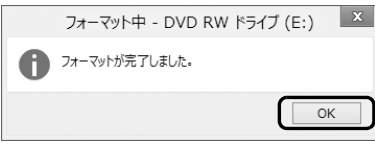

9「閉じる」をクリックします。

# メモリーカード

SDメモリーカードやメモリースティックを総称して、 メモリーカードと呼んでいます。

#### お使いになるうえでの注意

- **●メモリーカードは、静電気に対して非常に弱い部品 で構成されており、人体にたまった静電気により破 壊される場合があります。メモリーカードを取り扱 う前に、一度アルミサッシやドアノブなどの金属に 手を触れて、静電気を放電してください。**
- **●次のメモリーカードをお使いになる場合はアダプ ターが必要です。**
	- **・miniSD カード、microSD カード、 microSDHC カード、microSDXC カード**
	- **・メモリースティック Duo、メモリースティック PRO Duo、メモリースティック PRO-HG Duo、メモリースティック マイクロ**

必ずアダプターに差し込んでからお使いください。 そのままダイレクト・メモリースロットに挿入する と、メモリーカードが取り出せなくなります。 また、メモリーカードを取り出す場合は、必ずアダ プターごと取り出してください。アダプターだけを ダイレクト・メモリースロットに残すと、故障の原 因となります。

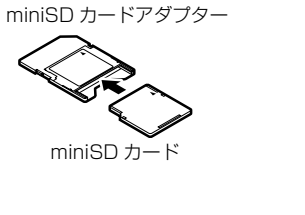

microSD カードアダプター

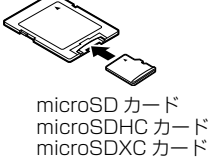

メモリースティック Duo アダプター

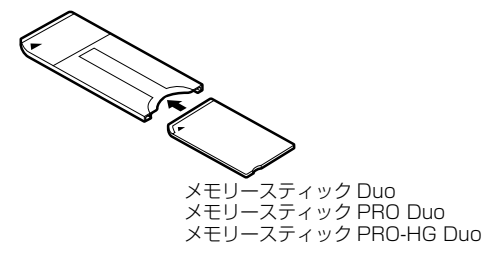

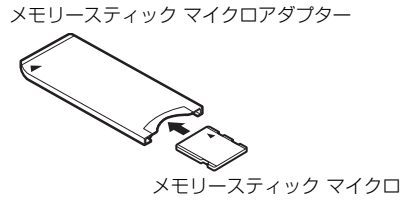

#### **●端子が露出しているminiSDカードアダプターは使 用しないでください。**

ダイレクト・メモリースロット内部の端子が接触 し、故障の原因となります。

miniSD カードのアダプターは、裏面中央部から端 子が露出していない製品をご利用ください。

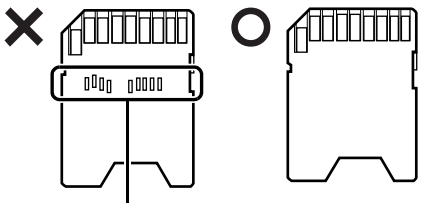

端子が露出している

**●メモリースティック Duo アダプターは、塗装部分 がはがれた状態では使用しないでください。**

ダイレクト・メモリースロット内部の端子が接触 し、メモリーカードを認識しなかったり、故障の原 因となったりします。

また、はがれた塗装部分などにテープなどを貼って 使用することはおやめください。アダプターが取り 出せなくなる場合があります。

- ●メモリーカードや記録されているデータの取り扱 いについては、メモリーカードや周辺機器のマニュ アルをご覧ください。
- ●メモリーカードをデジタルカメラなどで使ってい る場合は、お使いの機器でフォーマットしてくださ い。このパソコンでフォーマットすると、デジタル カメラなどでメモリーカードが使えなくなります。 デジタルカメラなどでのフォーマットの方法につ いては、お使いの機器のマニュアルをご覧くださ い。
- ●テレビ番組の視聴中や録画中または録画予約の待 機中は、メモリーカードのセットや取り出しを行わ ないでください(テレビチューナー搭載機種のみ)。
- ●Windows の ReadyBoost には対応しておりませ  $h_{10}$

## 使えるメモリーカード

ダイレクト・メモリースロットは、デジタルカメラな どに使われているメモリーカードに直接データを読 み書きするためのスロットです。 ダイレクト・メモリースロットが対応しているメモ リーカードと、その最大容量は次のとおりです。 なお、すべてのメモリーカードの動作を保証するもの ではありません。

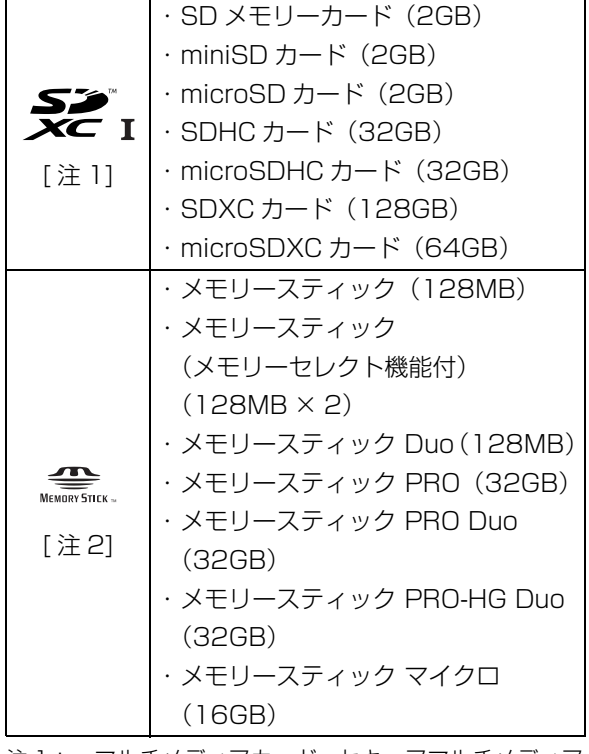

- 注 1: · マルチメディアカード、セキュアマルチメディフ カードには対応していません。
	- ・SDIO カードには対応していません。
	- ·著作権保護機能 (CPRM [シーピーアールエム]) に対応しています。
- 注2:マジックゲート機能が必要なデータの記録/再生はで きません。

## メモリーカードを差し込む/取り出す

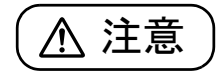

● メモリーカードをセットするとき、およ A び取り出すときには、ダイレクト・メモ リースロットに指などを入れないでく ださい。

けがの原因となることがあります。

- 取り外したメモリーカードは小さいお 子様の手の届かないところに置いてく ださい。 お子様が口に入れたり、誤って飲み込む とけがや窒息の原因となります。万一、 飲み込んだ場合は、すぐに医師に相談し てください。
- [■メモリー](#page-25-0)カードを差し込む
- 1 メモリーカードをダイレクト・メモリースロット にセットします。

アダプターが必要なメモリーカードは、必ずアダ プターに差し込んだ状態でセットしてください。 ダイレクト・メモリースロットの場所については、 「各部の名称と働き」の「パソコン本体側面」(→ P.24) をご覧ください。

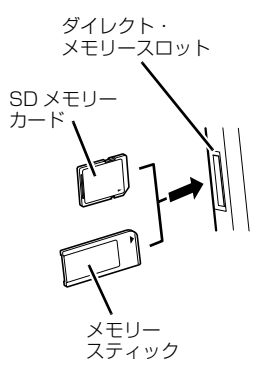

※製品名のある面をパソコン本体前面側にして、まっすぐに セットします。 ※複数のメモリーカードを同時に使用することはできません。

(イラストは機種や状況により異なります)

# 懂要

- ▶ 書き込み禁止の状態のメモリーカードにファイ ルの書き込みや削除を行った場合、エラーメッ セージの表示に時間がかかることや、メモリー カードの内容の一部が正しく表示されないこと があります。その場合は、書き込み禁止の状態 を解除し、差し込み直してください。
- Windows が起動している状態でデジタルカメ ラで撮影した写真が入ったメモリーカードを差 し込むと、写真データを取り込むためのアプリ 「マイフォト」が自動的に起動します。

#### ■メモリーカードを取り出す

# 「重要」

- ▶ ダイレクト・メモリースロットからメモリー カードを取り出す場合は、次のことに注意して ください。
	- ・メモリーカードを強く押さないでください。 指を離したときメモリーカードが飛び出し、 紛失したり、衝撃で破損したりするおそれが あります。
	- ・メモリーカードを引き抜くときは、ひねった り斜めに引いたりして、メモリーカードに無 理な力がかからないようにしてください。
	- ・ダイレクト・メモリースロットを人に向けた り、顔を近づけたりしないでください。メモ リーカードが飛び出して、思わぬけがをする おそれがあります。
	- ・必ずメモリーカードを一度押して、少し飛び 出した状態にしてから引き抜くようにしてく ださい。

そのまま引き抜くと誤動作の原因になりま す。

1 メモリーカードにアクセスしていないことを確認 します。

ファイルのコピー、移動、削除などが終了してい ることを確認してください。

2 デスクトップ画面右下の通知領域にある■をク リックし、表示された (ハードウェアを安全に 取り外してメディアを取り出す)をクリックしま す。

メモリーカードによっては、 (ハードウェアを 安全に取り外してメディアを取り出す)が表示さ れないものもあります。アイコンが表示されない 場合には、メモリーカードのマニュアルをご覧に なり、確認してください。

- 3「nnn の取り出し」をクリックします。 nnnにはお使いのメモリーカードの名称が表示さ れます。
- 4 「nnn はコンピューターから安全に取り外すこと ができます。」というメッセージが表示されたら、 メモリーカードをパソコンから取り出します。 メモリーカードを一度押すと、少し飛び出します。 飛び出したメモリーカードを引き抜きます。

# テレビ

#### テレビチューナー搭載機種のみ

アンテナとパソコンの接続方法や miniB-CAS カード のセット方法について説[明します。](#page-95-1)

テレビを見るためのアプリ[の設定方法](#page-95-0)やテレビを見 る方法については、次のマニュアルを[ご覧くださ](#page-96-0)い。 『テレビ操作ガイド』

# <span id="page-95-1"></span>テレビを見るために必要な準備

初めてテレビを見るときは、次の作業が必要です。

1 接続方法を確認する(→ P.94)

2 必要なものを用意する(→ P.94)

3 miniB-CAS カードをセットする $( \rightarrow P.95)$ 

**4** アンテナケーブルを接続する(→ P.96)

## 接続方法を確認する

アンテナケーブルの接続方法は、アンテナの設置形 態、壁のアンテナコネクタの形、お使いになるケーブ ルによって異なります。次の図を参考に、必要なケー ブル類を用意してください。

ここでは、パソコンのみを接続する場合を紹介してい ます。

## ■地上・BS・110 度 CS デジタル放送を視聴す る場合

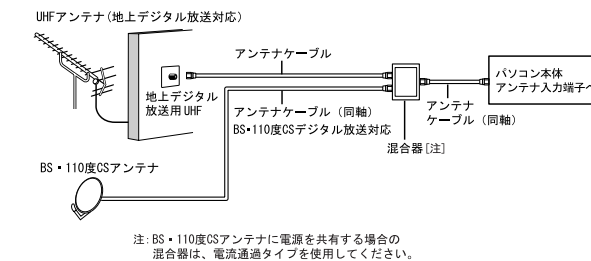

#### ■地上デジタル放送を視聴する場合

UHFアンテナ(地上デジタル放送対応)

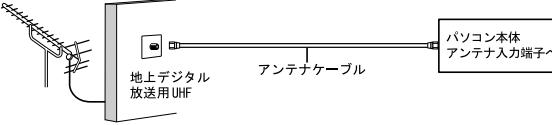

## <span id="page-95-0"></span>■マンションなどの共同受信の場合

マンションなどの共同受信の場合は、視聴できる放送 が異なります。マンションの管理会社もしくは管理組 合にお問い合わせください。

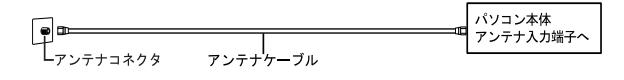

# 必要なものを用意する

■必ず用意してください

□miniB-CAS カード

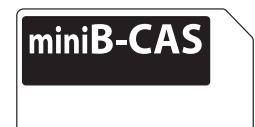

miniB-CAS カードは台紙に貼り付けられています。

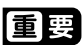

▶ miniB-CASカードはお子様の手の届かないと ころに置いてください。誤って飲み込むと窒息 の原因となります。万一飲み込んだ場合は、す ぐに医師に相談してください。

□アンテナケーブル(別売)

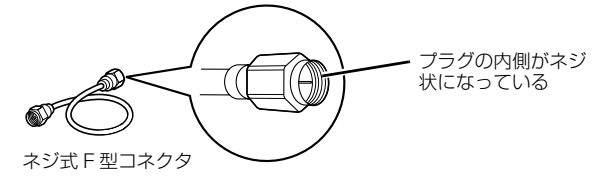

アンテナケーブルとパソコンの接続には、ノイズの影 響を受けにくいネジ式のF型コネクタプラグ付アンテ ナケーブルの使用をお勧めします。

なお、ケーブルは適切な長さのものを用意してくださ  $\bigcup_{\alpha}$ 

# 重要

- ▶ ネジ式でない F 型コネクタプラグ付アンテナ ケーブルをお使いの場合
	- ・コネクタの形状(大きさ)によっては、パソ コン本体に干渉して接続できない場合があり ます。
	- ・ネジ式でない F 型コネクタプラグ付アンテナ ケーブルは、ネジ式に比べてノイズの影響を受 けやすいため、映像が乱れることがあります。

### ■必要に応じて用意してください

アンテナ線の形状などによって、必要なものが異なり ます。ここでは、代表的なものを説明します。「接続 方法を確認する」(→ P.94)を参考に、用途にあった 製品をご購入ください。

## □混合器

別々の電波を、1 本の線に混合するための機器です。

#### □分波器

1 本の線に混合されている電波を分ける機器です。

#### □分配器

1 本のアンテナ線を、複数の端子で使うために分配す る機器です。

パソコンとお持ちのテレビを同時にご使用になる場 合は必要になります。

#### <span id="page-96-0"></span>□ブースター

受信電波が弱い場合に電波を増幅させるための機器 です。

#### □アッテネーター

強すぎる電波を減衰して受信できるようにするもの です。

# miniB-CAS カードをセットする

# **Doint**

- ▶ miniB-CAS カードの台紙に記載されている説明 をよくお読みください。
- ▶ miniB-CAS カードは必ずパソコン本体にセット してください。miniB-CAS カードを正しくセッ トしていないと、デジタル放送を視聴することが できません。
- ▶ miniB-CAS カードについては、次のマニュアル をご覧ください。 『テレビ操作ガイド』

1 miniB-CASカードスロットのカバーを取り外し ます。

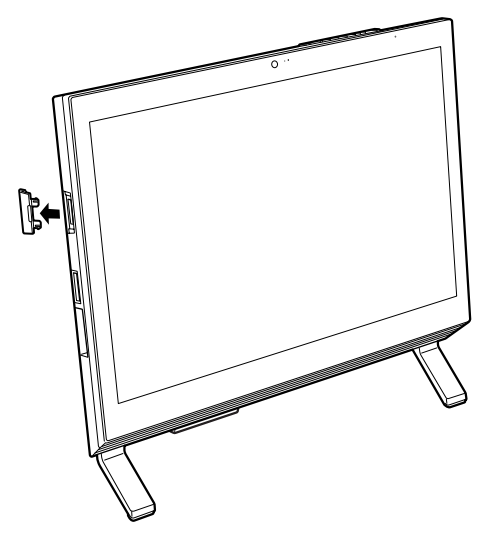

(これ以降のイラストは機種や状況により異なります)

2 miniB-CAS カードを miniB-CAS カードスロッ トにセットします。

「miniB-CAS」と記載されている面をパソコン本 体の前面側にして、カードの角が欠けている部分 から、まっすぐに奥までしっかりとセットします。

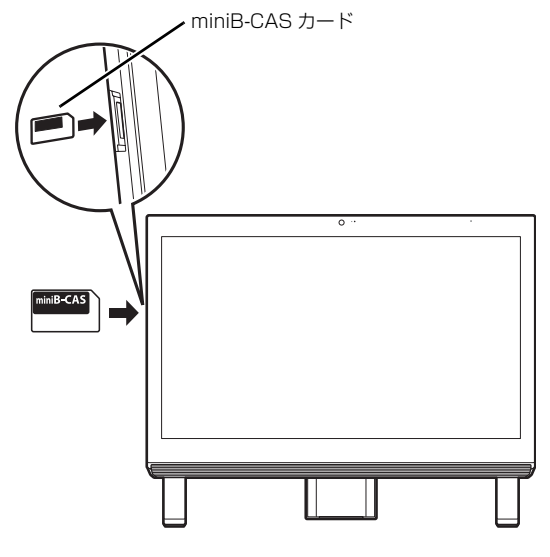

3 miniB-CAS カードスロットのカバーを取り付け ます。

# Doint

- ▶ miniB-CASカードを取り外す場合 miniB-CASカードは通常パソコン本体にセッ トしたままにしておきますが、取り外す場合は 次の手順に従って操作してください。
	- 1. パソコン本体および周辺機器の電源を切 り、パソコン本体の電源プラグをコンセン トから抜きます。
	- 2. miniB-CASカードスロットのカバーを取り 外します。
	- 3. miniB-CASカードを一度押します。 カードが少し飛び出します。
	- 4. 飛び出したminiB-CASカードを引き抜き ます。
	- 5. miniB-CASカードスロットのカバーを取り 付けます。

# アンテナケーブルを接続する

# 警告

● 雷が鳴り出したときは、落雷の可能性が なくなるまでパソコン本体やケーブル 類に触れないでください。ケーブル類の 接続作業は、落雷の可能性がなくなるま で行わないでください。 落雷の可能性がある場合は、あらかじめ パソコン本体の電源を切り、その後電源 プラグをコンセントから抜き、ケーブル 類を取り外しておいてください。 落雷による感電、火災の原因となりま す。

# 懂要

- ▶ アンテナケーブルを接続するときの注意 ・アンテナケーブルを接続するときは、コネク タの中心にある金属芯を折らないでくださ い。
	- ・F 型コネクタプラグ付アンテナケーブルをお 使いの場合、ネジを締めるときに指をはさま ないように気を付けてください。
- 1 パソコンや接続されている機器の電源が入ってい る場合は、すべての電源を切り(→ P.66)、パソ コン本体の電源プラグをコンセントから抜きます。
- 2 パソコン本体の液晶ディスプレイの角度をかたむ けます。

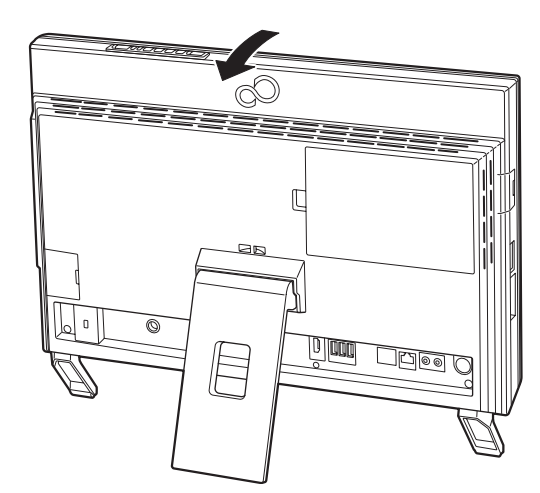

3 パソコン本体のアンテナ入力端子に、アンテナ ケーブルを接続します。 (これ以降のイラストは機種や状況により異なります)

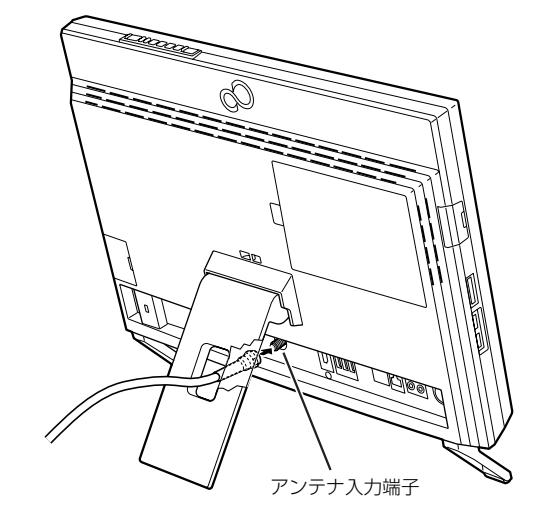

4 パソコン本体の液晶ディスプレイの角度を直しま す。

#### Doint

- ▶ アンテナケーブルを接続する際は、パソコン本 体の転倒に充分ご注意ください。詳しくは、「パ ソコン本体背面へのケーブル類の接続/取り外 しに関する注意」(→ P.32)をご覧ください。
- ▶ デジタル放送のデータ放送で双方向通信をする

場合は、インターネットに接続する必要があり ます。その場合は、Windows のセットアップ が終わってから、「インターネットの設定をす る」(→P.53)をご覧になり、接続してください。 電話回線による双方向通信には、対応しており ません。

## テレビ機能の仕様

地上・BS・110 度 CS デジタルテレビチューナー 搭載機種の場合

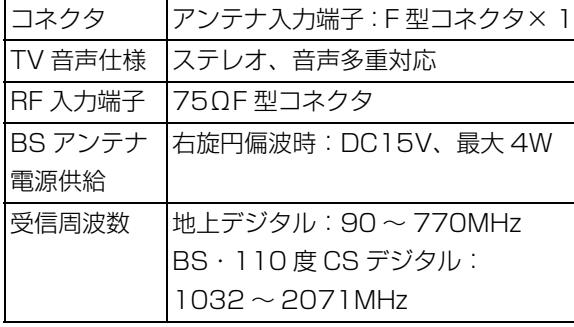

#### 地上・BS・110 度 CS デジタルテレビチューナー (クイックテレビ用)搭載機種の場合

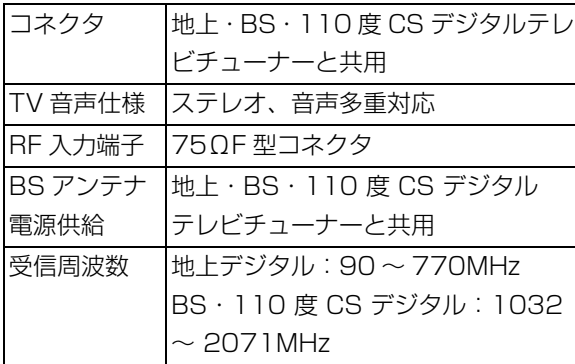

# リモコン

リモコン添付機種のみ

リモコンをお使いになるときの注意事項や、乾電池の 交換方法について説明します。

# リモコンで操作できること

リモコンでは次の操作ができます。

- ●テレビを見る
- ●テレビを録画する
- ●録画したテレビ番組を見る
- ●DVD や Blu-ray Disc (BDXL<sup>TM</sup> 対応 Blu-ray Disc ドライブ搭載機種のみ)を見る
- ●パソコンの音量を調整する
- ●Windows のスタート/終了、スリープ、または休 止状態にする

テレビに関する操作について、詳しくは、次のマニュ アルをご覧ください。

『テレビ操作ガイド』

#### リモコンをお使いになるうえでの注意

- ●操作は、このパソコンに添付のリモコンで行ってく ださい。
- ●リモコンをお使いになる場合には、「リモコンマ ネージャー」が起動している必要があります。デス クトップ画面右下の通知領域にある をクリック し、 国(リモコンマネージャー)が表示されている か、確認してください。
- ●このリモコンの通信方式は、赤外線方式です。
- ●アプリの起動中や終了中にボタン操作を行うと、パ ソコンが正常に動作しないことがあります。
- ●信号が受けやすいように、リモコンをパソコン本体 の受光部に向けてください。
- ●パソコン本体の受光部とリモコンの間に障害物が ない場所に設置してください。
- ●直射日光などの強い光が当たる場所での使用は避 けてください。使用距離が短くなる場合がありま す。

●リモコンをプラズマディスプレイ、プラズマテレ ビ、およびハロゲンヒーターなどの近くでお使いに なると、リモコンが正常に動作しないことがありま す。これはプラズマディスプレイ、プラズマテレビ、 およびハロゲンヒーターなどから放射される赤外 線により、リモコンとパソコン本体の受光部との通 信が妨害されるために起こる現象です。

このようなときは、パソコン本体またはプラズマ ディスプレイ、プラズマテレビ、およびハロゲン ヒーターなどの設置場所を変更してください。

# リモコンに乾電池を入れる

警告

- $\bullet$  乾電池を機器に入れる場合は、+(プラ ス)と-(マイナス)の向きに注意し、 表示どおりに入れてください。 間違えると電池の破裂・液もれ・発火の 原因となります。
- 充電式電池はお使いにならないでくだ さい。 充分な機能・性能で動作しない場合が あったり、電池寿命が極端に短くなった りします。 また、故障の原因となる場合がありま す。

# 注意

- 電池ボックスに金属物を入れたり、落と したりしないでください。 故障の原因となることがあります。
- 使い切って寿命のなくなった乾電池は すぐに取り出してください。電池の液も れなどの原因となることがあります。
- 使用済み乾電池を充電して使用しない でください。 液もれ、破裂の原因になります。

# **Doint**

- ▶ ご購入時に添付されている乾電池は初期動作確 認用です。すぐに寿命に達する場合があります ので、お早めに新しい乾電池(単 4 形乾電池 2 本)に交換してください。新しい乾電池を使用 した場合の寿命の目安は、約 6 か月です。
- 1 リモコンを裏返して電池ボックスのふたを開けま す。

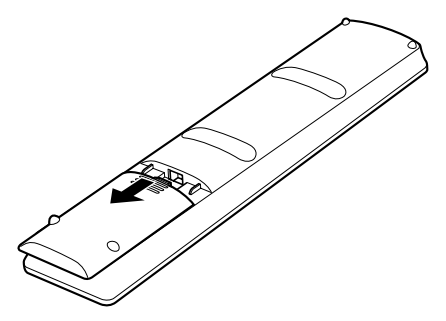

2 乾電池の+ (プラス) とー (マイナス) の向きを 確認し、添付の単 4 形乾電池を入れます。

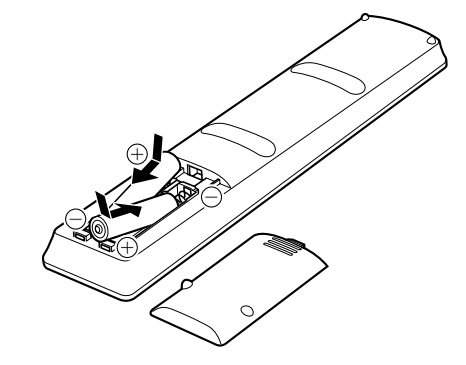

3 電池ボックスのふたを閉めます。

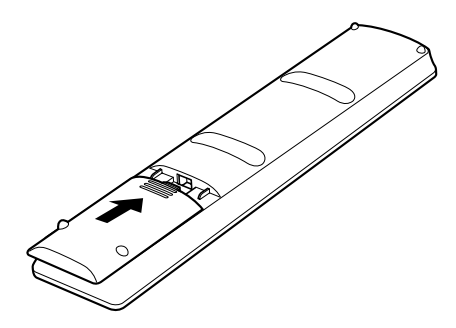

Windows が起動しているときの主な機能について説明します。

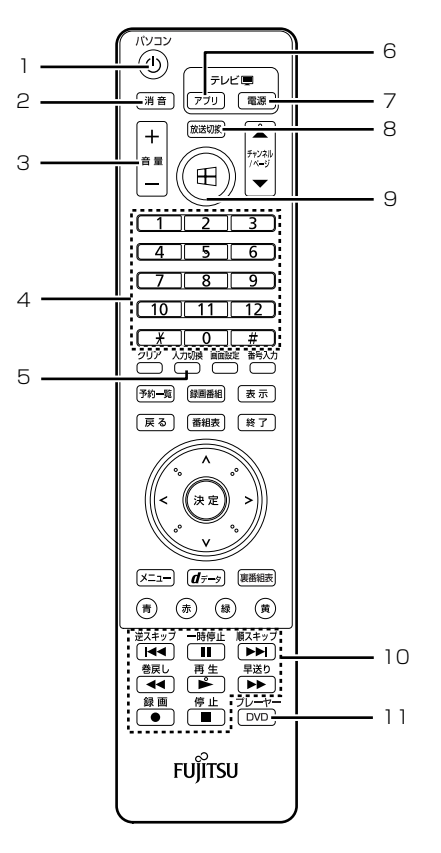

1 パソコン電源ボタン

パソコン本体の電源ボタンのように使います。

2 消音ボタン

パソコンから出力されている音声を一時的に消し ます。もう一度押すと元に戻ります。

3 音量ボタン

パソコンの音量を調節します。

4 数字ボタン

テレビのチャンネルやDVD-VIDEOのチャプター などを指定します。

#### 5 入力切換ボタン

ディスプレイに表示する映像を、HDMI 入力端子 に接続した機器の映像に切り替えます。もう一度 押すと、パソコンの画面に戻ります。ただし、こ のパソコンがシャットダウン、スリープ、または 休止状態のときは画面が消えます。

#### 6 テレビアプリボタン

テレビを見るためのアプリを起動します。

□クイックテレビ搭載機種の場合────────────□つイックテレビ非搭載機種の場合

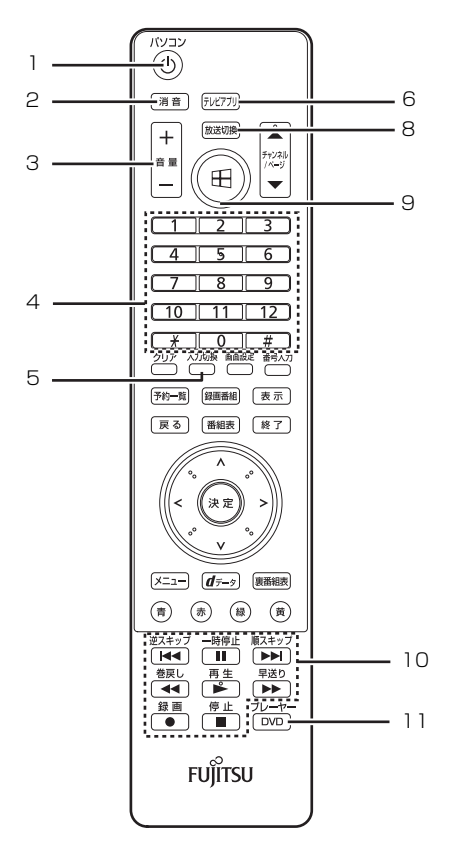

7 テレビ電源ボタン

「クイックテレビ」を起動、終了するときに使いま す。 「クイックテレビ」について、詳しくは、次のマ ニュアルをご覧ください。 「「「テレビ操作ガイド」

- 8 放送切換ボタン このパソコンで受信する放送を切り換えます。
- 9 スタートボタン スタート画面を表示したいときに押します。
- 10 操作ボタン

DVD-VIDEOや録画したテレビ番組の再生などが できます。

11 DVD プレーヤーボタン DVDやBlu-ray Discを再生するアプリ「WinDVD」 を起動します。

# Point

▶ クイックテレビ搭載機種の場合、利用できるボ タンがクイックテレビと DigitalTVbox で異な ります。詳しくは、次のマニュアルをご覧くだ さい。

『テレビ操作ガイド』

# パソコン本体のリモコン受光範囲

#### ■水平方向

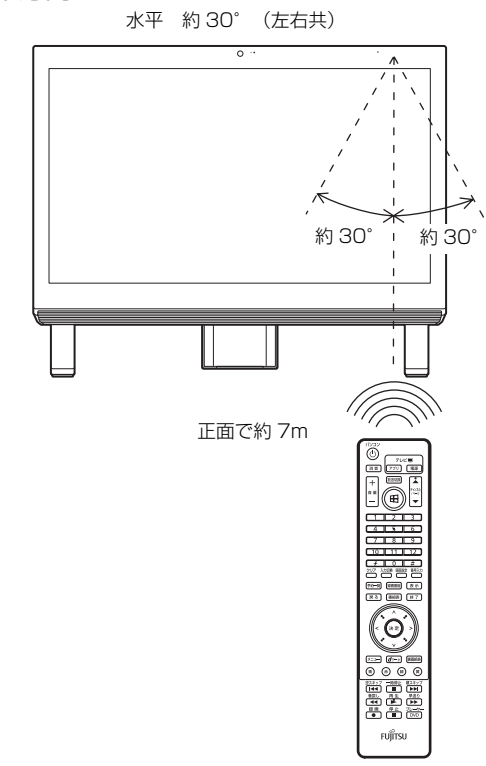

(イラストは機種や状況により異なります)

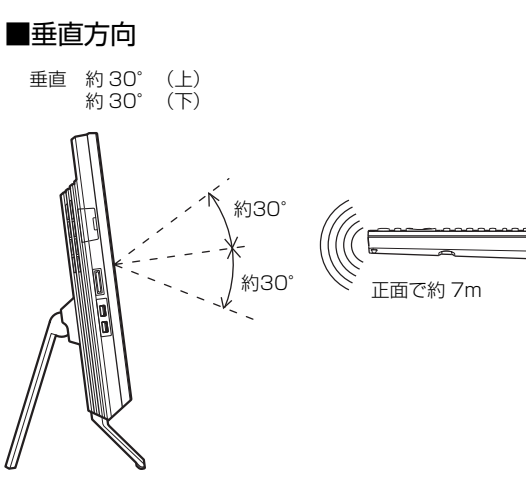

(イラストは機種や状況により異なります)

# 周辺機器の取り扱い

メモリなどの周辺機器をお使いになる場合に知って おいていただきたいことについて説明します。

# **Doint**

## ▶ 周辺機器とは メモリ、プリンター、デジタルカメラなど、パ ソコン本体に取り付ける装置の総称です。

# 警告

● 周辺機器の取り付けや取り外しを行う ときは、パソコン本体および接続されて いる機器の電源を切り、電源プラグをコ ンセントから抜いた後に行ってくださ  $\left\{ \cdot\right\}$ 

> この手順を守らずに作業を行うと、感 電・火災または故障の原因となります。

● 周辺機器のケーブルは、このマニュアル をよく読み、正しく接続してください。 誤った接続状態でお使いになると、感 電・火災の原因となります。また、パソ コン本体および周辺機器が故障する原 因となります。

# 周辺機器の取り扱い上の注意

周辺機器を取り付けるときは、次のことに注意してく ださい。

**●周辺機器は、弊社純正品をお使いいただくことをお 勧めします**

純正品が用意されている周辺機器については、純正 品以外を取り付けて、正常に動かなかったり、パソ コンが故障しても、保証の対象外となります。 純正品が用意されていない周辺機器については、こ のパソコンに対応しているかどうかをお使いの周 辺機器メーカーにご確認ください。

**●周辺機器に添付のドライバーがお使いのWindows に対応しているか確認してください**

お使いになる周辺機器のドライバーがお使いの Windows に対応していないと、その周辺機器はお 使いになれません。必ずお使いの Windows に対応 したものをご用意ください。

**●一度に取り付ける周辺機器は1つだけにしてくださ い**

一度に複数の周辺機器を取り付けると、ドライバー のインストールなどが正常に行われないおそれが あります。1つの周辺機器の取り付けが終了して、 動作確認を行ってから、別の周辺機器を取り付けて ください。

**●コネクタの向きを確認してください**

周辺機器を接続する場合は、まっすぐ接続してくだ さい。

- **●テレビ番組の視聴中や録画中は周辺機器を接続し ないでください(テレビチューナー搭載機種のみ)** テレビ番組の視聴中や録画中、または録画予約の待 機中は、周辺機器を取り付けたり取り外したりしな いでください。
- **●マイク・ラインイン兼用端子/ヘッドホン・ライン アウト兼用端子への接続について**

次のような場合には、あらかじめ音量を最小にして おいてください。また、ヘッドホンは使用しないで ください。雑音が発生する場合があります。

- ・パソコン本体の電源を入れるとき、切るとき
- ・マイク・ラインイン兼用端子やヘッドホン・ライ ンアウト兼用端子にケーブルを接続するとき
- **●周辺機器の電源について**

周辺機器の電源はパソコン本体の電源を入れる前 に入れるものが一般的ですが、パソコン本体より後 に電源を入れるものもあります。周辺機器のマニュ アルをご覧ください。

#### [■パソコン本体内部に取り付ける場合の注意](#page-67-0)

**●パソコンおよび接続されている機器の電源を切っ てください**

パソコンの電源を切った状態でも、パソコン本体内 部には電流が流れています。安全のため、マニュア ル内に電源プラグを抜くように指示がある場合は、 必ず電源プラグをコンセントから抜いてください。 パソコン本体の電源の切り方については、「パソコ ンの電源を切る(シャットダウン)」(→ P.66)を ご覧ください。

**●電源を切った直後は作業をしないでください** 

電源を切った直後は、パソコン本体内部の装置が熱 くなっています。電源を切り、電源プラグをコンセ ントから抜いた後 10 分ほど待ってから作業を始め てください。

**●内部のケーブル類や装置の扱いに注意してくださ い**

傷を付けたり、加工したりしないでください。また、 ねじったり、極端に曲げたりしないでください。

- **●柔らかい布の上などで作業してください** 固いものの上に直接置いて作業すると、パソコン本 体に傷が付くおそれがあります。
- **●静電気に注意してください**

内蔵周辺機器は、基板や電子部品がむきだしになっ ています。これらは、人体にたまった静電気によっ て損傷を受ける場合があります。取り扱う前に、一 度アルミサッシやドアノブなどの金属に手を触れ るなどして静電気を放電してください。

## **●基板表面やハンダ付けの部分、コネクタ部分には手 を触れないでください**

金具の部分や、基板のふちを持つようにしてくださ い。

# 電源オフ USB 充電機能

# 電源オフ USB 充電機能とは

電源オフ USB 充電機能とは、パソコンが電源オフ、 スリープ、休[止状態のとき](#page-144-0)でも、USB 充電に対応し た周辺機器を充電することができる機能です。 電源オフ USB 充電機能は、ご購入時には無効に設定 されています。

お使いになる場合は機能を有効にしてください。詳し くは、サポートページから Q&A ナンバー「6708- 5851」を検索してご覧ください。

サポートページは「富士通アドバイザー」から簡単に 表示できます(→ P.143)。

また、お使いになるときは、次の注意をよくお読みに なり、正しくお使いください。

# 電源オフ USB 充電機能をお使いになるうえ での注意

電源オフ USB 充電機能を有効にした場合、充電 を必要としない USB 周辺機器(USB メモリ、 キーボード、マウスなど)は、電源オフ USB 充 電機能に対応する USB コネクタに接続しないで ください。

- ※ 電源オフ USB 充電機能対応の USB コネクタ (  $\leftarrow$  ) の場所については、「各部の名称と 働き」をご覧ください。
- ●周辺機器によっては、電源オフ USB 充電ができ ない場合があります。
- ●スリープから復帰したときに、電源オフ USB 充 電機能対応のUSBコネクタに接続したUSB周 辺機器について、次の現象が発生する場合があ ります。

なお、現象が発生しても USB 周辺機器本体お よび記録データが破損することはありません。

- ・デバイス認識のポップアップウィンドウが 表示される
- ・「自動再生」ウィンドウが表示される
- ・接続した USB 周辺機器のドライブ名が変わ る
- ・接続した USB 周辺機器と連携しているアプ リが起動する

●電源ボタンを4秒以上押してこのパソコンの電源を 切った場合は、電源オフ USB 充電はできません。

# メモリ

# メモリの組み合わせを確認する

#### ■ご購入時のメモリの組み合わせ

ご購入時に搭載されているメモリ容量は、次の表のと おりです。

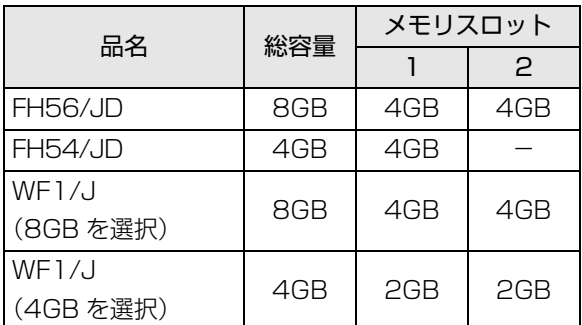

#### ■メモリの組み合わせ

お使いの機種によっては、メモリ容量を増やして、パ ソコンの処理能力などを上げることができます。メモ リを交換する場合は、次の表のように組み合わせてく ださい。

この表以外の組み合わせにすると、パソコンが正常に 動作しないことがあります。

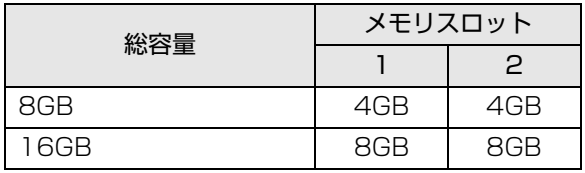

# メモリの取り扱い上の注意

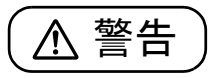

● メモリの取り付けまたは交換を行うと きは、パソコン本体および接続されてい る機器の電源を切り、電源プラグをコン セントから抜いた後に行ってください。 この手順を守らずに作業を行うと、感 電・火災または故障の原因となります。

# 注意

- メモリの取り付けまたは交換を行うと きは、指定された場所以外のネジは外さ ないでください。 指定された場所以外のネジを外すと、け がをするおそれがあります。また、故障 の原因となることがあります。
- 基板表面上の突起物には手を触れない  $\circledR$ でください。 けがをするおそれがあります。また、故 障の原因となることがあります。
	- 取り外したメモリは小さいお子様の手 の届かないところに置いてください。 お子様が手を触れたり、口に入れると、 けがをするおそれがあります。また、故 障の原因となることがあります。
- ●メモリを取り付けるときは、メモリの差し込み方向 をお確かめのうえ、確実に差し込んでください。 誤ってメモリを逆方向に差したり、差し込みが不完 全だったりすると、故障の原因となることがありま す。
- ●メモリは、静電気に対して非常に弱い部品で構成さ れており、人体にたまった静電気により破壊される 場合があります。メモリを取り扱う前に、一度アル ミサッシやドアノブなどの金属に手を触れて、静電 気を放電してください。
- ●メモリは何度も抜き差ししないでください。故障の 原因となることがあります。
- ●メモリの表面の端子や IC 部分に触れて押さないで ください。また、メモリに強い力をかけないように してください。
- ●メモリがうまく取り付けられないときは、無理にメ モリを取り付けず、いったんメモリを抜いてからメ モリを取り付け直してください。
- ●メモリは下図のように両手でふちを持ってくださ い。金色の線が入っている部分(端子)には、絶対 に手を触れないでください。

この部分には手を触れないでください。

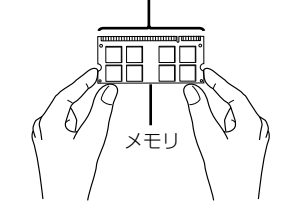

●パ[ソコン本体の電源を切った状態でも、パ](http://www.fujitsu-webmart.com/)ソコン本 体内部には電流が流れています。必ず電源プラグを コンセントから抜いたことを確認してください。

#### 必要なものを用意する

#### ■メモリ

このパソコンに取り付けられるメモリについては、富 士通ショッピングサイト「WEB MART」の「周辺機 器」(http://www.fujitsu-webmart.com/) をご覧に なるか、ご購入元にお問い合わせください。

■プラスドライバー (ドライバーサイズ:2番) このパソコンのネジを取り外すときに使います。ネジ 頭のサイズに合った2番のドライバーをお使いくださ い。他のドライバーを使うと、ネジ頭をつぶすおそれ があります。

#### メモリの交換方法

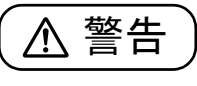

 $\bullet$  メモリの取り付けや交換を行うときな ど、背面カバーを開ける場合は、パソコ ン本体および接続されている機器の電 源を切り、電源プラグをコンセントから 抜いた後、しばらくたってから背面カ バーを開けてください。 落雷が起きた場合に感電の原因となり ます。

「メモリの取り扱い上の注意」(→ P.104)をご覧に なり、作業を進めてください。

- 1 パソコン本体と接続されている周辺機器の電源を 切ります(→ P.66)。
- 2 電源プラグをコンセントから抜きます。 電源を切った直後は、パソコン本体内部が熱く なっています。電源を切り、電源プラグをコンセ ントから抜いた後 10 分ほど待ってください。
- 3 パソコン本体に接続されている機器をすべて取り 外します。
- 4 パソコン本体の背面が上になるように、パソコン 本体を横にします。

作業は厚手の柔らかい布を敷いた平坦な台の上で してください。特に、液晶ディスプレイに突起物 があたらないようにしてください。

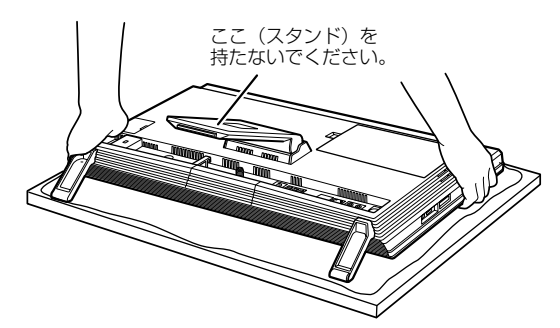

(これ以降のイラストは機種や状況により異なります)

# 重要

- ▶ パソコン本体は重量があります。 パソコン本体を横にするときは、衝撃を与えた り、落下させないよう充分ご注意ください。
- 5 背面カバーを取り外します。

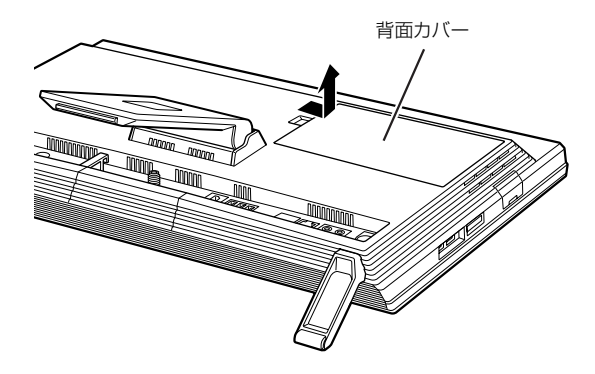

6 メモリスロットカバーを取り外します。 メモリスロットカバーのネジ(1ヶ所)を外し、メ モリスロットカバーを取り外してください。

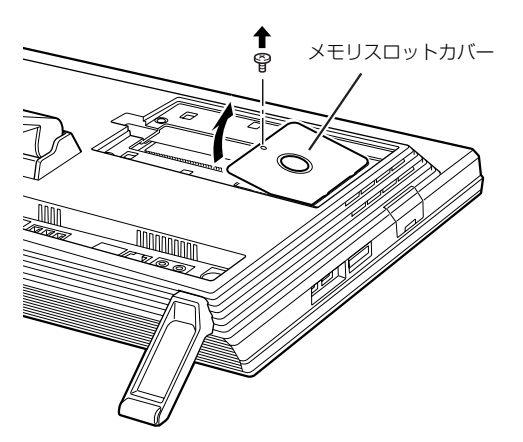

7 メモリを交換する場合は、パソコンに取り付けら れているメモリを取り外します。

メモリを押さえている両側のツメを左右に開く と、メモリが少し斜めに持ち上がります。両手で メモリのふちを持って斜め上の方向に引っ張り、 メモリスロットから取り外します。

下段にあるメモリスロット1のメモリを交換する 場合は、上段にあるメモリスロット 2 のメモリを 先に取り外してください。

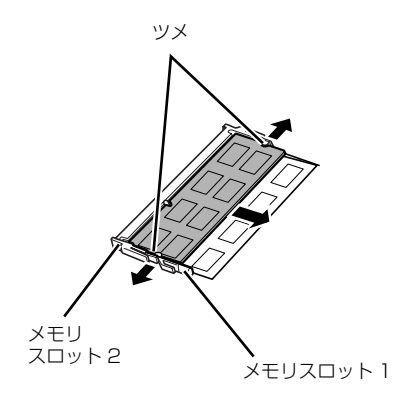

# 面要

▶ メモリを取り外すときの注意 メモリスロットの両側のツメを外側に開くとき に、指をはさまないようにご注意ください。

8 新しいメモリをメモリスロットに取り付けます。 両手でメモリのふちを持って、メモリの欠けてい る部分と、メモリスロットの突起が一致するよう に、斜め上からしっかりと差し込んでください。 2 枚のメモリを取り付ける場合は、下段にあるメ モリスロット 1 から先に取り付けてください。

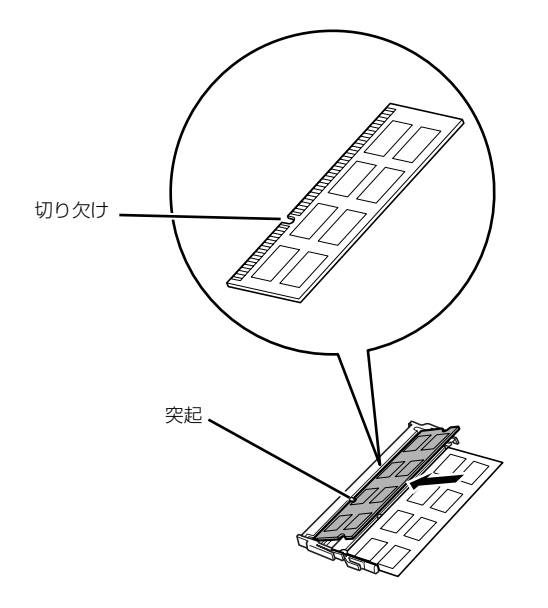

9「パチン」と音がするまで下に倒します。

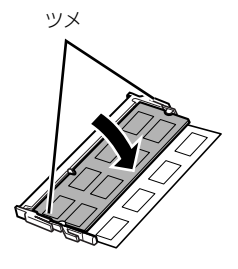

メモリを押さえている両側のツメが、きちんとは まったことを確認してください。

10 メモリスロットカバーを取り付けます。

メモリスロットカバーを取り付け、ネジ(1ヶ所) で固定します。

ネジは固く締めすぎないようにしてください。

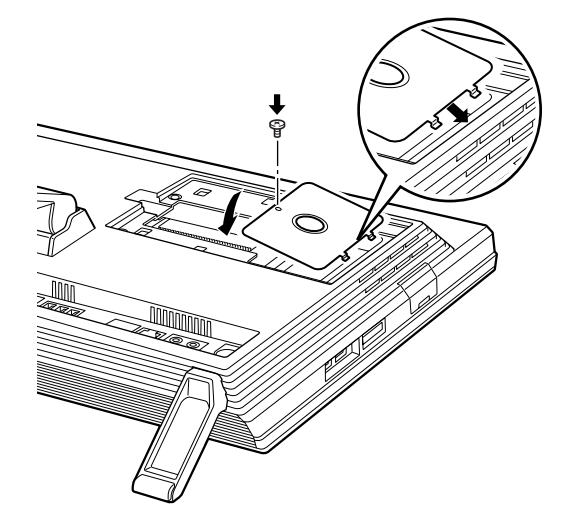

11 背面カバーを取り付けます。 背面カバーの中央付近を押して、しっかりと取り 付けてください。

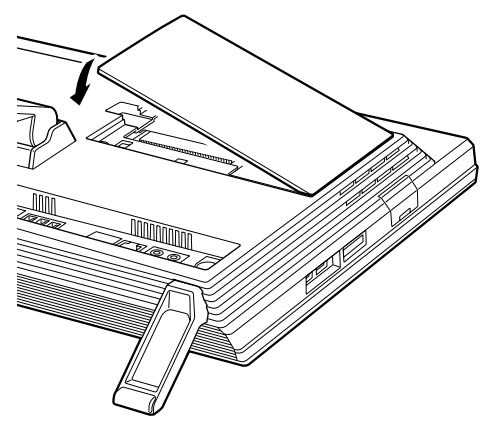

12 パソコン本体を立てます。

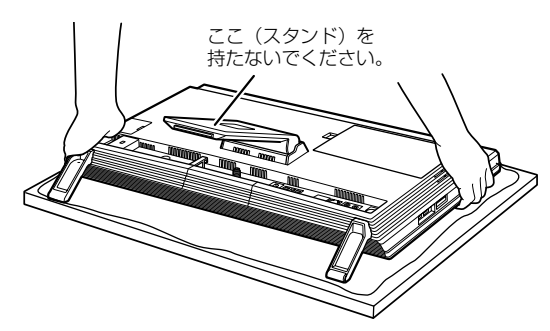
## 重要

- ▶ パソコン本体は重量があります。 パソコン本体を立てるときは、衝撃を与えたり、 落下させないよう充分ご注意ください。
- 13 パソコン本体に接続されていた機器をすべて取り 付けます。
- 14 パソコン本体および接続されている機器の電源プ ラグを、コンセントに差し込みます。

続いて、メモリが正しく取り付けら[れたかメモ](#page-65-0)リ容量 を確認しましょう。

### メモリ容量を確認する

メモリを取り付けた後、メモリが使える状態になって いるかを確認してください。 必ず、背面カバーを取り付けてから確認してくださ  $\left\{ \cdot \right\}$ 

1 パソコン本体の電源を入れます(→ P.64)。

## Doint

- Windows が正常に起動しない場合 メモリが正しく取り付けられていないと、パソ コンの電源を入れたとき画面に何も表示されな い場合があります。 その場合は、電源ボタンを 4 秒以上押してパソ コンの電源を切り、電源プラグを抜いた後、メ モリを取り付け直してください。
- 2 スタート画面の何もないところで右クリックし、 画面右下の「すべてのアプリ」をクリックする。 『Windows 8 基本操作クイックシート』
- 3「コントロールパネル」をクリックします。
- 4「システムとセキュリティ」をクリックします。
- 5「システム」をクリックします。

6 丸で囲んだ部分の数値が、取り付けたメモリの分 だけ表示されているかを確認します。

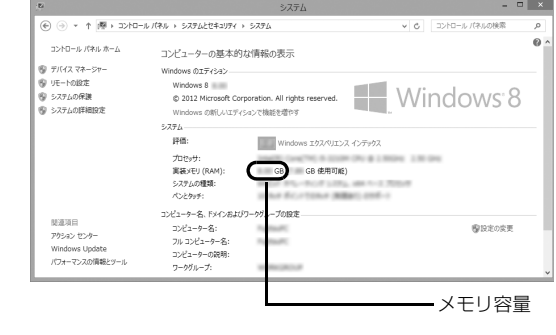

(画面は機種や状況により異なります)

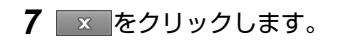

## パワーオフスピーカー

### パワーオフスピーカーとは

パソコンが電源オフ/スリープ/休止状態のときに、 市販のオーディオプレーヤーをマイク・ラインイン兼 用端子に接続して、パソコンを外付けのスピーカーと して利用する機能です。

### パワーオフスピーカーをお使いになるうえ での注意

- ●この機能を「使う」に設定した場合、パソコンの電 源が切れている状態でも、オーディオケーブルまた は電源ケーブルを抜き差しするときにノイズが発 生する場合があります。
- ●音量調節は、接続しているオーディオプレーヤーで 行ってください。パソコン側では、音量調節はできま せん。また、その後にオーディオプレーヤーをお使い になるときは、元の音量に戻してお使いください。
- **●パソコンで設定したサウンドの設定(左右バラン** ス、音量など)は、反映されません。
- ●パソコンとオーディオプレーヤーを接続するケー ブルは添付されていません。別途ご用意ください。
- ●AC アダプタをコンセントに接続してご利用くださ い。

## パワーオフスピーカーの設定をする

ご購入時の状態では、この機能は無効になっていま す。次の手順で設定を有効にしてください。

- 1 スタート画面の何もないところで右クリックし、 画面右下の「すべてのアプリ」をクリックします。 『Windows 8 基本操作クイックシート』
- 2「FUJITSU PowerUtility」の「パワーオフス ピーカーの設定」をクリックします。 「パワーオフスピーカーの設定」ウィンドウが表示 されます。
- 3「お使いになるうえでの注意事項」をよくお読みに なり、「パワーオフスピーカー| の「使う | の○を にし、「OK」をクリックします。

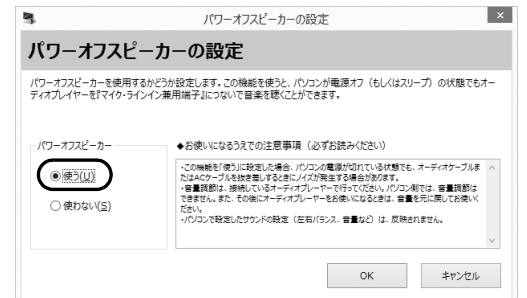

## パワーオフスピーカーを使う

パワーオフスピーカーの設定を行った後、次の手順を 行います。

- **1** Windows を終了します (→ P.65)。 パソコンをシャットダウン、スリープ、または休 止状態にしても利用できます。
- 2 オーディオプレーヤーの音量を小さくします。
- 3 パソコンのマイク・ラインイン兼用端子とオー ディオプレーヤーをケーブルで接続します。

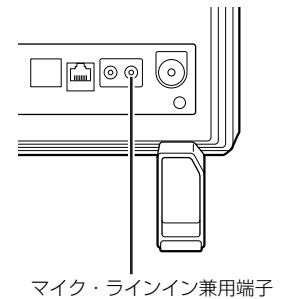

### 4 オーディオプレーヤーを再生します。

必要に応じてオーディオプレーヤーの音量を調節 してください。

## HDMI 機器

ゲーム機などの HDMI 機器をパソコンに接続して、画 面を切り替える方法について説明します。

### HDMI 機器を接続する

1 HDMI 機器を、パソコン本体背面の HDMI 入力 端子に接続します。

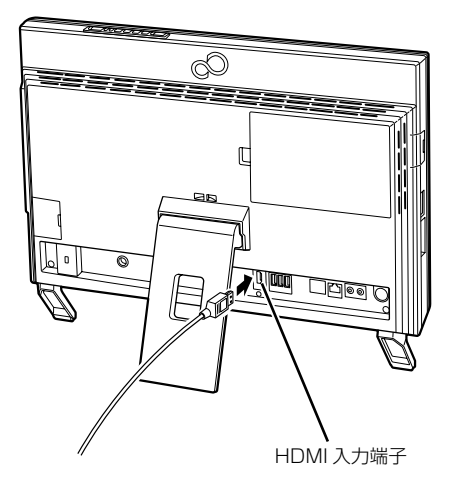

## HDMI 機器の入力に切り替える

1 リモコンの入力切換ボタンを押します。 液晶ディスプレイに、HDMI 機器の画面が表示さ れ、パソコン本体上部のクイックテレビ/外部入 力ランプが点灯します。 もう一度入力切換ボタンを押すと、元の画面に戻 ります。パソコンが起動していないときは、画面 の表示が消えます。

## **Doint**

- ▶ HDMI機器の画面に切り替えているときに3分 以上映像信号の入力がない場合は、パソコンの 画面に切り替わります。
- ▶ HDMI機器の画面に切り替えているときに次の操 作をすると、パソコンの画面に切り替わります。
	- ・パソコン本体の電源ボタンを押す
	- ・キーボードのパソコン電源ボタンを押す
	- ・リモコンのパソコン電源ボタン、テレビアプ リボタンのいずれかを押す
- ▶ パソコン本体上部のクイックテレビ/外部入力 ボタンでもHDMI機器の入力に切り替えること ができます。詳しくは「各部の名称と働き」の 「パソコン本体前面」(→P.22)をご覧ください。
- ▶ パソコンでテレビやDVDなどの、著作権保護技 術により暗号化されているデジタル映像を表示 中に HDMI 機器の画面に切り換えた後、パソコ ンの画面に切り替えると、デジタル映像の表示 が中断されます。

HDMI 機器の画面に切り換える際は、あらかじ め「DigitalTVbox」を待機状態にしてくださ い。また、「WinDVD」を終了してください。

## Bluetooth ワイヤレステクノロジー

### Bluetooth ワイヤレステクノロジー搭載機種

### Bluetooth ワイヤレステクノロジーとは

Bluetooth ワイヤレステクノロジーとは、ヘッドセット や モ デ ム、携 帯 電 話 な ど の 周 辺 機 器 や 他 の Bluetooth ワイヤレステクノロジー搭載のパソコンな どに、ケーブルを使わず電波で接続できる技術です。 Bluetooth ワイヤレステクノロジーについては、次のマ ニュアルもあわせてご覧ください。

### **「Web「**補足情報」

## 重要

▶ Bluetoothワイヤレステクノロジーをお使いに なる場合は、セキュリティの設定をすることを お勧めします。 セキュリティの設定をしないと、通信内容を傍 受されたり、ネットワークに侵入されたりする 危険があります。

## Bluetooth ワイヤレステクノロジーを使う ための設定をする

パソコンと Bluetooth ワイヤレステクノロジー対応機 器を接続するためには、「デバイスとプリンター」を使 用します。

「デバイスとプリンター」の使用方法について詳しくは、 「すべてのアプリ画面」の「ヘルプとサポート」をクリッ クして Windows のヘルプを表示し、「Bluetooth」で 検索して「デバイスとプリンターを追加、表示、および 管理する」▶「プリンターまたはその他のデバイスを追 加するには」をご覧ください。

「すべてのアプリ画面」の表示方法は、 | | Windows 8 基本操作クイックシート』をご覧ください。

## **Doint**

▶ Bluetoothワイヤレステクノロジー機器のマニュ アルもあわせてご覧ください。それらのマニュア ルに設定方法が記載されている場合は、そちらの 手順に従って設定してください。

### Bluetooth ワイヤレステクノロジーの電波 を発信する/停止する

電波の発信および停止方法については、以下の手順に 従って設定してください。

- 1 スタート画面の何もないところで右クリックし、 画面右下の「すべてのアプリ」をクリックする。 『Windows 8 基本操作クイックシート』
- 2「コントロールパネル」▶「ネットワークとイン ターネット」▶「ネットワークと共有センター」を クリックします。
- 3 左側に表示される「アダプタの設定の変更」をク リックします。
	- 1. 電波を発信する場合 「Bluetooth ネットワーク接続」を右クリッ クし、「有効にする」をクリックします。
	- 2. 電波を停止する場合 「Bluetooth ネットワーク接続」を右クリッ クし、「無効にする」をクリックします。

## **Doint**

- ▶ Bluetoothワイヤレステクノロジー機器のマニュ アルもあわせてご覧ください。それらのマニュア ルに設定方法が記載されている場合は、そちらの 手順に従って設定してください。
- ▶ 病院や飛行機内、その他電子機器使用の規制が ある場所では、あらかじめ Bluetooth ワイヤ レステクノロジーの電波を停止してください。

## お手入れ

このパソコンを快適にお使いいただくための、日ごろ のお手入れについて説明します。

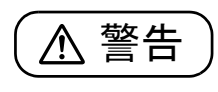

- お手入れをする場合は、パソコン本体お 厇 よび接続されている機器の電源を切り、 電源プラグをコンセントから抜いた後 に行ってください。 この手順を守らずに作業を行うと、感 電・火災または故障の原因となります。
- 清掃のときは、清掃用スプレー(可燃性 物質を含むもの)を使用しないでくださ い。 故障・火災の原因となります。

## パソコン本体やキーボードのお手入れ

## 重要

- ▶ 次のものは使わないでください。
- ・シンナーやベンジンなどの揮発性の強いもの や、化学ぞうきん、清掃用スプレー(可燃性物 質を含むもの)は絶対に使わないでください。
- ・アルコール成分を含んだ市販のクリーナーは 使わないでください。
- ▶ ワイヤレスキーボード、リ モコン[\(リモコン添付機種のみ\)のお手入れを](#page-113-0) [行うときは、](#page-113-0)あらかじめ乾電池や充電池を取り 出してください。
- ●パソコン本体内部や通風孔について
	- ・ほこりがたまらないように、定期的に清掃してく ださい。
	- ・掃除機を使ってほこりを吸い取ってください。
	- ・詳しくは「パソコン本体内部や通風孔のお手入れ」 (→ P.112) をご覧ください。
- ●パソコン本体やマウス、キーボード、リモコン(リ モコン添付機種のみ)などの汚れを取る場合
	- ・乾いた柔らかい布で軽く拭き取ってください。
- ・汚れがひどい場合は、水または水で薄めた中性洗 剤を含ませた布を固く絞って、拭き取ってくださ い。中性洗剤を使用した場合は、水に浸した布を 固く絞って、中性洗剤を拭き取ってください。ま た拭き取るときは、パソコン本体やマウス、キー ボード、リモコン(リモコン添付機種のみ)に水 が入らないよう充分注意してください。
- ●キーボードのキーとキーの間のほこりなどを取る 場合
	- ・ゴミを吹き飛ばすのではなく、筆のような先の柔 らかいものを使ってゴミを取ってください。ゴミ を吹き飛ばすと、キーボード内部にゴミが入り、 故障の原因となる場合があります。
	- ・掃除機などを使って、キーを強い力で引っ張らな いでください。

## 液晶ディスプレイのお手入れ

### 恒要

- ▶ 液晶ディスプレイのお手入れを行う場合の注意 市販のクリーナーや化学ぞうきんを使うと、成 分によっては、画面の表面のコーティングを傷 めるおそれがあります。次のものは、使わない でください。
	- ・アルカリ性成分を含んだもの
	- ・界面活性剤を含んだもの
	- ・アルコール成分を含んだもの
	- ・シンナーやベンジンなどの揮発性の強いもの
	- ・研磨材を含んだもの

液晶ディスプレイは、ガーゼなどの柔らかい布で拭い てください。

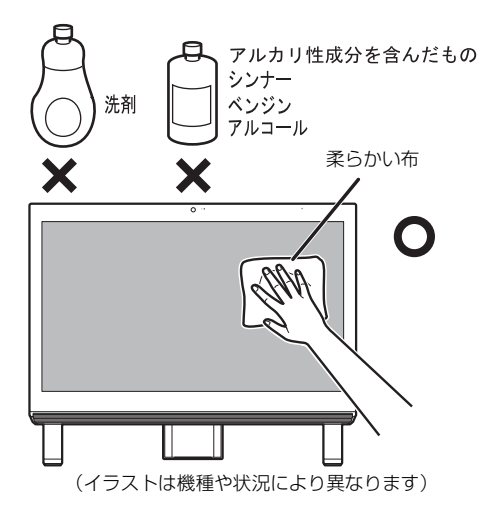

## CD/DVD ドライブのお手入れ

市販のクリーニングディスクやレンズクリーナーを 使うと、逆にゴミを集めてしまい、CD/DVD ドライ ブのレンズが汚れてしまう場合があります。故障の原 因になりますので絶対に使わないでください。

うまく読み取れない場合には、ディスクの指紋、ほこ りなどの汚れを拭き取ることで改善されることがあ ります。

拭き取り方法はディスクの種類により異なります。詳 しくはディスクの説明書/レーベルなどをご覧くだ さい。

### <span id="page-113-0"></span>パソコン本体内部や通風孔のお手入れ

パソコン本体の通風孔や内部にほこりがたまると、故 障の原因となります。

ほこりの堆積量は、お客様の環境によって異なりま す。次の清掃方法に従って、1ヶ月に 1 度程度掃除し てください。

#### ■必要なものを用意する

●掃除機

#### ■清掃方法

#### □パソコン本体のお手入れをするうえでの注意

- ●充分に換気してください。 清掃時には、ほこりなどを口や鼻から吸い込まない ように、窓を開けたり、換気扇を回したりするなど して、充分に換気してください。
- ●洗剤は使用しないでください。
- ●エアダスターなどの清掃用スプレー(可燃性物質を 含むもの)を使用しないでください。
- ●清掃時に破損した場合、保証期間にかかわらず修理 は有償となります。取り扱いについては、充分ご注 意ください。
- ●静電気を放電してください。 パソコン本体内部は、静電気に対して非常に弱い部 品で構成されており、掃除機の吸引口や人体にた まった静電気によって破壊される場合があります。 パソコン本体内部のお手入れをする前に、一度アル ミサッシやドアノブなどの金属に手を触れたり、掃 除機の吸引口先端を触れさせたりして、静電気を放 電してください。
- ●装置内部には高温になる部分があります。 通風孔のお手入れを行うときは、パソコン本体の電 源を切ってしばらくしてから行ってください。やけ どの原因になることがあります。

#### □通風孔の清掃方法

1 パソコン本体の背面が上になるように、パソコン 本体を横にします。

作業は厚手の柔らかい布を敷いた平坦な台の上で してください。特に、液晶ディスプレイに突起物 があたらないようにしてください。

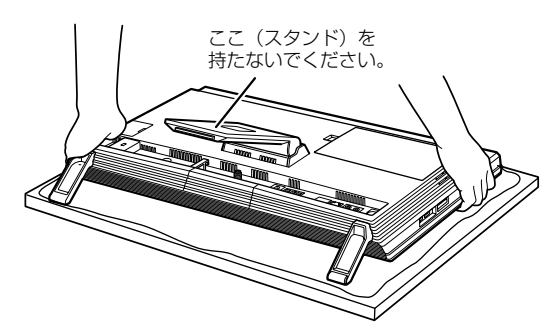

(これ以降のイラストは機種や設置状況により異なります)

2 掃除機の吸引口にノズルを取り付け、通風孔のほ こりを直接吸い取ります。

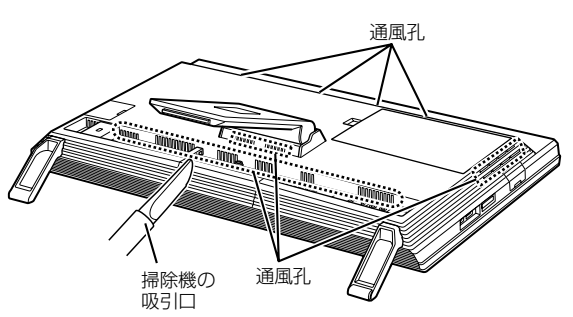

- □パソコン本体内部の清掃方法
- 1 パソコン本体の背面が上になるように、パソコン 本体を横にします。

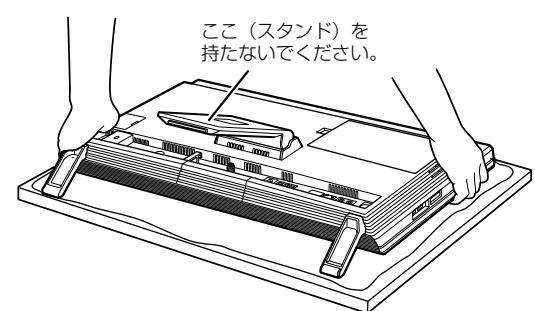

(これ以降のイラストは機種や設置状況により異なります)

2 背面カバーを取り外します。

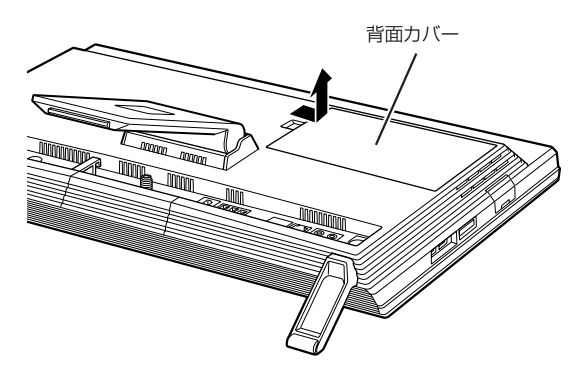

3 掃除機でほこりを直接吸い取ります。

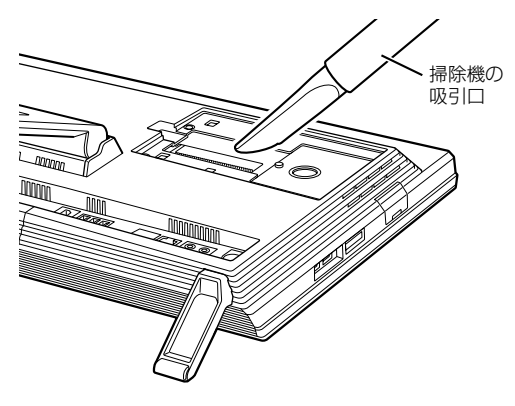

- 4 背面カバーを取り付けます。 背面カバーの中央付近を押して、しっかりと取り 付けてください。
- **5** パソコン本体の電源を入れ (→ P.64)、Windows が起動することを確認してください。

### ■「お手入れナビ」について

このパソコンには、パソコン本体のお手入れ時期を通 知するアプリ「お手入れナビ」がインストールされて います。「お手入れナビ」は、定期的にパソコン本体 のお手入れ時期を通知したり、パソコン本体内部や通 風孔などにほこりがたまっている可能性があるとき にお手入れ時期を通知したりします。なお、このパソ [コンご購入時には、定期的な通知が無効になっていま](#page-113-0) す。

- ここでは、次の内容について説明します。
- ●定期的なお手入れ時期の通知を有効にする方法
- ●「お手入れナビ」が表示するメッセージと、メッセー ジが表示されたときの対処方法

ほこりの堆積量は、お使いの環境によって異なりま す。「パソコン本体内部や通風孔のお手入れ」(→ P.112)をご覧になり、1ヶ月に1度程度掃除してく ださい。

#### □定期的なお手入れ時期の通知を有効にする

定期的に「お手入れナビ」からお手入れ時期がきたこ とを通知させる場合は、次の操作をしてください。

- 1 スタート画面の何もないところで右クリックし、 画面右下の「すべてのアプリ」をクリックします。 『Windows 8 基本操作クイックシート』
- 2「お手入れナビの設定」をクリックします。

「お手入れナビの設定」ウィンドウが表示されま す。

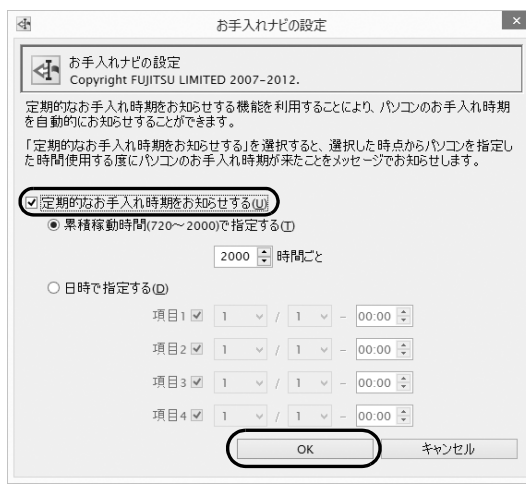

(画面は機種や状況により異なります)

□「お手入れナビ」が表示するメッセージと、その対処

●「お手入れの時期が来ました。」という画面が表示さ れた場合

定期的なお手入れ時期がくると、画面右上に「お手入 れの時期が来ました。」という画面が表示されたり、デ スクトップ画面右下の通知領域に (DustSolution) が表示されたりします。この場合は、次の手順で操作 してください。

- 1 作業中のデータを保存し、アプリを終了します。
- 2 デスクトップ画面右下の通知領域に (DustSolution)が表示されている場合は、 (DustSolution)をクリックします。
- 3「大切なお知らせです。こちらをクリックして、詳 細をお確かめください。」をクリックします。 「大切なお知らせ」ウィン[ドウが表示さ](#page-113-0)れます。
- 4「今すぐお手入れをする」の○をクリックして● にし、「次へ」をクリックします。 「お手入れの手順」ウィンドウが表示されます。
- 5 画面のメッセージをよく読んでから、「今すぐ清掃 をする」をクリックします。 パソコン本体の電源が切れたら、パソコン本体の お手入れをしてください(→ P.112)。
- ●警告メッセージが表示された場合 パソコン本体内部や通風孔にほこりがたまってい たり、パソコン本体の通風孔をふさいでいる可能性 がある場合や、パソコン本体内部のファンが正しく 動作していない場合に、次の警告メッセージが表示 されます。
	- ・「パソコン内部の空気の流れがさえぎられ、高温に なっています。」
	- ・「パソコンのCPUファンが正しく動作していませ  $h_{\alpha}$
	- ・「パソコンの System ファンが正しく動作してい ません。」

警告メッセージが表示された場合は、作業中のデー タを保存し、アプリを終了してから、画面の指示に 従って操作してください。

## [ディスプレ](#page-165-0)イに関する Q&A

このパソコンの液晶ディスプレイのご使用に際して何か困ったことが起きた場合は、次の内容をお調べください。 お客様からお問い合わせの多いトラブルに関する症状、原因、対処方法を記載しています。次[の表に「参照先」が](#page-41-0) 記載されている場合は、該当する項目もご覧ください。

問題が解決できない場合は、「富士通パーソナル製品に関するお問い合わせ窓口」またはご購[入元にご連絡く](#page-41-0)ださ い。「富士通パーソナル製品に関するお問い合わせ窓口」のご利用については、「富士通パーソ[ナル製品に関するお](#page-65-0) 問い合わせ窓口 (Azby テクニカルセンター)」 (→ P.164) をご覧ください。

### 画面が表示されない

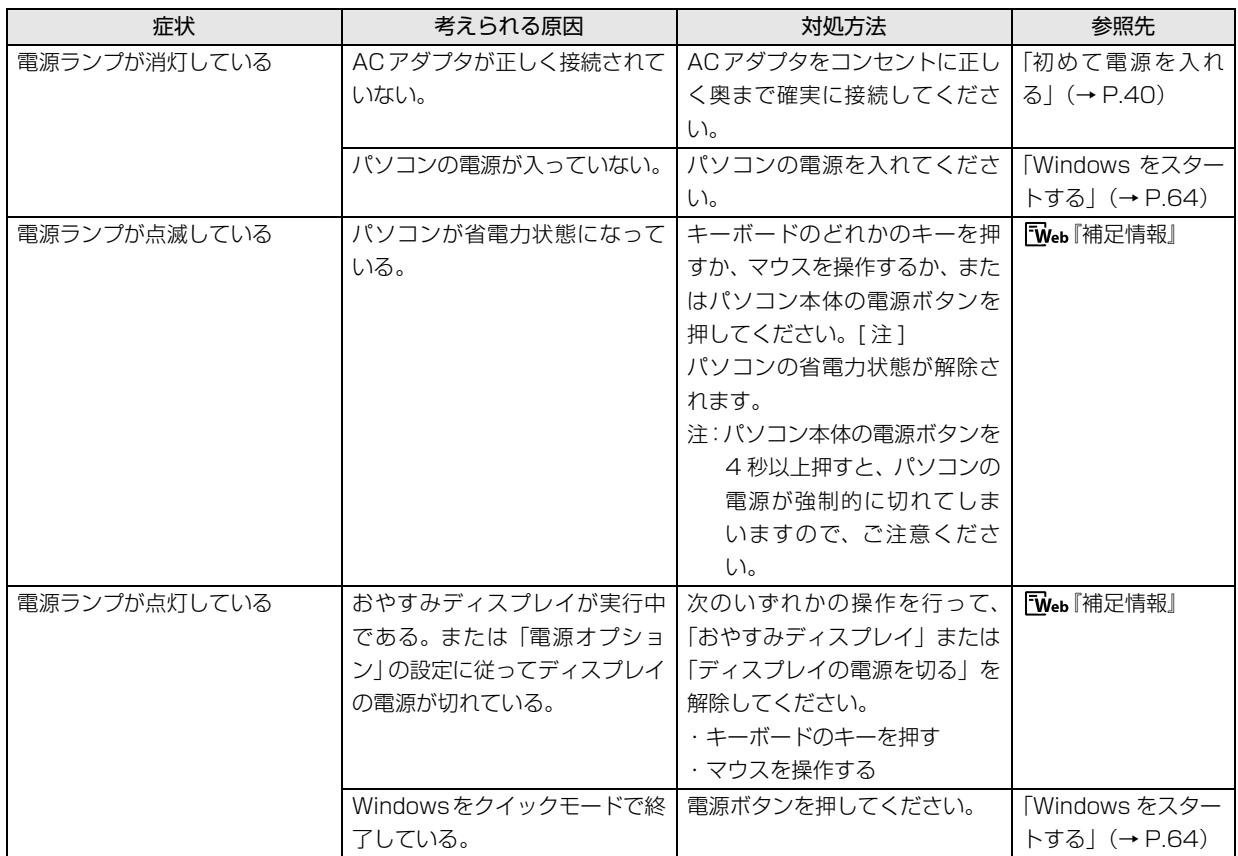

## 画面がおかしい

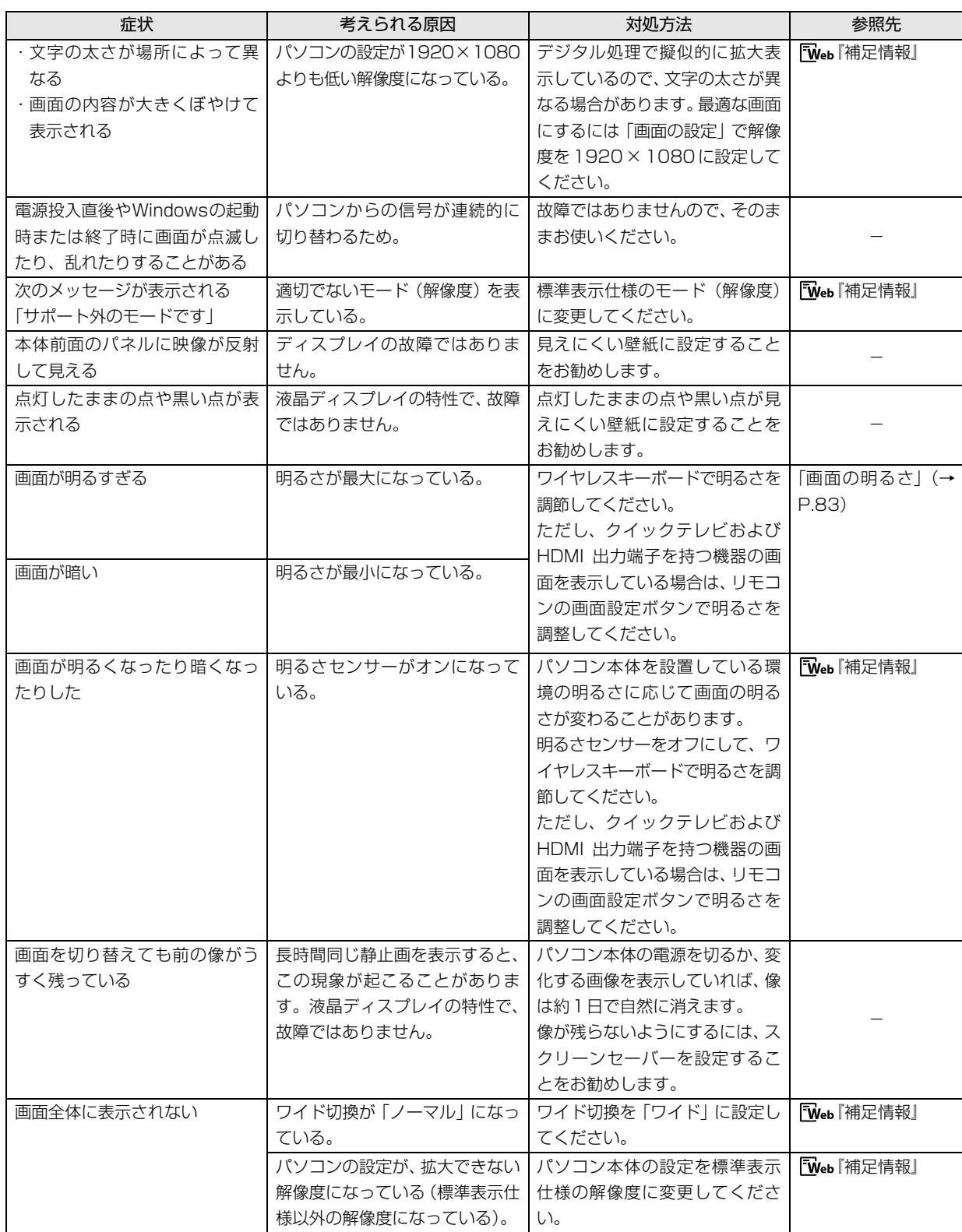

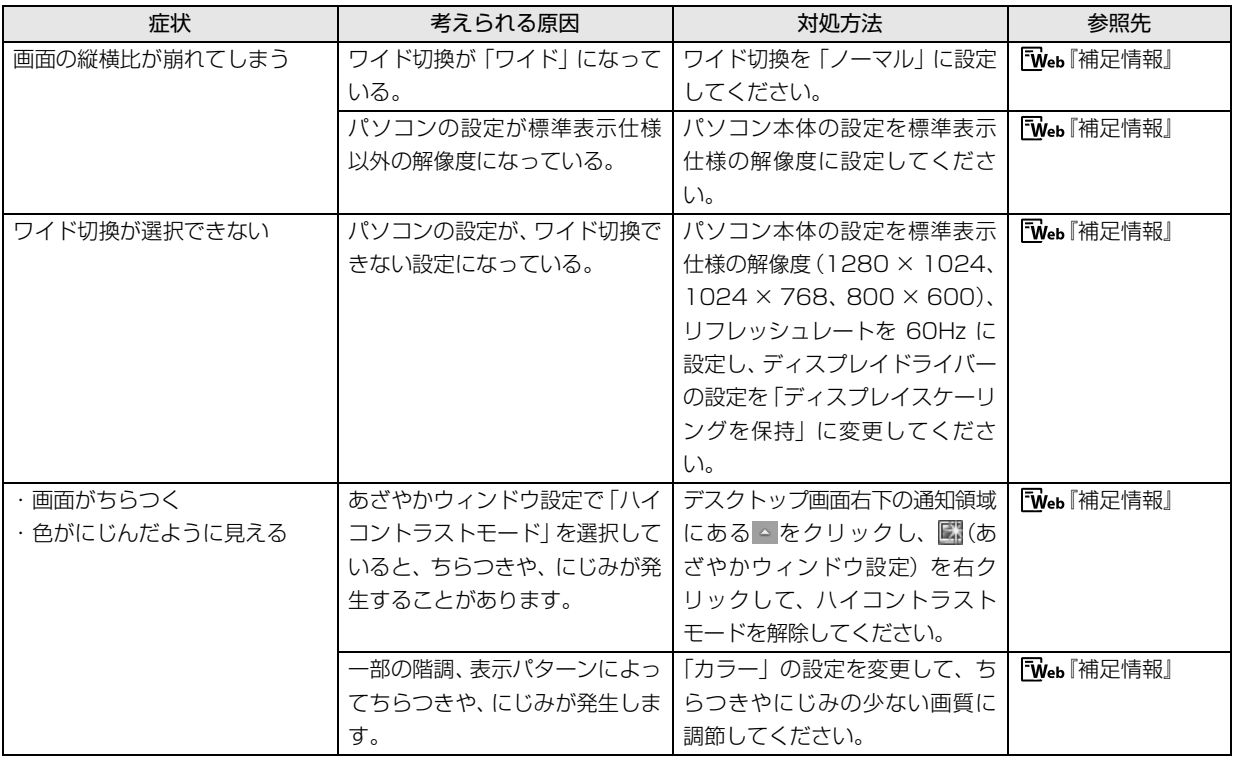

5

# 便利な機能のご紹介

このパソコンには、次の機能が搭載されています。 これらの機能を使うと、パソコンをもっと便利に活用することができます。

- ●[「ハンドジェスチャー」\(→ P.118\)](#page-119-0)
- ●[「Sense YOU Technology 機能](#page-122-0) [\(人感センサー機能\)」\(→ P.121\)](#page-122-0)
- $\bullet$  My Cloud  $\left(\rightarrow P.124\right)$
- ●[「マイミュージアム」\(→ P.125\)](#page-126-0)

## <span id="page-119-0"></span>ハンドジェスチャー

ハンドジェスチャーとは、搭載されている Web カメ ラに向かって手を動かすことで、パソコンに触れずに 操作する機能です。ご購入時の設定では、ハンドジェ スチャーは無効になっています。

## ハンドジェスチャーでできること

●スタート画面の構スクロール

スタート画面で左右に素早く手を振ると(スワイプ)、 画面が左右にスクロールします。

左に振ると画面が左に動き、右に振ると画面が右に動 きます。

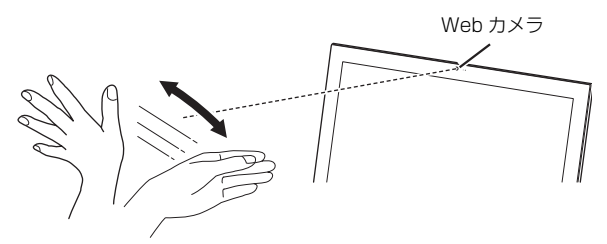

●ロック画面の解除

ロック画面で下から上に素早く手を振ると(スワイ プ)、ロックを解除できます。パスワードを設定してい る場合は、パスワード入力画面になります。

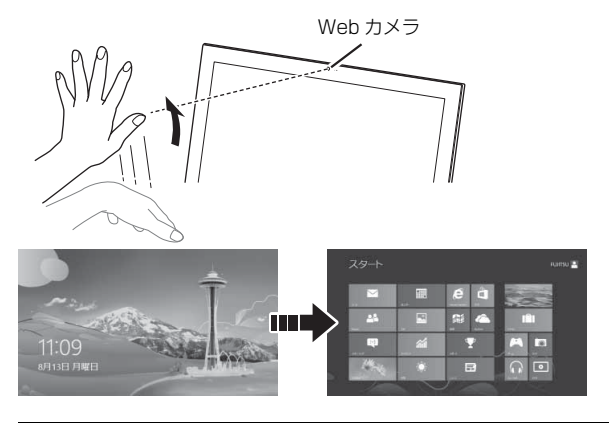

- **●「F-LINK (ケータイ連携機能)」(→ P.126)**
- $\bullet$  [Skype]  $(\rightarrow P.127)$
- ●[「搭載されているアプリを使う」\(→ P.128\)](#page-129-0)
- ●[「Web かんたんログイン\(OmniPass\)」\(→ P.128\)](#page-129-1)
- ●[「自動サインイン設定」\(→ P.129\)](#page-130-0)
	- ●マウスモード

Webカメラに向かって開いた手を2秒間静止させると マウスモードになり、手の動きに合わせてマウスポイ ンターを動かすことができます。手を掴むような形(グ ラブ)にして手を開くと、左クリックになります。ま た、グラブのままにしていると右クリックになります。

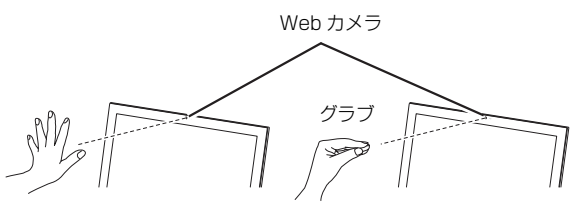

マウスモードのときはマウスポインターの近くに手 の形のアイコンが表示されます。

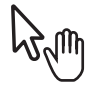

●スタート画面とデスクトップ画面を切り替える 親指を立てて、下からカメラに映るように手を上げる と(サムアップ)、スタート画面と直前に表示してい た画面が切り替わります。

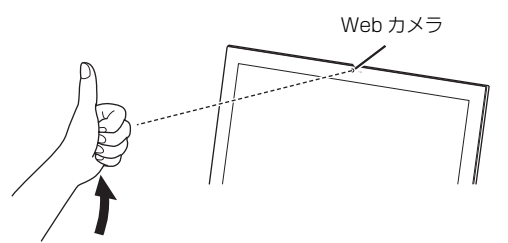

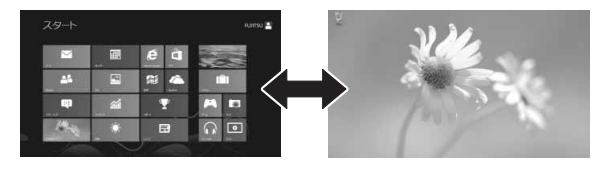

#### ●アプリの終了/最小化

手を握った状態で、下からカメラに映るように手を上 げると(フィスト)、使用中のアプリを終了したり(ス タート画面の場合)、最小化したりできます(デスク トップ画面の場合)。

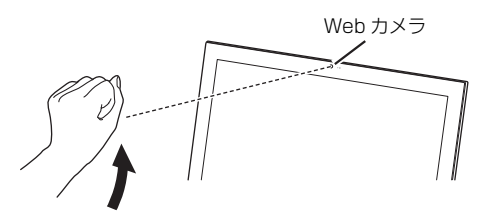

握った手の、手のひら側がカメラに向くようにしてく ださい。

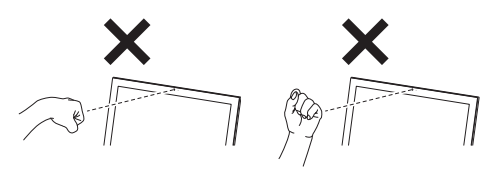

#### ●その他の操作

アプリによっては、Web カメラに向かって手を左右に 振るとメニューが表示され、音量調節・再生・早送り・ 巻き戻しなど、リモコンのような操作をすることがで きます(テレビチューナー搭載機種のみ)。 利用できるのは次のアプリです。

- ・Windows Media Player
- ・WinDVD
- ・DigitalTVbox

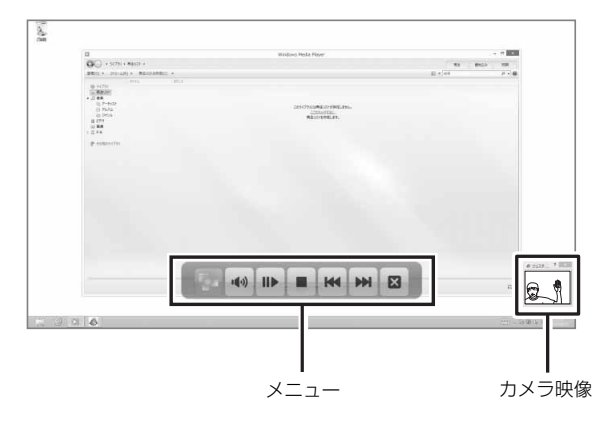

## **Point**

- ▶ ハンドジェスチャーの基本的な操作を、画面上 で練習することができます。
	- 1. スタート画面の何もないところで右クリッ クし、画面右下の「すべてのアプリ」をク リックします。

『Windows 8 基本操作クイックシート』

- 2.「PointGrab」の「PointGrab チュートリ アル」をクリックします。
- ▶ ハンドジェスチャーの詳しい使い方は、次のマ ニュアルをご覧ください。 **「Web** 『補足情報』

## ハンドジェスチャーをお使いになるうえで の注意

- ●ハンドジェスチャーを有効にしていると、パソコン が一定時間後に自動的にスリープや休止状態にな る機能はご使用になれません。自動的にスリープや 休止状態にするには、ハンドジェスチャーを無効に してください。
- ●パソコンのWebカメラと手の距離は30~150cm となるようにしてください。
	- ※スワイプの操作は、20cm まで近づいて操作する ことができます。

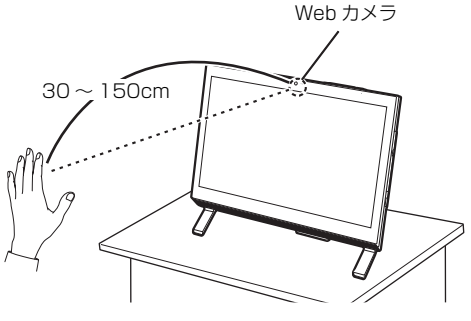

(イラストは機種や状況により異なります)

●手がうまく認識されない場合は、デスクトップ画面 右下のカメラ映像を見ながら手の位置を調整しま す。カメラ映像に手全体が表示されるように手をか ざしてください。

カメラ映像が表示されていない場合は次の手順で 表示させてください。

1. デスクトップ画面右下の通知領域にある 車をク リックし、表示された P を右クリックします。

- 2.「設定」をクリックします。 「PointGrab Hand Gesture Control Settings」ウィンドウが表示されます。
- 3.「ビデオウィンドウをデスクトップに表示」の をクリックし、「標準」または「小」を選択 します。
- ●手を開いた操作をする場合、指と指の間を開きすぎ ないように、手をかざしてください。
- ●マウスモードの場合、はじめに手を認識させるとき は、指が真上を向くように手をかざしてください。
- ●決定やクリックの操作をするときは、次の図のよう に何かを手で掴むような形(グラブ)にしてから手 を開いてください。このとき手を握らないよう注意 してください。

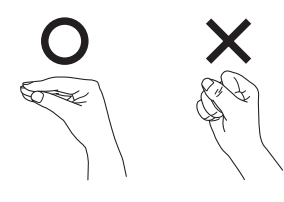

●ハンドジェスチャーに使用する手は、右手でも左手 でもかまいません。ただし、一部の両手で行う操作 を除き、両手で同時に操作することはできません。 両手で行う操作については、次のマニュアルをご覧 ください。

**「Web** 『補足情報』

- ●デスクトップ画面で次のアプリを起動している間 は、ハンドジェスチャーは無効になります(テレビ チューナー非搭載機種のみ)。
	- ・Windows Media Player
	- ・WinDVD
- ●お使いの環境(部屋の明るさ、着衣、背景、光源な ど)によっては、手を正しく認識できない場合があ ります。
- ●お使いの蛍光灯によっては、画面がちらつき、手を うまく認識できない場合があります。その場合は、 次の手順でカメラの設定を変更してください。
	- 1. デスクトップ画面右下の通知領域にある をク リックし、表示された Pe を右クリックします。
	- 2.「設定」をクリックします。 「PointGrab Hand Gesture Control Settings」ウィンドウが表示されます。
	- 3.「カメラ設定を開く」をクリックします。 「プロパティ」ウィンドウが表示されます。
	- 4. お住まいの地域の商用電源周波数に合わせて 「ちらつき防止」の設定を変更します。東日本に お住まいの場合は「50Hz」を、西日本にお住 まいの場合は「60Hz」を選択します。
	- 5.「OK」「OK」の順にクリックします。

## ハンドジェスチャーを使う

ハンドジェスチャーをお使いになる場合、「PointGrab Hand Gesture Controll が起動している必要があり ます。

次の手順で、「PointGrab Hand Gesture Control」 を起動してください。

- 1 スタート画面で「カメラセンサー機能ON/OFFツー ル」をクリックします。
- 2「ハンドジェスチャー」の「ON」をクリックし、「閉 じる」をクリックします。 デスクトップ画面右下の通知領域にある マをク リックし、 (PointGrab Hand Gesture

Control)が表示されていることを確認します。

## Doint

- ▶ p.は、グリーンの場合は動作中、オレンジの 場合は待機中、グレーの場合はオフを示します。 グレーになっている場合は、Pあを右クリック し、「オン」をクリックしてください。
- ▶ ハンドジェスチャーを無効にする場合は、手順 2 で「ハンドジェスチャー」の「OFF」をクリッ クします。

## <span id="page-122-0"></span>Sense YOU Technology 機能 (人感センサー機能)

### Sense YOU Technology とは

Sense YOU Technology[センス ユー テクノロ ジー]とは、搭載されているカメラを利用して人の顔 や動きを検出する富士通独自の技術です。

Sense YOU Technology でできることは次のとお りです。なお、ご購入時の設定では、これらの機能は 無効になっています。

### ■画面オフ機能

パソコンの前に人がいるかどうかを検出し、画面をオ ンまたはオフに切り替えることができます。

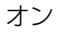

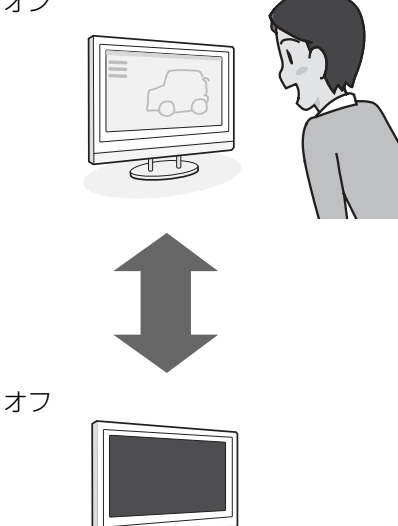

### ■休憩おすすめタイマー

パソコンの前に長時間人がいることを検出し、休憩を おすすめするメッセージを表示することができます。 (スタート画面の場合)

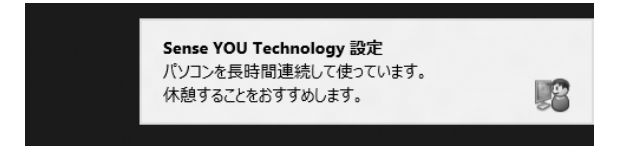

### (デスクトップ画面の場合)

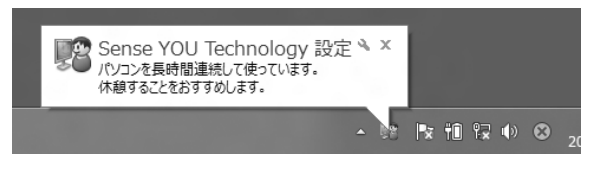

### ■おまかせポーズ機能

パソコンの前に人がいるかどうかを検出し、動画や音 楽を自動的に一時停止したり再生を再開したりする ことができます。この機能は次のアプリに対応してい ます。

- ●Windows Media Player
- ●WinDVD
- ●DigitalTVbox(搭載機種のみ)

## Doint

- ▶ 対応しているアプリが複数同時に起動している場 合、おまかせポーズ機能はお使いになれません。
- ▶ 常に手前に表示するように設定したウィンドウ が表示されている場合や、デスクトップ画面右下 の通知領域にポップアップが表示されている場 合、おまかせポーズ機能が正しく働かない場合が あります。
- ▶ Windows Media Player を全画面モードで起 動中に、おまかせポーズ機能が働くと、一時的 にウィンドウモードになります。
- ▶ 「おやすみディスプレイ」機能を有効にしている と、おまかせポーズ機能で一時停止している間 は、画面の表示や音声が消えます。 「おやすみディスプレイ | 機能については、次の マニュアルをご覧ください。

**「Web** 『補足情報』

## Sense YOU Technology をお使いになる うえでの注意

- ●Sense YOU Technologyの機能を有効にしている と、パソコンが一定時間後に自動的にスリープや休 止状態になる機能はご使用になれません。 自動的にスリープや休止状態にするには Sense YOU Technology の機能を無効にしてください。
- ●次の場合、人を検出できないことがあります。
	- ・Web カメラから 1m 以上離れている場合
	- ・サングラス、マスク、眼帯などを着用している場合
	- ・顔を横または上下に向けていたり、首をかしげた りしている場合
	- ・カメラに対して逆光の場合や部屋が暗い場合

上記に該当しない場合でも、ご使用の環境によって は、Sense YOU Technology が正しく動作しな い場合があります。

- ●次のものを Web カメラが撮影すると、パソコンの 前に人がいると誤検出することがあります。
	- ・人の顔が掲載されたポスターや雑誌

・テレビや鏡に映る人

- ●2 人以上パソコンの前にいる状態で Sense YOU Technology を有効にした場合、1 人がパソコンの 前から離れると、Sense YOU Technology が正し く動作しないことがあります。
- ●休憩おすすめタイマーは、1時間以上パソコンの前 に人がいることを検知し続けると休憩をおすすめ する機能です。ただし、途中で 15 分以上パソコン の前に人がいることを検出しなかった場合は、休憩 していると判断して連続使用時間の計測をリセッ トします。

また、次のような場合にも連続使用時間の計測をリ セットします。

- ・休憩おすすめタイマーを無効から有効に変更した とき
- ・「Sense YOU Technology設定」を終了したとき
- ・省電力状態から復帰したとき
- ・「Sense YOU Technology 設定」の機能が一時 的に無効になったとき
- ●カメラの映像が上下逆さまになっていたり、白黒の 映像になっていたりすると、人を検出できません。 「Sense YOU Technology 設定」ウィンドウの 「カメラの設定」から表示されるプロパティウィン ドウを表示して、「既定」や「初期設定」と書かれ たボタンを押してご購入時の状態にしてください。
- ●画面オフ機能とおまかせポーズ機能を同時にお使 いになることはできません。
- ●画面オフ機能やおまかせポーズ機能を有効にして いても、「おやすみディスプレイ」機能で画面の表 示が消えている場合は、人を検出しても画面は元の 状態に戻りません。
- ●次のアプリを起動している間は、Sense YOU Technology は無効になります。
	- ・Windows Media Player[注]
	- · WinDVD「注]
	- ・YouCam
	- ・Corel DirectDiscRecorder
	- · DigitalTVbox (搭載機種のみ)「注] 注:おまかせポーズ機能はお使いになれます。

### Sense YOU Technology の初期設定

Sense YOU Technology を初めてお使いになると きは、初期設定が必要です。次の手順で設定を行って からお使いください。

- 1 スタート画面の何もないところで右クリックし、画 面右下の「すべてのアプリ」をクリックします。 『Windows 8 基本操作クイックシート』
- 2「Sense YOU Technology」の「Sense YOU Technology 設定」をクリックします。 「Sense YOU Technology 設定」ウィンドウが 表示されます。
- 3 お使いになる機能の設定を行います。

#### ■画面オフ機能、休憩おすすめタイマーを使う 場合

プレビューエリア

 $\frac{2}{2}$ Sense YOU Technology 設定 画面オフ機能 おまかせポーズ機能  $(1)$  $(2)$ 画面オフまでの時間 30秒  $1/3$  $3<sup>2</sup>$ 5分 ■ 10秒前からカウントダウンを表示する □ 画面復帰時にログイン画面にする カメラの 画面オフ累計時間 場合は機能が正しく働かない場合があります 累計: 0時間0分0秒 リセット  $\bigcirc$ ◉ ٣  $\circledcirc$ \*穂おすすめタイマーを使う - キャンセル **OK** 

(以降の画面は機種や状況により異なります)

- **①**「画面オフ機能」タブをクリックします。
- **② お使いになる機能の□をクリックして√** にします。

「画面オフ機能を使う」をお使いになる場合 は、必要に応じて次の項目を設定します。 ・画面オフまでの時間

- Webカメラに人の顔が検知されなくなって から画面を消すまでの時間を設定します。
- ・10 秒前からカウントダウンを表示する にすると、画面がオフになる 10 秒前 からカウントダウンするウィンドウが表 示されます。
- ・画面復帰時にログイン画面にする にすると、画面オフ状態から復帰する ときにサインイン画面を表示します。
- ■おまかせポーズ機能を使う場合

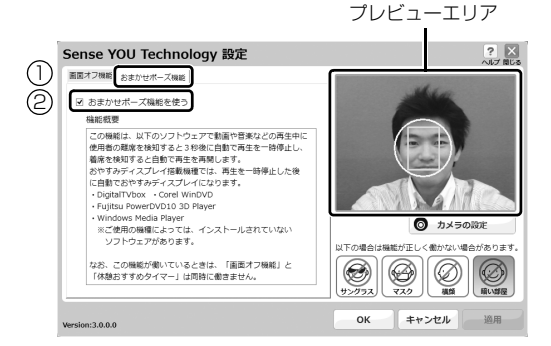

- **①**「おまかせポーズ機能」タブをクリックしま す。
- **②**「おまかせポーズ機能を使う|の□をクリッ クして⊠にします。

## **Point**

- ▶ おまかせポーズ機能をお使いになる場合は、おま かせポーズ機能に対応したアプリ(「Windows Media Player」など)を起動して、「Sense YOU Technology 設定」ウィンドウ右にあるプレ ビューエリアに黄色い枠が表示されたことを確 認します。
- 4「適用」をクリックします。
- 5「お使いになるうえでのご注意」が表示された場合 は、内容を確認し、「OK」をクリックします。
- 6 ウィンドウ右にあるプレビューエリアで、顔が緑 色の枠に囲まれているか確認します。
- 7「OK」をクリックします。

#### Sense YOU Technology を使う

- 1 スタート画面で「カメラセンサー機能ON/OFFツー ル」をクリックします。
- 2「人感センサー」の「ON」をクリックし、「閉じる」 をクリックします。

デスクトップ画面右下の通知領域にある つをク リックし、 (Sense YOU Technology 設定) が表示されていることを確認します。

## **Doint**

- ▶ 画面をオフにするカウントダウンが頻繁に表示 されるときは、「Sense YOU Technology 設 定」ウィンドウの右にあるプレビューエリアで、 顔が緑色の枠に囲まれていることを確認してく ださい。
- ▶ 環境によっては顔がうまく検出されない場合が あります。その場合は、次の手順でカメラの設 定を変更すると改善する場合があります。
	- 1. スタート画面の何もないところで右クリッ クし、画面右下の「すべてのアプリ」をク リックします。

『Windows 8 基本操作クイックシート』

- 2.「Sense YOU Technology」の「Sense YOU Technology設定」をクリックします。 「Sense YOU Technology 設定」ウィン ドウが表示されます。
- 3.「カメラの設定」をクリックします。
- 4. 表示されるプロパティウィンドウの「色合 い」を微調整し、「Sense YOU Technology 設定 ウィンドウ右にあるプレビューエリア に緑色の枠が表示されるようにします。
- **5. 「OK」▶「OK」の順にクリックします。**
- ▶「カメラセンサー機能 ON/OFF ツール」を使っ て Sense YOU Technology を有効にすると、 次のような場合に自動で Sense YOU Technology が起動するようになります。
	- ・パソコンを再起動したとき
	- ・パソコンの電源を切り、再度電源を入れたとき
	- ・サインアウトやユーザーの切り替えを行った とき
- ▶ 「Sense YOU Technology 設定」 ウィンドウで すべての機能を無効の状態にしていると、「カメ ラセンサー機能ON/OFFツール」を使ってSense YOU Technology を有効にしても、機能が有効 になるのは画面オフ機能のみになります。 他の機能を有効にする場合は、「Sense YOU Technology 設定」ウィンドウで設定を行って ください。

## <span id="page-125-0"></span>My Cloud

## My Cloud とは

My Cloud [マイクラウド]は、パソコンを使って日 常の生活をもっと楽しく便利にする、富士通の新しい 機能とサービスのご提案です。

My Cloudで使える機能には次のようなものがあります。

●My Cloud スタート 生活をアシストする情報をお知らせ します。「カレンダー」に登録した予 定や、最近のつぶやきを見ることがで きます。

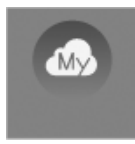

●My Cloud フォト パソコンに取り込んだ写真をカレン ダー表示やスライドショーなどで見 やすく閲覧することができます。 有線 LAN でネットワークにつなぐ と、ネットワーク上にある機器の写真 も見ることができます。 ●My Cloud ビデオ

ホームビデオで撮影した動画やパソ コンで録画した番組を再生すること ができます。有線 LAN でネットワー

Ħ

- クにつなぐと、ネットワーク上にある 機器に入っているデータを再生する ことができます。 ●My Cloud ミュージック パソコンに取り込んだ音楽データを 再生することができます。有線 LAN ネットワークにつなぐと、ネットワー ク上にある機器の音楽データを再生 したり、自分のパソコンに入っている
- ●My Cloud ノート 写真を登録してちょっとしたメモを 書き込むことができます。 ご購入時では体験版となっています。

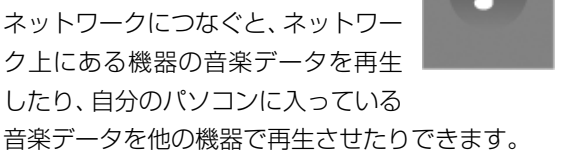

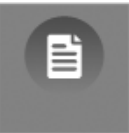

## **Doint**

▶ これらの機能は Windows ストアでアップデー トすることで、さらに機能が追加され、より幅 広く活用することができるようになります。 スタート画面で「ストア」をクリックし、表示 される画面に従ってアップデートを行ってくだ さい。

### **詳しい使い方については…**

サポートページからQ&Aナンバー「8309-7937」 を検索してご覧ください。 サポートページは「富士通アドバイザー」から簡 単に表示できます([→ P.143\)](#page-144-0)。

## <span id="page-126-0"></span>マイミュージアム

マイミュージアムは、パソコンに写真を取り込むだけ で、季節やイベントに応じたアルバムが自動で作成さ れる機能です。

### マイミュージアムの初期設定

マイミュージアムを初めてお使いになるときは、初期 設定が必要です。次の手順で設定を行ってからお使い ください。

- 1 スタート画面で「パソコンの準備」をクリックし ます。
- 2 次の画面の操作をします。

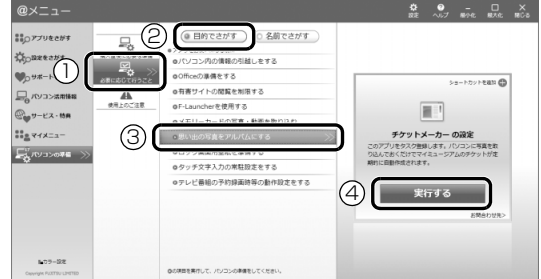

- **①**「必要に応じて行うこと」をクリックします。
- **②**「目的で探す」をクリックします。
- **③**「思い出の写真をアルバムにする」をクリック します。
- **④**「実行する」をクリックします。

## マイミュージアムの使い方

- 1 スタート画面の何もないところで右クリックし、 画面右下の「すべてのアプリ」をクリックします。 『Windows 8 基本操作クイックシート』
- 2「マイミュージアム」をクリックします。 アルバムが作成されると、そのアルバムを見るた めのチケットが発行され、「新しいチケット」に表 示されます。

発行されたチケット

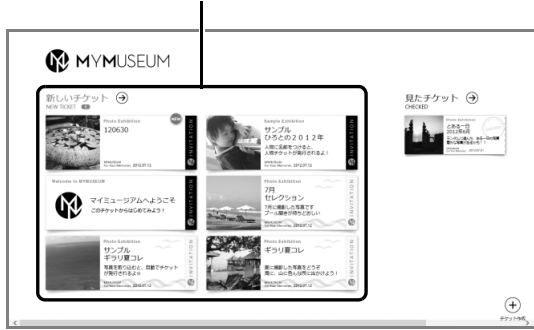

チケットをクリックすると、スライドショーが始まり ます。

### **Doint**

- ▶ チケットは、初期設定を行ってマイミュージアム を一度起動した後、発行されるようになります。
- ▶ マイミュージアムの初期設定を行うと、一日に 一度チケット作成が行われ、作成条件にあった 場合にマイミュージアムにチケットが発行され るようになります。
- ▶ アルバムは 「ライブラリ」 内の 「ピクチャ」 フォ ルダーにある写真を対象に作成されます。

#### **詳しい使い方については…**

サポートページからQ&Aナンバー「4609-7936」 を検索してご覧ください。 サポートページは「富士通アドバイザー」から簡 単に表示できます[\(→ P.143](#page-144-0))。

## <span id="page-127-0"></span>F-LINK (ケータイ連携機能)

### F-LINK とは

F-LINK は、ネットワークを使ってパソコンやスマー トフォン/タブレット端末/携帯電話間でデータの やり取りができる富士通独自の技術です。ケーブルを 接続したり、媒体を用意したりする必要がなく、ワイ ヤレスで手軽にデータの転送ができます。

※ この機能で「ケータイ」と表記する場合、スマートフォン /タブレット端末を含みます。

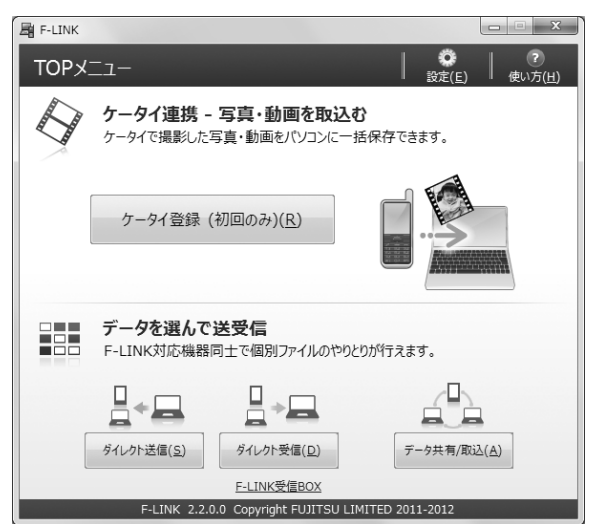

F-LINK を使うと、次のようなことができます。

- ●携帯機器内の写真、動画などのデータや、歩数・活 動量を自分のパソコンに自動で取り込みます。
- ●無線 LAN 搭載 SDHC メモリーカードから、写真、 動画などのデータがワイヤレスで取り込めます。
- ●F-LINK対応機器同士で個別にデータのやり取りをし ます。

### **詳しい使い方については…**

サポートページからQ&Aナンバー「7409-7972」、 「1109-7973」、「2209-7787」を検索してご覧 ください。

サポートページは「富士通アドバイザー」から簡 単に表示できます[\(→ P.143](#page-144-0))。

## F-LINK をお使いになるうえでの注意

#### ■携帯機器の対応機種について

F-LINK に対応した携帯機器については、ホームページ [\(http://azby.fmworld.net/support/soft/flink/\)](http://azby.fmworld.net/support/soft/flink/)を ご覧ください。

#### ■注意事項

●このパソコンにあらかじめインストールされてい る「ノートン インターネット セキュリティ」や「ウ イルスバスター| 以外のヤキュリティ対策アプリを インストールしている場合、次のプログラムから ネットワークの接続の要求があったときは、接続を 許可するように設定してください。

・F-LINK.exe

●送受信したデータを利用するには、送信側/受信側 ともにデータを利用できる環境が必要です(例:受 信側に送信側と同様のアプリが搭載されていない 場合、データは閲覧できません)。

なお、携帯機器によっては扱えるファイル形式や ファイルサイズが異なります。携帯機器に添付のマ ニュアルをご覧ください。

●ルーターで機器間の通信を遮断する設定が行われ ていた場合、ルーター経由で F-LINK の機能が動作 しません。ルーターを経由する場合は、機器間の通 信を許可する設定をしてください。設定の方法は、 ルーターのマニュアルをご覧ください。

## <span id="page-128-0"></span>Skype

#### Skype でできること

Skype [スカイプ]ではさまざまな方法で世界中のお 友達、ご家族、同僚と連絡を取り合うことができます。 Skype はスタート画面から起動します。

●ユーザー同士の通話 Skype のユーザー同士なら無料で通話ができます。 海外の友人と無料で通話したり、複数人で同時に通 話したりできます。

●ビデオ通話

お互いの顔を見ながら通話するなど、1 対 1 のビデ オ通話を無料で楽しむことができます。HD Web カ メラ搭載機種なら、高画質なビデオ通話が可能です。 搭載されている Web カメラについてはホームペー ジに掲載された仕様一覧をご覧ください。仕様一覧 の表示方法は「什様一覧」(→ P.184)の「什様の 調べ方」をご覧ください。

なお、Web カメラを使用している間は、パソコン が一定時間後に自動的にスリープや休止状態にな る機能はご使用になれません。

●インスタントメッセージやファイル送信 リアルタイムにメッセージを送受信することで、複 数人と文字で会話をすることができます。また、通 話中やメッセージの送受信中に必要となったファ イルを転送することができます。

#### **詳しい使い方については…**

サポートページからQ&Aナンバー「2009-7938」 を検索してご覧ください。 サポートページは「富士通アドバイザー」から簡 単に表示できます([→ P.143](#page-144-0))。

## <span id="page-129-0"></span>搭載されているアプリを使う

このパソコンには、搭載されているデスクトップアプ リを簡単に探すための、「@メニュー」が搭載されて います。

やりたいことがあるけれど、どのアプリを使えば良い かわからないときは、「@メニュー」で探すことがで きます。

## 「@メニュー」の使い方

- 1 スタート画面で「@メニュー」をクリックします。
- 2 カテゴリを選択します。
- 3 ジャンルを選択します。
- 4 やりたいことを選択します。
- 5「実行する」をクリックして、アプリを起動します。

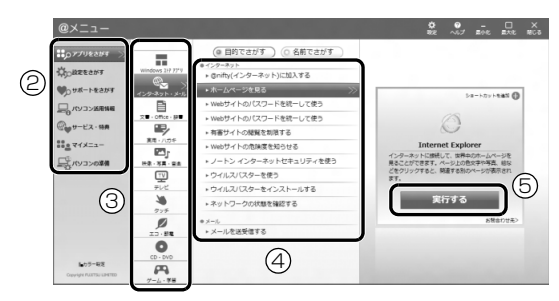

(画面は機種や状況により異なります)

## **Doint**

- ▶ アプリを起動する方法は他にもあります。 詳しくは、■ 『Windows 8 基本操作クイック シート』をご覧ください。
- ▶ このパソコンに搭載されているアプリの一覧 は、富士通製品情報ページ [\(http://www.fmworld.net/fmv/\)](http://www.fmworld.net/fmv/)に掲載され ています。

### **詳しい使い方については…**

サポートページからQ&Aナンバー「8107-4567 」 を検索してご覧ください。

サポートページは「富士通アドバイザー」から簡 単に表示できます[\(→ P.143](#page-144-0))。

## <span id="page-129-1"></span>Web かんたんログイン(OmniPass)

## Web かんたんログインとは

複数のWebサイトのログインIDやパスワードを1つ の暗証キーで管理できます。

暗証キーは「数字」、「色」、「動物」から 1 つを選んで、 4つのキーの組み合わせで作成することができます。

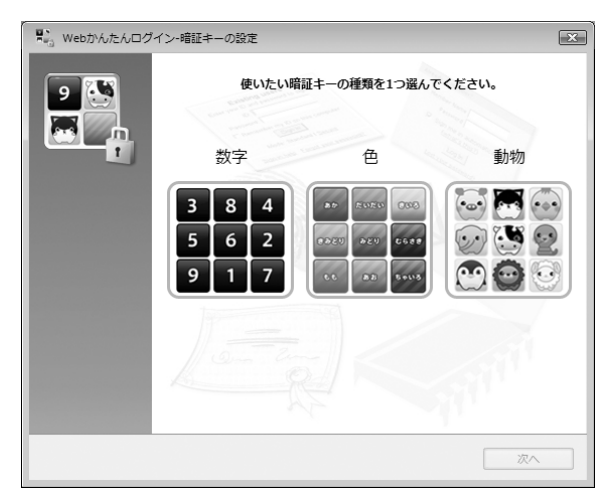

懂要

- ▶ 銀行など重要な情報を扱うサイトでは本機能を 使用しないでください。
- ▶ Web かんたんログインは、スタート画面から 「Internet Explorer」を起動した場合はご利用 になれません。
- -「Internet Explorer」をご利用時に、OmniPass のアドオン (「OmniPass Helper」) を有効に するかどうか選択するメッセージが表示された 場合は、有効にするようにしてください。無効 にすると、本機能を使えなくなります。
- ▶ サイトによっては、Web かんたんログインの登 録画面が表示されない場合があります。

インターネットに接続していて、特定のサイトにログ インしようとすると、次のような画面が表示されます。

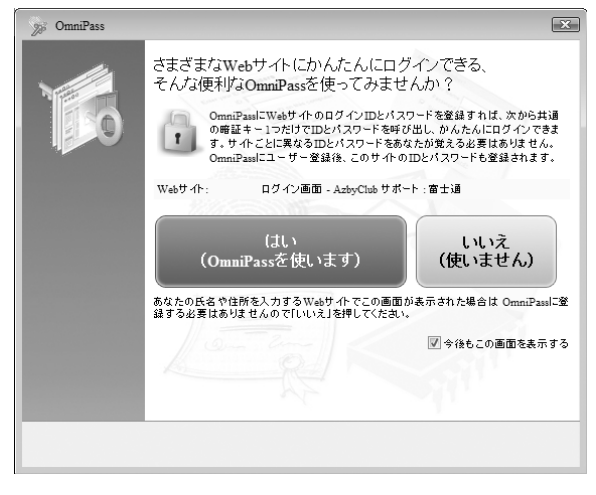

画面の指示に従って暗証キーを作成すると、次回以降 そのサイトにログインするときに、ここで作成した暗 証キーを使ってログインすることができるようにな ります。

次回以降はサイトを登録するだけで、同じ暗証キーを 使ってログインできるようになります。

## **Doint**

▶ Web かんたんログインを使わない場合は、上記 の画面右下に表示されている「今後もこの画面 を表示する」の√を□にして、「いいえ (使い ません )」をクリックしてください。

### **詳しい使い方については…**

サポートページからQ&Aナンバー「0309-5656 」 を検索してご覧ください。 サポートページは「富士通アドバイザー」から簡 単に表示できます([→ P.143\)](#page-144-0)。

## <span id="page-130-0"></span>自動サインイン設定

## 自動サインイン設定とは

自動サインイン設定でローカルアカウントまたは Microsoftアカウントのパスワードを設定しておくと、 Windows をスタートするときに、パスワードの入力を 省略します。

Windowsを終了した状態やパソコンの電源を切った状 態からテレビ番組を予約録画する場合は、この設定が必 要になります(テレビチューナー搭載機種のみ)。

## 国要

- 本設定を行うと、Windowsのスタート時に自動 でサインインします。このため、パスワードを 知らない第三者に本パソコンを使用されるおそ れがあります。次の条件に該当するパソコンに は本設定をしないでください。
	- ・持ち運ぶ可能性のあるパソコン
	- ・他人が使用する可能性のあるパソコン
	- ・その他、パスワードによる管理が必要なパソ コン

### 自動サインイン設定の使い方

- 1 スタート画面の何もないところで右クリックし、 画面右下の「すべてのアプリ」をクリックします。 『Windows 8 基本操作クイックシート』
- 2「自動サインイン設定」をクリックします。
- 3 お使いになる設定を選択します。

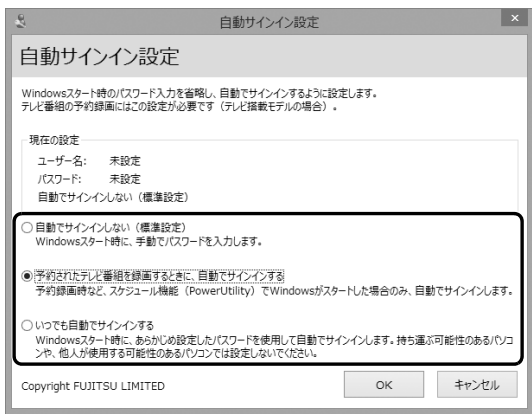

4 注意事項をよく読み、「上記の注意事項を理解した うえで、自動サインインを設定する」の□を図に します。

- 5 パスワードを入力し「OK」をクリックします。
- 6「OK」をクリックします。

## Doint

- ▶ 自動サインイン設定を解除する場合は、手順 3 で「自動でサインインしない」を選択してくだ さい。
- ▶ 自動サインイン設定でパスワードを設定する と、設定を行ったときのアカウントで自動的に サインインするようになります。 アカウントを変更したい場合は、一度自動サイ ンイン設定を解除してから行ってください。
- ▶ 自動サインイン設定について、詳しくは次のマ ニュアルをご覧ください。

**「Web「**補足情報」

## <span id="page-132-0"></span>バックアップナビ

Windows が起動しなくなった場合や、データを誤っ て紛失してしまった場合に備え、大切なデータのコ ピーを保存しておくことを「バックアップ」といいま す。バックアップは大変重要ですので、忘れずに行う ようにしてください。

このパソコンは「バックアップナビ」というバック アップツールを搭載しています。

## バックアップナビの機能

2種類のバックアップ方法を組み合わせて効率的に バックアップをとりましょう。

### ■日々作成するデータをバックアップ

デジタルカメラで撮った写真や、作成した文書などは 定期的にバックアップしましょう。

「バックアップナビ」では、マイドキュメントやマイ ピクチャなどのそれぞれのユーザーが持っている フォルダーのデータを「マイデータ」と呼んでいます。 「バックアップナビ」では「マイデータ」をまとめて 簡単にバックアップできます。

詳しく[は「マイデータ」\(→ P.132\)を](#page-133-0)ご覧ください。

## **自動バックアップ**

「マイデータ」を定期的にバックアップするよう 設定できます。「毎日」または「週に 1 回」など 設定しておくと、忘れずにバックアップできて 便利です。

### ●ご利用になるうえでの注意

- ・LIFEBOOK の場合、液晶ディスプレイは開い た状態でお使いください。
- ・テレビチューナー搭載機種およびワイヤレス TV 対応機種の場合、テレビ番組の視聴、録画 中はバックアップしないでください。

このほかにも、いくつか注意していただきたい 点があります。「自動バックアップの設定」のス テップ 2 の画面に表示される「注意事項」の内 容をよく読んでから設定してください。

## ■C ドライブをまるごとバックアップ

トラブルに備えて、パソコンが快適に使用できている 状態をまるごとバックアップしましょう。 「バックアップナビ」では C ドライブをまるごとバッ

クアップできます。パソコンのセットアップが完了し た後、およびインターネットやメールなどパソコンの 設定を変更した後にバックアップすることをお勧め します。

詳しくは[「パソコンの状態」\(→ P.133\)を](#page-134-0)ご覧くださ い。

## バックアップナビをお使いになるうえでの 注意事項

### ■すべてのデータのバックアップ/復元を保証 するものではありません

すべてのデータの保存/復元を保証するものではあ りません。また著作権保護された映像(デジタル放送 の録画番組など)や音楽などは保存/復元できない場 合があります。

### ■管理者アカウントで Windows にサインイン していることを確認してください

セットアップ時に作成したアカウントは管理者アカ ウントです。

標準アカウントでサインインしている場合は、「ユー ザーアカウント制御」ウィンドウで管理者アカウント のパスワードを入力してバックアップしてください。

## ■「バックアップナビ」以外のアプリはすべて終 了させてください

### ■D ドライブにバックアップしたデータは DVD などのディスクや外付けハードディスクなど にコピーしてください

パソコンが故障したときは、D ドライブにバックアッ プしたデータも含め、ハードディスクのすべてのデー タが使えなくなる可能性があります。

### ■「トラブル解決ナビ」以外で領域を変更した場 合は、「バックアップナビ」はお使いになれま せん

市販のアプリなどでハードディスクの領域設定を 行った場合は「バックアップナビ」はお使いになれま せん。

「バックアップナビ」を使える状態にするには、

『補足情報』をご覧になり、「ハードディスク全 体をリカバリ」を実行してください。

### ■このパソコンにバックアップした場合、他の パソコンには復元できません

バックアップしたデータを復元できるのは、このパソ コンの C ドライブのみです。

### ■スリープや休止状態にしないでください

バックアップ/復元や、バックアップデータをディス クにコピー中にスリープや休止状態などの省電力状 態にすると、データが正常に書き込まれなくなりま す。パソコンを省電力状態にする操作はしないでくだ さい。

## <span id="page-133-0"></span>マイデータ

## バックアップ/復元できる項目

- ●ユーザーのデータ ライブラリに登録されているデータがバックアッ プされます。
	- ・マイドキュメント
	- ・マイビデオ
	- ・マイピクチャ
	- ・マイミュージック
- ●自分で指定したフォルダー

## 「マイデータ」の注意事項

■次のデータは、バックアップできません

- ●著作権保護された音楽データ、映像データ デジタル放送の録画番組、インターネット上の音楽 配信サイトからダウンロードしたファイルなど、著 作権保護された映像データや音楽データなどは バックアップ/復元できない場合があります。 著作権保護された音楽データ、映像データのバック アップ/復元については、お使いのアプリのマニュ アルやヘルプをご覧ください。
- ●テレビ番組を録画したデータ 容量が大きいため、個別に DVD などのディスクに バックアップすることをお勧めします。

## 「マイデータ」のバックアップ/コピー/ 復元方法

バックアップ/コピー/復元方法については、サポー トページから次の Q&A ナンバーを検索してご覧くだ さい。

サポートページは「富士通アドバイザー」から簡単に 表示できます[\(→ P.143](#page-144-0))。

- ●マイデータをバックアップする方法「3309-7979」
- ●マイデータをコピーする方法「4309-7982」
- ●マイデータを復元する方法「0609-79811

## <span id="page-134-0"></span>パソコンの状態

ハードディスクのCドライブをまるごとバックアップ します。パソコンにトラブルが発生した場合、C ドラ イブをまるごとバックアップしたときの状態に戻す ことができます。

### 「パソコンの状態」の注意事項

■パソコンに不具合が起こっているときは、「パソ コンの状態」をバックアップしないでください 「パソコンの状態」をバックアップすると、パソコンの C ドライブをそのままの状態で保存するため、不具合も保 存されてしまい、復元時に不具合も復元してしまいます。

#### ■保存先の容量を確認してください

「パソコンの状態」のバックアップデータは、前回の バックアップデータを上書きすることなく、バック アップするごとに新規で作成されます。C ドライブで 使用している容量より保存先の容量が少ない場合は、 「パソコンの状態」のバックアップはできません。 不要になったバックアップデータは削除してくださ い[\(→ P.137\)](#page-138-0)。

## [重要]

- ▶ 「パソコンの状態」 をバックアップ、 および復元 する場合、「バックアップナビ」起動時に外付け ハードディスクや USB メモリを接続しないで ください。増設用内蔵ハードディスクユニット を取り付けている場合は取り外してください。
	- ・外付けハードディスクや USB メモリ、増設 用内蔵ハードディスクユニットを接続したま ま「パソコンの状態」のバックアップ、およ び復元を開始すると、大切なデータを壊して しまう可能性があります。
	- ・外付けハードディスクや増設用内蔵ハード ディスクユニットにバックアップする場合 は、「バックアップナビ」起動後に、画面の指 示に従って接続してください。
- ▶ メモリーカードなどのその他の外部記憶装置 は、必ずパソコンから取り外した状態で操作し てください。

## 「パソコンの状態」をバックアップする場所

「パソコンの状態」をバックアップする場所を選択で きます。また、作成した「パソコンの状態」のバック アップデータを外付けハードディスクなどにコピー できます。

### ■D ドライブ

外部のドライブなどを接続する手間がなく簡単に「パ ソコンの状態」のバックアップ、復元できます。 ただし、次の場合は、D ドライブのバックアップも含 めハードディスクのすべてのデータが使えなくなり ます。そのような場合に備え、このパソコンのハード ディスク以外の場所にバックアップデータをコピー することをお勧めします。

●ハードディスクの領域を変更したとき

### **「Web「**補足情報」

ハードディスク全体のファイルが削除されてしま うため、D ドライブに作成した「パソコンの状態」 のバックアップデータも削除されます。領域変更す る場合は、あらかじめパソコンのハードディスク以 外にバックアップをコピーしてください。

### ●このパソコンが故障したとき パソコンが故障したときは、D ドライブに作成した 「パソコンの状態」のバックアップデータも含め、 ハードディスクのすべてのデータが使えなくなる 可能性があります。

### ■外付けハードディスク、増設用内蔵ハード ディスクユニット

直接「パソコンの状態」をバックアップできます。 外付けハードディスクは USB 接続のものを用意して ください。USB 接続以外の接続方式では正常に動作 しない場合があります。

### ■ネットワーク上のドライブ

### (LAN コネクタ搭載機種のみ)

直接「パソコンの状態」をバックアップできます。 ネットワークの知識が必要です。別のパソコンの共有 フォルダーに、「パソコンの状態」をバックアップし たり、そこから復元したりできます。

ネットワーク上のドライブを使う方法は、「AzbyClub サポート」[\(→ P.143](#page-144-0))で紹介しています。「AzbyClub サポート」で Q&A ナンバー「7209-7934」を検索 してご覧ください。

## 「パソコンの状態」をバックアップする

- 1 スタート画面の何もないところで右クリックし、 画面右下の「すべてのアプリ」をクリックします。 『Windows 8 基本操作クイックシート』
- 2「バックアップナビ」をクリックします。
- 3「ユーザーアカウント制御」ウィンドウが表示され たら、「はい」をクリックします。 「続行するには管理者アカウントのパスワードを 入力して、[はい]をクリックしてください。」と 表示されている場合は、そのアカウントのパス ワードを入力してから「はい」をクリックします。
- 4「バックアップナビ」の概要を説明するウィンドウ が表示されたら、「次へ」をクリックします。
- 5 次の画面の操作をします。

#### $\overline{a}$ パックアップナド バックアップナド バックアップする 復元する 管理 1 → パソコンのトラブルに備えて、大事なデータのバックアップを行いましょう。 マイデータの<br>自動バックアップ E AN マイデータのバックアップ 現在: OFF 写真、動画、ドキュメント、音楽等のデータをバックアップします 动心 設定 (2) | ☆ | パソコンの状態のバックアップ Copyright FUJITSU LIMITED 2011 - 2012 閉じる(C)

(これ以降の画面は機種や状況により異なります。)

- **①**「バックアップする」タブをクリックします。
- **②**「パソコン状態のバックアップ」をクリックし ます。
- 6 次の画面の操作をします。

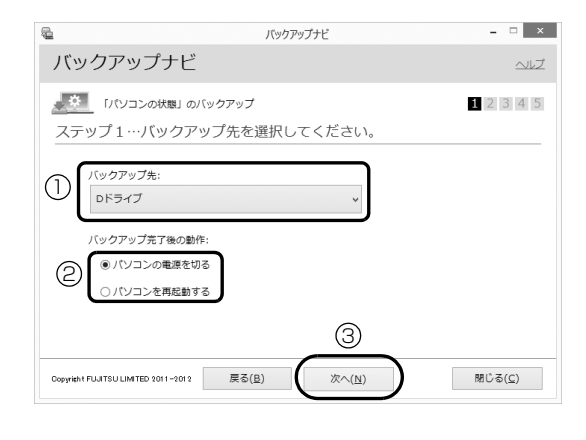

- **①**「Dドライブ」または外付けハードディスクなど にバックアップする場合は「その他のドライ ブ」を選択します。バックアップ先の外付け ハードディスクなどは後で接続します。
- **②** D ドライブを選択した場合に表示されます。 「パソコンの電源を切る」または「パソコンを 再起動する」を選択します。
- **③**「次へ」をクリックします。
- 7 コメント入力域に、「パソコンの状態」のバック アップデータに付けるコメントを入力し、「次へ」 をクリックします。

いつの時点の「パソコンの状態」かがわかるよう

- に、コメントを入力してください。
- 例)・セットアップ直後
	- ・光ファイバーに設定変更

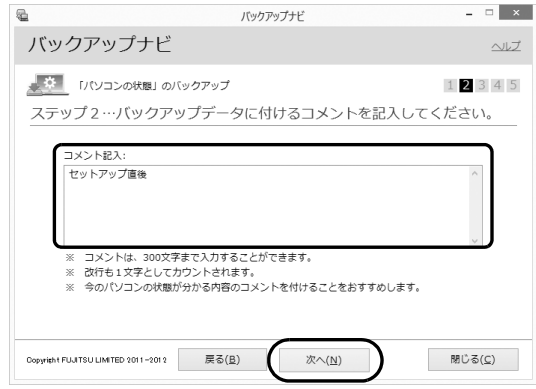

- 8 内容を確認して「次へ」をクリックします。
- 9「OK」をクリックします。
	- ■D ドライブにバックアップする場合 再起動して、「パソコンの状態」をバックアッ プし電源が切れます。 これで、バックアップは完了です。

## **Doint**

- ▶ バックアップ先にDドライブを選択した場合、 バックアップ後、初めてWindowsを起動した ときに、デスクトップ画面で「バックアップナ ビ」が起動し、パソコンのバックアップが完了 したというメッセージが表示されます。「閉じ る」をクリックして、画面を閉じてください。
- ■その他のドライブにバックアップする場合 [手順 10](#page-136-0) に進んでください。

## <span id="page-136-0"></span>10「「パソコンの状態」のバックアップ」という画面 が表示されたら、次の操作をします。

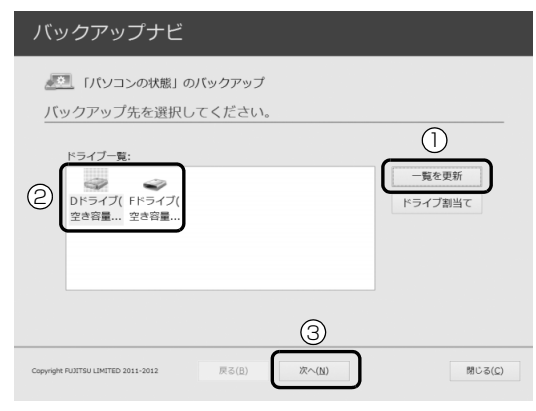

(画面は機種や状況により異なります)

- **①** パソコンの USB コネクタに外付けハードディ スクや増設用内蔵ハードディスクユニットを 接続し、認識されるまで10秒ほど待ってから、 「一覧を更新」をクリックします。
- **②**「ドライブ一覧」に接続したドライブが表示さ れたら、保存先のドライブを選択します。
- **③**「次へ」をクリックします。
- 11 内容を確認し、「開始する」をクリックします。

「パソコンの状態」のバックアップが始まります。 しばらくお待ちください。終了までの時間表示が 増えることがあります。これは、途中で終了時間 を計算し直しているためです。 完了すると「バックアップを終了しました。結果

をご確認ください。」と表示されます。

12「閉じる」をクリックします。

パソコンが再起動します。

これで、指定したドライブに「パソコンの状態」が バックアップされました。

## 「パソコンの状態」のバックアップデータを コピーする

D ドライブなどに作成した「パソコンの状態」のバッ クアップデータは外付けハードディスクなどにコ ピーできます。

コピー方法については、サポートページから Q&A ナ ンバー「6909-7980」を検索してご覧ください。 サポートページは「富士通アドバイザー」から簡単に 表示できます[\(→ P.143\)](#page-144-0)。

## <span id="page-136-1"></span>「パソコンの状態」を復元する

Cドライブをまるごと、「パソコンの状態」のバック アップ時点に戻します。

C ドライブの現在のデータは失われてしまいます。D ドライブまたは DVD などのディスクや別の媒体など にバックアップしてください。

1「トラブル解決ナビ」を起動します。

起動方法は[「「トラブル解決ナビ」を起動する」\(→](#page-146-0) [P.145\)](#page-146-0) をご覧ください。

2「リカバリ」をクリックします。

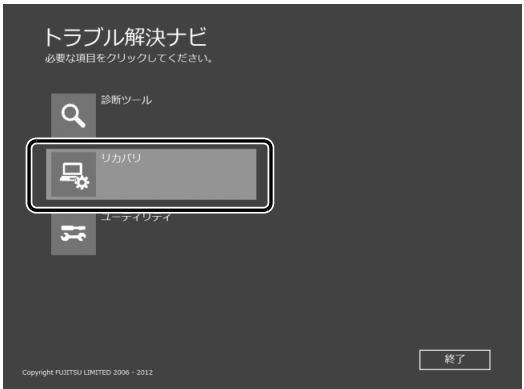

3「「パソコンの状態」の復元」をクリックします。

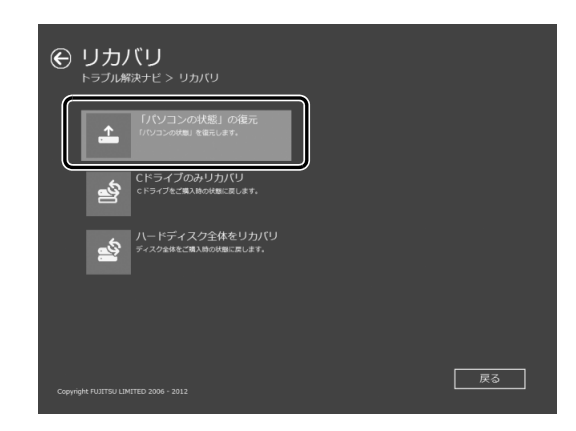

4 画面の内容を確認し、次の操作をします。

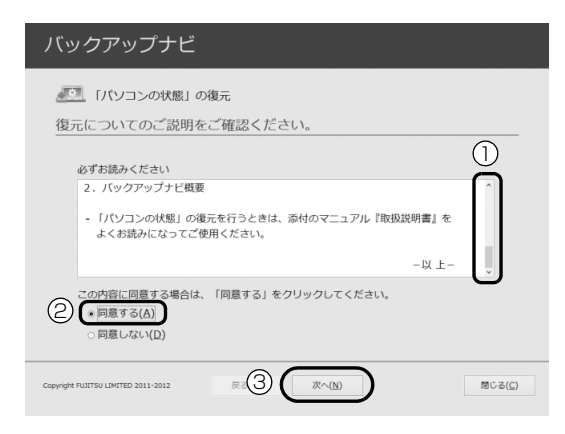

**①**「ご使用上の注意」を下までスクロールして確 認します。

「同意する」が選択できるようになります。

- **②「同意する」をクリックして●にします。**
- **③**「次へ」をクリックします。
- 5 復元したい「パソコンの状態」のバックアップデー タを選択します。

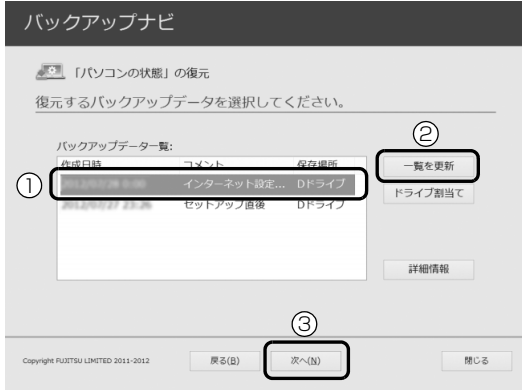

- **①** 復元する「パソコンの状態」のバックアップ データをクリックして選択します。
- **②** Dドライブ以外に保存したバックアップデータ を復元する場合、外付けハードディスクや増設 用内蔵ハードディスクユニットを接続した後、 「一覧を更新」をクリックします。「作成されて いるバックアップデータの一覧」に「パソコン の状態」のバックアップデータが表示されま す。
- **③**「次へ」をクリックします。

## **Doint**

- ▶ D ドライブに保存した「パソコンの状態」のバッ クアップデータが表示されない場合 削除してしまっている可能性があります。ハー ドディスクの領域設定を変更した場合、Cドラ イブのデータもDドライブのデータやバック アップデータも削除されます。
- 6「復元開始」をクリックします。

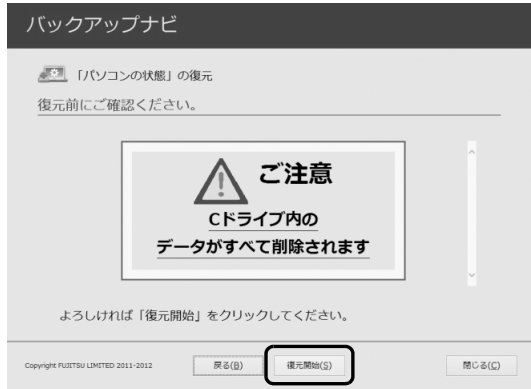

「パソコンの状態」のバックアップデータを使って C ドライブの復元が始まり、復元の進行状況を示 す画面が表示されます。

7 そのまましばらくお待ちください。

終了までの残り時間は正確に表示されない場合や 増える場合があります。これは途中で終了時間を 計算し直しているためです。 しばらくすると、「復元が正常に終了しました。」

と表示されます。

8「閉じる」をクリックします。 パソコンが再起動します。

これで、「パソコンの状態」のバックアップデータを 使った復元が完了しました。

### <span id="page-138-0"></span>「パソコンの状態」のバックアップデータを 削除する

「バックアップナビ」の「管理」タブで、D ドライブ などに保存した「パソコンの状態」のバックアップ データを削除できます。画面の指示に従って操作して ください。

## Doint

▶ 外付けハードディスクや増設用内蔵ハードディ スクユニットに保存した「パソコンの状態」の バックアップデータを削除する場合は、「バック アップナビ」を起動する前に接続してください。

## ご購入時の状態に戻す必要があるか 再確認

Cドライブをご購入時の状態に戻すリカバリをする と、今まで作成したCドライブ内のデータや設定がす べて削除されてしまいます。そのためリカバリ後に は、セットアップを行ったり、必要に応じてアプリを インストールしたり、現在お使いの状態に戻すには大 変手間がかかります。

通常はご購入時の状態に戻すリカバリを行う必要は ほとんどありません。本当にご購入時の状態に戻す必 要があるか、下の図でもう一度確認してください。

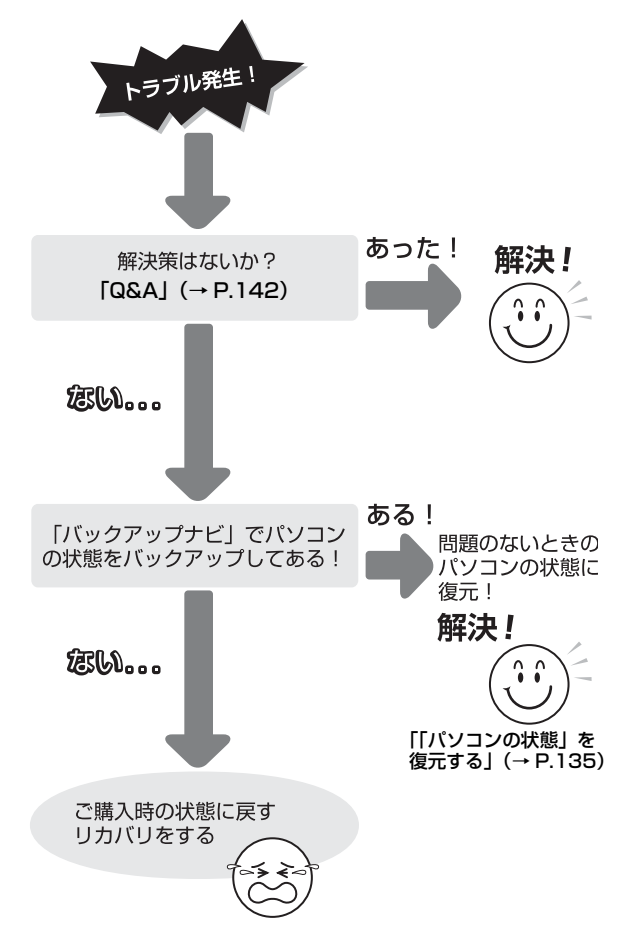

## ご購入時の状態に戻すリカバリの準備

## バックアップをする

リカバリを行うと、C ドライブのデータはすべて削除 されます。 必要なデータはバックアップしてください。 バックアップ方法については[、「バックアップ」\(→](#page-132-0) [P.131\)](#page-132-0)をご覧ください。

### ご購入時の状態に戻すリカバリの注意

## ■外付けハードディスクや USB メモリ、増設用 内蔵ハードディスクユニットは必ず取り外し てください

リカバリを行う前に必ず取り外してください。接続し たまま操作を続けると、大切なデータを壊してしまう 可能性があります。

## ■付属ディスプレイ、キーボード、マウス以外の 周辺機器(プリンター、デジタルカメラ、ス キャナーなどの装置、HDMI 入力/出力端子、 USB コネクタに接続しているすべての周辺機 器)は取り外してください

セットした ExpressCard などもすべて取り外してく ださい。アンテナケーブルや LAN ケーブルなどもす べて抜いてください。接続したままだとマニュアルに 記載されている手順と異なってしまう場合がありま す。

LIFEBOOK をお使いの場合は、マウスも取り外して ください。

### ■メモリーカードは取り出してください

メモリーカードをセットしていると、マニュアルに記 載されている手順と異なってしまう場合があります。

## ■ファイルコピー中は他の操作をしないでくだ さい

むやみにクリックせず、しばらくお待ちください。他 の操作をすると、リカバリが正常に終了しない場合が あります。

#### ■時間に余裕をもって作業しましょう

リカバリ実行からアプリのインストール終了まで、早 く終了する機種でも 2 ~ 3 時間はかかります。 半日以上は時間をとり、じっくりと作業することをお 勧めします。

#### ■機種名(品名)を確認してください

お使いのパソコンによって、作業などが異なります。 まず、機種名(品名)などを確認してください。

■LIFEBOOK をお使いの方は、必ず AC アダプ タを接続してください

### 作業中に起こる可能性のあるトラブルの解決 方法

#### ■画面が真っ暗になった

パソコンが再起動して画面が暗くなる場合は、手順に 記載しています。

手順に記載がないのに、画面が真っ暗になった場合 は、省電力機能が働いた可能性があります。

#### ●ESPRIMOの場合

マウスを動かして数秒待つか、マウスのボタンを 1 回押してください。または、キーボードの

**□ □ 回 回 や Shift)** を押してください。

●LIFEBOOK の場合

フラットポイントの操作面に触れるか、キーボード の [1] [1] [-] [--] や [Shift] を押してください。

それでも復帰しない場合は、電源ボタンを押してくだ さい。

#### ■電源が切れない

電源ボタンを 4 秒以上押して ((l)(雷源) に触れて電 源を入れる機種では 4 秒以上触れて)電源を切ってく ださい。

## ディスクが必要な場合

- ●リカバリ領域を削除している場合、リカバリ領域が 破損してしまった場合は、「リカバリディスクセッ ト」が必要です
- ●ディスクがない場合や破損してしまった場合、弊社 のホームページから購入できます

「リカバリディスク有償サービス」

<http://azby.fmworld.net/support/attachdisk/> ただし、Webカスタムメイドモデルの「リカバリディ スクセット」は電話で申し込んで購入してください。

「富士通パーソナル製品に関するお問い合わせ窓 口」

0120-950-222(通話料無料)

- ●CD/DVD ドライブが搭載されていない機種でディ スクを使ってリカバリする場合、ポータブル CD/ DVD ドライブを用意してください
	- ・ポータブル CD/DVD ドライブは、「スーパーマル チドライブユニット(FMV-NSM53)」をお勧め します。
	- ・リカバリを開始する前のパソコンの電源が切れた 状態のときに、あらかじめ接続してください。

## ご購入時の状態に戻すリカバリを 実行する

準備ができたらリカバリを実行します。ハードディス クの C ドライブの内容がいったんすべて消去され、リ カバリ領域(または「リカバリディスクセット」)か ら Windows やアプリがインストールされてご購入時 の状態に戻ります。

### C ドライブを初期状態に戻す

- 1「トラブル解決ナビ」を起動します。 [「「トラブル解決ナビ」を起動する」\(→ P.145\)](#page-146-0) をご覧ください。
- 2「リカバリ」をクリックします。

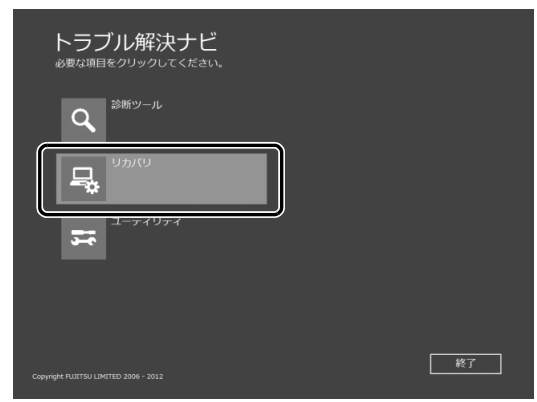

(これ以降の画面は機種や状況により異なります。)

 $3$ 「C ドライブのみリカバリ」をクリックします。

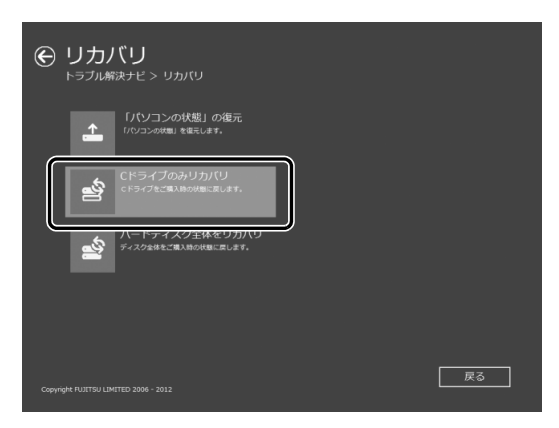

4「次へ」をクリックします。

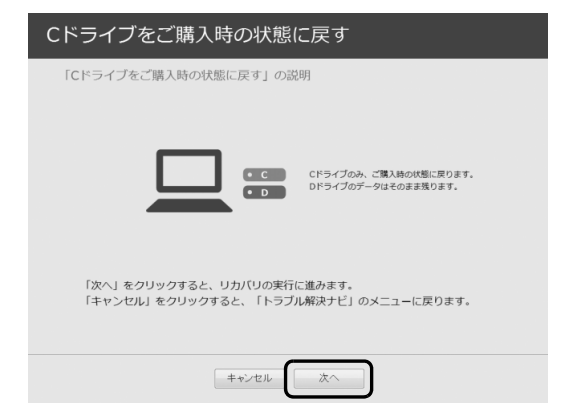

5「ご使用上の注意」の内容を確認し、次の画面の操 作をします。

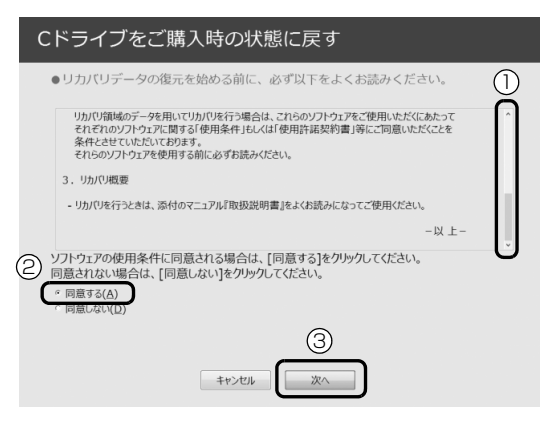

**①**「ご使用上の注意」を下までスクロールして確 認します。

「同意する」が選択できるようになります。

- **②**「同意する」をクリックして します。
- **③**「次へ」をクリックします。

**Doint** 

▶ ハードディスクにリカバリデータがない場合 は、リカバリディスクセットを要求するメッ セージが表示されます。ディスクを用意し、画 面の指示に従って操作してください。

6 警告画面で、「OK」をクリックします。

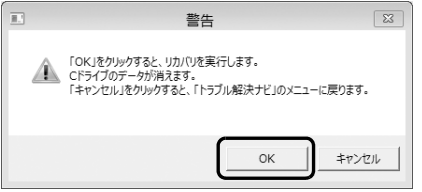

復元の進行状況を示す画面が表示され、ご購入時 の状態に戻すリカバリが始まります。

リカバリ途中で計算しなおしているため、終了ま でのパーセンテージは正確に表示されない場合や 増える場合があります。

7 そのまましばらくお待ちください。

しばらくすると、「ディスクの復元が完了しまし た。」と表示されます。

8「完了」をクリックします。

パソコンが再起動します。この間、画面が真っ暗 になったり、画面に変化がなかったりすることが ありますが、故障ではありません。「ライセンス条 項」画面が表示されるまで、電源を切らずに、そ のままお待ちください。

## **Doint**

▶ 弊社ホームページから購入したリカバリディス クセットを使ってリカバリした場合は、 「Windows のセットアップ」画面が表示される まで 30 分以上かかることがあります。ご了承 ください。

## Windows のセットアップをする

これで Windows がご購入時の状態に戻りました。こ の後、ご購入後初めて電源を入れたときと同じよう に、Windows のセットアップが必要です[。「セット](#page-44-0) [アップする」\(→ P.43\)](#page-44-0)をご覧になり、セットアップ してください。

### ■セットアップ時の注意事項

- ●ユーザー登録は再度行う必要はありません。
- ●すでに Microsoft アカウントを取得されているた め[、「Windows のセットアップをする」\(→ P.44\)](#page-45-0) [の手順 7](#page-46-0) では「すでに Microsoft アカウントをお 持ちの場合」に進んでください。

## **Doint**

▶ 「Office 2010」 搭載機種で、「リカバリディス ク有償サービス」で購入したリカバリディスク セットを使い、ご購入時の状態に戻すリカバリ を行った場合、「Office 2010」がインストー ルされた状態にリカバリされません。 セットアップ後に「Office 2010」のパッケー ジを使い、インストールしてください。 インストール方法についてはパッケージに同梱 されている アイお使いになる前に | をご覧くだ さい。

## <span id="page-143-0"></span>トラブル発生時の基本的な対処

トラブルを解決するにはいくつかのポイントがあり ます。トラブル発生時に対応していただきたい順番に 記載しています。

- 1 落ち着いて状況を確認する([→ P.142\)](#page-143-1)
- 2 マニュアルで調べる ([→ P.143\)](#page-144-1)
- 3 インターネットで調べる ([→ P.143\)](#page-144-2)
- 4「富士通ハードウェア診断ツール」を使う  $( \rightarrow P.144)$
- **5 サポートの窓口に相談する ([→ P.145\)](#page-146-1)**

### <span id="page-143-1"></span>落ち着いて状況を確認する

トラブルが発生したときは、落ち着いて、直前に行っ た操作や現在のパソコンの状況を確認しましょう。

#### ■表示されたメッセージはメモをしておく

画面上にメッセージなどが表示されたら、メモしてお いてください。マニュアルで該当するトラブルを検索 する場合や、お問い合わせのときに役立ちます。

#### ■パソコンや周辺機器の電源を確認する

電源が入らない、画面に何も表示されない、ネット ワークに接続できない、などのトラブルが発生した ら、まずパソコンや周辺機器の電源が入っているか確 認してください。

- ●電源ケーブルや周辺機器との接続ケーブルは正し いコネクタに接続されていますか ? またゆるんだり していませんか ?
- ●電源コンセント自体に問題はありませんか? 他の電器製品を接続して動作するか確認してくだ さい。
- ●使用する装置の電源スイッチはすべて入っていま すか ?

ネットワーク接続ができなくなった場合は、ネット ワークを構成する機器(ハブなど)の接続や電源も 確認してください。

●キーボードの上に物を載せていませんか?

キーが押され、パソコンが正常に動作しないことが あります。

この他[、「起動・終了」\(→ P.146\)](#page-147-0)の[「電源が入ら](#page-147-1) [ない」](#page-147-1)、[「画面に何も表示されない](#page-147-2)」もあわせてご覧く ださい。

### ■「省電力ユーティリティ」の設定を確認する (「省電力ユーティリティ」搭載機種のみ)

「省電力ユーティリティ」を使って「省電力モード」に している場合は、設定によってはオーディオや有線 LAN、無線 LAN などが使用できなくなります。また、 「省電力モード」のときに CPU のパフォーマンスを下 げる設定をしている場合は、動画の再生時にコマ落ち が発生することがあります。

このような場合は、「省電力ユーティリティ」の設定 を確認してください。

「省電力ユーティリティ」については、次の手順で表 示されるヘルプの説明をご覧ください。

- 1 スタート画面の何もないところで右クリックし、 画面右下の「すべてのアプリ」をクリックします。 『Windows 8 基本操作クイックシート』
- 2「省電力ユーティリティ」の「ヘルプ」をクリック する。

 $\bar{f}$ Web 「補足情報」

#### ■以前の状態に戻す

周辺機器の取り付けやアプリのインストールの直後 にトラブルが発生した場合は、いったん以前の状態に 戻してください。

- ●周辺機器を取り付けた場合は、取り外します。
- ●アプリをインストールした場合は、アンインストー ルします。

その後、製品に添付されているマニュアル、

「Readme.txt」などの補足説明書、インターネット上 の情報を確認し、取り付けやインストールに関して何 か問題がなかったか確認してください。

発生したトラブルに該当する記述があれば、指示に 従ってください。

#### ■BIOS の設定をご購入時の状態に戻す

Windows が起動しないときなど、BIOS セットアッ プを起動し、BIOS の設定を戻すと問題が解決できる ことがあります。

## **Doint**

▶ BIOS パスワードを設定していた場合、BIOS を ご購入の状態に戻してもパスワードは解除され ません。
- 1 パソコン本体に外付けハードディスクなどの周辺 機器を接続している場合は、取り外します。
- 2 パソコンの電源が入っていたら、電源を切ります  $(\rightarrow P.66)$
- $3$ サポート (Support) ボタンを押します。
- 4 起動メニューが表示されたら、「いを押し、 「BIOS セットアップ」を選択して、 [Enter] を押し ます。

## **Doint**

- Windowsが起動してしまった場合は、パソコン の電源を切って、操作をやり直してください。
- ▶ BIOS の画面が表示されず、Windowsも起動し ない場合は、電源ボタンを 4 秒以上押して電源 を切り、10 秒以上待ってから、再度電源を入 れて操作をやり直してください。
- 5 日、日、口または口で「終了」 メニュー ▶「標準設定値を読み込む」の順に選んで [Enter] を押します。
- $6$  [はい] を選んで [Enter] を押します。
- 7「変更を保存して終了する(再起動)」を選んで [Enter] を押します。
- 8「はい」を選んで [Enter] を押します。

#### マニュアルで調べる

このマニュアル[の「よくあるトラブルと解決方法」\(→](#page-147-0) [P.146\)](#page-147-0)をご覧になり、発生したトラブルの解決方法 がないかご確認ください。

### <span id="page-144-1"></span>インターネットで調べる

富士通のサポートページでは「Q&A」「ネットで故障 診断」などのサポート情報や、「パソコン活用」「ビギ ナーガイド」などの活用情報、このパソコンに関連し たドライバーを提供しています。ドライバーをアップ デートしたりインストールし直したりすることで、ト ラブルが解決できる場合がありますので、最新のドラ イバーについても、あわせてご確認ください。

### <span id="page-144-0"></span>■「サポートページ」 <http://azby.fmworld.net/support/>

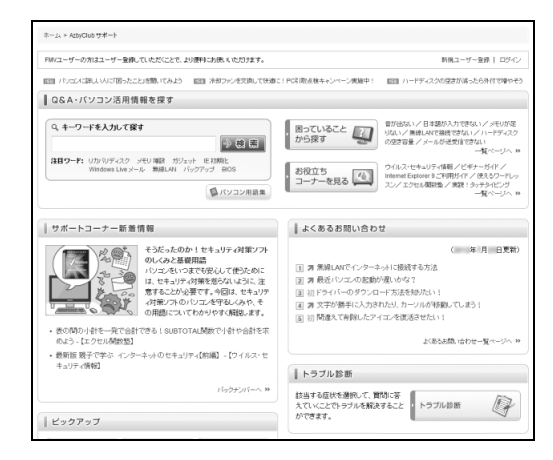

次のような情報を提供しています。

- ●Q&A、パソコン活用情報 数多くの Q&A や、便利なパソコンの使い方を紹介 しています。キーワードから検索したり、困ってい ることから調べたりできます。
- ●ウイルス・セキュリティ情報
- ●よくあるお問い合わせ
- ●最新のドライバーやマニュアルのダウンロード

### **Doint**

- ▶ サポートページは「富士通アドバイザー」から 簡単に表示できます。次のように操作します。
	- 1. [4] を押して、スタート画面を表示します。
	- 2.「富士通アドバイザー」をクリックします。
	- 3.「富士通アドバイザー」の「サポート&サー ビス情報」から「サポートページで調べる」 を選択します。
- ▶ Q&Aで解決しなかった場合は、専用の受付フォー ムからお問い合わせいただく、メールサポートを ご利用いただけます。Web上の質問フォームから 送信してください。 ご利用には、ユーザー登録が必要です[\(→](#page-158-0) [P.157\)](#page-158-0)。
- ▶ 「ネットで故障診断」 で無料で故障診断や、修理 の申し込みができます。詳しく[は「修理サービ](#page-166-0) [スを利用する」\(→ P.165\)を](#page-166-0)ご覧ください。

# <span id="page-145-1"></span>「富士通ハードウェア診断ツール」を使う

Windowsが起動しなくなったときに、このパソコン のハードウェア(CPU、メモリ、ディスプレイ、ハー ドディスク、CD/DVDドライブ)に問題がないか診 断します。

- ●「トラブル解決ナビ」から起動できます([→ P.145](#page-146-0))。
- ●パソコン本体の電源を切り、あらかじめ周辺機器を 取り外しておいてください。
- ●診断したいハードウェアを選択できます。
- ●診断時間は5~20分程度です。

### <span id="page-145-0"></span>■「富士通ハードウェア診断ツール」で診断する

- 1「トラブル解決ナビ」を起動する[\(→ P.145](#page-146-0))。
- 2「診断ツール」をクリックする。
- 3「富士通ハードウェア診断ツール」をクリックす る。
- 4「実行」をクリックする。 「富士通ハードウェア診断ツール」ウィンドウと 「情報」ウィンドウが表示されます。
- 5 表示された注意事項をよく読み、「OK」をクリッ クします。

「情報」ウィンドウが閉じます。

6 診断したいアイコンにチェックが入っていること を確認し、「実行」をクリックします。 ハードウェア診断が始まります。 診断時間は通常 5 ~ 20 分程度ですが、お使いの パソコンの環境によっては、長時間かかる場合が あります。

# Doint

- -「CD/DVD/BD(E:) ドライブに CD-ROM また は DVD-ROM をセットしてください。」などと 表示された場合は、お手持ちの CD や DVD を セットして「診断開始」をクリックしてくださ い。ただし、何も書き込まれていないディスク や、コピーガードされたメディア(映画などの DVD/Blu-ray Disc やコピーコントロール CD など)は使用できません。
- ▶ 診断を取りやめる場合は「スキップ」をクリッ クしてください。

7「診断結果」ウィンドウの表示された内容を確認し ます。 表示された内容に従って操作を行ってください。 エラーコードが表示された場合には、メモなどに 控え、お問い合わせのときにサポート担当者にお

伝えください。

8「診断結果」ウィンドウの「閉じる」をクリックし ます。

「富士通ハードウェア診断ツール」ウィンドウに戻 ります。

- 9「終了」をクリックします。 「終了」ウィンドウが表示されます。
- 10「はい」をクリックします。 「トラブル解決ナビ」ウィンドウに戻ります。
- 11「終了|▶「シャットダウン」の順にクリックしま す。

パソコンの電源が切れます。

# **Doint**

- Windows が起動しなくなったときは、起動メ ニューから起動できる「診断プログラム」を使 用してもハードウェアの障害箇所を診断できま す。

診断時間は通常 5 ~ 20 分程度ですが、診断す るパソコンの環境によっては長時間かかる場合 があります。

- 1. BIOS の設定をご購入時の状態に戻します  $( \rightarrow P.142)$ .
- 2. パソコン本体に外付けハードディスクなど を接続している場合は、取り外します。
- 3. パソコンの電源が入っていたら、電源を切 ります([→P.66\)](#page-67-0)。
- 4. サポート (Support) ボタンを押します。
- 5. 起動メニューが表示されたら、 [1] を押し て、「診断プログラム」を選択し、[Enter] を 押します。
- 6.「診断プログラムを実行しますか?」と表示 されたら、 [Y] を押してハードウェア診断 を開始します。 ハードウェア診断が終了すると、診断結果 が表示されます(お使いの機種によっては、 いったんパソコンが再起動した後で診断結 果が表示されます)。
- ・トラブルが検出されなかった場合 [Enter] を押してください。「富士通ハード ウェア診断ツール」ウィンドウと「注意事項」 ウィンドウが表示されます。 この後の操作については[、「「富士通ハード](#page-145-0) [ウェア診断ツール」で診断する」\(→ P.144\)](#page-145-0) をご覧ください。
- ・トラブルが検出された場合 画面に表示された内容をメモなどに控え、お 問い合わせのときにサポート担当者にお伝え ください。その後、 [Y] を押してパソコンの 電源を切ってください。

### サポートの窓口に相談する

本章をご覧になり、トラブル解決のための対処をした 後も回復しない場合には、サポートの窓口に相談して ください。

#### ■電話相談サポート

[「富士通パーソナル製品に関するお問い合わせ窓口」](#page-165-0) [\(→ P.164\)](#page-165-0)をご覧ください。

### ■故障や修理に関する受付窓口

[「修理サービスを利用する」\(→ P.165\)](#page-166-0)をご覧くだ さい。

### ■パソコン修理便

[「お引き取りとお届け\(パソコン修理便\)」\(→ P.166\)](#page-167-0) をご覧ください。

### ■アプリに関するお問い合わせ

本製品に添付されているアプリは、提供会社によって お問い合わせ先が異なります。お問い合わせについて は[、「アプリのお問い合わせ先」\(→ P.160\)](#page-161-0)をご覧 ください。

## <span id="page-146-0"></span>「トラブル解決ナビ」を起動する

### ■ハードディスクから起動する

1 パソコンの電源が切れた状態で、サポート (Support) ボタンを押します。

## **Doint**

▶ 起動メニューが表示されない場合 Windows が起動してしまった場合は、パソコ ンを再起動して、操作をやり直してください。

2 起動メニューが表示されたら、 [1] を押し、「トラ ブル解決ナビ」を選択して、 [Enter] を押します。 「トラブル解決ナビ」ウィンドウが表示されます。

■「トラブル解決ナビディスク」から起動する ◎「トラブル解決ナビディスク」または ◎「トラブ ル解決ナビ&ソフトウェア&リカバリデータディス ク」から「トラブル解決ナビ」を起動する方法です。 パソコンを廃棄するときやリカバリ領域の削除/復 元をするときなど、特別な操作をするときだけ行いま す。

1 パソコンの電源が切れた状態で、サポート (Support) ボタンを押します。

# **Doint**

- ▶ 起動メニューが表示されない場合 Windows が起動してしまった場合は、パソコ ンを再起動して、操作をやり直してください。
- 2 ◎「トラブル解決ナビディスク」または ◎「ト ラブル解決ナビ&ソフトウェア&リカバリデータ ディスク」をセットします。 認識されるまで 10 秒ほど待ってから、次の手順 に進んでください。
- 3 [T] を押して「CD/DVD」を選択し、 [Enter] を押 します。
- 4 [Press any key to boot from CD or DVD] が表示されたら、 [Enter] を押します。
- 5 そのまましばらくお待ちください。 この間、画面が真っ暗になったり、画面に変化がな かったりすることがありますが、故障ではありませ ん。電源を切らずに、そのままお待ちください。 「トラブル解決ナビ」ウィンドウが表示されます。
- ■「トラブル解決ナビ」が起動しない場合の解決 方法

「トラブル解決ナビ」が表示されない場合は、次のよ うに対処してください。

- ●BIOS の設定を初期値に戻すと解決する場合があり ます[\(→ P.142](#page-143-0))。
- ●市販のアプリや、Windowsの「ディスクの管理」で 領域設定を変更している場合は、「全ドライブをご 購入時の状態に戻す」を実行してください。

『補足情報』

# <span id="page-147-0"></span>よくあるトラブルと解決方法

# 起動・終了

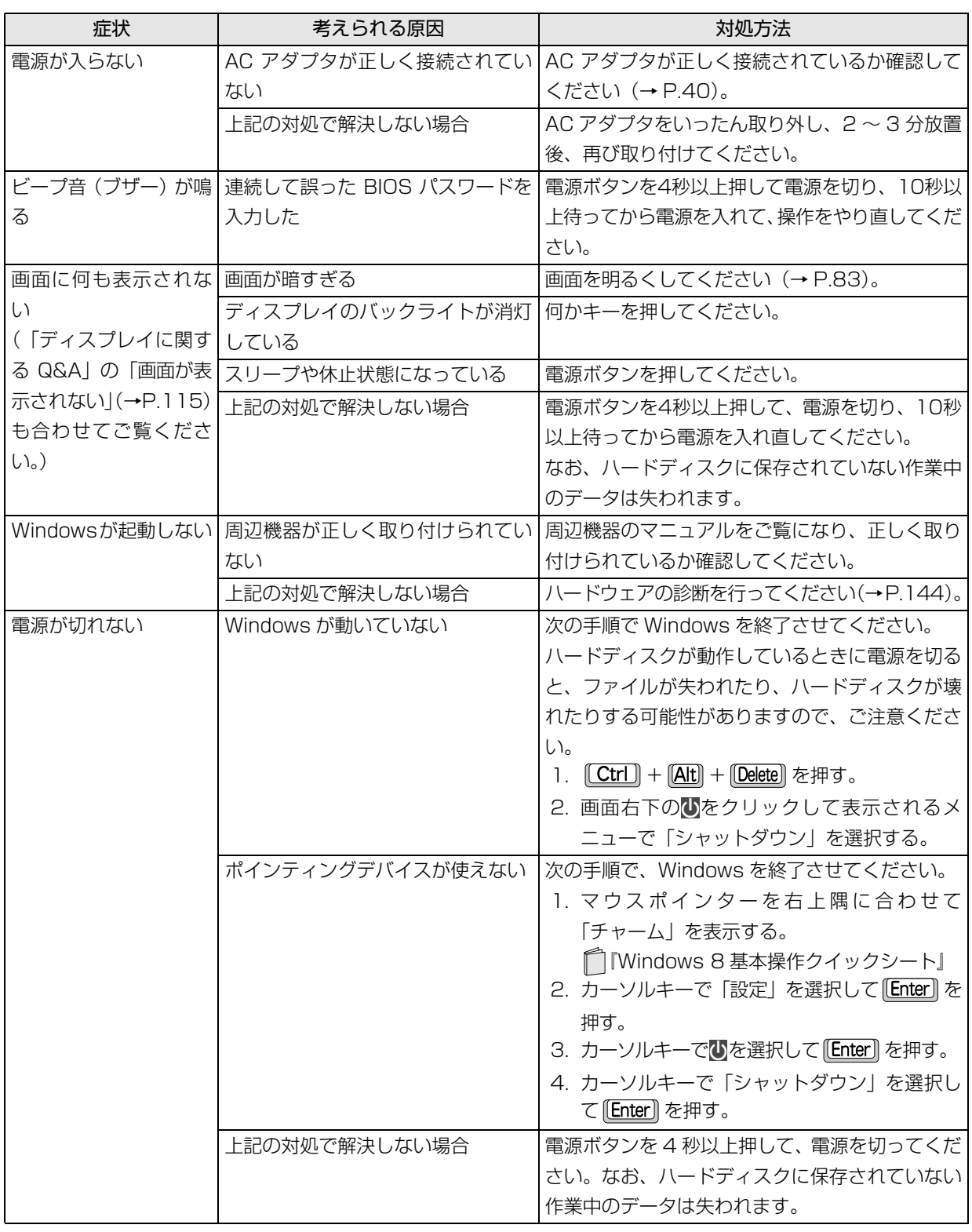

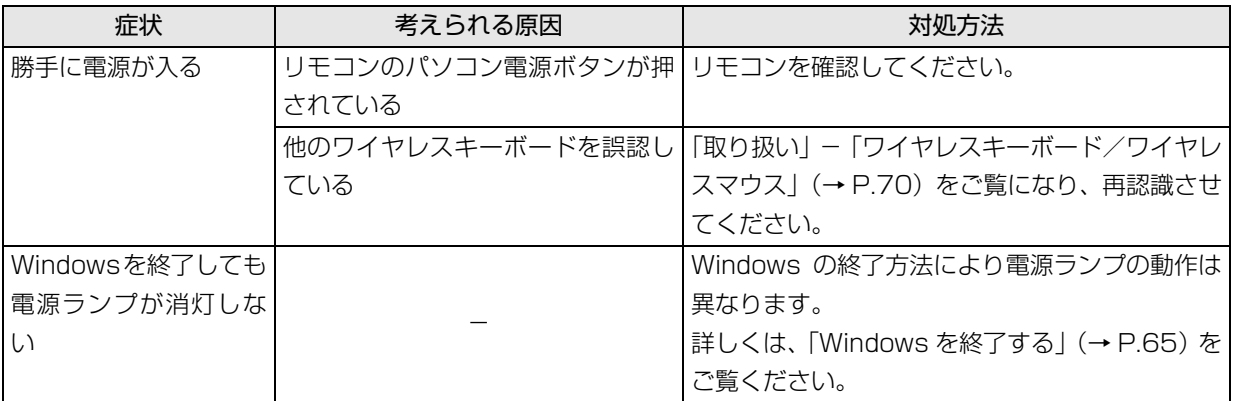

# Doint

▶ このパソコンには、Windows が起動しなくなったとき、C ドライブにあるお客様のデータファイル(ドキュ メントや画像など)を D ドライブにコピーする「かんたんバックアップレスキュー Light」が搭載されてい ます。

お使いになるには、「トラブル解決ナビ」を起動し[\(→ P.145](#page-146-0))、「ユーティリティ」の「かんたんバックアッ プレスキュー Light」をクリックしてください。なお、操作については、表示された「必ずお読みください」 をご覧ください。

# Windows・アプリ関連

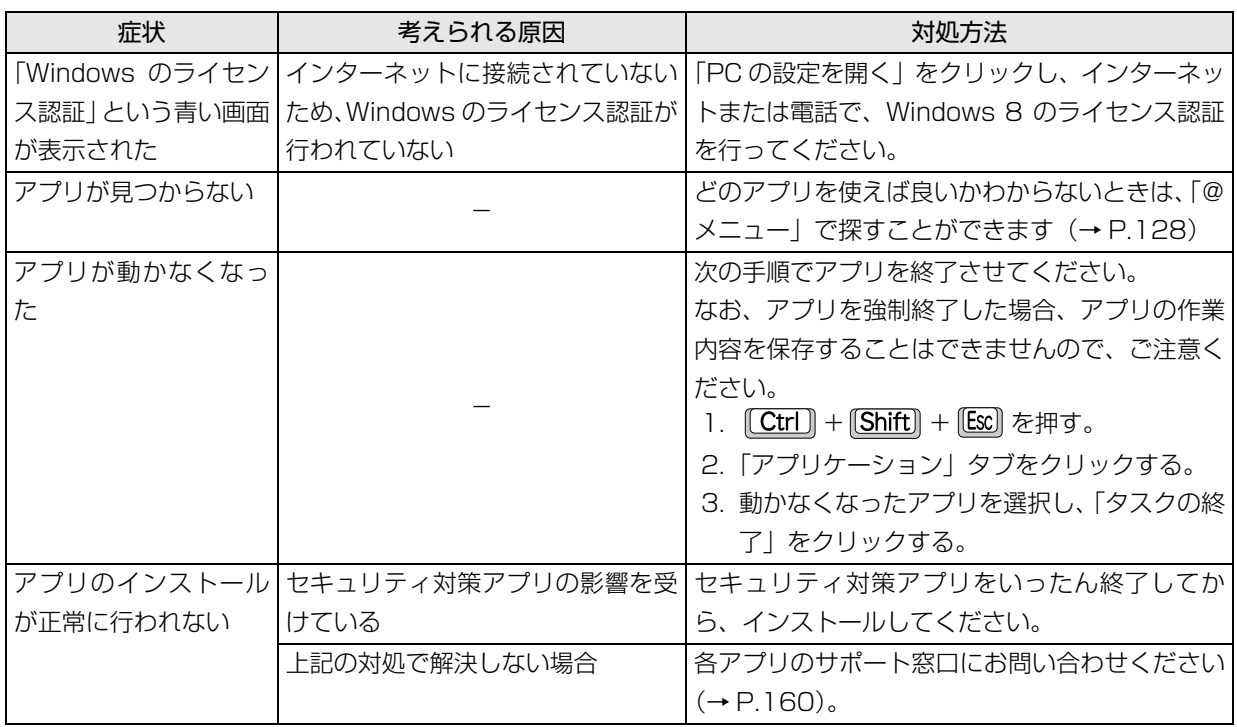

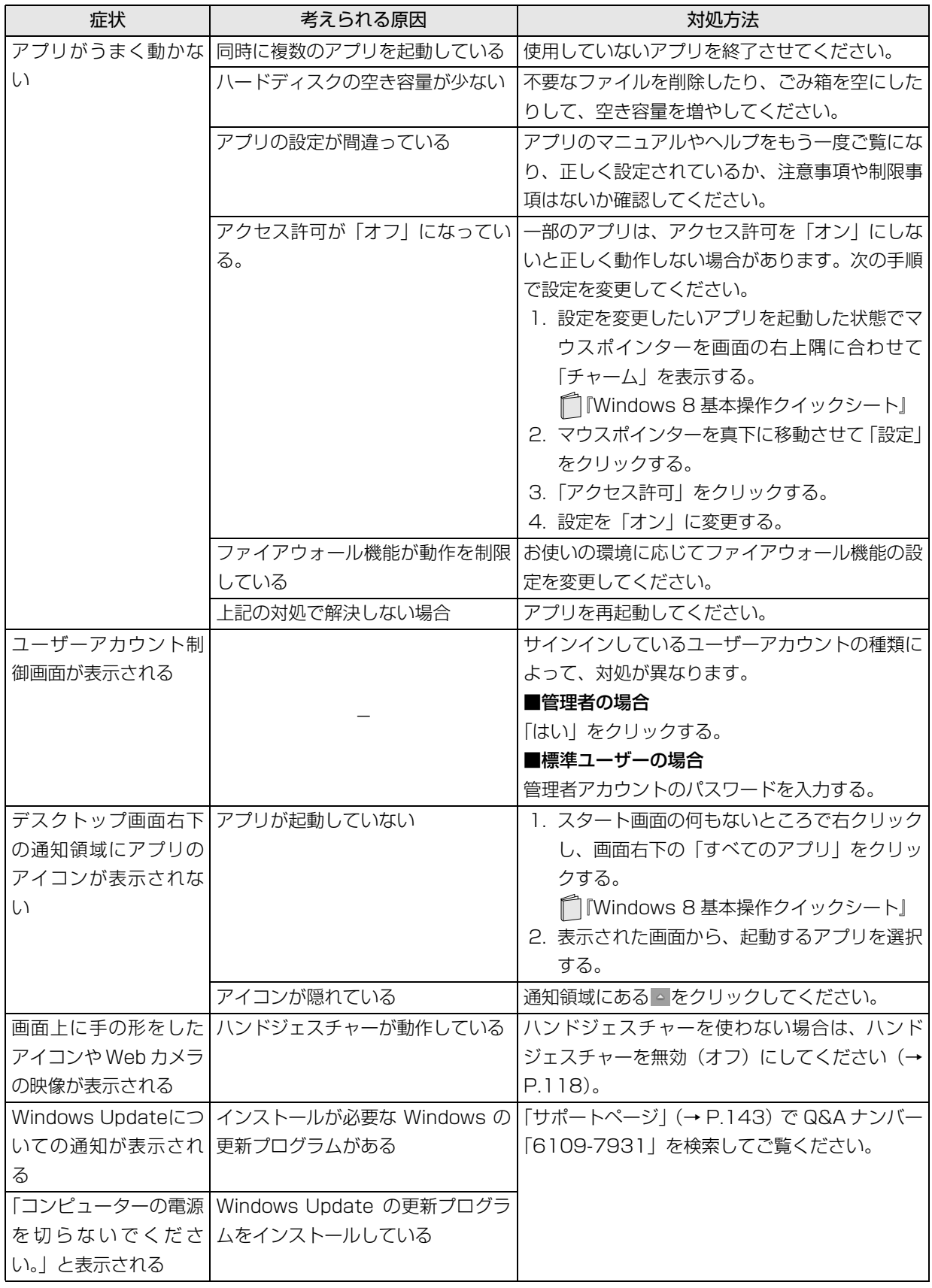

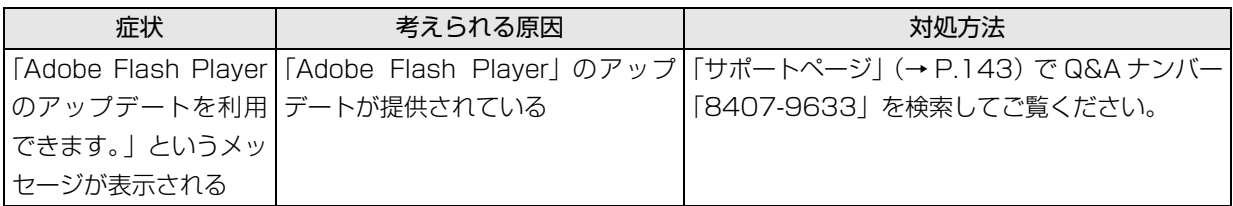

# ポインティングデバイス

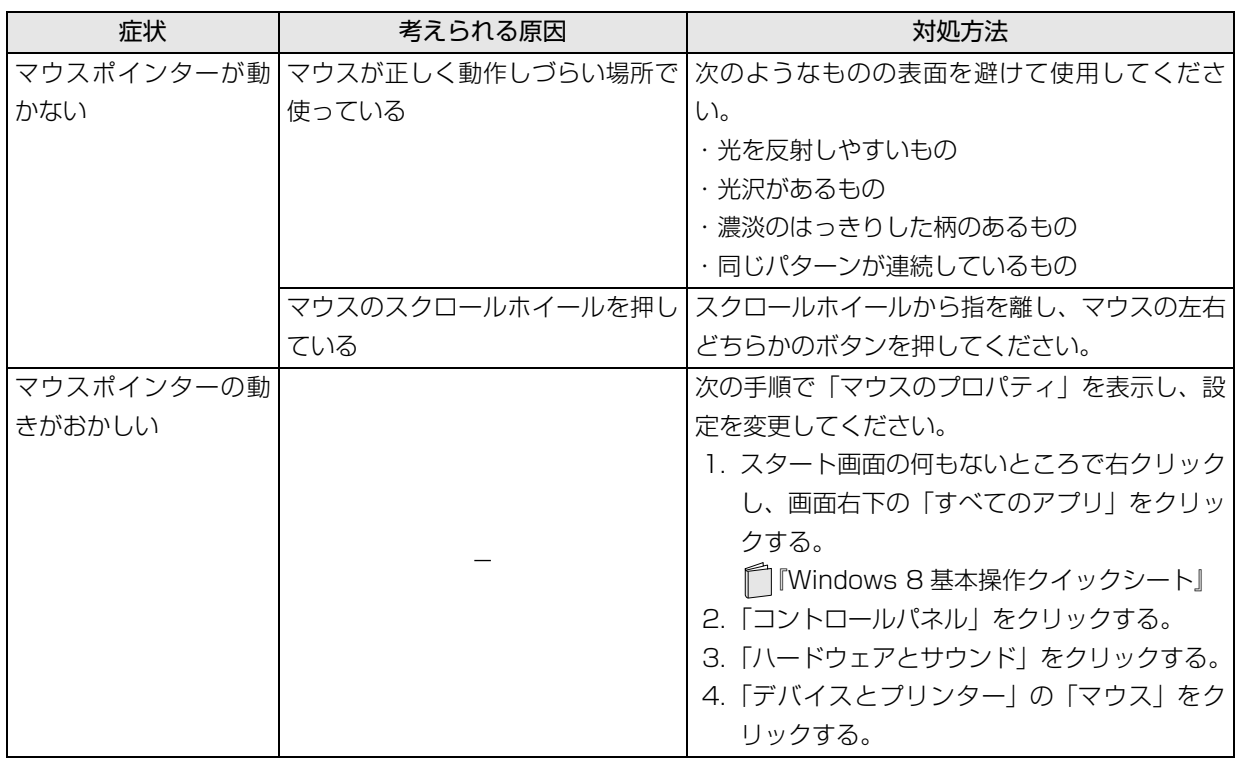

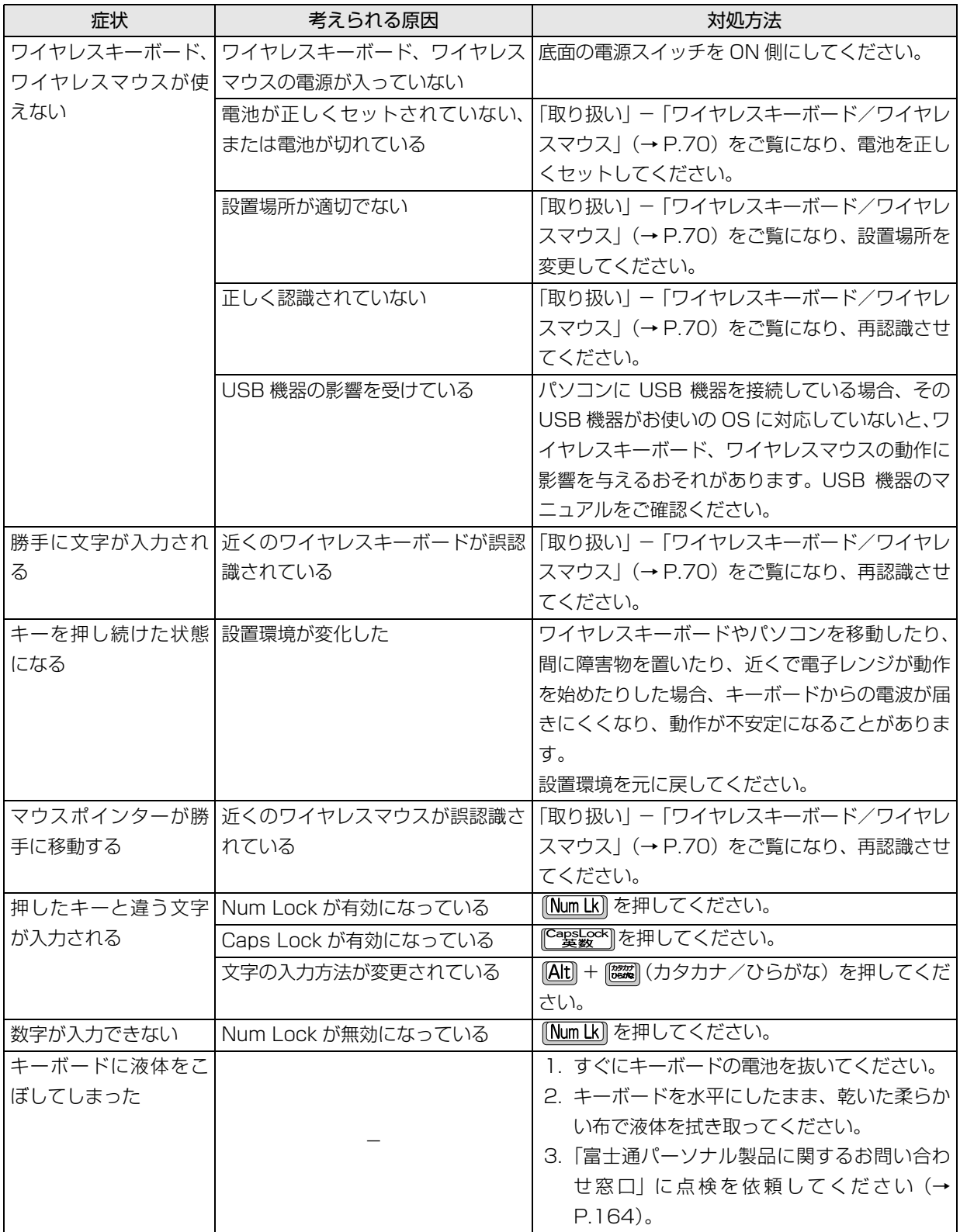

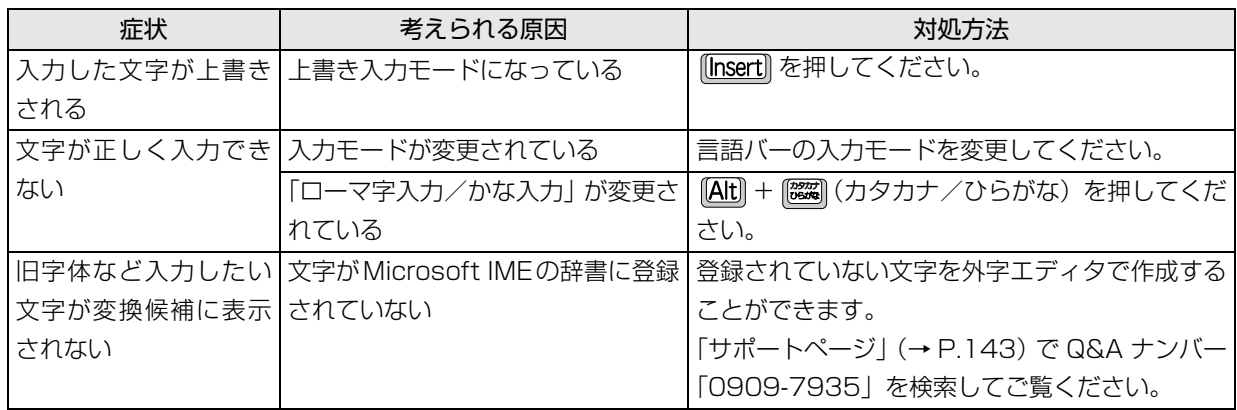

# サウンド

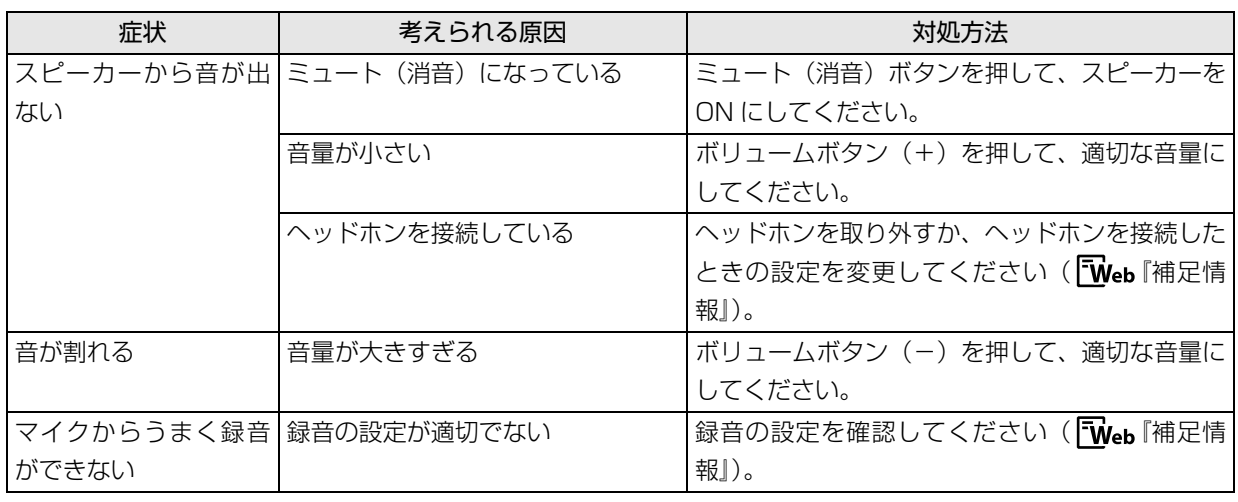

# CD/DVD

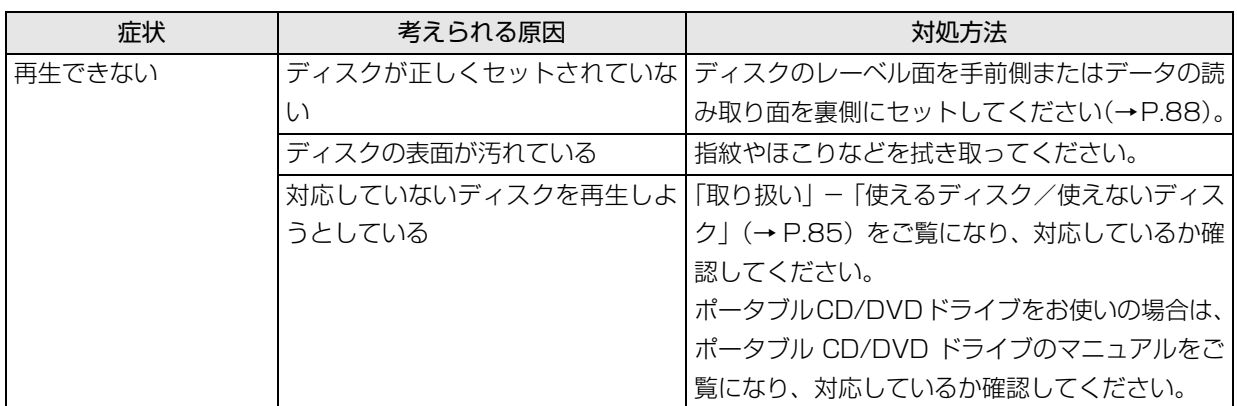

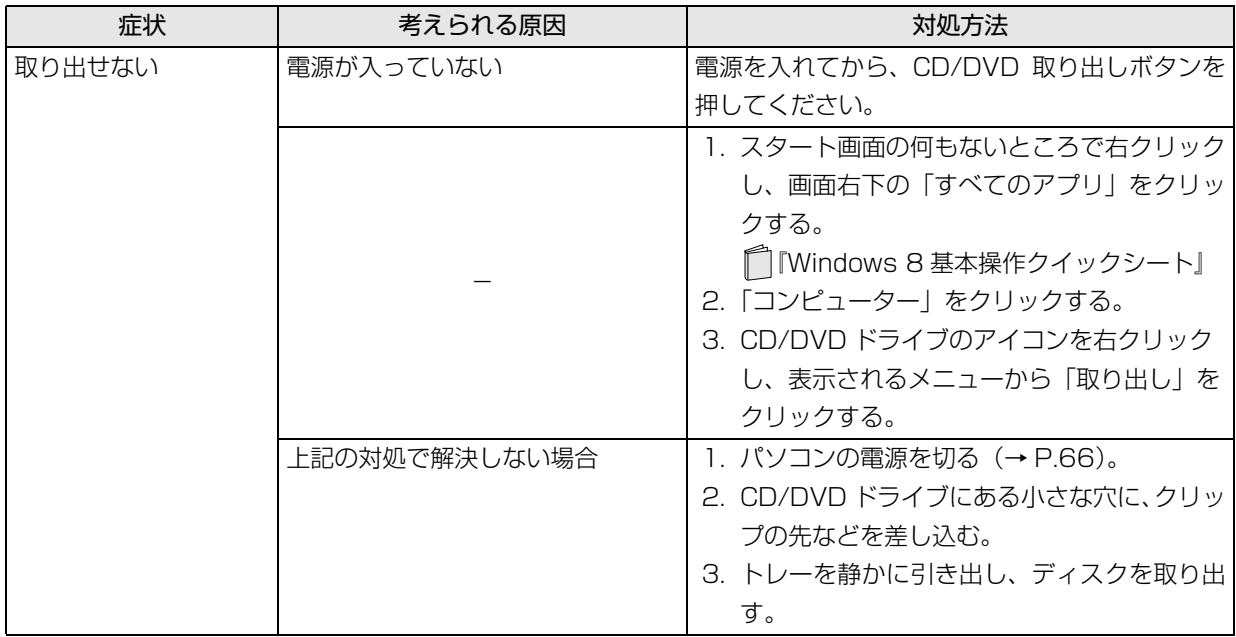

# メモリーカード

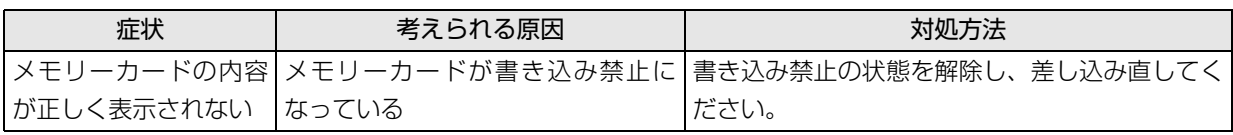

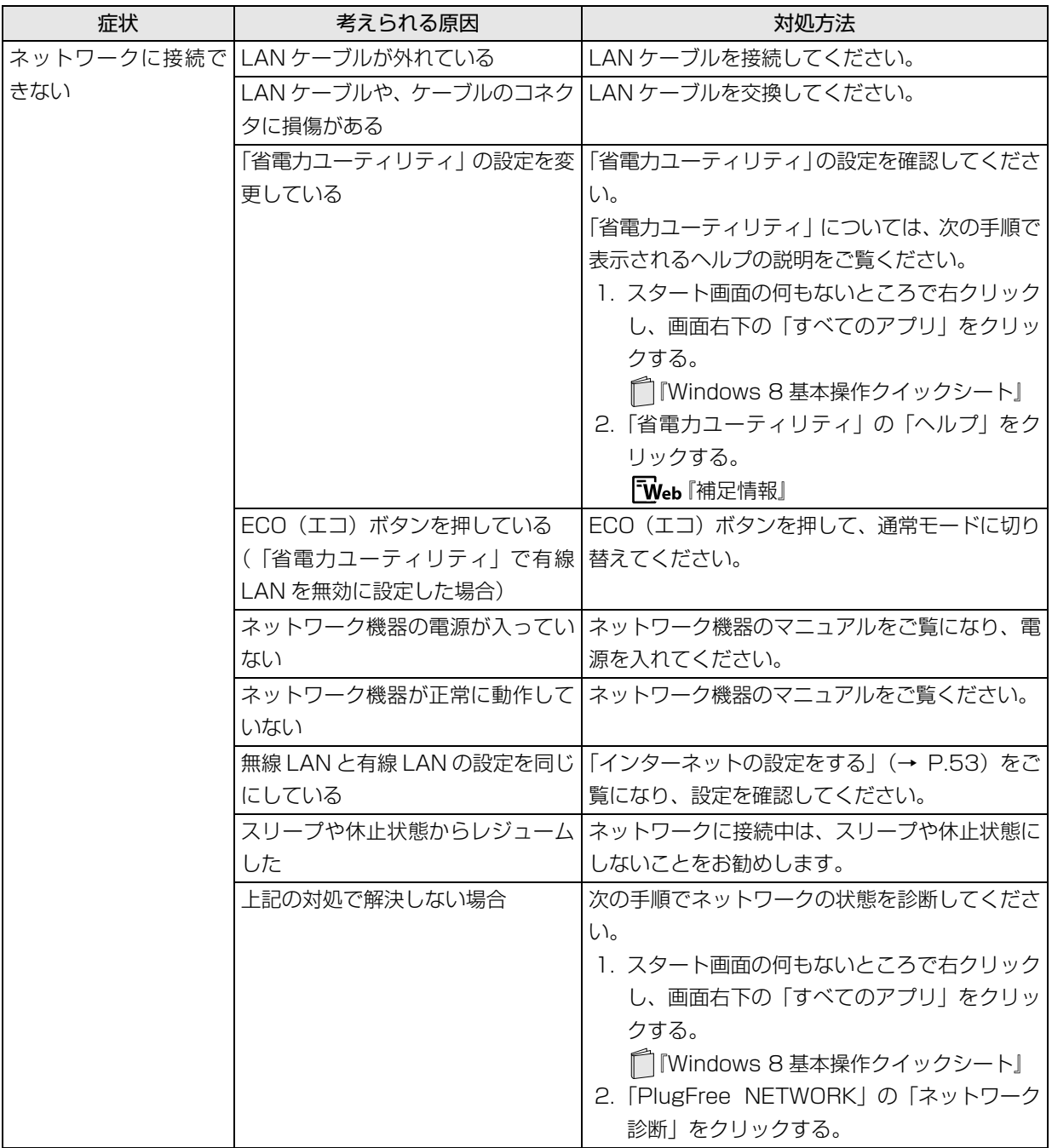

# 無線 LAN

### 無線 LAN 搭載機種のみ

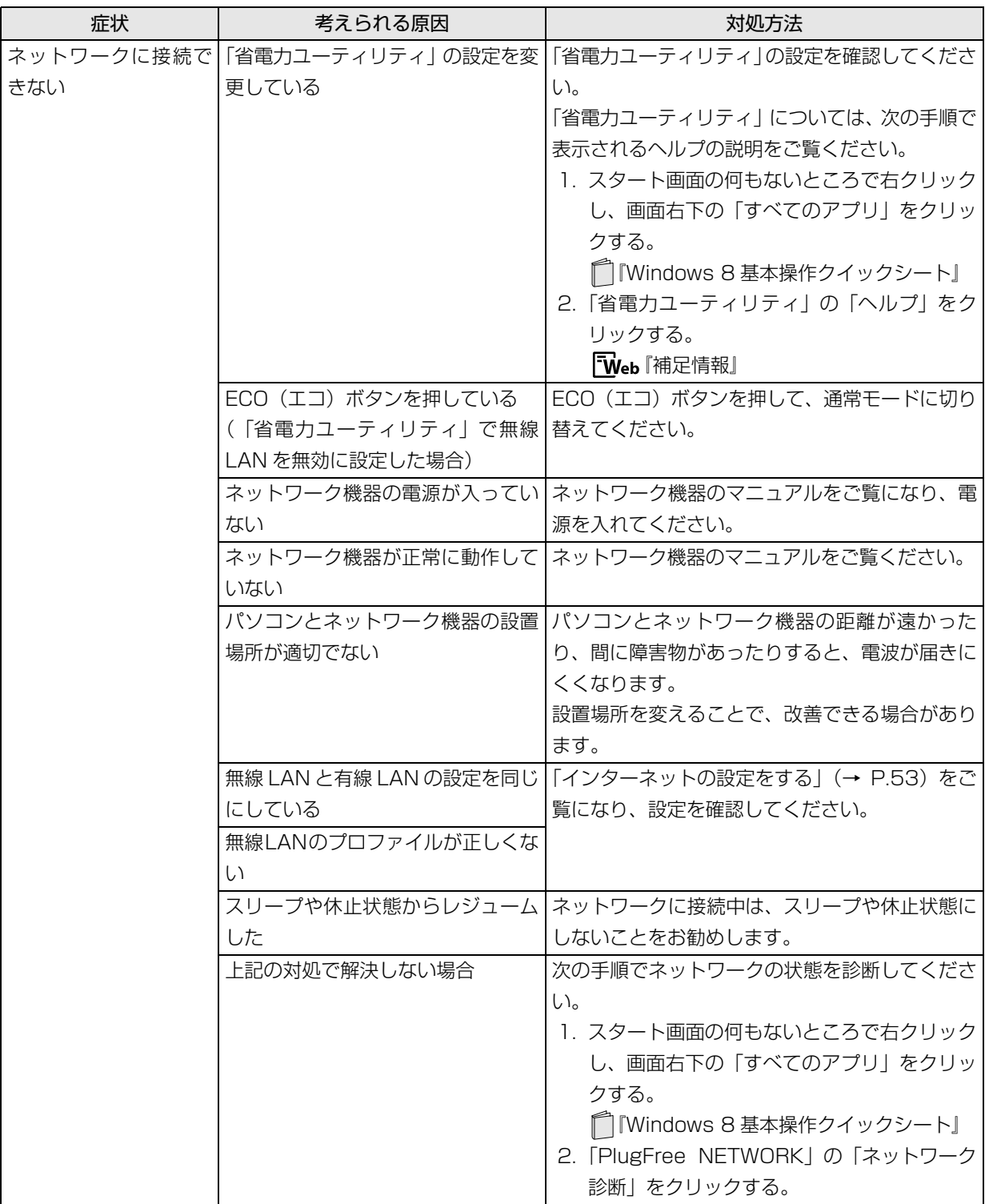

# Bluetooth ワイヤレステクノロジー

### Bluetooth ワイヤレステクノロジー搭載機種

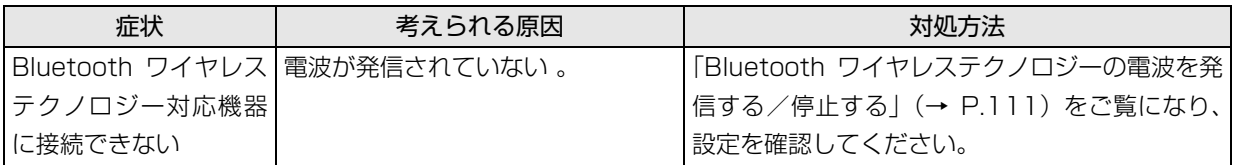

## USB 機器

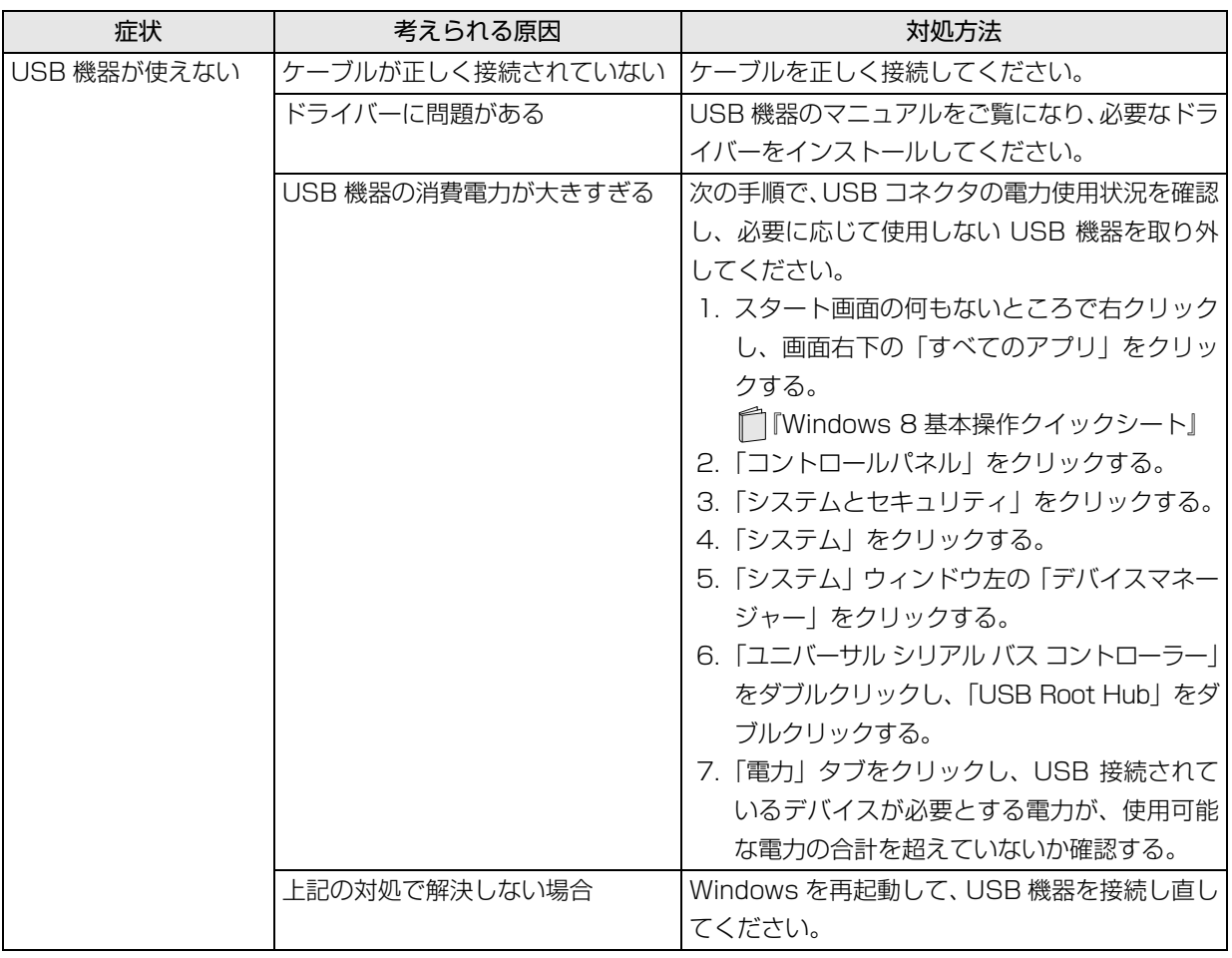

# ハードディスク

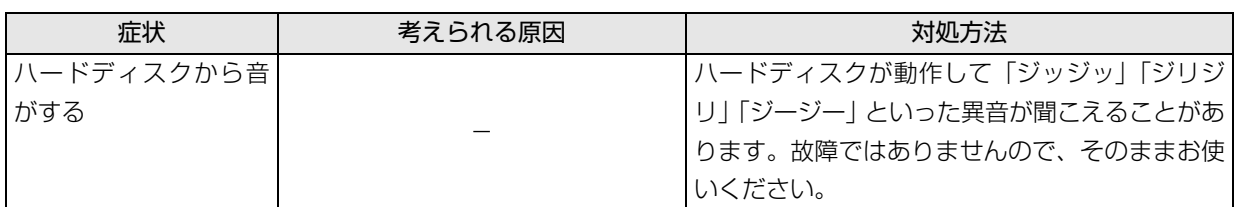

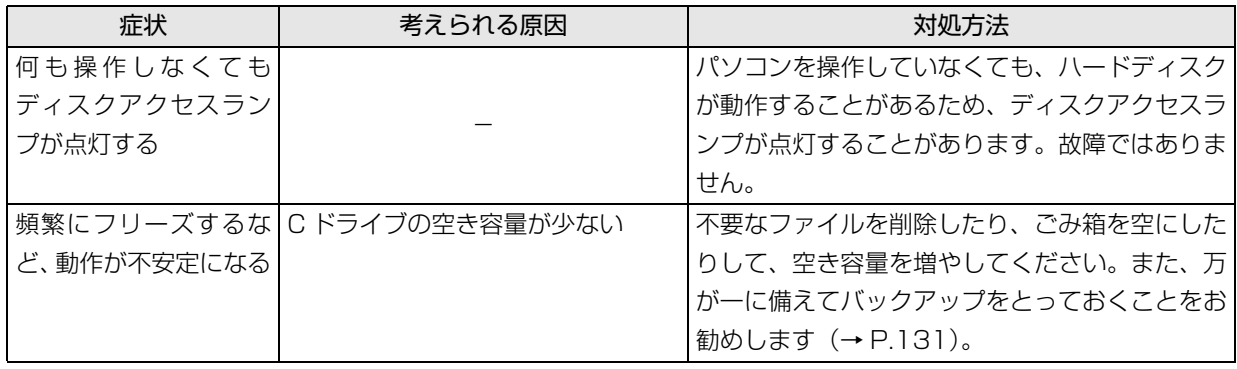

# メール

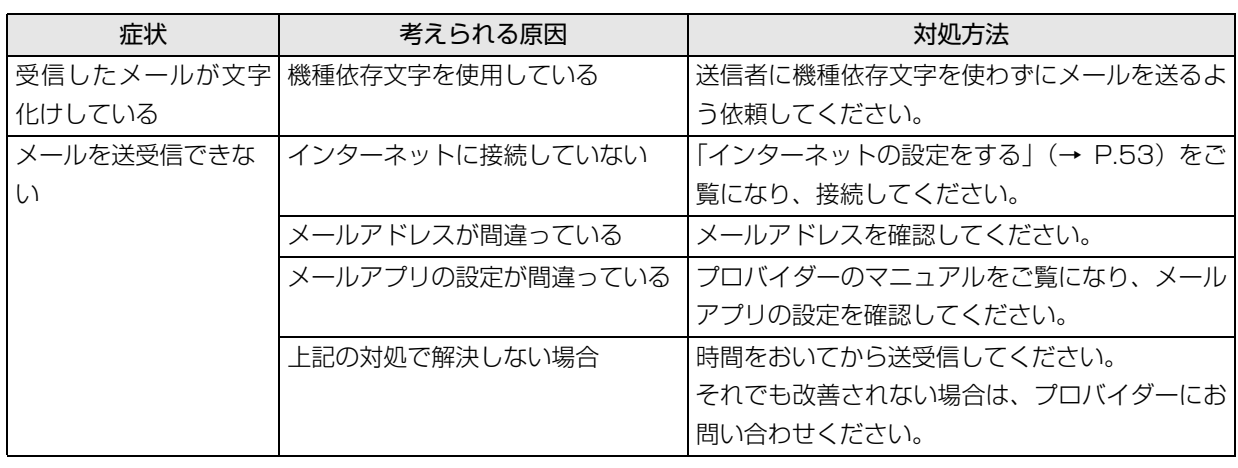

# リカバリ

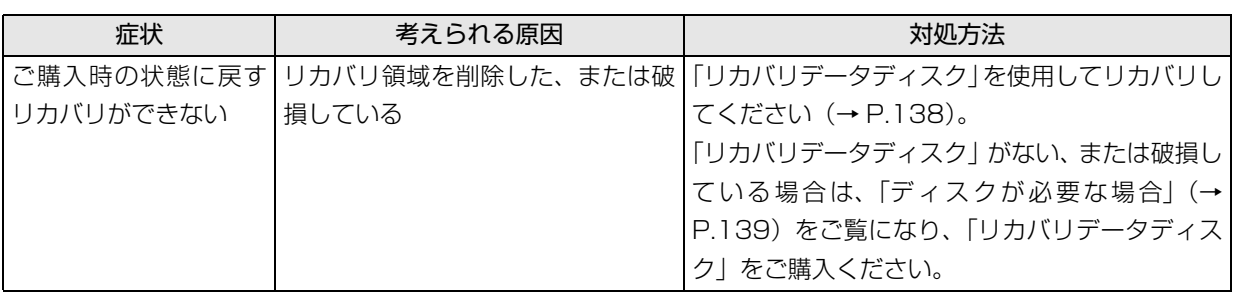

# その他

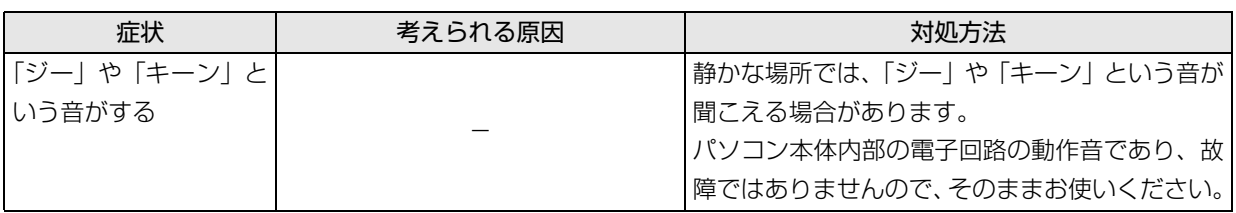

# <span id="page-158-2"></span><span id="page-158-0"></span>ユーザー登録のご案内

### ユーザー登録とは

ご購入されたパソコンとお客様の情報を、富士通に登録していただくことです(入会費・年会費無料)。 ユーザー登録をすると、1 年間の無料電話相談などの手厚いサポートや専用の充実したサービスをご利用いただけ ます。詳しくは、「サポート&サービス紹介」(→ P.159) をご覧ください。

# 懂頭

▶ ご登録いただける住所は、日本国内のみとなります。

### ユーザー登録をする前に

次の図でユーザー登録が必要か、ご確認ください。

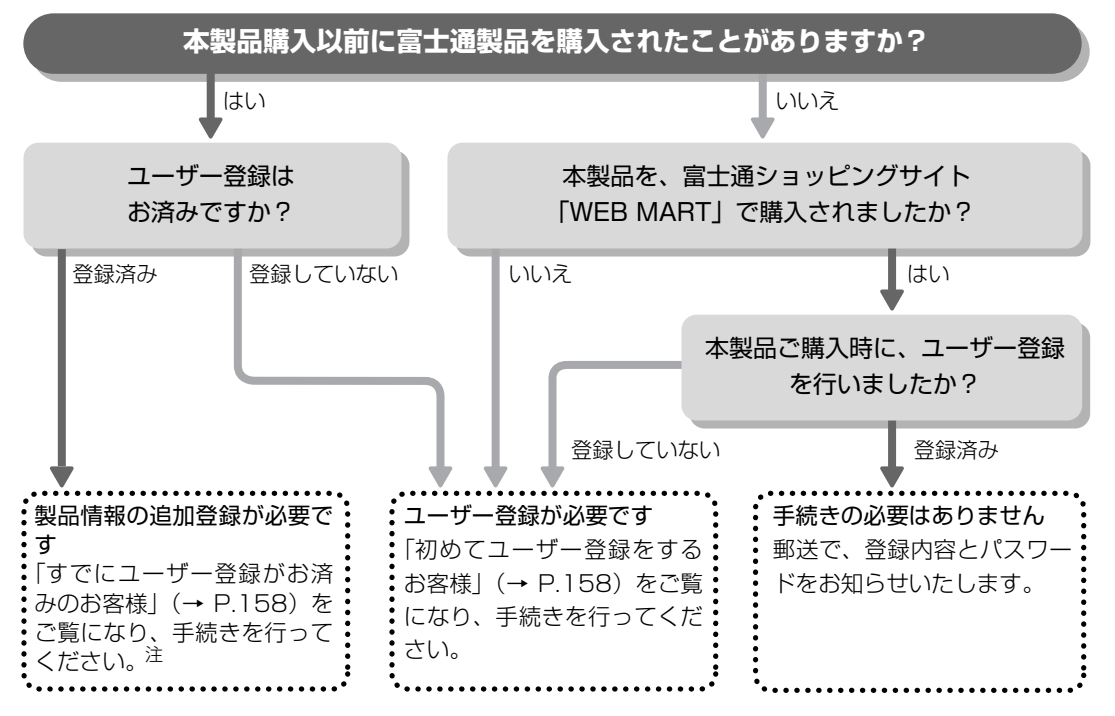

<span id="page-158-1"></span>注:本製品を、富士通ショッピングサイト「WEB MART」でご購入のお客様は、製品情報の追加登録は不要です。

# ユーザー登録をする

ここではインターネットでユーザー登録する方法を 説明します。操作できない場合など、ユーザー登録に 関するお問い合わせは[、「電話お問い合わせ窓口」\(→](#page-169-0) [P.168\)](#page-169-0) をご覧ください。

### ■必要なものを用意してください。

### □保証書

製品の情報を確認するときに必要になります。 登録後も大切に保管してください。

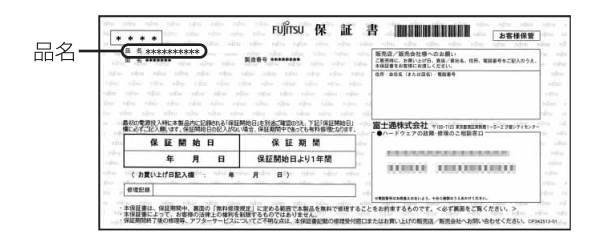

#### □筆記用具

ユーザー登録時に発行されるユーザー登録番号など を本マニュアルに控えていただくときに必要になり ます。

### <span id="page-159-1"></span>■初めてユーザー登録をするお客様

インターネットのユーザー登録専用ホームページか らユーザー登録してください。インターネットに接続 している場合のみ、専用ページに進むことができま す。

1 スタート画面で「デスクトップ」をクリックしま す。

『Windows 8 基本操作クイックシート』

2 2 (当) (富士通パソコンユーザー登録) をダブルク リックします。

# **Doint**

▶ ユーザー登録には、メールアドレスが必要です。

3 画面上の説明をお読みになり、手続きを行ってく ださい。

ユーザー登録時に発行されるユーザー登録番号な どを、次の欄に記入して、大切に保管してください。 記入後は第三者に漏れないよう注意してください。

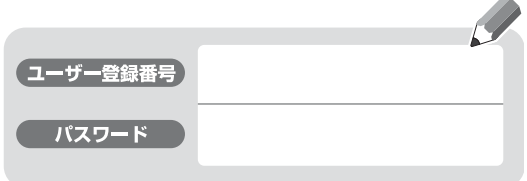

### <span id="page-159-0"></span>■すでにユーザー登録がお済みのお客様

ユーザー登録専用ホームページから、画面の表示に 従って、今回ご購入いただいたパソコンの情報を追加 登録してください。

### ■ユーザー登録番号やパスワードを忘れた場合 ユーザー登録専用ホームページから、手続きを行いま す。画面の表示に従って、ユーザー登録番号の確認や パスワードの再発行をしてください。

# <span id="page-160-0"></span>サポート&サービス紹介

富士通のパソコンをより楽しく快適に利用いただく ために、次のサポートやサービスをご用意しておりま す。

### サポートページ

#### **<http://azby.fmworld.net/support/>**

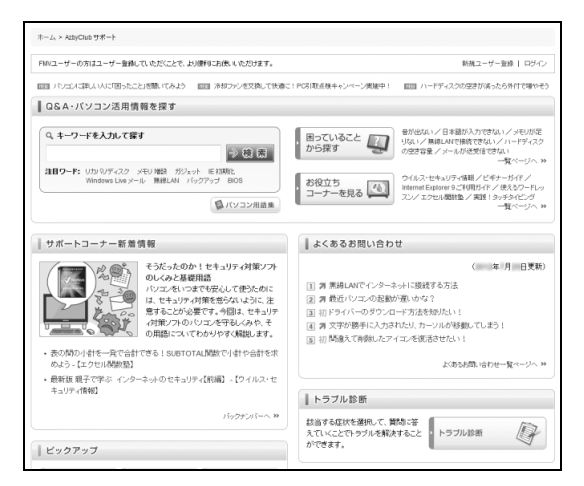

( 画面は状況により異なります )

富士通パソコンユーザーのためのサポートページで す。

過去に電話窓口などにお問い合わせいただいたとき の履歴をご確認いただくことができます。

富士通からの重要なお知らせなど、役立つ内容があり ます。

#### ■サポートコーナー新着

すぐに使えるパソコンテクニックや、富士通パソコン ユーザー向けのサービス情報などが毎週更新されま す。

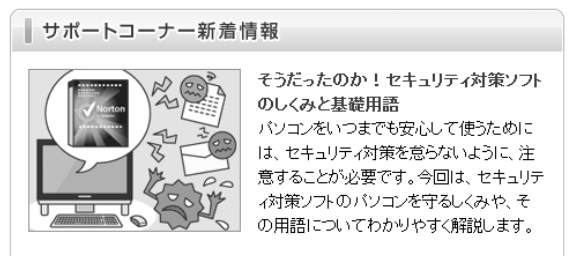

• 表の間の小計を一登で会計できる「SHRTOTAL閣数で小計わ会計を求

# 会員専用サポート

マニュアルや、サポートページなどで確認しても、問 題が解決できない場合、電話やメールで技術相談を受 けられます。

詳しくは[、「サポート窓口に相談する」\(→ P.160\)](#page-161-2)を ご覧ください。

# <span id="page-161-2"></span><span id="page-161-1"></span>サポート窓口に相談する

マニュアルやインターネットで調べてもトラブルが解決しない場合は、サポート窓口にご相談ください。 ご相談内容によって、お問い合わせ先が異なります。次の内容をご覧になり、お問い合わせ窓口をご確認ください。

### <span id="page-161-3"></span><span id="page-161-0"></span>アプリのお問い合わせ先

「アプリ提供会社がサポートするアプリ」以外のアプリは、弊社がサポートいたします。 各アプリのサポート先をご確認ください。

搭載されているアプリはお使いの機種により異なります。

### ■アプリ提供会社がサポートするアプリ

お問い合わせ先についてお間違えのないよう、お確かめのうえお問い合わせください。

●有料のサポートについて

アプリのお問い合わせ先の中には、サポートを有料としている場合があります。

●ご使用にあたって

本アプリ製品の中には第三者のアプリ製品が含まれています。お客様の本アプリ製品の使用開始については、お 客様が弊社の「ご使用条件」に同意された時点とし、第三者のアプリ製品についても同時に使用開始とさせてい ただきます。

なお、第三者のアプリについては、製品の中に特に記載された契約条件がある場合には、その契約条件に従い、 取り扱われるものとします。

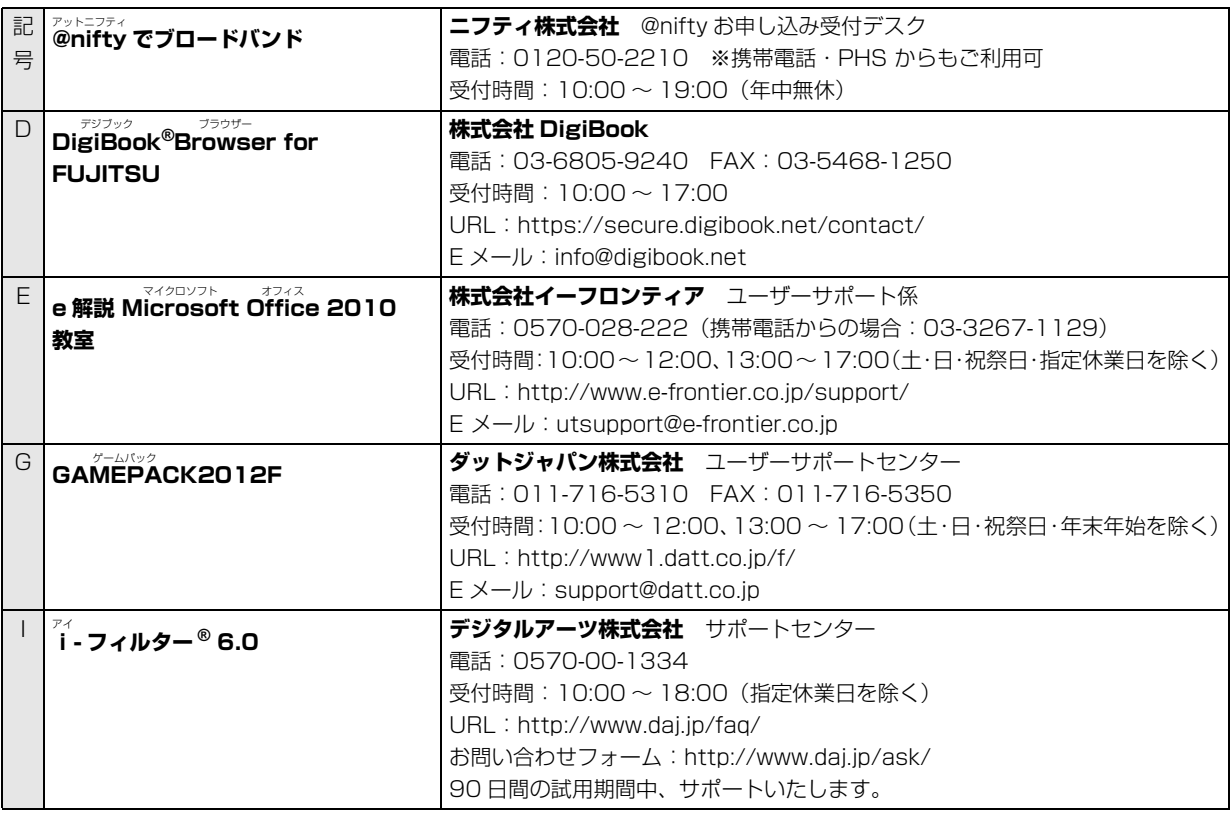

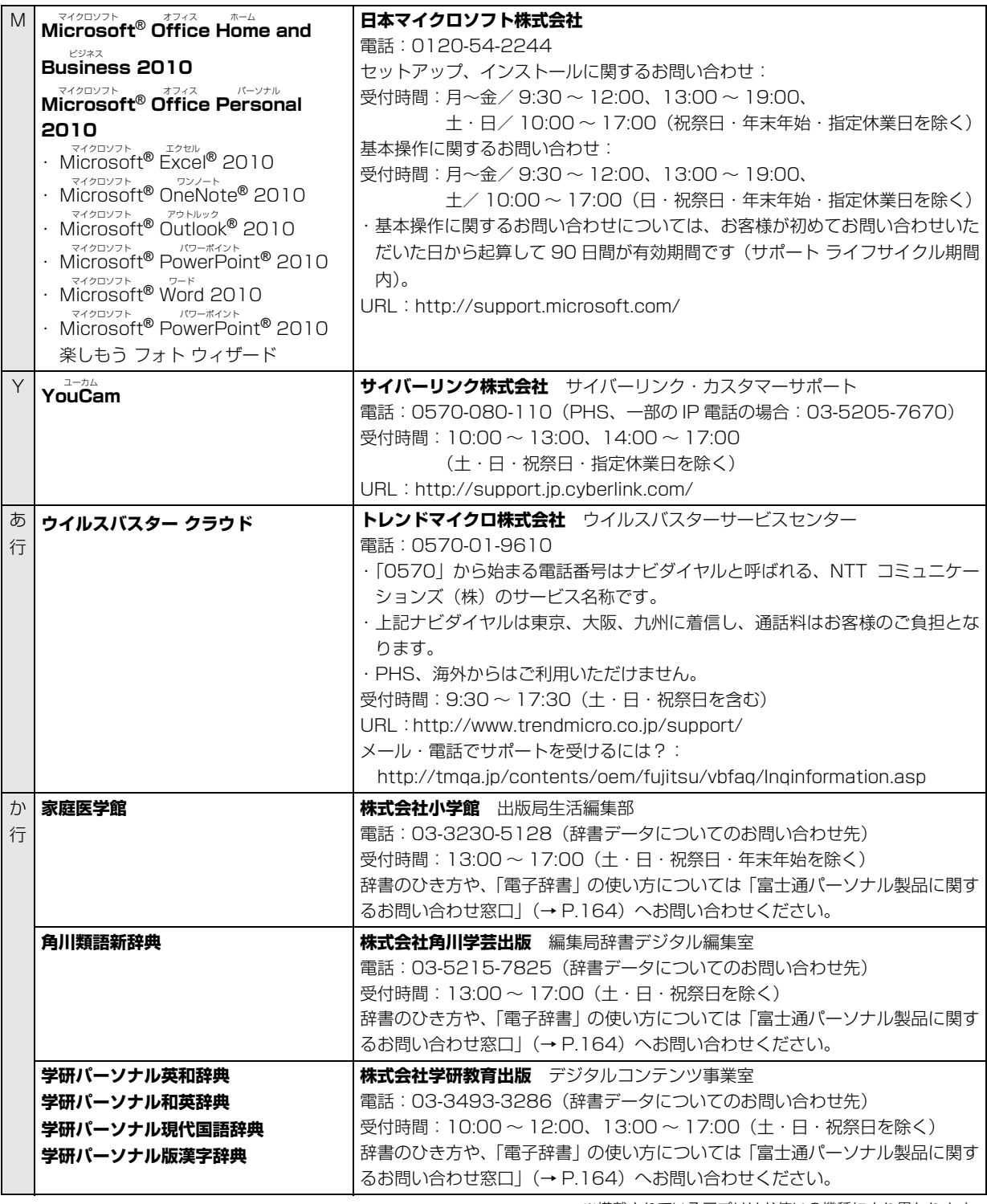

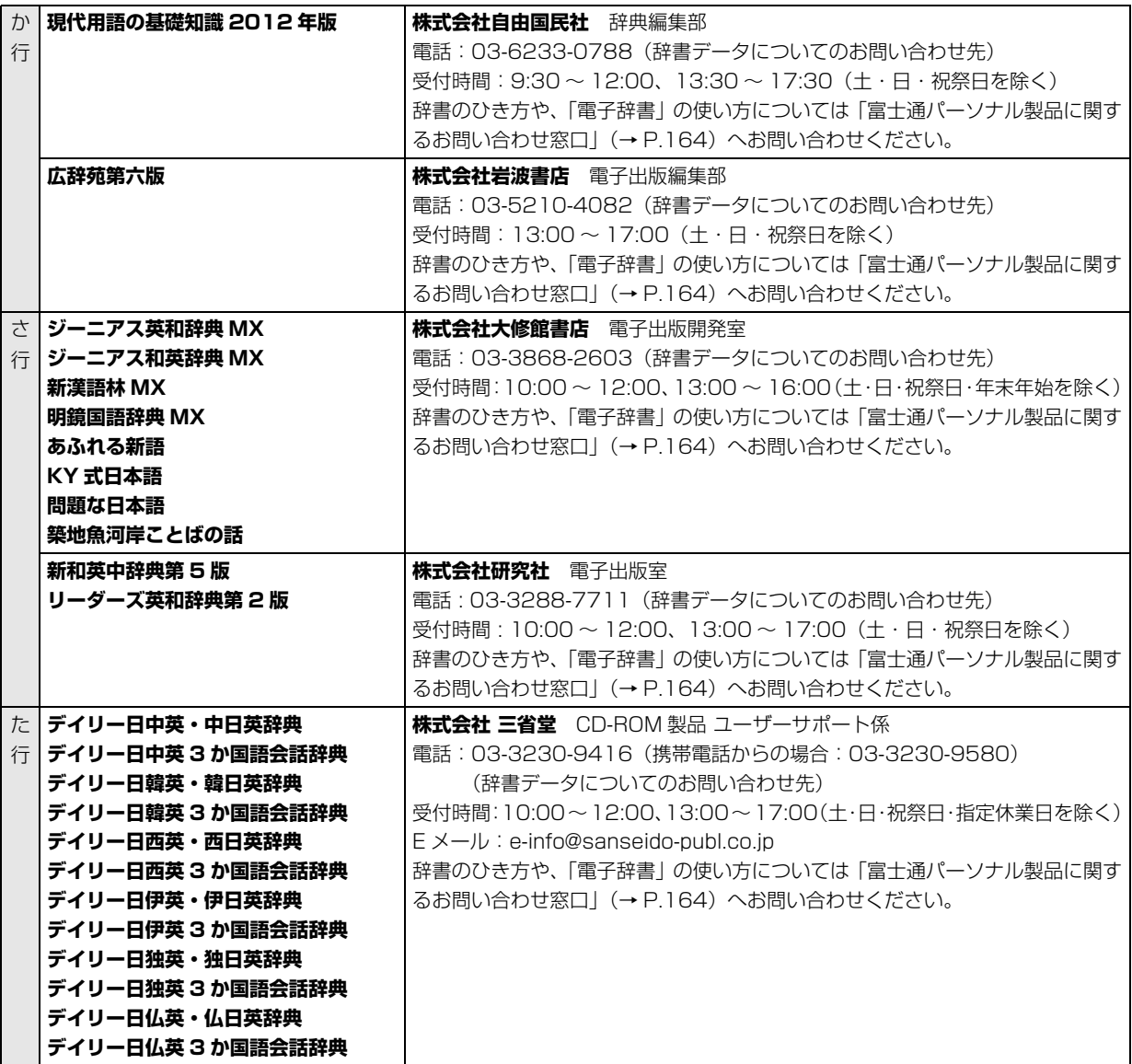

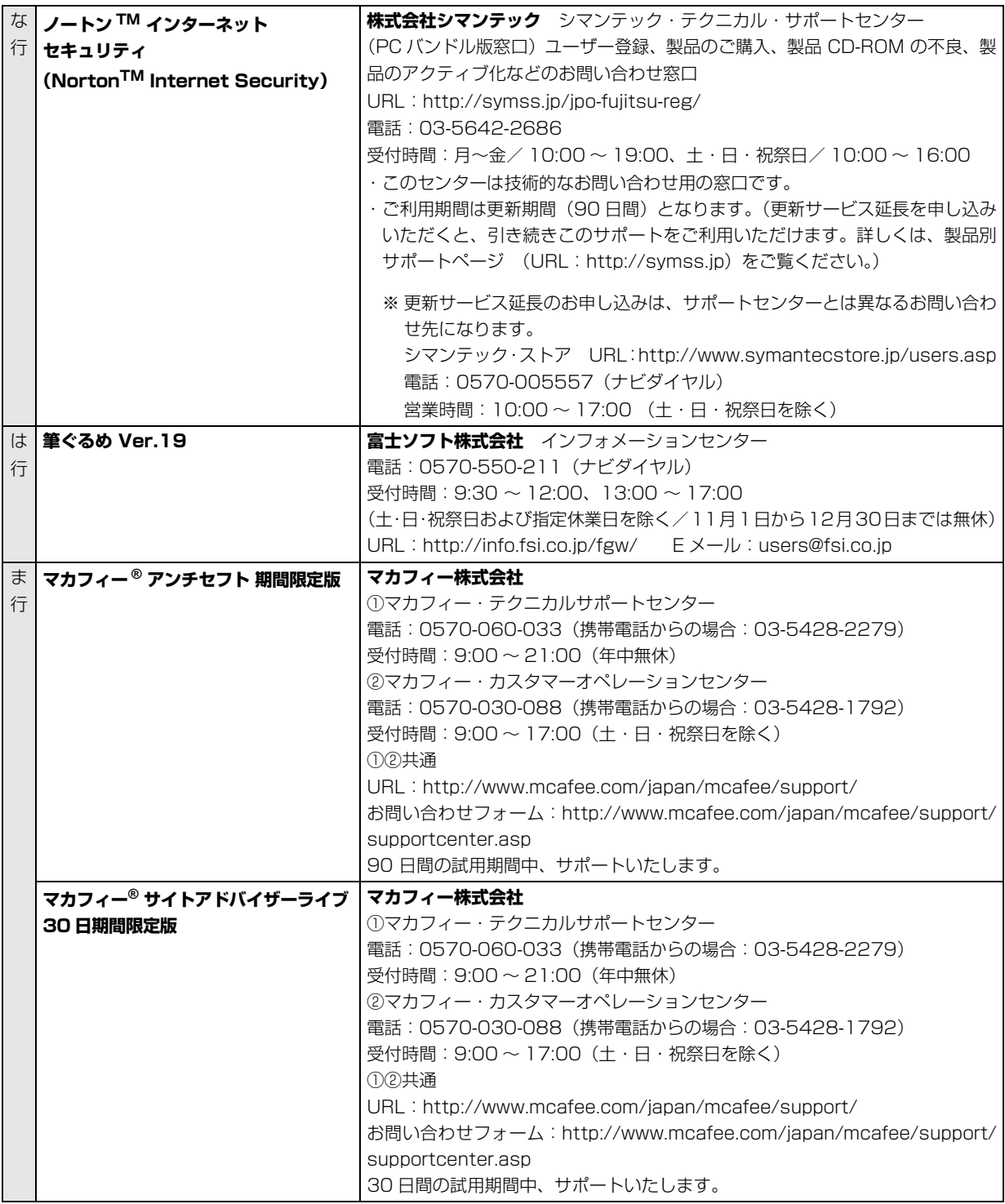

### <span id="page-165-1"></span><span id="page-165-0"></span>富士通パーソナル製品に関するお問い合わせ 窓口

富士通パーソナル製品に関するお問い合わせ窓口は、 FMV をユーザー登録されたお客様専用の技術相談窓 口です。音声ガイダンスに従って、窓口番号を選択し てください。

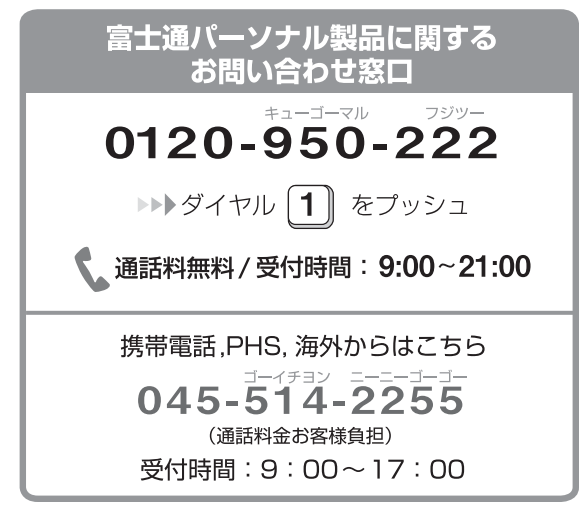

- ※ 電話番号はお間違えのないように、充分ご確認のうえおか けください。
- ※ システムメンテナンスのため、サポートを休止させていた だく場合があります。
- ※ サポート内容は予告なく変更する場合があります。

詳しくはホームページ[\(http://azby.fmworld.net/](http://azby.fmworld.net/azbytech/) [azbytech/\)](http://azby.fmworld.net/azbytech/)をご覧ください。

### ■お問い合わせ前に確認してください

- ●「サ ポ ー ト ペ ー ジ」[\(http://azby.fmworld.net/](http://azby.fmworld.net/support/) [support/\)](http://azby.fmworld.net/support/)で解決方法を確認しましたか? 知りたい情報やトラブル解決方法をお調べいただ けます。詳しくは[「インターネットで調べる」\(→](#page-144-1) P.143) をご覧ください。
- ●ユーザー登録はしましたか? 電話サポートの利用にはユーザー登録が必要です。 ユーザー登録方法[は「ユーザー登録のご案内」\(→](#page-158-2) P.157) をご覧ください。
- ●アプリのお問い合わせ先を確認しましたか? 各アプリ提供会社のお問い合わせ先[は「アプリのお](#page-161-3) [問い合わせ先」\(→ P.160\)](#page-161-3)をご覧ください。
- ●お使いのパソコンをお手元に用意いただいていま すか? お電話中に操作を行っていただく場合がございま すので、お手元にご用意ください。

●データのバックアップはしましたか? 大切なデータの予備を保存しておくと、安心です。 バックアップ方法について[は「バックアップ」\(→](#page-132-0) [P.131\)を](#page-132-0)ご覧ください。

### ■ご利用料金とお支払いについて

- ●ご利用料金
	- ・パソコン本体に初めて電源を入れた日(保証開始 日)から、**1 年間無料**でご利用いただけます。[注]
		- 注: Refreshed PC に関する電話による技術サポート に関しては、1年目もお問い合わせ1件あたり 2,000円(税込)となります。 また、受付時間は月~金曜日(祝日を除く)9 時 ~17 時となります。
	- ・2 年目以降
		- お問い合わせ 1 件あたり 2,000 円(税込)
		- ※ AzbyClub カードでお支払いの場合は、1,500 円 / 件(税込)でご利用いただけます。AzbyClub カード に つ い て 詳 し く は、([http://azby.fmworld.net/](http://azby.fmworld.net/azbycard/) [azbycard/](http://azby.fmworld.net/azbycard/))をご覧ください。
		- ※ プレミアムサービスに利用登録されているお客様の ご利用料金につきましては、プレミアムサービスの専 用ホームページにてご案内いたします。

# **Doint**

- ▶ お問い合わせ 1 件は、お電話の回数ではなく、技 術相談1項目ごとに1件と扱います。同じご相談内 容であれば次回お問い合わせいただく際、料金は 加算いたしません。(ただし14日以内に限ります)
- ●お支払い方法

お支払い方法は、音声ガイダンスに従って、次のい ずれかを選択してください。

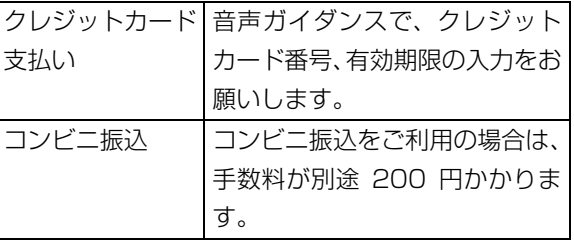

### ■電話相談サポートの活用方法について

●サポートコール予約

#### **<http://azby.fmworld.net/callback/>**

お客様が予約された時間帯に電話お問い合わせ窓 口のサポート担当者からお電話を差し上げます (24 時間受付)。

●電話窓口の混雑状況

#### **<http://azby.fmworld.net/konzatsu/>**

つながりやすさの状況をホームページで公開して います。「つながりやすい時間帯」を参考におかけ ください。

### <span id="page-166-1"></span>FAX 情報サービス

「パソコンが起動しない場合」、「画面がおかしい場合」 などのトラブルの内容に応じた解決方法を、FAX で入 手できます。

初めてご利用いただく際は、「0001(FAX 資料番号 一覧)」をお取り出しいただき、ご希望の資料番号を ご確認ください。

音声ガイダンスに従って、ご希望の資料番号と # を入 力した後、FAX のスタートボタンを押して、受話器を 戻してください。

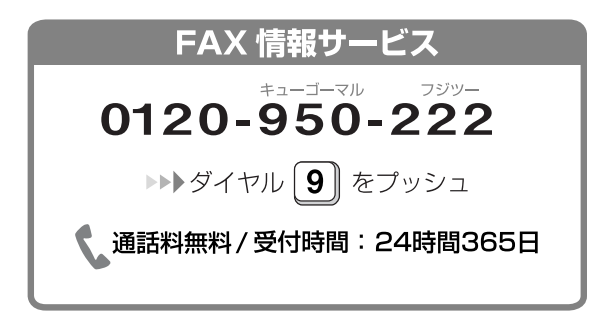

※ システムメンテナンスのため、サポートを休止させていた だく場合があります。

# <span id="page-166-0"></span>修理サービスを利用する

### 修理を申し込む前の準備

- ●故障かどうかをもう一度ご確認ください パソコンのトラブルは、設定の誤りなど、故障以外 が原因のこともあります。実際に「故障や修理に関 する受付窓口」へのお電話の半数以上は、パソコン の故障ではなく、設定を変更することで問題が解決 しています。 「ネットで故障診断」[\(http://azby.fmworld.net/](http://azby.fmworld.net/webpcrepair/) [webpcrepair/\)](http://azby.fmworld.net/webpcrepair/)で、本当にパソコンが故障してい るか確認してください。
- ●修理規定をご確認ください お申し込み前に必[ず「富士通パーソナルコンピュー](#page-170-0) [タ修理規定」\(→ P.169\)](#page-170-0)を確認のうえ、同意をお 願いします。
- ●修理料金の目安を確認できます ホームページで概算修理料金をご覧ください。 [http://azby.fmworld.net/support/repair/](http://azby.fmworld.net/support/repair/syuribin/charge.html) syuribin/charge.html また[、「FAX 情報サービス」\(→ P.165\)](#page-166-1)でも概算 修理料金表を入手できます。(資料番号:6121) ●保証書をお手元にご用意ください
- 保証期間は、初めてパソコン本体の電源を入れた日 (保証開始日)から 1 年間となります。保証期間内 は無料で修理させていただきます。 ただし、保証期間内でも有料となる場合がありま す。詳しくは、保証書裏面「無料修理規定」を確認 してください。
- ●故障品をお手元にご用意ください お申し込み時に操作いただく場合があるため、お手 元に故障品をご用意ください。
- **●データのバックアップをおとりください** 修理前の診断作業および修理の結果、記憶装置 (ハードディスクなど)内に記録されたお客様デー タが消失する場合があります。弊社ではいかなる作 業においても、お客様のデータの保証はいたしかね るため、大切なデータは必ずお客様自身で DVD な どのディスクや外付けハードディスクなどにバッ クアップしてください。

バックアップの方法について[は「バックアップ」\(→](#page-132-0) [P.131\)を](#page-132-0)ご覧ください。

また、パソコンの故障などによりお客様がバック

アップできない場合には、「PC データ復旧サービ ス|(有料)もご利用いただけます。

# PCデータ復旧サービス(有料)

<http://azby.fmworld.net/datarescue/>

### 修理の申し込み

パソコンの修理は、ホームページまたは電話でお申し 込みください。

■ホームページで申し込む(ネットで故障診断) 「ネットで故障診断」では、パソコンが故障している かどうかを調べることができます。

故障と診断された場合は、ホームページから修理を申 し込むことができます。

### ネットで故障診断

### <http://azby.fmworld.net/webpcrepair/>

■電話で申し込む

音声ガイダンスに従って、窓口番号を選択してください。

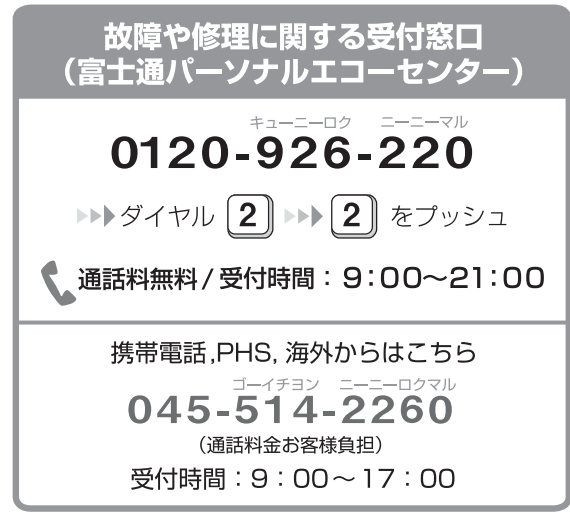

- ※ 電話番号はお間違えのないように、充分ご確認のうえおか けください。
- ※ システムメンテナンスのため、サポートを休止させていた だく場合があります。
- ※ ご購入後1ヶ月以内のパソコンは、2→▶1 「富士通 パソコン診断センター」にご相談ください。

# 恒要

- ▶ 修理のために交換した故障部品は返却しませ ん。あらかじめご了承ください。
- ▶ 修理のお申し込みの際は、お客様の名前や電話 番号をお伺いいたします。お客様の個人情報の 取り扱いについては[「富士通パーソナルコン](#page-170-0) [ピュータ修理規定」\(→ P.169\)の](#page-170-0)第 13 条 (個人情報の取り扱い)をご覧ください。

# <span id="page-167-0"></span>お引き取りとお届け(パソコン修理便)

弊社指定の宅配業者がご自宅へパソコンを引き取り に伺います。

引き取りから修理·お届けまで約 7 日間です (土・ 日·祝日を含む)。[注1

注:修理の内容によっては、日数を要する場合があります。 また、離島の場合は船便のための日数がかかります。

### ■お引き取り日時について

お引き取りは、修理受付の翌日以降(9:00 ~ 21:00 [注1)で指定できます。

注:地域により異なります。お申し込み時にご確認くださ い。また、交通事情などにより指定日時にお伺いできな い場合があります。

### ■お引き取りについて

宅配業者が指定日時にご自宅へ伺います。 梱包は宅配業者が行いますので、故障品は梱包せずに 玄関先にご準備ください。

# 恒霞

- ▶ 次の各種パスワードは事前に解除してくださ い。確認のために修理作業が中断し、修理に時 間がかかる場合があります。
	- ・BIOS パスワード
	- ・ハードディスクパスワード
- ●保証書を用意してください (保証期間中の場合)。宅 配業者が故障品といっしょに梱包いたします。
- ●宅配業者がお渡しする「お預かり伝票」を大切に保 管してください。
- ●引き取り後のキャンセルについては、診断料を申し 受けます。あらかじめご了承ください。

#### ●「修理状況確認サービス」

(<http://azby.fmworld.net/support/pcrepair/>) で携帯電話やパソコンのメールアドレスをご登録 ください。故障品の当社への到着、お見積もり発行 時の連絡、修理完了品の発送、お届け予定日などを メールでお知らせします。

#### ■お届けとお支払いについて

修理完了品を玄関先までお届けします。有料の場合は 代金引換払いとなりますので、宅配業者に現金でお支 払いください。

#### ●修理料金について

- ・保証期間内(保証開始日より 1 年間):無料(保 証書記載の「無料修理規定」による)
- ・保証期間外:有料(修理にかかる部品代、技術料等)
- ※ 交通事情などにより、ご指定の日時にお伺いできない場合 があります。

### 修理状況の確認

ホームページや電話で、修理状況を確認できます。

#### ■ホームページで確認する (修理状況確認サービス)

パソコン、スマートフォン、携帯電話(i モード、 Ezweb、Yahoo! ケータイ)で「お預かり伝票」の 「修理お問合せ番号」(8 桁の番号)を入力して、修理 状況を確認できます。

# 修理状況確認サービス

パソコン・スマートフォン・携帯電話から <http://azby.fmworld.net/support/pcrepair/>

### 携帯電話から

バーコード読み取り機能付 きの携帯電話では、右のバ ーコードからアクセスいた だけます。

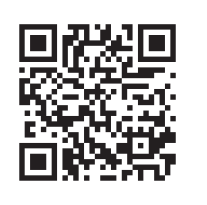

※ 携帯電話、スマートフォンの操作方法については、お使い の機種のメーカーにお問い合わせください。

### ■電話で確認する

音声ガイダンスに従ってダイヤルを押してください。 「お預かり伝票」の「修理お問合せ番号」(8 桁の番号) と、修理お申し込み時にご登録されたお電話番号を入 力してください。

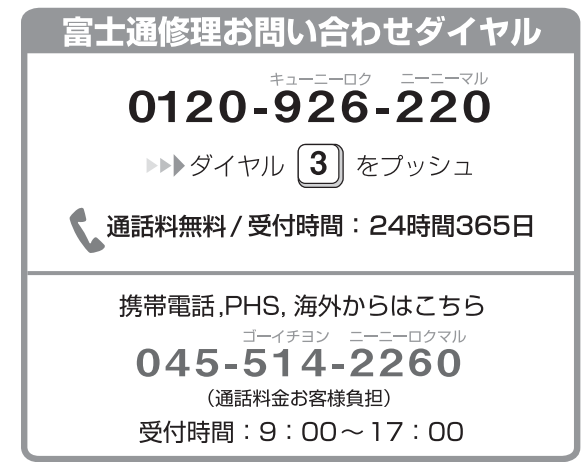

※ システムメンテナンスのため、サポートを休止させていた だく場合があります。

## 訪問修理サービス(有料)

弊社指定の修理サービス会社がご自宅に伺い、その場 で修理を行う有料サービスです。

ご利用料金は、修理作業完了後に、修理担当者に現金 でお支払いください。

#### ●訪問修理の料金体系

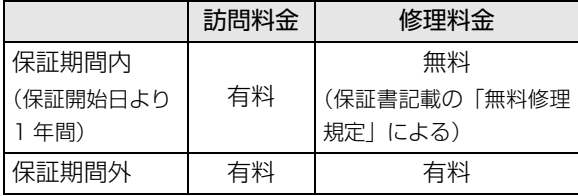

※ 離島の場合は、訪問料金とは別に、訪問に要する実費(フェ リー代、宿泊代等)をご負担いただく場合があります。 訪問修理サービスの詳細は、「富士通パーソナルエコーセ ンター」にお問い合わせください。

## PC 引取点検サービス(有料)

パソコンを安心して長く使っていただくために、ハー ドウェア・アプリの点検や、パソコン内部の清掃を行 う有料サービスです。

# PC引取点検サービス

<http://azby.fmworld.net/support/repair/tenken>

# <span id="page-169-0"></span>電話お問い合わせ窓口

パソコンについて困ったときのための電話相談窓口です。

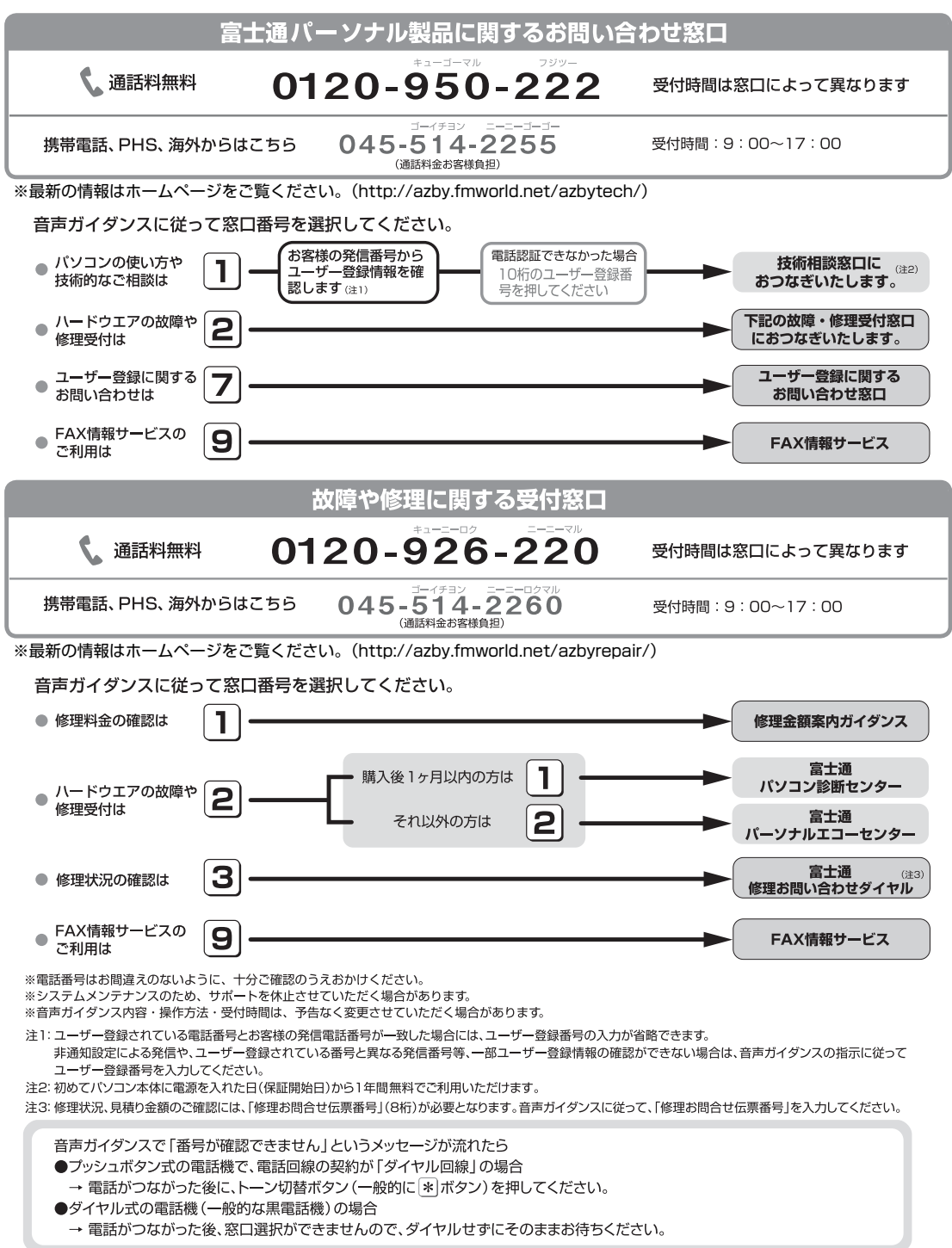

<span id="page-170-0"></span>富士通パーソナルコンピュータ修理 規定

#### **第 1 条(本規定の適用)**

- 1. 富士通株式会社(以下「富士通」といいます)は、お客様が 「富士通パーソナルエコーセンター」< 0120-926-220(通 話料無料)>にて修理の依頼をされた場合、または富士通の専 用ホームページ[「http://azby.fmworld.net/support/repair/](http://azby.fmworld.net/support/repair/index.html) [index.html](http://azby.fmworld.net/support/repair/index.html)」(以下「専用ホームページ」といいます)にて修 理の依頼をされた場合、本規定に定める条件により修理を行い ます。なお、お客様が日本国外から修理の依頼をされる場合な らびに販売店または販売会社経由で修理の依頼をされる場合 は、本規定は適用されないものとします。
- 2. 前項に基づき富士通が本規定に定める条件により修理を行う 場合は、本規定の内容が、次条に定める対象機器に同梱されて いる保証書(以下「保証書」といいます)裏面の無料修理規定 (以下「無料修理規定」といいます)の内容に優先して適用さ れるものとします。なお、本規定に定めのない事項については、 無料修理規定の内容が有効に適用されるものとします。

#### **第 2 条(対象機器)**

本規定に基づく修理の対象となる機器(以下「対象機器」といいます) は、お客様が日本国内において購入された日本国内向け富士通製パー ソナルコンピュータ(詳細は本規定末尾記載、以下同じ)および当該 日本国内向け富士通製パーソナルコンピュータ用の富士通製周辺機 器(ただしプリンタは除きます)とします。

#### **第 3 条(修理の形態)**

- 1. 富士通は、お客様より対象機器の修理をご依頼いただいた場 合、現象や使用状況等を伺いながら簡単な切り分け診断を行 い、修理の必要があると富士通が判断した場合に、次のいずれ かの形態により修理を行います。ただし、対象機器の機種また は離島等の一部地域等、修理の形態が限定される場合があるも のとします。
- (1) 引取修理(パソコン修理便) お客様のご自宅から故障した対象機器を引き取り、修理完了後 ご自宅までお届けします。
- (2) 訪問修理 訪問修理が可能な製品について、お客様が訪問修理を希望され た場合は、富士通指定の修理サービス会社の担当者がお客様の ご自宅を訪問し、修理作業を行います。なお、訪問料は、保証 書で特に無料と定められている場合を除き、保証期間の内外を 問わず、別途有料となります。また、離島の一部地域では、訪 問料とは別に訪問に要する実費(フェリー代、宿泊代等)をお 客様にご負担いただく場合があります。
- 2. 前項にかかわらず、当該切り分け診断の結果、故障の原因が外 付けキーボード、マウス、AC アダプタにあると富士通が判断 した場合は、富士通は、原因部品の良品をお客様のご自宅に送 付いたします。なお、故障部品については、お客様から富士通 に送付していただきます。

#### **第 4 条(保証期間内の修理)**

- 1. 保証期間内に、取扱説明書、対象機器添付ラベル等の注意書き に従った正常な使用状態で対象機器が故障した場合には、富士 通は、無料修理規定に従い、無料で修理を行います。
- 2. 前項にかかわらず、次の各号のいずれかに該当する場合は、保 証期間内であっても有料修理となります。
- (1) 保証書が対象機器に添付されていない場合
- (2) 保証書に必要事項の記入がない場合、または字句を書き替えら れた場合、その他事実と異なる記載がされていた場合
- (3) ご使用上の誤り(水などの液体こぼれ、落下、水没等)、また は改造、誤接続や誤挿入による故障・損傷の場合
- (4) 火災、地震、水害、落雷その他の天災地変、公害、塩害、ガス 害(硫化ガス等)、異常電圧や指定外の電源使用による故障・損 傷の場合
- (5) 寿命部品や消耗品の自然消耗、磨耗、劣化等により部品の交換 が必要となった場合
- (6) 接続している他の機器、または不適当な消耗品やメディアの使 用に起因して対象機器に生じた故障・損傷の場合
- (7) お買い上げ後の輸送や移動または落下等、お客様における不適 当なお取り扱いにより生じた故障・損傷の場合
- (8) お客様が設定したパスワードの忘却やお客様が施錠された鍵 の紛失により、マザーボード、本体カバーその他の部品の交換 が必要になった場合
- (9) お客様のご使用環境や対象機器の維持・管理方法に起因して生 じた故障および損傷の場合 (例:埃、錆、カビ、虫・小動物の侵入および糞尿による故障等)
- 3. 第 1 項にかかわらず、次の各号のいずれかに該当する場合は、 保証期間内であっても、別途それぞれの料金が発生するものと します。
- (1) 第 3 条第 1 項第 (2) 号に基づき訪問料が発生した場合は、当 該訪問料
- (2) ハードウェア部分に起因する故障ではなく、ソフトウェアの再 インストールで復旧する場合であって、お客様が当該再インス トールを希望された場合は、ソフト再インストール料

#### **第 5 条(保証期間外の修理)**

- 1. お客様による修理のご依頼が保証期間外の場合、富士通は、有 料で修理を行います。
- 2. 次の各号のいずれかに該当する場合は、修理料金の他にそれぞ れの料金が発生するものとします。
- (1) 第 3 条第 1 項第 (2) 号に基づき訪問料が発生した場合は、当 該訪問料
- (2) ハードウェア部分に起因する故障ではなく、ソフトウェアの再 インストールで復旧する場合で、お客様が当該再インストール を希望された場合は、ソフト再インストール料
- 3. お客様による修理のご依頼が保証期間外の引取修理の場合で あって、お客様に伺った故障の現象が確認できず、修理の必要 がないと富士通が判断した場合は、その診断作業に対して診断 料が発生するものとします。また、対象機器お預かり後にお客 様が修理のご依頼をキャンセルされた場合(第 6 条第 2 項お よび第 3 項に定める場合を含みます)であっても、診断料が発 生するものとします。
- 4. お客様による修理のご依頼が保証期間外の訪問修理の場合で あって、富士通指定の修理サービス会社の担当者が、訪問先で お客様に伺った故障の現象が確認できず、修理の必要がないと 判断した場合は、当該診断作業に対して訪問料と診断料が発生 するものとします。また、担当者がお客様ご指定の場所に訪問 し、修理作業に入る前に修理のご依頼をキャンセルされた場合 は、訪問料が発生するものとします。

#### **第 6 条(修理料金の見積もり)**

1. 修理が有料修理の場合であって、お客様が修理のご依頼時に修 理料金の見積もりを希望された場合、富士通は、引取修理の場 合は対象機器のお預かり後に診断作業を行い、見積金額をお知 らせするものとし、訪問修理の場合は訪問前にお客様から現象 や使用環境等お伺いした内容に基づき診断を行い、概算の見積 金額をお知らせするものとします。富士通もしくは富士通指定 の修理サービス会社の担当者は、当該見積金額での修理につい て、お客様にご了承いただいたうえで、修理を行います。ただ

し、お客様から修理のご依頼時に修理料金の上限金額をご提示 いただいた場合であって、修理料金が上限金額を超えない場合 は、お客様にご了承いただいたものとして見積提示なしに修理 を行います。

- 2. 前項のうち引取修理の場合であって、お客様に見積金額をお知 らせした日から 1 か月を超えても、お客様から見積もりに対す るご回答がなかった場合は、お客様が修理のご依頼をキャンセ ルされたものとし、富士通は、修理を実施せずに、お預かりし た対象機器をお客様に返却いたします。
- 3. 第 1 項のうち引取修理の場合であって、修理の過程において新 たな故障の原因が判明した場合等、お客様に見積金額をお知ら せした後に当該金額を変更する必要が生じた場合には、富士通 は、再度見積金額をお知らせするものとし、当該再見積もり後 の金額での修理についてお客様にご了承いただいたうえで、修 理を継続いたします。なお、当該再見積もり後の金額での修理 についてお客様にご了承いただけなかった場合は、お客様が修 理のご依頼をキャンセルされたものとし、富士通は、修理を中 止し、お預かりした対象機器をお客様に返却いたします。

#### **第 7 条(修理料金等の支払い方法)**

第 4 条または第 5 条に基づき発生した修理料金等については、お預 かりした対象機器の返却時に現金にてお支払いいただきます。

#### **第 8 条(修理期間)**

引取修理の場合、富士通は、対象機器のお預かりから、修理完了後の 対象機器のご自宅へのお届けまで、原則として 7 日間で対応いたしま す。ただし、次の各号のいずれかに該当する場合は、7 日間を超える 場合があるものとします。

- (1) お客様から伺った故障の現象が確認できず、修理箇所の特定が できない場合
- (2) 引取修理の場合であって、引き取り先が離島の場合
- (3) 有料修理の場合であって、お客様が修理料金の見積もりを希望 された場合
- (4) お客様のご都合により、修理完了後の対象機器の返却日に日程 変更等が生じた場合
- (5) 天災地変、戦争、暴動、内乱、輸送機関の事故、労働争議その 他不可抗力の事由が生じた場合
- (6) 補修用性能部品(製品の機能を維持するために必要な部品をい い、以下同じとします)が在庫切れの場合

#### **第 9 条(修理品の保管期間)**

引取修理の場合であって、修理完了後にお客様に修理の完了ならびに 返却日をお知らせしているにもかかわらず修理後の対象機器をお受 け取りいただけない場合、または対象機器お預かり後にお客様が修理 のご依頼をキャンセルされたにもかかわらず当該対象機器をお引き 取りいただけない場合は、富士通は、対象機器をお預かりした日から 6 か月間の保管期間の経過をもって、お客様が当該対象機器の所有権 を放棄されたものとみなし、当該対象機器を自由に処分できるものと します。この場合、富士通はお客様に対し、当該保管に要した費用な らびに当該処分に要する費用を請求できるものとし、また、保証期間 外の修理の場合は、別途修理料金または診断料を請求できるものとし ます。

#### **第 10 条(故障部品の取り扱い)**

修理を行うために対象機器から取り外した故障部品については、お客 様はその所有権を放棄するものとし、富士通は、当該故障部品をお客 様に返却しないものとします。なお、当該故障部品は、環境への配慮 から再調整後検査し、富士通の品質保証された補修用性能部品として 再利用する場合があります。

#### **第 11 条(修理ご依頼時の注意事項)**

お客様は、修理をご依頼されるにあたり、あらかじめ以下の事項につ いてご了承いただくものとします。

- (1) お客様が保証期間内に修理をご依頼される場合は、必ず対象機 器に同梱されている保証書を対象機器に添付いただくものと します。
- (2) お客様が修理をご依頼された対象機器の記憶装置(ハードディ スク等)に記憶されたデータ、プログラムならびに設定内容 (以下総称して「データ等」といいます)につきましては、富 士通では一切保証いたしません。お客様は、修理をご依頼され る前に、お客様の責任においてバックアップをとっていただく ものとします。(日頃から随時バックアップをとられることを お勧めいたします。)なお、修理ならびに修理前の診断作業の 過程で、データ等が変化・消去される場合があります。お客様 が修理をキャンセルされた場合(第 6 条に定める場合を含みま す)でも、当該キャンセルの時点で既に富士通が修理前の診断 作業を実施していた場合は、当該作業の過程でデータ等が変 化・消去されている場合があります。
- (3) 修理完了後のオペレーティングシステム(OS)ならびにその 他のプログラムの再インストールおよびセットアップ等につ きましては、お客様ご自身で実施いただくものとします。
- (4) お客様ご自身で貼り付けられたシール等につきましては、取り 外したうえで修理をご依頼いただくものとします。また、お客 様ご自身で行われた塗装や刻印等につきましては、元の状態へ の復旧はできないものとします。
- (5) 富士通は、修理期間中の代替機の貸し出しは行わないものとし ます。なお、修理期間中の対象機器の使用不能による補償等は、 本規定で定める責任を除き富士通では一切責任を負わないも のとします。
- (6) お客様が対象機器にパスワードを設定されている場合は、当該 設定を解除したうえで修理をご依頼いただくものとします。
- (7) 対象機器の修理とは関係のない記録媒体(CD、DVD、メモ リーカード、フロッピィディスク、MO 等)、他の機器との接 続ケーブル、ならびに添付品等につきましては、事前にお客様 の方で対象機器から取り外したうえで修理をご依頼いただく ものとします。なお、万が一これらが対象機器に付加された状 態で修理をご依頼いただいた場合、富士通ではこれらの管理に つき一切責任を負わないものとします。
- (8) 修理のご依頼時に、当該修理にリカバリディスクが必要である 旨富士通からお客様にお知らせした場合は、お客様は必ず対象 機器に同梱されているリカバリディスクを添付いただくもの とします。
- (9) 次の各号のいずれかに該当するものは、修理の対象から除かれ るものとします。
- a. お客様が対象機器出荷時の標準搭載の部品を加工・改造された こと、または対象機器出荷時の標準搭載以外の部品を使用され たことに起因する故障の修理
- b. ウイルスの除去
- c. 液晶ディスプレイの一部に非点灯、常時点灯などの表示が存在 する場合の修理・交換
- d. データ等のバックアップおよび復旧作業
- (10) 訪問修理の場合であって、富士通または富士通指定の修理サー ビス会社がお客様への訪問日程調整のご連絡に努めたにもか かわらず、ご連絡がつかない状態が 2 週間以上継続した場合 は、修理をキャンセルされたものとみなすことがあります。

#### **第 12 条(補修用性能部品)**

1. 補修用性能部品は、故障部品と機能、性能が同等な部品(再利 用品および第10条に定める故障部品の再利用も含む)としま す。

2. 富士通における補修用性能部品の最低保有期間につきまして は、対象機器に同梱されている説明書記載のとおりとなりま す。補修用性能部品の保有期間の終了をもって、当該対象機器 の修理対応は終了となります。

#### **第 13 条(個人情報の取り扱い)**

- 1. 富士通は、本規定に基づく修理に関してお客様から入手した情 報のうち、当該お客様個人を識別できる情報(以下「お客様の 個人情報」といいます)につき、以下の利用目的の範囲内で取 り扱います。
- (1) 修理を実施すること。
- (2) 修理の品質の向上を目的として、電子メール、郵便、電話等に よりアンケート調査を実施すること。
- (3) お客様に有益と思われる富士通または富士通の子会社、関連会 社もしくは提携会社の製品、サポートサービス等の情報を、電 子メール、郵便、電話等によりお客様へ提供すること。
- (4) お客様の個人情報の取り扱いにつき、個別にお客様の同意を得 るために、当該お客様に対し電子メール、郵便、電話等により 連絡すること、ならびに、当該同意を得た利用目的に利用する こと。
- 2. 富士通は、前項に定める利用目的のために必要な範囲で、お客 様の個人情報を業務委託先に取り扱わせることができるもの とします。
- 3. 富士通は、「個人情報の保護に関する法律」において特に認め られている場合を除き、お客様の個人情報につき、第 1 項に定 める以外の利用目的で取り扱い、または前項に定める以外の第 三者に開示、提供することはありません。

#### **第 14 条(責任の限定)**

- 1. 富士通が実施した修理に富士通の責に帰すべき瑕疵が発見さ れ、当該修理完了日より 3 か月以内に、当該修理時の「診断・ 修理報告書」を添えてその旨お客様より富士通にご連絡いただ いた場合、富士通は自己の責任と費用負担において必要な修理 を再度実施いたします。なお、ここでいう瑕疵とは、当該修理 を実施した箇所の不具合により再度修理が必要となる場合を いいます。
- 2. 合理的な範囲で富士通が前項の修理を繰り返し実施したにも かかわらず、前項の瑕疵が修理されなかった場合には、富士通 は、当該瑕疵に起因してお客様に生じた損害につき、賠償責任 を負うものとします。
- 3. 対象機器の修理に関連して富士通がお客様に対して損害賠償 責任を負う場合、その賠償額は、修理料金相当額を上限としま す。

また、富士通は、富士通の責に帰すことのできない事由から生 じた損害、富士通の予見の有無を問わず特別の事情から生じた 損害、逸失利益については、責任を負わないものとします。

4. 対象機器の修理に関連してお客様が被った損害が、富士通の故 意または重過失に起因するものである場合には、前項の規定は 適用されないものとします。

#### **第 15 条(変更)**

富士通は、本規定の内容を変更する必要が生じた場合は、お客様に対 する通知をもって変更できるものとします。なお、当該通知は、専用 ホームページでの表示により行われるものとします。

#### **第 16 条(専属的合意管轄裁判所)**

本規定に基づく対象機器の修理に関する訴訟については、東京地方裁 判所をもって第一審における合意上の専属的管轄裁判所とします。

#### **付 則**

本規定は、2012 年 10 月 18 日から実施します。

#### ■**対象機器**

- ・FMV シリーズ
- · ESPRIMO / LIFEBOOK (品名が以下のように表記される製品)

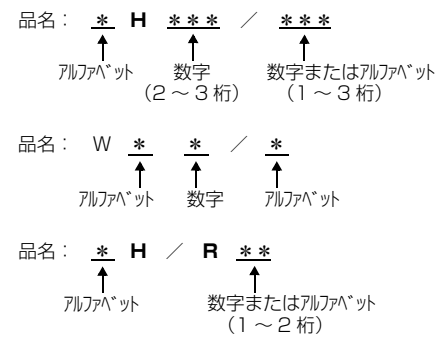

# AzbyClub 会員規約

#### **第 1 条(適用範囲)**

- 1. 本会員規約は、富士通株式会社(以下「富士通」といいます)が 提供する「AzbvClub」(アズビィクラブ)の各サービス(以下 「本サービス」といいます)を、次条に定める会員(以下「会員」 といいます)が利用する場合に適用されます。
- 2. 本会員規約とは別に、富士通が本サービス毎に利用規約または利 用条件(以下あわせて「利用規約等」といいます)を定めた場合 には、会員は、当該利用規約等に従って本サービスを利用するも のとします。なお、本会員規約と利用規約等の定めが異なる場合 は、当該利用規約等の定めが優先して適用されるものとします。

#### **第 2 条(会員)**

- 1. 会員とは、本会員規約末尾記載の本サービスの対象製品(以下 「サービス対象製品」といいます)を購入し、富士通に対しユー ザー登録をしていただいた方で、これに対し富士通が本サービス の利用に必要なユーザー登録番号およびパスワードを発行した方 をいいます。
- 2. ユーザー登録の登録料ならびに AzbyClub の入会金および年会費 は無料です。ただし、ユーザー登録の際にかかる通信費等は、別 途会員が負担するものとします。

#### **第 3 条(本サービス)**

- 1. 富士通は、会員に対し、日本国内において日本語にて以下のサー ビスを提供します。
	- (1) 会員専用ホームページにおけるサービス
		- (a) サービス対象製品に関する最新情報およびQ&A 情報の提 供
		- (b) ソフトウェアのダウンロードサービス
		- (c) その他の富士通が別途定めるサービス
	- (2) サービス対象製品に関する、Azby テクニカルセンターによる サポート
		- (a) 電話サポート
		- (b) E メールサポート
	- (3) AzbyClub ポイントサービス
- 2. 富士通は、本サービスに係る業務の一部または全部を第三者に委 託できるものとします。

#### **第 4 条(会員専用ホームページにおけるサービス)**

1. 富士通は、会員に対し、インターネット上に開設した会員専用ホー ムページを通じてサービス対象製品に関する最新情報および Q&A 情報を提供します。

- 2. 前項におけるサービスの他、富士通は、ソフトウェアのダウンロー ドサービスなど別途富士通が定めるサービスを会員に対して実施 します。なお、当該サービスの詳細内容、および必要な場合はそ の利用規約等については、別途富士通から通知するものとします。
- 3. 当該サービスには有料サービスと無料サービスがあり、有料サー ビスの利用料金については、会員専用ホームページに掲載すると おりとします。なお、会員が当該サービスを利用する際にかかる 通信費等は、別途会員が負担するものとします。

#### **第 5 条(Azby テクニカルセンターによるサポート)**

- 1. 富士通は、会員に対し、電話または E メールにて、以下のサポー ト(以下「技術サポート」といいます)を提供します。
	- (1) サービス対象製品の仕様、利用方法、動作環境に関する質問・ 相談への対応。
	- (2) サービス対象製品の導入支援。
	- (3) サービス対象製品が正常に動作しない場合の問題解決のため の支援。
- 2. 技術サポートにおける会員からの問い合わせの受付方法および受 付時間については、本会員規約末尾記載のとおりとします。
- 3. 会員は、技術サポートを利用する場合、サービス対象製品の記憶 装置(ハードディスク等)に記憶されたデータ、プログラムなら びに設定内容等については、事前に会員の責任においてバック アップをとるものとします。
- 4. 以下の作業は、技術サポートの対象とならない場合があることを、 会員はあらかじめ了承するものとします。
	- (1) サービス対象製品以外のハードウェアおよびソフトウェアに 対するサポート作業
	- (2) サービス対象製品にインストールされているソフトウェアに ついて、会員が別途バージョンアップ版やアップグレード版 等を購入し、バージョンアップやアップグレードを行ったソ ウトウェアのサポート作業
	- (3) 質問に対する作業が、連続的かつ長時間にわたる作業
	- (4) 電話または E メールによるサポートが、不可能または不適切 と富士通が判断した場合におけるサポート作業
	- (5) マニュアルに記載されていないような、通常想定できない使 用方法に対するサポート作業
	- (6) ハードウェアの故障・修理に関するお問い合わせ
	- (7) その他富士通がサポート対象にならないと判断した作業
- 5. 技術サポートの利用料金(以下「技術サポート料」といいます) については、本会員規約末尾記載のとおりとします。なお、会員 が会員専用ホームページおよび E メールにより技術サポートを利 用する際にかかる通信費等は、別途会員が負担するものとします。
- 6. 前項において技術サポート料が有料となる場合、その支払方法は、 原則としてクレジットカード (MASTER/VISA/JCB) での支払 いとします。ただし、例外として富士通が認めた場合、別途富士 通が指定するコンビニエンスストアでの支払いも可能とします。 なお、支払方法は一括払いとします。
- 7. 前項におけるクレジットカードでの支払いの場合、技術サポート 料は当該クレジット会社の会員規約において定められている振替 日に会員指定の銀行から引き落とされるものとします。また、コ ンビニエンスストアでの支払いが認められた場合は、会員は、技 術サポート料を別途富士通が定める期日までに支払うものとしま す。なお、当該支払に要する手数料は、会員の負担とします。

#### **第 6 条(AzbyClub ポイントサービス)**

- 1. 富士通は、以下に定める会員に対し、AzbyClub ポイントサービ ス(以下「ポイントサービス」といいます)を提供します。
	- (a) ポイントサービス開始後、富士通が提供するショッピングサ イト WEB MART(以下「WEB MART」といいます)で商 品を購入した会員

(b) AzbyClub カードを所有している会員

(c) その他、富士通が別途通知した会員

- 2. 会員は、発行された AzbyClub ポイント(以下「ポイント」とい います)を蓄積、消費することにより、WEB MART での商品購 入時における割引の適用、AzbyClub で実施する懸賞への応募、 景品との交換その他のサービスを利用できます。なお、各サービ スの具体的な内容およびポイント消費数等の詳細については、別 途定めるものとします。
- 3. ポイントには、AzbyClub や WEB MART 等での商品購入に伴い 発行されるポイント(以下「ショッピングポイント」といいます) と、富士通が提供する各種サービスの利用に伴い発行されるポイ ント (以下「キャンペーンポイント」といいます)の2種類があ ります。なお、ポイント発行数については、別途各サービス毎に 定めるものとします。
- 4. キャンペーンポイントは、別途定める上限数を超えて蓄積するこ とはできません。
- 5. ショッピングポイントは、会員が購入した商品が出荷された時点 で発行されます。なお、WEB MART において富士通が定める 「販売条件」(以下「販売条件」といいます)に基づき会員が当該 商品を返品した場合は、当該ポイントは無効となります。
- 6. 会員がWEB MARTでの商品購入時に割引の適用を目的としてポ イントを消費する場合、当該ポイントの消費は、商品の代金決済 が完了した時点で確定するものとします。なお、販売条件に基づ き会員が商品を返品した場合は、当該ポイントの消費はなかった ものとして扱われます。
- 7. ポイントの有効期間は、発行から 1 年目の日の属する月の末日ま でとします。ただし、当該有効期間内にポイントの発行または消 費があった場合、会員が保有するすべてのポイントの有効期間は、 当該発行または消費のあった日から 1 年目の日の属する月の末日 まで、自動的に延長されるものとします。
- 8. 会員は、ポイントの第三者への譲渡、売買、現金との交換等は一 切できないものとします。
- 9. ポイントの発行および消費は、本会員規約の第 2 条第 1 項に定め るユーザー登録番号およびパスワードにより管理されるものと し、ポイントサービスの利用時に会員がこれらを入力しなかった ことにより、ポイントの発行が受けられない、もしくはポイント を消費できずに商品購入時の割引が受けられない等の不利益を 被ったとしても、富士通は一切責任を負わないものとします。
- 10.会員が、本会員規約の第 11 条(退会)または第 12 条(会員資 格の取消等)に基づき、AzbyClub を退会し、または会員資格を 取り消された場合、ユーザー登録が抹消された時点で当該会員の 保有するすべてのポイントは無効となります。
- 11.富士通は、事前に会員に通知することにより、ポイントサービス を終了することがあります。この場合、会員の保有するポイント は、第 7 項にかかわらず、当該ポイントサービスの終了日をもっ てすべて無効となります。

#### **第 7 条(会員の遵守事項)**

- 1. 会員は、富士通が本サービスを提供するにあたり必要と判断した データおよび情報等を、富士通に提供するものとします。
- 2. 会員は、富士通が依頼する問題解決に必要と判断した予防または 修正のための作業をすみやかに実施するものとします。
- 3. 会員は、本会員規約に基づき本サービスを受ける権利につき、第 三者に譲渡、再許諾等できないものとします。また、本サービス により富士通が会員に提供した情報その他著作物は、その会員の み利用することができるものであり、会員は富士通の書面による 事前の承諾なくして、当該情報その他著作物を第三者に利用させ ないものとします。
- 4. 会員は、氏名、住所等、富士通への届出内容に変更があった場合 は、すみやかにその旨富士通へ届け出るものとします。会員が当 該届出を怠った場合、富士通は当該会員に対して本サービスを提 供しないことがあります。
- 5. 会員は、サービス対象製品に関する所有権、使用権等を保有する 等、サービス対象製品を適法に利用していることを富士通に対し 保証するものとします。万が一適法に利用していないことが判明 した場合には、富士通は当該会員に対して本サービスを提供しな いことができるものとします。
- 6. 会員は、富士通より通知されたユーザー登録番号、パスワードを 自己の責任をもって管理するものとし、それらが不正使用された 場合であっても、富士通は一切責任を負わないものとします。

#### **第 8 条(個人情報の取り扱い)**

- 1. 富士通は、本サービスの利用にあたり会員が富士通に登録した情報 のうち、当該会員個人を識別できる情報(以下「会員の個人情報」 といいます)につき、以下の利用目的の範囲内で取り扱います。 (1) 本サービスを提供すること。
	- (2) 本サービスの向上を目的として、E メール、郵便、電話等に よりアンケート調査を実施すること。
	- (3) 本サービスの向上を目的として、会員における E メールの開 封状況、富士通の Web ページの閲覧状況、その他会員におけ る本サービスの利用に関する情報を収集、および分析するこ と。
	- (4) 会員に有益と思われる富士通または富士通の子会社、関連会 社もしくは提携会社の製品、サポートサービス等の情報を、E メール、郵便、電話等により会員へ提供すること。
	- (5) 会員の個人情報の取り扱いにつき、個別に会員の同意を得る ために、当該会員に対し E メール、郵便、電話等により連絡 すること、ならびに当該同意を得た利用目的に利用すること。
	- (6)キャンペーン品・モニター品・当選賞品などを会員へ発送す ること。
- 2. 富士通は、会員から AzbyClub ユーザー名の利用申込みがあった 場合に限り、ニフティ株式会社の提供するサービスを利用するた めに、会員の個人情報のうち AzbyClub ユーザー名発行に必要な 情報(氏名、住所、電話番号など)を契約に基づきニフティ株式 会社に提供します。

AzbyClub ユーザー名については、付則に記載します。

- 3. 富士通は、前各項に定める利用目的のために必要な範囲で、会員 の個人情報を業務委託先に取り扱わせることができるものとしま す。
- 4. 富士通は、「個人情報の保護に関する法律」において特に認められ ている場合を除き、会員の個人情報につき、本条に定める以外の 利用目的で取り扱い、または前項に定める以外の第三者に開示、 提供することはありません。

#### **第 9 条(サービスの打ち切り)**

富士通は、会員への事前の通知により、本サービスの提供の全部また は一部を打ち切る場合があることを会員は了承するものとします。

#### **第 10 条(責任の限定)**

- 1. 富士通は、会員が本サービスを利用することにより得た情報等に ついて何らの保証をするものではありません。
- 2. 本サービスのうち有料サービスの利用または利用不能により会員 が損害を被った場合には、当該本サービスの利用料金相当額を限 度として富士通は賠償責任を負うものとします。ただし、本サー ビスのうち無料サービスの利用または利用不能により会員が損害 を被った場合には、富士通は賠償責任を負わないものとします。
- 3. いかなる場合においても富士通は、富士通の責に帰すことのでき ない事由から生じた損害、富士通の予見の有無を問わず特別の事

情から生じた損害、逸失利益ならびに第三者からの損害賠償請求 に基づく損害については、責任を負わないものとします。

4. 本サービスの利用または利用不能により会員が被った損害が、富 士通の故意または重過失に起因するものである場合には、第 2 項 および前項の規定は適用されないものとします。

#### **第 11 条(退会)**

1. 会員が AzbyClub からの退会を希望する場合は、事前に富士通に 届け出るものとします。なお、AzbyClub から退会すると、同時 にユーザー登録も抹消されます。

#### **第 12 条(会員資格の取消等)**

- 1. 会員が次のいずれかに該当する場合、富士通はその会員資格を取 り消し、同時にユーザー登録のすべてを抹消することがあります。 (1) ユーザー登録時に虚偽の事項が記載されていたことが判明し た場合
	- (2) 本サービスのうち有料サービスを利用した際に、利用料金の 支払を遅滞もしくは拒否した場合
	- (3) 本会員規約に違反した場合
	- (4) 本サービスの運営を妨げる行為を行った場合
	- (5) 他者になりすまして本サービスを利用した場合
	- (6) 他者を誹謗中傷したり公序良俗に反する行為をした場合
	- (7) 富士通が事前に承認した場合を除き、本サービスを使用して、 営業活動、営利を目的とした利用およびその準備を目的とし た利用を行った場合
- (8) その他富士通が不適切と判断した行為を行った場合
- 2. 前項のいずれかの行為を会員が行ったことにより、富士通が損害 を被った場合、富士通は会員に対し当該損害の賠償を請求するこ とがあります。

#### **第 13 条(本サービスの中断)**

富士通は、天災地変、労働争議等の不可抗力により本サービスの提供 ができない場合、本サービス提供用の設備の保守上または工事上やむ をえない場合、その他富士通がその運用上または技術上、本サービス の一時的な中断を必要とした場合には、本サービスの提供を中断する ことがあることを、会員は了承するものとします。

#### **第 14 条(変更)**

富士通は、以下の事項を変更する必要が生じた場合は、会員に対する 通知をもって変更できるものとします。

- (1) 本会員規約ならびに利用規約等の内容
- (2) 本サービスの利用料金
- (3) サービス対象製品
- (4) 本サービスの内容

#### **第 15 条(通知)**

本サービスならびに本会員規約における富士通から会員への通知は、 会員専用ホームページでの表示により行われるものとします。

#### **第 16 条(専属的合意管轄裁判所)**

会員と富士通の間で、本サービスにつき訴訟を提起する場合、東京地 方裁判所を第一審の専属的合意管轄裁判所とします。

#### **付則**

本会員規約は、2012 年 10 月 18 日から改定実施します。

■サービス対象製品 (※ 1)

#### ・ESPRIMO(※ 2)

- ・LIFEBOOK(※ 2)
- ・FMV-DESKPOWER(※ 3)
- ・FMV-TEO
- ・FMV-BIBLO(※ 3)
- ・FMV-STYLISTIC(※ 4)
- ・Pocket LOOX(※ 4)
- ・INTERTOP(※ 4)
- ・FMV-TOWNS(※ 4)

・ファミリーネットワークステーション(※ 4)

・FMV ステーション(※ 4)

- ・メディアタンク(※ 4)
- ・Refreshed PC(※ 4)
- ・その他、富士通が別途「サービス対象製品」と定める富士通製品
- ※ 1: ソフトウェアについては、上記製品にあらかじめインストール されているもののうち、富士通がサポートするもののみが対象 となります。その他のソフトウェアのサポート窓口について は、製品添付のマニュアルをご確認ください。
- ※ 2: 以下の条件を満たす製品が対象です。
	- (1)日本国内において購入された日本国内向け製品
	- (2)品名が以下のように表記される製品

品名: \* **H** \*\*\* / \*\*\*  $\uparrow$  $\uparrow$ 数字 数字またはアルファベット  $(2 \tilde{\sim} 3$ 桁)  $(1~ 3~)$ 

品名: W \* \* / \* アルファベ<sup>・</sup>ット 約2<br>アルファベ<sup>・</sup>ット 数字 アルファベ・ット

品名: \* **H** / **R** \*\* アルファベット 数字またはアルファベット (1 ~ 2 桁)

- ※ 3: 以下 OS がプレインストールされた FMV を除きます。
	- ・Microsoft® Windows® 3.1 Operating System
	- ・Microsoft® Windows® 95 Operating System
	- ・Microsoft® Windows® 98 operating system
	- ・Microsoft® Windows® 98 operating system SECOND EDITION
	- ・Microsoft® Windows® Millennium Edition
- ※4: 本サービスはESPRIMO/LIFEBOOK、FMV-DESKPOWER/ TEO/BIBLO シリーズでの利用を基本とさせていただいてお ります。その他の機器での利用に際しては、会員専用ホーム ページにおけるサービスの利用が一部制限される場合があり ますので、あらかじめご了承ください。

#### ■**技術サポートの受付方法、受付時間ならびに利用料**

※最新の情報につきましては、会員専用ホームページでご確認くださ い。

(1)受付方法および受付時間

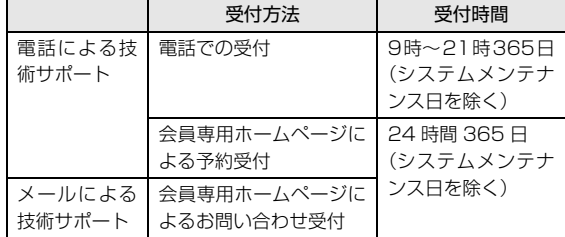

- 注・受付時間は、サービス対象製品および受付方法により異なる場 合があります。 詳細につきましては、会員専用ホームページで ご確認ください。また、受付時間内であっても、時間帯により 電話がつながりにくい場合がございますので、あらかじめご了 承ください。
- (2)利用料

次の料金表のとおりとします。

① 電話による技術サポートの場合:以下のとおりとします。

| 期間                          | 技術サポート料                                                      |
|-----------------------------|--------------------------------------------------------------|
| 無料期間中 (無料期間は<br>下表をご参照ください) | 何度でも無料                                                       |
| 無料期間終了後                     | 2,000円/件 (税込)<br>ただし、AzbyClub カードでのお支<br>払の場合: 1,500円/件 (税込) |

<無料期間>

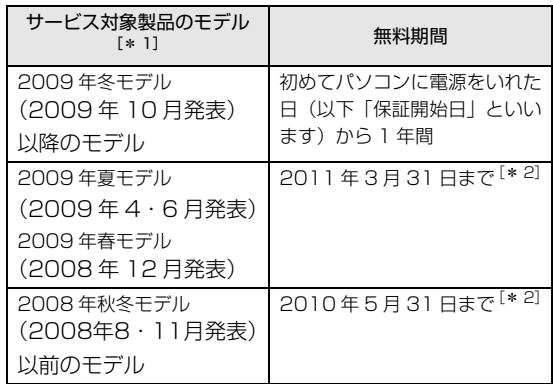

- \* 1: ご使用になっているパソコンのモデルが分からない方は、 以下ホームページをご確認ください。 [http://azby.fmworld.net/machineselect/](http://azby.fmworld.net/machineselect/seasoncheck/) seasoncheck/
- \* 2: 無料期間が「保証開始日から 1 年間」よりも短い場合、 無料期間を「保証開始日から 1 年間」まで延長いたしま す。
- ② E メールによる技術サポートの場合:無料
- 注・技術サポートの中断(会員規約第 13 条)が生じた場合でも、 無料期間は延長されません。
	- ・お問い合わせ件数につきましては、電話された回数とは関係な く、会員からお問い合わせいただいた技術相談 1 項目に対し、 富士通が回答したことをもって 1 件とします。なお、富士通 は、当該回答後 14 日以内に限り、当該回答の内容に関する会 員からのお問い合わせを受け付けます。この場合、件数は加算 されません。1 件のお問い合わせの中に複数の技術相談項目が 含まれていた場合は、複数件として扱います。
	- ・サービス対象製品を複数台所有しておられる場合、1 台でも無 料期間内であれば、他のサービス対象製品(Refreshed PC、 FMV らくらくパック利用規約に定めるサービス対象製品およ び FMV らくらくパソコン利用規約に定めるサービス対象製品 は除く)についても無料で技術サポートをご利用いただけま す。
	- ・富士通 WEB MART、購入相談窓口にて、電話サポートにつき 「お問い合わせ初回より有料」を選択してご購入いただいた富 士通製品の扱いについて
		- 当該富士通製品に関しましては、サービス対象製品であって
		- も、上記の料金表の電話サポートに関する無料期間は適用され
		- ず、お問い合わせ 1 件目より有料(通常 2,000 円/件(税
		- 込)、AzbyClub カードでのお支払の場合 1,500 円/件(税
	- 込))とさせていただきます。

○ Refreshed PC の扱いについて

Refreshed PC に関する電話による技術サポートに関しましては、電 話での受付時間は月~金曜日(祝日を除く)の 9:00 ~ 17:00 とし ます。また、技術サポートの利用料については、上記料金表の定めは

適用されず、電話および E メールいずれもお問い合わせ 1 件目より 有料(通常 2,000 円/件(税込)、AzbyClub カードでのお支払の場 合 1,500 円/件(税込))とさせていただきます。

○ FMV らくらくパックおよびFMVらくらくパソコンの扱いについて FMV らくらくパックおよび FMV らくらくパソコンに関する技術サ ポートの利用料については、上記料金表の定めは適用されず、電話お よび E メールいずれもお問い合わせ 1 件目より有料(通常 2,000 円 /件(税込)、AzbyClub カードでのお支払の場合 1,500 円/件(税 込))とさせていただきます。

#### **■ AzbyClub ユーザー名について**

- 1. 富士通は、会員が希望する場合、会員に対し、ユーザー登録番号 とは別に、AzbyClub ユーザー名およびパスワード(以下あわせ て「AzbyClub ユーザー名等」といいます)を無料で発行します。 ただし、AzbyClub ユーザー名等の発行にかかる通信費等は、別 途会員が負担するものとします。なお、AzbyClub ユーザー名等 の発行を受けるためには、会員は、ニフティ株式会社が定める @nifty会員規約および個人情報保護ポリシーに同意する必要があ ります。
- 2. 会員は、富士通により発行された AzbyClub ユーザー名等を自己 の責任をもって管理するものとし、AzbyClub ユーザー名等が不 正使用された場合であっても、富士通は一切責任を負わないもの とします。
- 3. 会員は、AzbyClub ユーザー名等を使用して、本サービスの他、 ニフティ株式会社および富士通が指定するその他の第三者(以下 「提携先」といいます)の提供するサービス(以下「提携サービ ス」といいます)を利用することができます。会員は、提携サー ビスに関して問い合わせがある場合、当該提携サービスの提供元 に対して直接問い合わせるものとします。
- 4. 会員が AzbyClub ユーザー名等を使用して提携サービスを利用す る場合、会員は、提携先の定める利用規約等に従うものとします。 なお、ニフティ株式会社以外が提供する提携サービスの利用に際 しては、当該提携サービス提供元の会員規約および個人情報保護 ポリシーへの同意が別途必要になる場合があります。
- 5. 会員が有償の提携サービスを利用した場合、当該有償提携サービ スの利用料金は、富士通からではなく、当該有償提携サービスの 提供元から請求される場合があります。
- 6. 提携サービスについて、富士通は、何らの保証も行わないものと します。本サービスの利用を除き、AzbyClub ユーザー名等の利 用に関して、富士通は一切の責任を免れるものとし、会員は、提 携サービスに起因して損害を被った場合であっても、富士通に対 し、一切の請求を行わないものとします。
- 7. 会員は、富士通所定の方法により届け出ることにより、AzbyClub ユーザー名等を使用して本サービスを利用することを一時停止 し、または AzbyClub ユーザー名等を削除することができます。 なお、AzbyClub ユーザー名等を使用して本サービスを利用する ことを一時停止し、または AzbyClub ユーザー名等を削除した場 合であっても、会員は、本会員規約に基づく会員資格を失わない ものとします。
- 8. 富士通は、以下の場合に、本会員規約に基づく会員資格を失わせ ることなく、会員が AzbyClub ユーザー名等を使用して本サービ スを利用することを、一時停止または削除することができるもの とします。
	- (1) 会員が提携サービスの利用規約等に基づき当該提携サービ スの利用資格を一時停止または取り消された場合。
	- (2) 会員が提携サービスの利用資格を自ら一時停止し、もしくは 取り消した場合。
	- (3) その他の理由により富士通が必要と認めた場合。

# リカバリディスクセットを作っておく

このパソコンには、トラブルに備えて、ハードディス クの「リカバリ領域」という場所に、ご購入時の C ド ライブの中身が保存されています。パソコンにトラブ ルが起こったときは、このリカバリ領域から C ドライ ブをご購入時の状態に復元できます。

リカバリ領域のデータを利用できなくなる場合に備 え、パソコンご購入後はできるだけ早く、リカバリ領 域のデータをディスクにバックアップしてください。

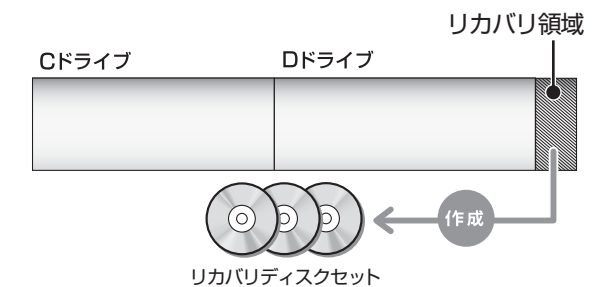

# ■リカバリディスクセットとは

「バックアップナビ」を使って作成する次のディスク です。

お使いの機種の基本 OS についてはホームページに掲 載された仕様一覧をご覧ください。仕様一覧の表示方 法は「仕様一覧| (→ P.184)の「仕様の調べ方| を ご覧ください。

# **Doint**

▶ リカバリディスクセットの作成には長時間かかり ます。時間に余裕をもって作業をしてください。 またリカバリディスクセットは購入できます。 購入方法については[「ディスクが必要な場合」](#page-140-0) [\(→ P.139\)を](#page-140-0)ご覧ください。

### □BD-R、BD-R DL、BD-R XL で作成した場合

●トラブル解決ナビ&ソフトウェア&リカバリデー タディスク

# **Doint**

▶ BD-R、BD-R DL、BD-R XLでリカバリディス クセットを作成したり、使用したりできるのは、 BDXLTM対応 Blu-ray Discドライブ搭載機種 のみです。

### □DVD-R、DVD+R DL で作成した場合

- ●トラブル解決ナビディスク
- ●リカバリデータディスク 1
- **●リカバリデータディスク2**
- ●リカバリデータディスク 3[注]
- ●ソフトウェアディスク 1
- ●ソフトウェアディスク 2
- ●ソフトウェアディスク 3[ 注 ]

注:お使いの機種によっては、ない場合もあります。

# リカバリディスクセットを作るうえでの注意

# ■LIFEBOOK をお使いの方は、AC アダプタを 接続してください

### ■ディスクを用意してください

- ●お使いになれるディスク DVD-R、DVD+R DL、BD-R、BD-R DL、BD-R XL
- ●DVD-R 、DVD+R DL、どちらのディスクを使用し ても、作成枚数は同じになります。
- ●画面の指示に従ってディスクのレーベル面にディ スクの内容を記入してからセットします。
- ●未使用のディスク、またはディスクの消去を行った 再利用のディスクをお使いください。 ディスクの消去を行う場合は、Windows の機能を 使わず、「Roxio Creator」の「クイック消去」か 「完全消去」機能をお使いください。

## ■「Roxio Creator」が必要です

「Roxio Creator」はこのパソコンに用意されていま す。「Roxio Creator」を削除すると、リカバリ領域 のデータをディスクに書き込むことができなくなり ます。

### ■CD/DVD ドライブが搭載されていない機種の 場合、ポータブル CD/DVD ドライブを用意し てください

ポータブル CD/DVD ドライブは、「スーパーマルチ ドライブユニット(FMV-NSM53)」をお勧めします。 作成を始める前に接続してください。

ポータブル CD/DVD ドライブでお使いになれるのは DVD-R のみです。

## ■リカバリデータディスクおよびソフトウェア ディスクではパソコンは起動できません

# リカバリディスクセットの作成手順

- 1 スタート画面の何もないところで右クリックし、 画面右下の「すべてのアプリ」をクリックします。 『Windows 8 基本操作クイックシート』
- 2「バックアップナビ」をクリックします。
- 3「ユーザーアカウント制御」ウィンドウが表示され たら、「はい」をクリックします。 「続行するには管理者アカウントのパスワードを 入力して、「はい1をクリックしてください。」と 表示されている場合は、そのアカウントのパス ワードを入力してから「はい」をクリックします。
- 4「バックアップナビ」の概要をウィンドウが表示さ れたら、「次へ」をクリックします。
- <span id="page-178-0"></span>5 次の画面の操作をします。

#### $\overline{m}$ バックアップナビ バックアップナド ヘルプ  $(1)$ 管理 バックアップする 復元する ーコバックアップデータの管理と設定が行えます。必要な項目を選択してください。  $\mathbb{R}$ マイデータの管理 ーー<br>タのコピー、整理、コメントの追加やバックアップの設定を行います  $\frac{1}{2}$ パソコンの状態の管理 』<br>データのコピー、整理、コメントの追加を行います リカバリディスクセットの作成  $\mathbb{C}$ 2 リカバリデータをディスクにコピーします Copyright FUJITSU LIMITED 2011 - 2012 閉じる(C)

(これ以降の画面は機種や状況により異なります。)

- **①**「管理」タブをクリックします。
- **②**「リカバリディスクセットの作成」をクリック します。
- 6 次の画面の操作をします。

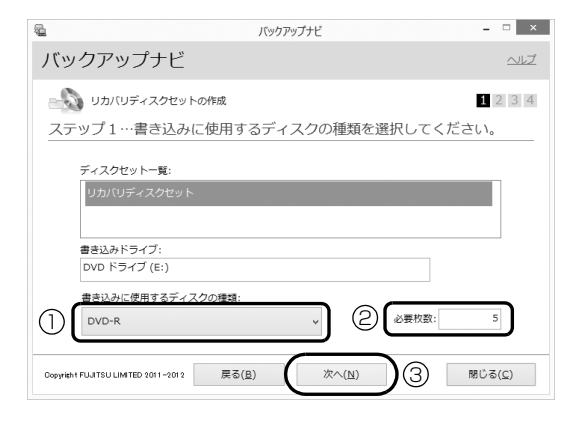

- **①** BDXLTM 対応 Blu-ray Disc 搭載機種で BD-R をお使いになる場合は、クリックして選択して ください。
- **②** 必要なディスクの枚数を確認します。

**③**「次へ」をクリックします。

7 作成するディスクを選択します。

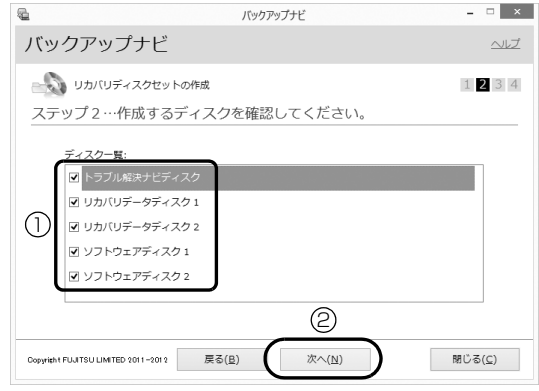

- **①** すべてのディスクにチェックが入っているこ とを確認してください。
- **②**「次へ」をクリックします。

重要

- ▶ すべてのディスクの作成が完了するまで作業を 中断しないでください。ご購入時の状態に戻す リカバリには中断せずに作成したすべてのディ スクが必要です。
- 8 内容を確認して「OK」をクリックします。

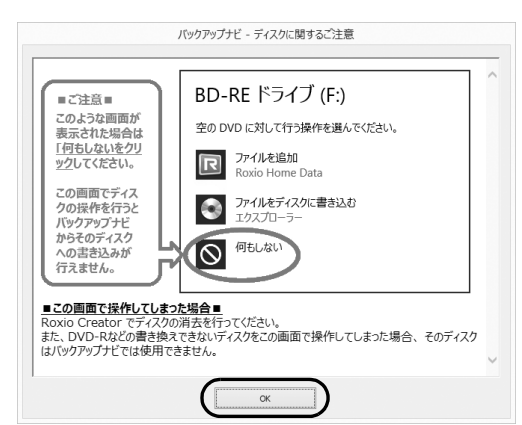

9「「○○○」の作成を行います。」というメッセージ が表示されたら、用意したディスクのレーベル面 に○○○と記入します。

○○○は作成するディスクの名前が表示されま す。

レーベル面に記入するときは、ボールペンや鉛筆 などの先の硬いものは使わないでください。ディ スクに傷が付くおそれがあります。

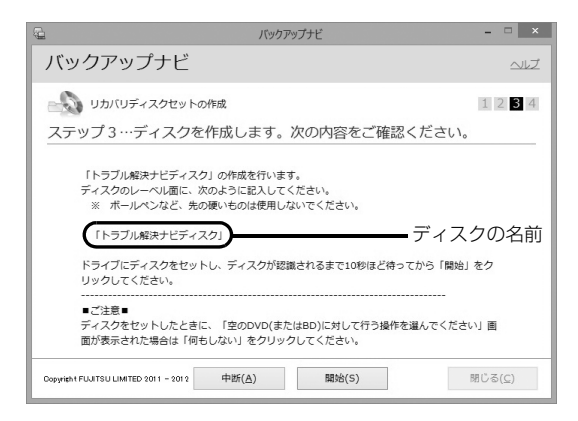

### <span id="page-179-2"></span>10 記入したディスクをセットします。

### Doint

- ▶ ディスクをセットしたとき、「空の DVD に対し て行う操作を選んでください。」というメッセー ジが表示されることがあります。「何もしない」 をクリックすると、そのまま操作を続けること ができます。
- 11 ディスクが認識されるまで10秒ほど待ってから、 「開始」をクリックします。

ディスクへの書き込みが始まります。完了するま でしばらくお待ちください。書き込みが完了する と CD/DVD ドライブが開き、メッセージが表示 されます。

■「「○○○」の作成を行います。」 というメッセー ジが表示された場合

[手順 12](#page-179-0) に進んでください。

- ■「リカバリディスクセットの作成に成功しまし た。」というメッセージが表示された場合 [手順 13](#page-179-1) に進んでください。
- <span id="page-179-0"></span>12 ディスクを取り出して、次に作成するディスクの レーベル面に○○○と記入し[、手順 10](#page-179-2) に戻りま す。

<span id="page-179-1"></span>13 ディスクを取り出して、「完了」をクリックします。 [手順 5](#page-178-0) の画面に戻ります。

これでリカバリディスクセットの作成は完了です。
# インターネットを安心してお使いい ただくために

## 青少年によるインターネット上の有害サイ トへのアクセス防止について

インターネットの発展によって、世界中の人とメール のやりとりをしたり、個人や企業が提供しているイン ターネット上のサイトを活用したりすることが容易 になっており、それに伴い、青少年の教育にもイン ターネットの利用は欠かせなくなっています。しかし ながら、インターネットには違法情報や有害な情報な どを掲載した好ましくないサイトも存在しています。 特に、下記のようなインターネット上のサイトでは、 情報入手の容易化や機会遭遇の増大などによって、青 少年の健全な発育を阻害し、犯罪や財産権侵害、人権 侵害などの社会問題の発生を助長していると見られ ています。

- ●アダルトサイト(ポルノ画像や風俗情報)
- ●他人の悪口や誹謗中傷を載せたサイト
- ●出会い系サイト・犯罪を助長するようなサイト
- ●暴力残虐画像を集めたサイト
- ●毒物や麻薬情報を載せたサイト

サイトの内容が青少年にとっていかに有害であって も、他人のサイトの公開を止めさせることはできませ ん。情報を発信する人の表現の自由を奪うことになる からです。また、日本では非合法であっても、海外に 存在しその国では合法のサイトもあり、それらの公開 を止めさせることはできません。

有害なインターネット上のサイトを青少年に見せな いようにするための技術が、「フィルタリング」とい われるものです。フィルタリングは、情報発信者の表 現の自由を尊重しつつ、情報受信側で有害サイトの閲 覧を制御する技術です。100% 万全ではありません が、多くの有害サイトへのアクセスを自動的に制限で きる有効な手段です。特に青少年のお子様がいらっ しゃるご家庭では、「フィルタリング」を活用される ことをお勧めします。

「フィルタリング」を利用するためには、一般に下記 の 2 つの方法があります。

「フィルタリング」はお客様個人の責任でご利用くだ さい。

●パソコンにフィルタリングの機能をもつアプリを インストールする

●インターネット事業者のフィルタリングサービス を利用する

これらのアプリのインストール方法やご利用方法に ついては、それぞれのアプリの説明書またはヘルプを ご確認ください。

なお、アプリやサービスによっては、「フィルタリン グ」機能を「有害サイトブロック」、「有害サイト遮断」、 「Web フィルタ」、「インターネット利用管理」などと 表現している場合があります。あらかじめ機能をご確 認のうえ、ご利用されることをお勧めします。

#### ■「i - フィルター ® 6.0」を使う

このパソコンには、「i -フィルター® 6.0」が用意され ています。

ご利用期間 90 日間のお試し版となっていますので、 ぜひお試しください。初めてお使いになるときは、次 の手順で初期設定を行ってください。

なお、お試し版を登録するにはメールアドレスが必要 です。

- 1 インターネットに接続します。
- 2 スタート画面で「@メニュー」をクリックします。
- 3 次の画面の操作をします。

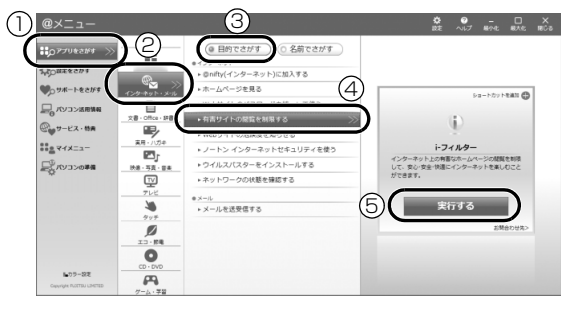

(これ以降の画面は機種や状況により異なります。)

- **①**「アプリをさがす」をクリックします。
- **②**「インターネット・メール」をクリックします。
- **③**「目的でさがす」をクリックします。
- **④**「有害サイトの閲覧を制限する」をクリックし ます。
- **⑤**「実行する」をクリックします。

4「ユーザーアカウント制御」ウィンドウが表示され た場合は、「はい」をクリックします。

「続行するには管理者アカウントのパスワードを 入力して、[ はい ] をクリックしてください。」と 表示されている場合は、そのアカウントのパス ワードを入力してから「はい」をクリックします。 「有害サイトフィルタリングソフト「i - フィルター 6.0」のご紹介」の画面が表示されます。

5「「i - フィルター 6.0」お試し版をインストールす る」をクリックします。

「i - フィルター® 6.0」の使用許諾の画面が表示さ れます。

この後は画面の指示に従ってインストールを進め てください。

# **Doint**

▶ 次のような画面が表示された場合は、「i - フィル ター ® 6.0」はインストール済みです。 「OK |▶「完了」の順にクリックして、画面を閉 じてください。

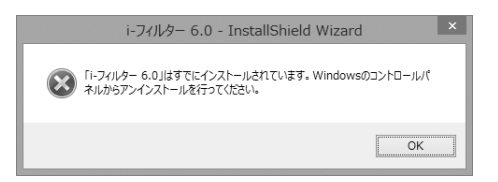

6「i - フィルター 6.0」の画面が表示されたら、イン ターネットに接続していることを確認して、「「i - フィルター 6.0」お試し版を登録する」をクリッ クします。

この後は画面の指示に従って登録を進めてくださ い。

登録が完了すると「i - フィルター ® 6.0」が利用 できるようになります。

次回使うときは、デスクトップ画面右下の通知領域に 表示された(イ)アイコンから、設定を行うことができ ます。

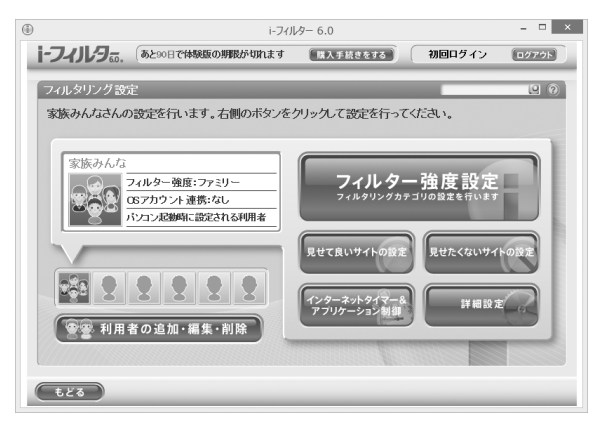

利用開始から 90 日間を超えてご利用になる場合は、 継続利用の登録(有償)を行うか、市販のフィルタリ ングアプリをご購入のうえ、ご利用ください。

#### [参考情報]

- ●社団法人電子情報技術産業協会のユーザー向け啓 発資料「パソコン・サポートとつきあう方法」
- ●デジタルアーツ株式会社 (i-フィルター® 6.0 提供 会社)

「フィルタリングとは - 家庭向けケーススタディー」

## インターネットを安心して利用するための ソフトウェアについて

このパソコンには、危険なホームページへのアクセス を警告する、「サイトアドバイザーライブ」が用意さ れています。「サイトアドバイザーライブ」は、Web ブラウザーや検索エンジンと連動してホームページ の安全性を表示したり、「保護モード」によって有害 なサイトへの進入を制限したりします。

「サイトアドバイザーライブ」を利用するには、ユー ザー登録してください。ユーザー登録にはメールアド レスが必要です。

また、利用開始から 30 日間を超えてご利用になる場 合は、期間延長の手続き(有償)を行ってください。 初めてお使いになるときは、次の手順で初期設定を 行ってください。

- 1 インターネットに接続します。
- 2 スタート画面で「@メニュー」をクリックします。
- 3 次の画面の操作をします。

### 4 次の画面の操作をします。

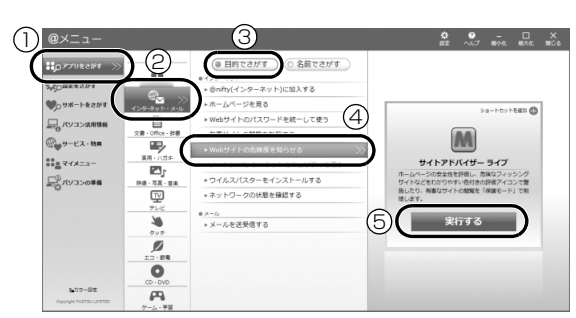

- **①**「アプリをさがす」をクリックします。
- **②**「インターネット・メール」をクリックします。
- **③**「目的でさがす」をクリックします。
- **④**「Web サイトの危険度を知らせる」をクリック します。
- **⑤**「実行する」をクリックします。
- 5「ユーザーアカウント制御」ウィンドウが表示され た場合は、「はい」をクリックします。

「続行するには管理者アカウントのパスワードを 入力して、「はい 1 をクリックしてください。」と 表示されている場合は、そのアカウントのパス ワードを入力してから「はい」をクリックします。 ソフトウェアのインストールが始まります。

- 6 この後は画面の指示に従ってインストールとユー ザー登録を進めてください。
- 7「Internet Explorer」が起動します。

インストールとユーザー登録が完了すると「Internet Explorer」に「サイトアドバイザーライブ」の緑色の アイコンが追加されます。

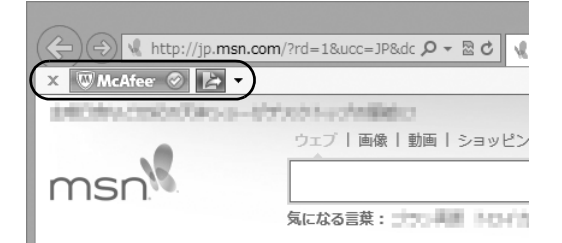

# <span id="page-182-0"></span>富士通パソコンの廃棄・リサイクル に関するご案内

個人でご使用のお客様が本製品を廃棄する場合は、次 のお申し込みホームページよりお申し込みください。

リサイクルの流れや注意事項などの最新の情報は、お 申し込みホームページでご確認ください。

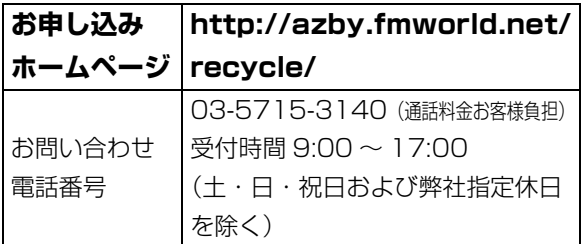

# PC リサイクルマークについて

PC リサイクルマークは、メーカーとユーザーのみな さまが協力し合って、ご使用済み家庭用パソコンを資 源に変えるためのマークです(法人(個人事業主を含 む)、企業は除く)。PC リサイクルマークが付いた使 用済み当社製パソコンは、新たな料金負担なく回収・ 再資源化いたします。ご使用済み家庭用パソコンのリ サイクル活動に、ぜひご協力をお願いいたします。 PC リサイクルマークの付いていない当社製パソコン については、有償で回収・再資源化をうけたまわりま す。料金など詳しくは、お申し込みホームページをご 確認ください。

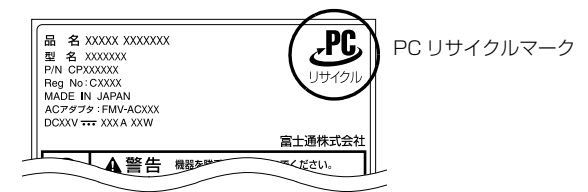

(装置銘板は機種により異なります)

重要

▶ 法人(個人事業主を含む)、企業のお客様へ お申し込みホームページは、個人のお客様を対 象にしています。

法人、企業のお客様向けパソコンリサイクルにつ いては、弊社ホームページ「IT 製品の処分・リ サイクル」[\(http://jp.fujitsu.com/about/csr/](http://jp.fujitsu.com/about/csr/eco/products/recycle/recycleindex.html) [eco/products/recycle/recycleindex.html\)](http://jp.fujitsu.com/about/csr/eco/products/recycle/recycleindex.html) をご覧ください。

### パソコンの廃棄・譲渡時のハードディスク 上のデータ消去に関するご注意

パソコンを廃棄あるいは譲渡する際、ハードディスク に記録されたお客様のデータが流出して、再利用され る可能性があり、結果的にデータが流出してしまうこ とがあります。

原因として、パソコンのハードディスクに記録された データは、削除したり、ハードディスクを再フォー マットしたりしても、データが消えたように見えるだ けで、特殊なソフトウェアを利用することで、読み取 ることができるからです。

また、ハードディスク上のソフトウェアを削除するこ となくパソコンを譲渡すると、ソフトウェアライセン ス使用許諾契約に抵触する場合もあります。

そのため、パソコンを廃棄あるいは譲渡する際は、 ハードディスク上のデータが第三者に流出すること がないよう全データの消去の対策をお願いいたしま す。対策として、専用ソフトウェアやサービス(有償) のご利用をお勧めいたします。

詳しくは、サポートページの「パソコン廃棄、譲渡前 の常識!データを消去しよう」

[\(http://azby.fmworld.net/usage/special/](http://azby.fmworld.net/usage/special/erasedata/) [erasedata/](http://azby.fmworld.net/usage/special/erasedata/))をご覧ください。

#### ■ハードディスクデータ消去

パソコンの廃棄・譲渡時のデータ流出というトラブル を回避する安全策の 1 つとして、専用ソフトウェア 「ハードディスクデータ消去」が添付されています。 「ハードディスクデータ消去」は、Windows などの OS によるファイル削除やフォーマットと違い、ハー ドディスクの全領域について、元あったデータに固定 パターンを上書きするため、データが復元されにくく なります。

「ハードディスクデータ消去」の使用方法については、 サポートページから Q&A ナンバー「6604-6237」 を検索してご覧ください。

サポートページは「富士通アドバイザー」から簡単に 表示できます ([→ P.143\)](#page-144-0)。

# 付属品の廃棄について

#### ■使用済み乾雷池の廃棄について

ワイヤレスキーボード、ワイヤレスマウス、リモコン などには乾電池を使用しており、火中に投じると破裂 のおそれがあります。使用済み乾電池を廃棄する場合 は、「廃棄物の処理及び清掃に関する法律」の規制を 受けます。

#### □個人のお客様へ

使用済み乾電池を廃棄する場合は、一般廃棄物の扱い となりますので、地方自治体の廃棄処理に関連する条 例または規則に従ってください。

#### □法人、企業のお客様へ

使用済み乾電池を廃棄する場合は、産業廃棄物の扱い となりますので、産業廃棄物処分業の許可を取得して いる会社に処分を委託してください。

## ■使用済みバッテリの取り扱いについて **LIFEBOOK**

- ●リチウムイオン電池のバッテリパックは、貴重な資 源です。リサイクルにご協力ください。
- ●使用済みバッテリは、ショート(短絡)防止のため ビニールテープなどで絶縁処理をしてください。
- ●バッテリを火中に投じると破裂のおそれがありま すので、絶対にしないでください。

#### □個人のお客様へ

使用済みバッテリは廃棄せずに充電式電池リサイク ル協力店に設定してあるリサイクル BOX に入れてく ださい。詳しくは、一般社団法人 JBRC[ジェイビー アールシー]のホームペー[ジ\(http://www.jbrc.net/](http://www.jbrc.net/hp/contents/index.html) [hp/contents/index.html\)を](http://www.jbrc.net/hp/contents/index.html)ご覧ください。 弊社は、一般社団法人 JBRC に加盟し、リサイクルを

実施しています。

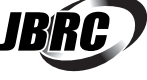

### **Doint**

▶ リサイクルにお申し込みいただく場合は、バッ テリパックは外さずに、パソコンといっしょに リサイクルにお出しください。パソコンのリサ イクルについては[、「富士通パソコンの廃棄・リ](#page-182-0) [サイクルに関するご案内」\(→ P.181\)を](#page-182-0)ご覧 ください。

#### □法人・企業のお客様へ

法人、企業のお客様は、弊社ホームページ「IT 製品の 処分・リサイクル[」\(http://jp.fujitsu.com/about/](http://jp.fujitsu.com/about/csr/eco/products/recycle/recycleindex.html) [csr/eco/products/recycle/recycleindex.html\)](http://jp.fujitsu.com/about/csr/eco/products/recycle/recycleindex.html) をご覧ください。

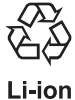

このマークは、リチウムイオン電池のリサ イクルマークです。

## 液晶ディスプレイが添付または内蔵されて いる機種をお使いのお客様へ

LED バックライト付ではない液晶ディスプレイの蛍 光管には水銀が含まれております。

廃棄を予定しているパソコンの仕様を確認してくだ さい。

環境配慮のため、お申込みホームページからリサイク ルをお申込みください。

# パソコン本体の主な仕様

ここでは、パソコン本体の主な仕様を紹介しています。

#### <span id="page-185-0"></span>■什様の調べ方

仕様の詳細については「富士通アドバイザー」[\(→ P.143\)](#page-144-0)の「サポート & サービス情報」から「パソコンの仕様 を調べる」を選択して表示されるホームページの内容をご覧ください。なお、仕様の詳細を調べるときに、お使い のパソコンの型名が必要になることがあります。型名は次の場所に記載されています。

- ●保証書
- ●パソコン本体の裏面に貼付されたラベル
- ●「@ メニュー」を起動し、「サポートをさがす」▶「お問い合わせする」▶「パソコンの情報を表示する」を選択する と表示される画面

# Doint

- 型名の確認方法の詳細は、サポートページから Q&A ナンバー「3702-5873」を検索して参照できます。 サポートページは「富士通アドバイザー」から簡単に表示できます[\(→ P.143](#page-144-0))。

#### ■ESPRIMO FH56/JD、FH54/JD

注記については[、「仕様一覧の注記について」\(→ P.186\)を](#page-187-0)ご覧ください。

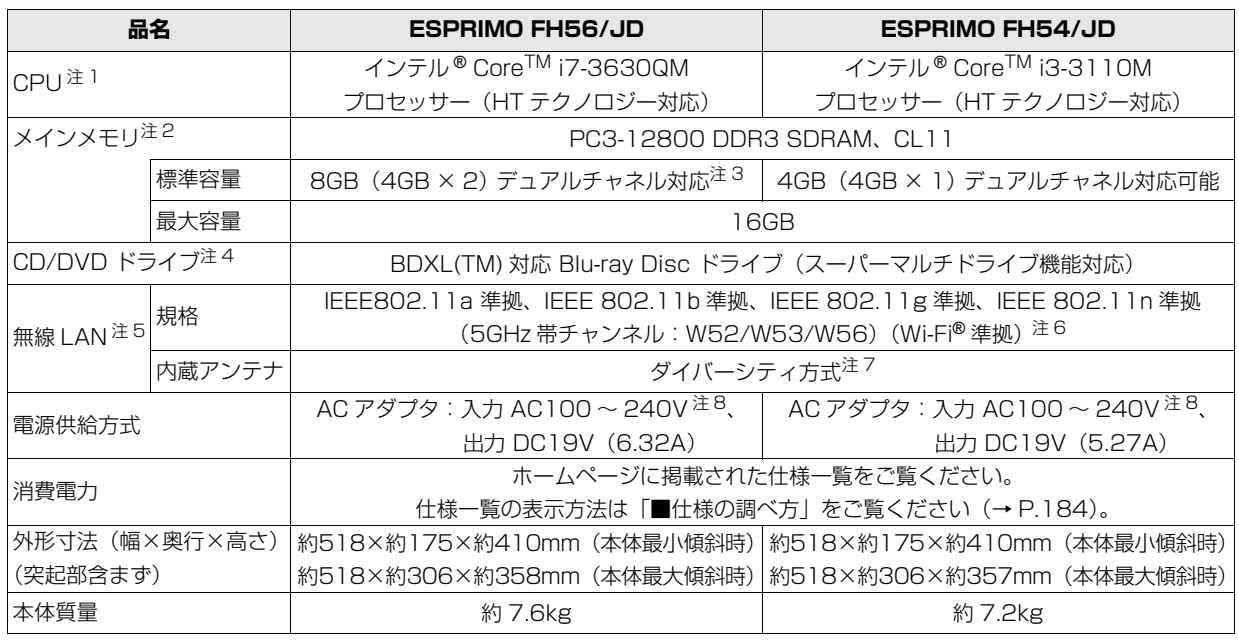

パソコンの仕様は、改善のために予告なく変更することがあります。あらかじめご了承ください。

## ■ESPRIMO WF1/J

インターネットの富士通ショッピングサイト「WEB MART」でのみご購入いただける製品の仕様です。 注記については、「仕様一覧の注記について」(→P.186)をご覧ください。

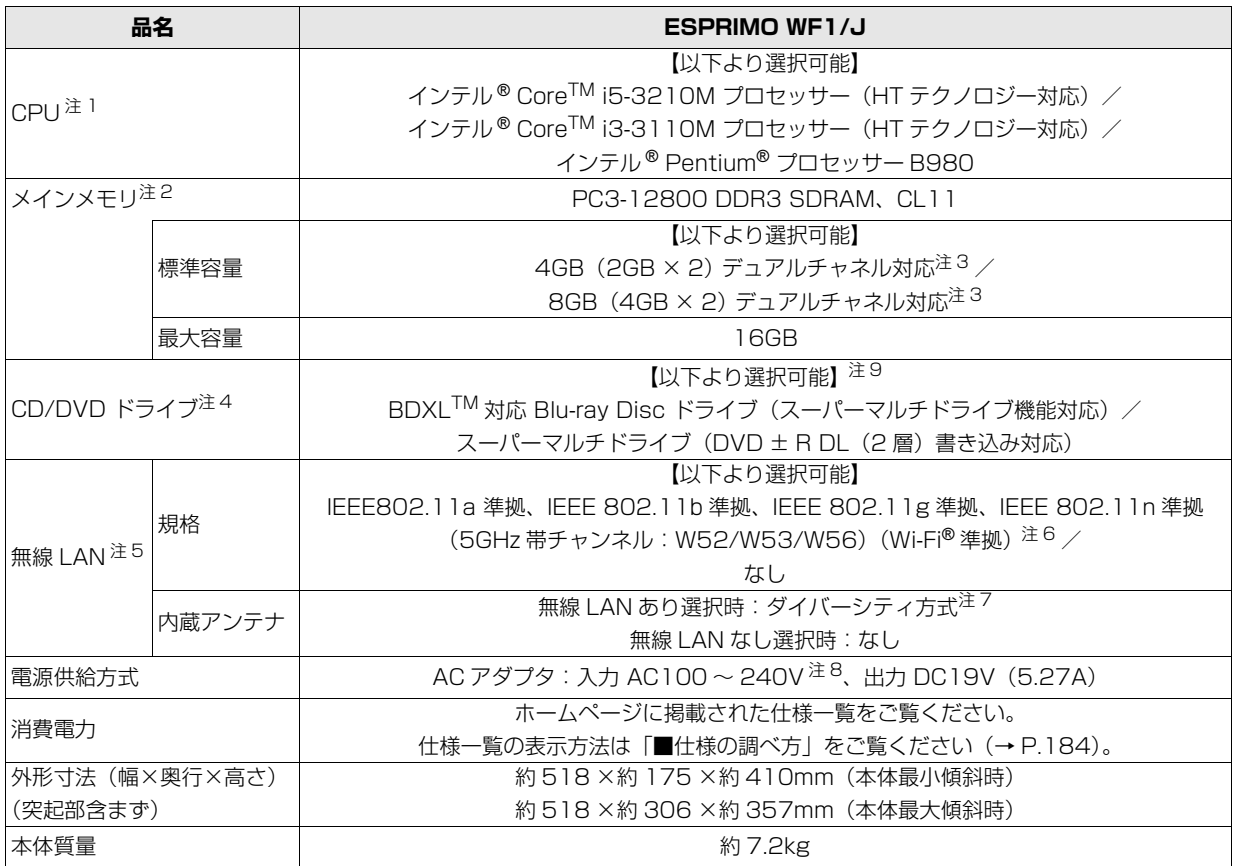

パソコンの仕様は、改善のために予告なく変更することがあります。あらかじめご了承ください。

## <span id="page-187-0"></span>仕様一覧の注記について

- <span id="page-187-1"></span>注 1 ソフトウェアによっては CPU 名表記が異なることがあります。
- <span id="page-187-2"></span>注2 パリティチェック機能はありません。
- <span id="page-187-3"></span>注 3 搭載されているメモリが 1 枚の場合はシングルチャネルで動作します。
- <span id="page-187-4"></span>注4 読み出し、書き込み速度については、ホームページに掲載された仕様一覧をご覧ください。仕様一覧の表示方法は「■仕 様の調べ方」をご覧ください([→ P.184](#page-185-0))。
- <span id="page-187-5"></span>注 5 無線 LAN の仕様については、次のマニュアルをご覧ください。 **「Web** 「補足情報」
- <span id="page-187-6"></span>注 6 Wi-Fi® 準拠とは、無線 LAN の相互接続性を保証する団体「Wi-Fi Alliance®」の相互接続性テストに合格していることを 示します。
- <span id="page-187-7"></span>注 7 IEEE 802.11n 準拠を使用したときは、MIMO 方式にもなります。
- <span id="page-187-8"></span>注 8 ・標準添付されている電源ケーブルは AC100V(国内専用)です。また、矩形波が出力される機器(UPS(無停電電源 装置)や車載用 AC 電源など)に接続されると、故障する場合があります。 ・入力波形は正弦波のみサポート。
- <span id="page-187-9"></span>注 9 インテル® Pentium プロセッサー B960 選択時はスーパーマルチドライブのみ選択可能です。

### ESPRIMO FH シリーズ

取扱説明書

B6FJ-9701-01-02

発 行 日 2012 年 10 月 発行責任 富士通株式会社

〒 105-7123 東京都港区東新橋 1-5-2 汐留シティセンター

●このマニュアルの内容は、改善のため事前連絡なしに変更することがあります。

●このマニュアルに記載されたデータの使用に起因する第三者の特許権および その他の権利の侵害については、当社はその責を負いません。

●無断転載を禁じます。

●落丁、乱丁本は、お取り替えいたします。

 $@1212-1$ 

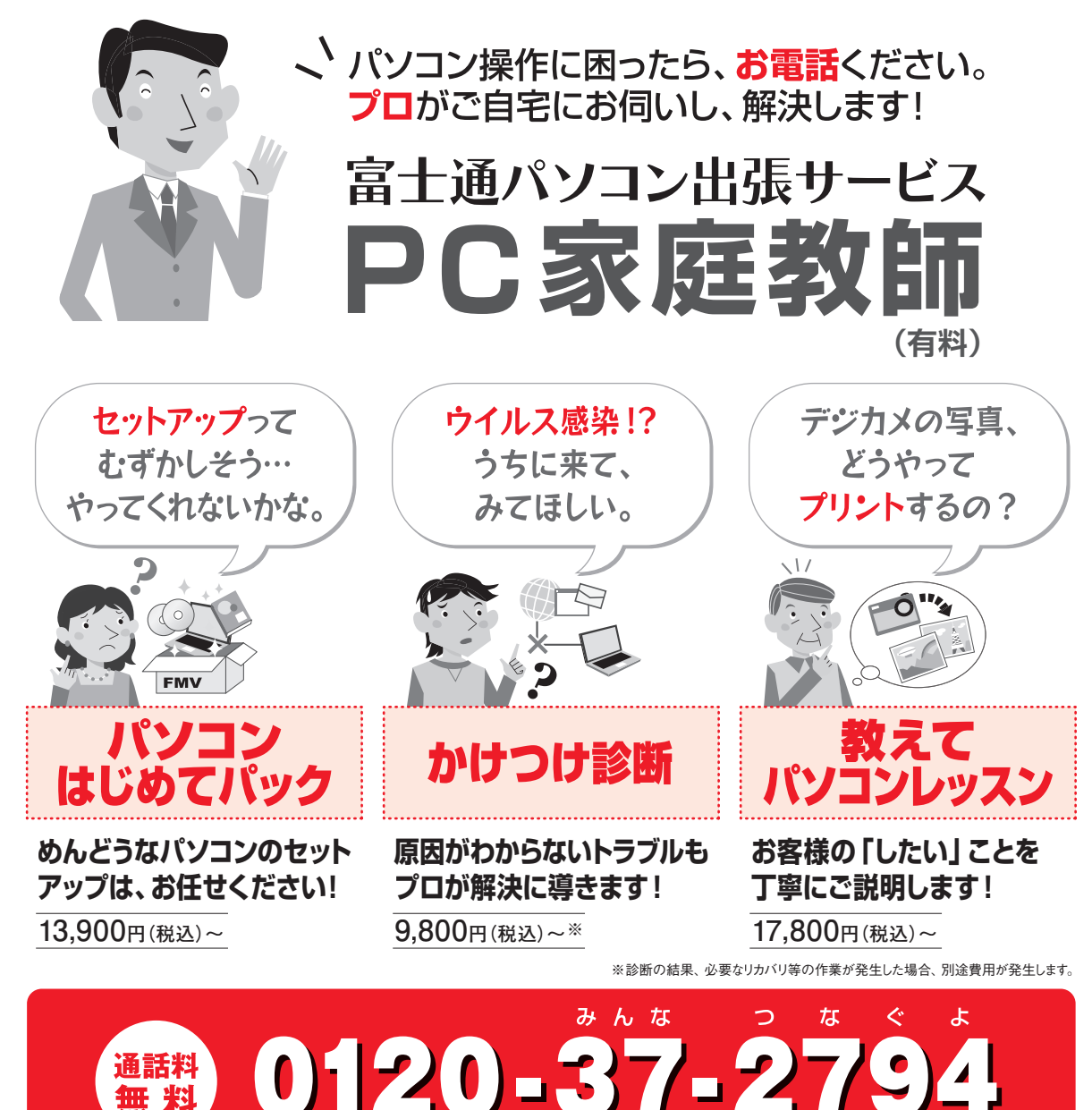

**■ 受付時間:10時~19時 ■ 訪問時間:10時~20時 無話 DHSからも通話可能です。システ (有料サービス)**

「PC家庭教師」は有料の出張サービスです。 電話での技術相談をご希望の場合は、「富士通 パーソナル製品に関するお問い合わせ窓口」(本書の「付録」を参照)へお問い合わせください。

「PC家庭教師」の他にも、富士通では多彩な有料サポートサービスをご用意しております。 詳しくはホームページをご覧ください。 http://azby.fmworld.net/valueplus/ 例 ●24時間営業の電話相談サービス ●3年間メーカー延長保証サービス など

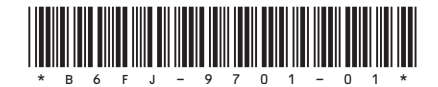